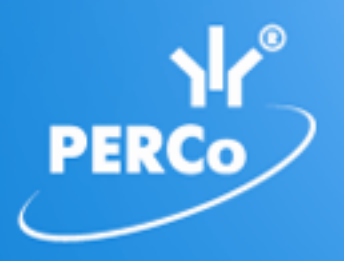

**Единая система S–20 Модуль «Базовое ПО»**

# PERCo-SN01

РУКОВОДСТВО ПОЛЬЗОВАТЕЛЯ

# **СОДЕРЖАНИЕ**

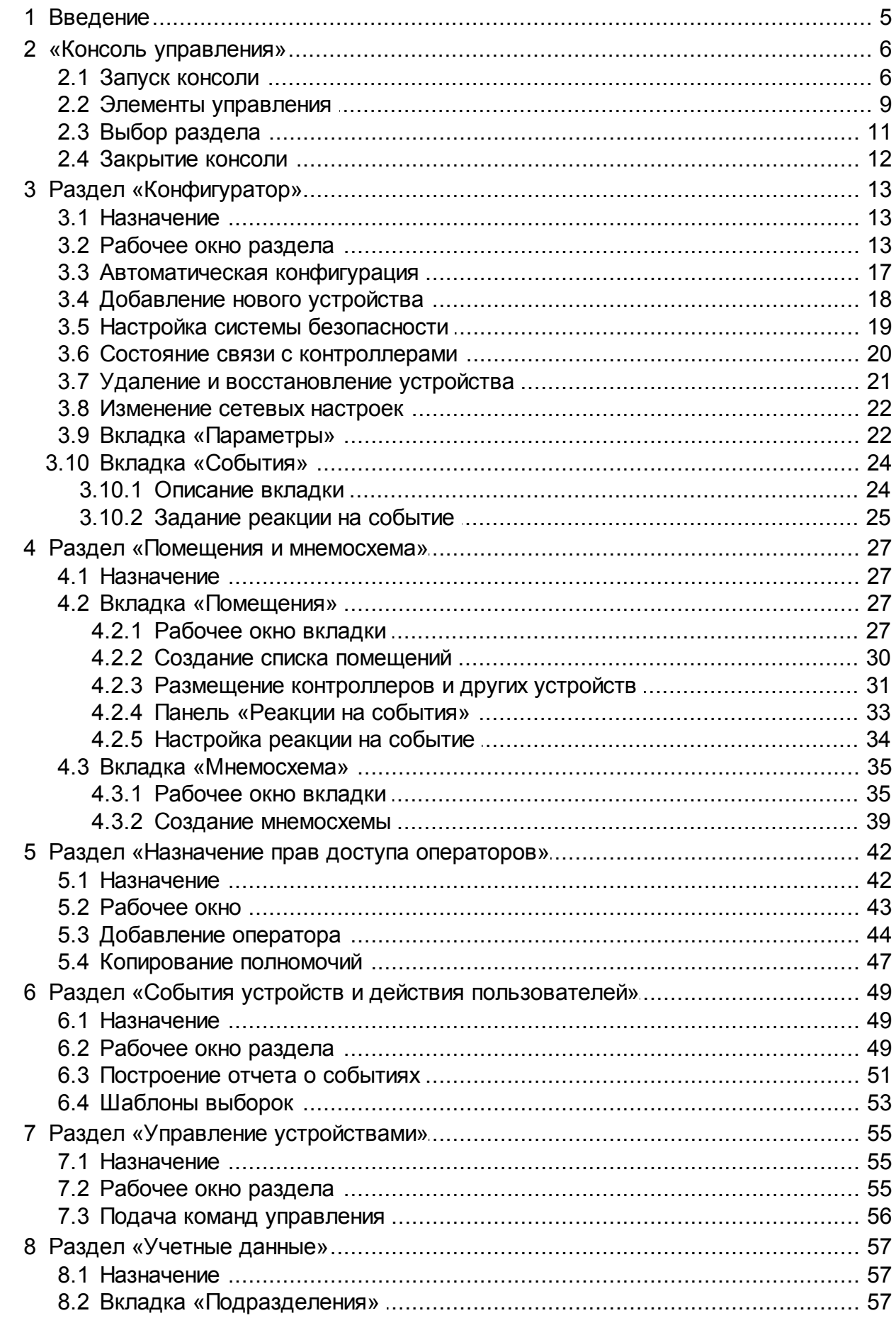

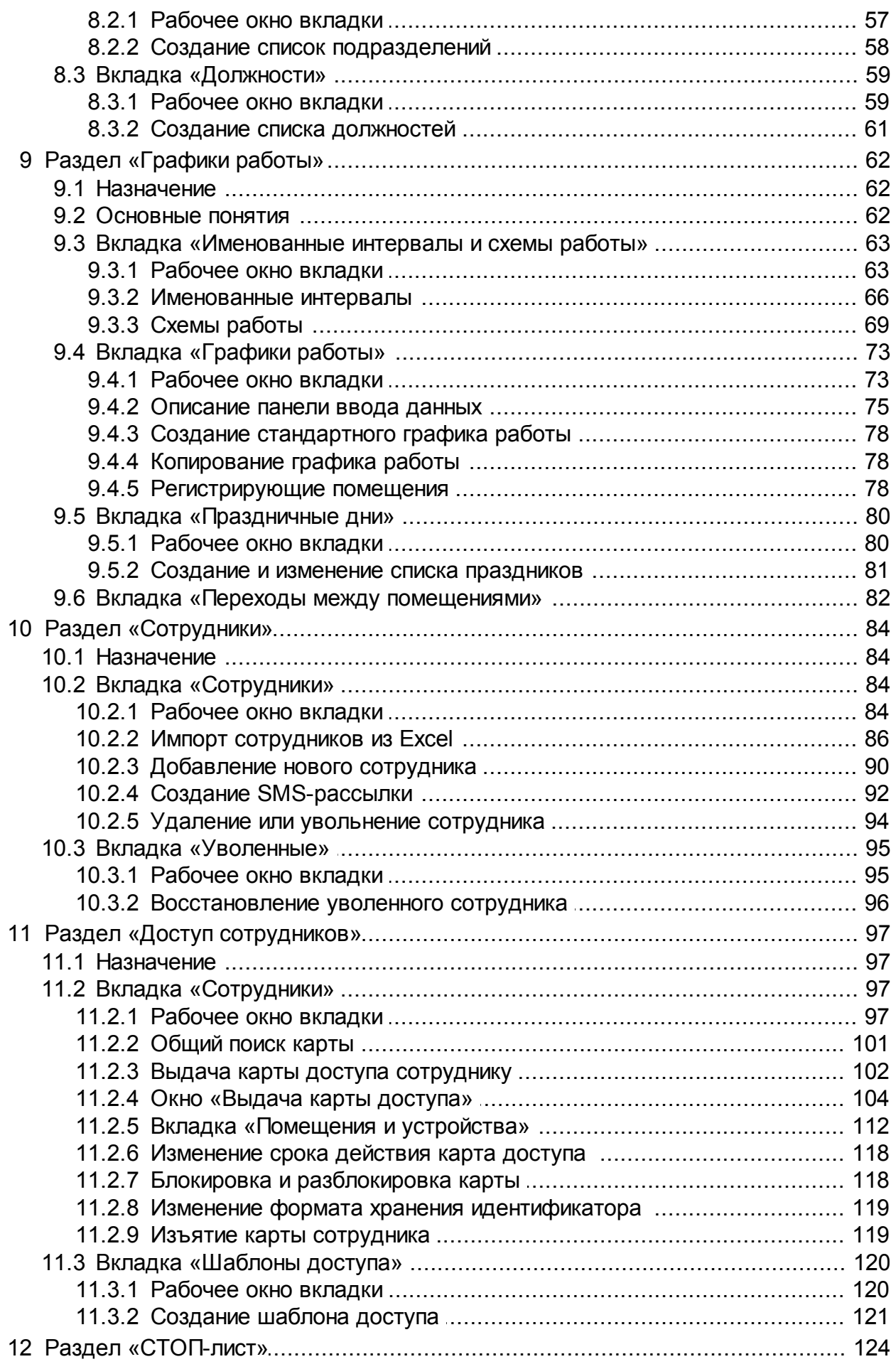

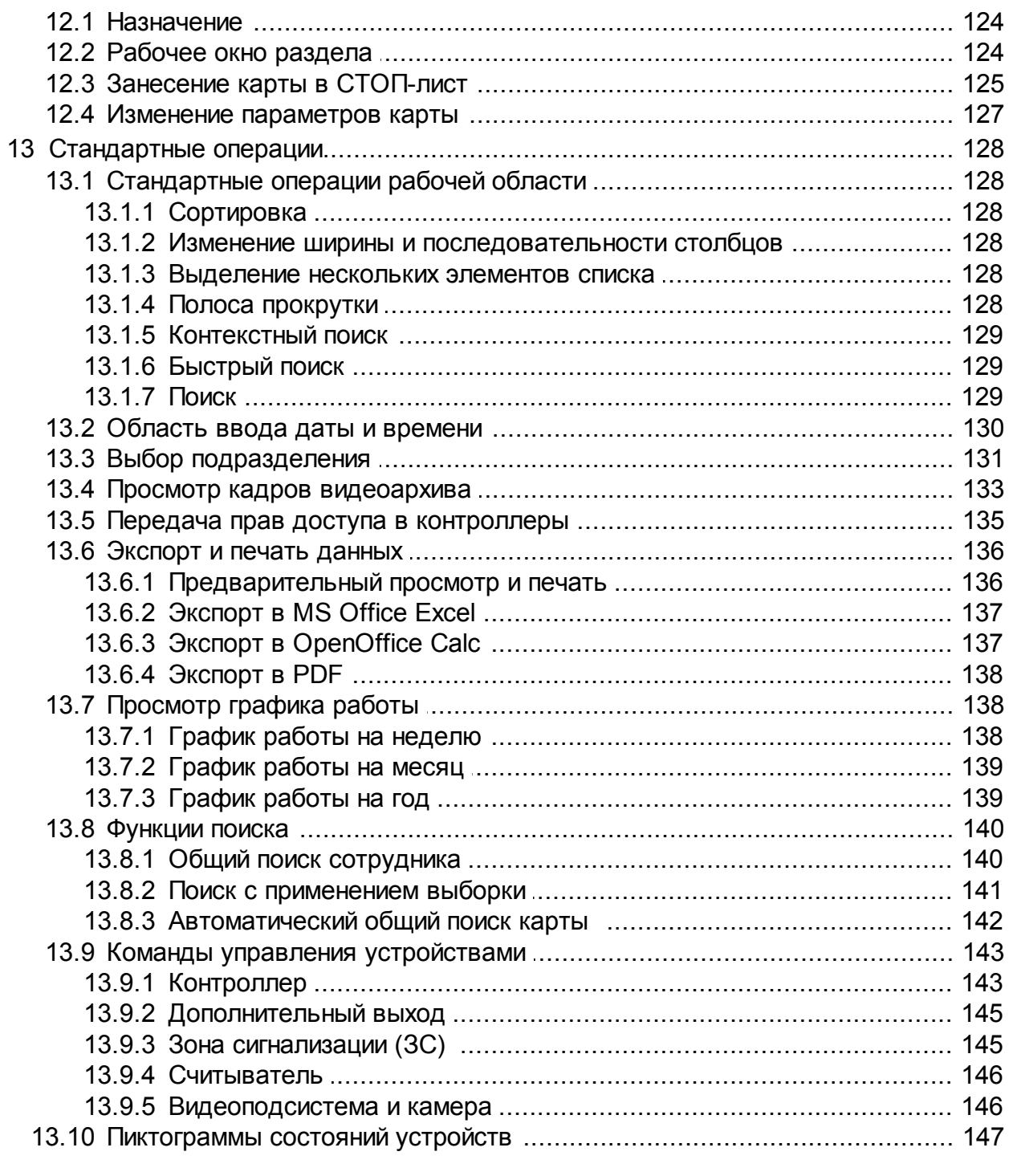

# <span id="page-4-0"></span>**1 Введение**

Данное *«Руководство пользователя»* модуля *PERCo-SN01 «Базовое ПО»* (далее – *руководство*) содержит описание рабочих окон и последовательности действий при работе с разделами.

Руководство должно использоваться совместно с *«Руководством администратора»* сетевого ПО *PERCo-S-20*. Руководство рассчитано на пользователя, обладающего базовыми навыками работы с приложениями в среде операционных систем *Microsoft Windows*.

Модуль *PERCo-SN01 «Базовое ПО»* (далее – *модуль*) предназначен для обеспечения работы базовых функций «*Единой системы безопасности и повышения эффективности PERCo-S-20»* (далее – *системы)*.

Работа системы основана на создании *пространственных зон контроля* на территории предприятии. Переходы между зонами осуществляется через специально оборудованные *точки прохода* с предъявлением бесконтактных карт доступа. Каждая карта доступа обладает уникальным номером – *идентификатором*. При выдаче карты ее идентификатор связывается с данными сотрудника, что позволяет контролировать передвижения каждого сотрудника по территории предприятия.

Основные функции модуля:

- подключение и конфигурация устройств системы;
- создание списка структурных подразделений предприятия;
- создание единого списка должностей;
- создание списка помещений (пространственных зон) с указанием точек прохода между ними и расположения на плане территории предприятия;
- создание графиков работы сотрудников;
- создание и ведения списка сотрудников;
- выдача и изъятие карт доступа у сотрудников;
- назначения прав доступа сотрудников в помещения предприятия;
- регистрация событий системы;
- задание автоматической реакции системы на регистрируемые события;
- оперативное управления устройствами системы.

В состав модуля входит *«Консоль управления»* и следующие разделы, объединенные в группы по назначению:

#### **Администрирование**

- *«Конфигуратор»*
- *«Помещения и мнемосхема»*
- *«Назначение прав доступа операторов»*

**Управление и события**

- *«События устройств и действия пользователей»*
- *«Управление устройствами»*

**Персонал**

- *«Сотрудники»*
- *«Графики работы»*
- *«Учетные данные»*

**Доступ**

- *«Доступ сотрудников»*
- *«СТОП-лист»*

# <span id="page-5-0"></span>**2 «Консоль управления»**

#### **2.1 Запуск консоли**

*«Консоль управления»* представляет собой программную оболочку, обеспечивающую доступ и навигацию оператора по установленным на ПК разделам ПО, связь с сервером системы, получение и сохранение информации из БД системы.

#### *Примечание*

Для версий сетевого ПО выпущенных позднее версии 3.6.3.0, в системе реализована функция автоматического обновления. Функция позволяет обновить ПО *«Консоли управления»* и всех установленных на ПК сетевых модулей.

Процедура обновления будет запущена автоматически после подключения к серверу системы, если на сервере системы установлена более поздняя версия ПО. В этом случае, при запуске *«Консоли управления»* появится окно с сообщением:

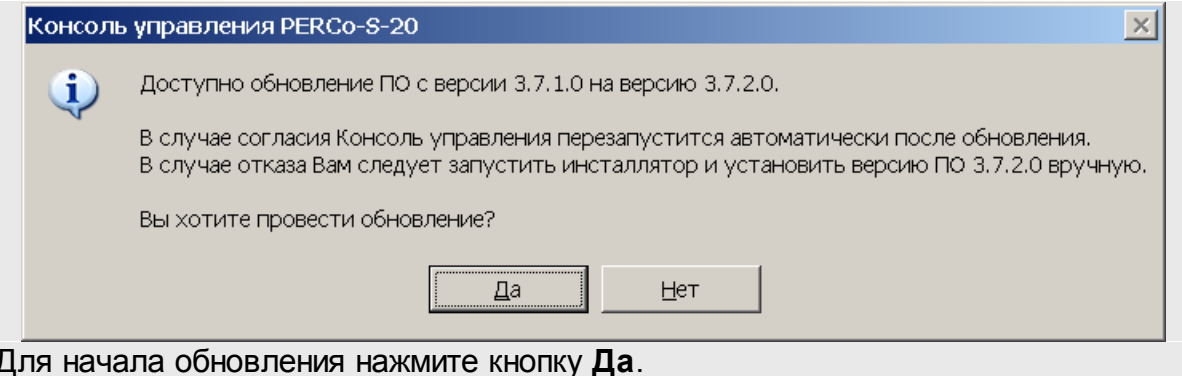

Для запуска консоли выполните следующие действия:

- 1. Нажмите иконку **Консоль управления PERCo-S-20** на рабочем столе компьютера. Или нажмите кнопку **Пуск (Start)** и выберите последовательно: **Программы (All Programs) > PERCo > PERCo-S-20,** в открывшемся меню нажмите пункт **Консоль управления PERCo-S-20**.
- 2. Начнется запуск программы, на экране появится заставка Единой системы *PERCo-S-20* с указанием версии установленной *«Консоли управления»*:

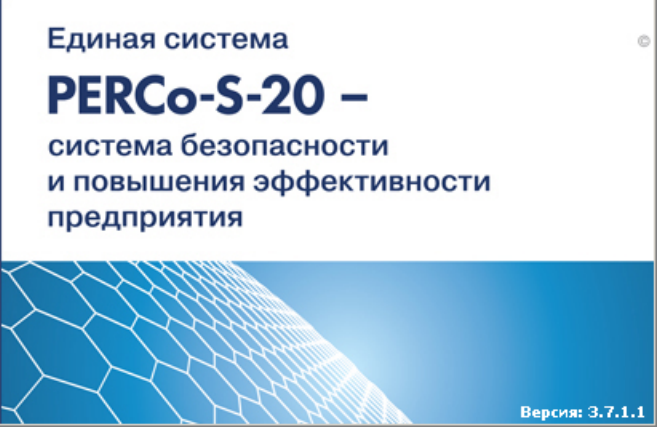

3. По окончании загрузки откроется окно **Безопасность PERCo-S-20 Начать сеанс**:

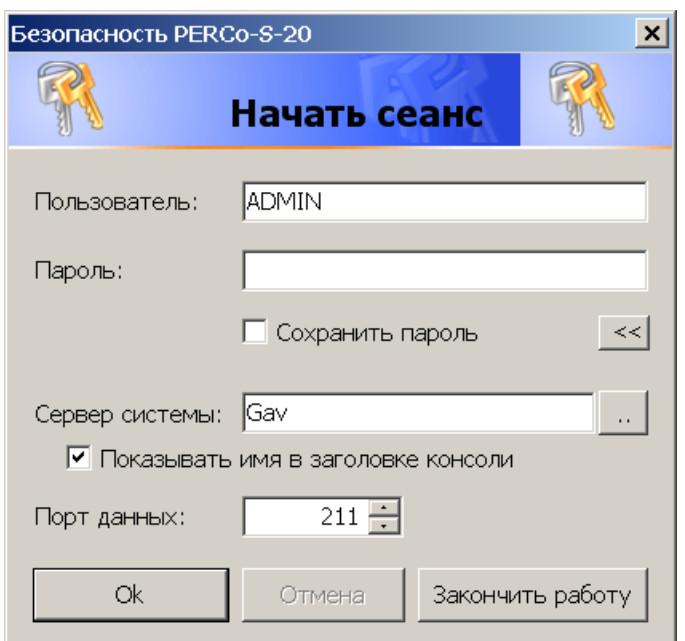

- **Пользователь** поле ввода имени оператора (логина). При открытии окна в поле введено имя последнего совершившего удачный вход в систему оператора.
- **Пароль** поле ввода пароля оператора.

#### *Примечание*

Добавление имен и паролей операторов, выдача им прав на работу с разделами, подразделениями, помещениями и устройствами осуществляется администратором системы в разделе *«Назначение прав доступа операторов»*.

**Сохранить пароль** – если флажок установлен, то после правильного ввода имени пользователя и пароля и успешного входа в систему при последующих запусках *«Консоли управления»* они запрашиваться не будут. Если флажок снят, то имя пользователя и пароль запрашиваются при каждом входе в систему.

#### *Примечание*

Если флажок **Сохранить пароль** был установлен, (при запуске системы окно **Безопасность PERCo-S-20 Начать сеанс** не открывается), и возникла необходимость сменить оператора, то после входа в систему необходимо нажать кнопку **Закончить сеанс** на панели инструментов *«Консоли управления»*, в открывшемся окне снять флажок **Сохранить пароль** и нажать кнопку **ОК**.

После этого при запуске откроется окно **Безопасность PERCo-S-20 Начать сеанс**.

- $\le$  / >> кнопка позволяет скрыть/открыть дополнительные поля ввода **Сервер системы** и **Порт данных**.
- **Сервер системы** поле для ввода имени или IP-адреса компьютера, на котором установлен сервер системы. (Если сервер системы установлен на этом же компьютере, введите в строке: localhost.)
- **Показывать имя в заголовке консоли** при установке флажка в строке заголовка *«Консоли управления»* будет отображаться имя или IP-адреса компьютера, на котором установлен сервер системы.
- $\sim 10^{-1}$  – кнопка позволяет открыть окно **Обзор компьютеров** для указания компьютера, на котором установлен сервер системы безопасности в локальной сети:

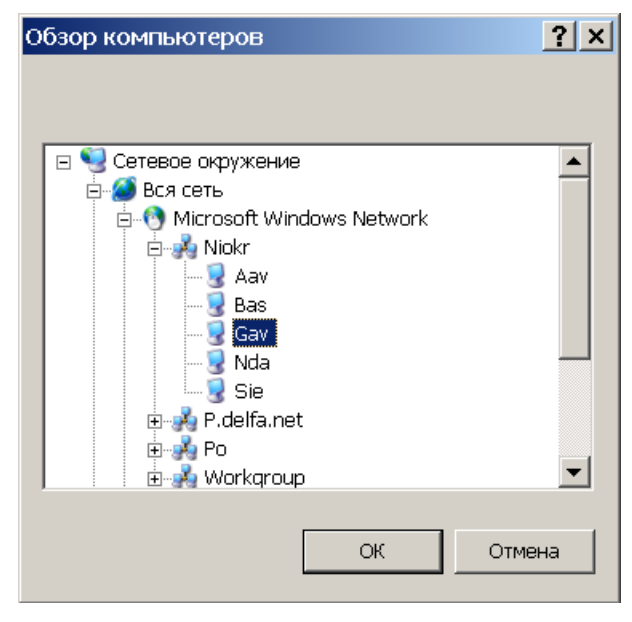

- **Порт данных** строка позволяет указать порт, по которому будет осуществляться обмен данными с сервером системы. Порт должен совпадать с указанным в *«Центре управления PERCo-S-20»* (см. *«Руководство администратора PERCo-S-20*»). По умолчанию установлен порт 211.
- 4. В строки **Пользователь** и **Пароль** введите имя и пароль, назначенные вам администратором системы. Пароль должен вводиться латиницей, проверьте раскладку клавиатуры. После трех неудачных попыток ввода приложение будет закрыто. Для уточнения имени и пароля обратитесь к администратору системы безопасности. Если *«Консоль управления»* запускается впервые, то необходимо также указать компьютер, на котором расположен сервер системы безопасности.
- 5. Нажмите кнопку **ОК**. Откроется рабочее окно «*Консоли управления»*.

# <span id="page-8-0"></span>**2.2 Элементы управления**

Рабочее окно *«Консоли управления»* имеет следующий вид:

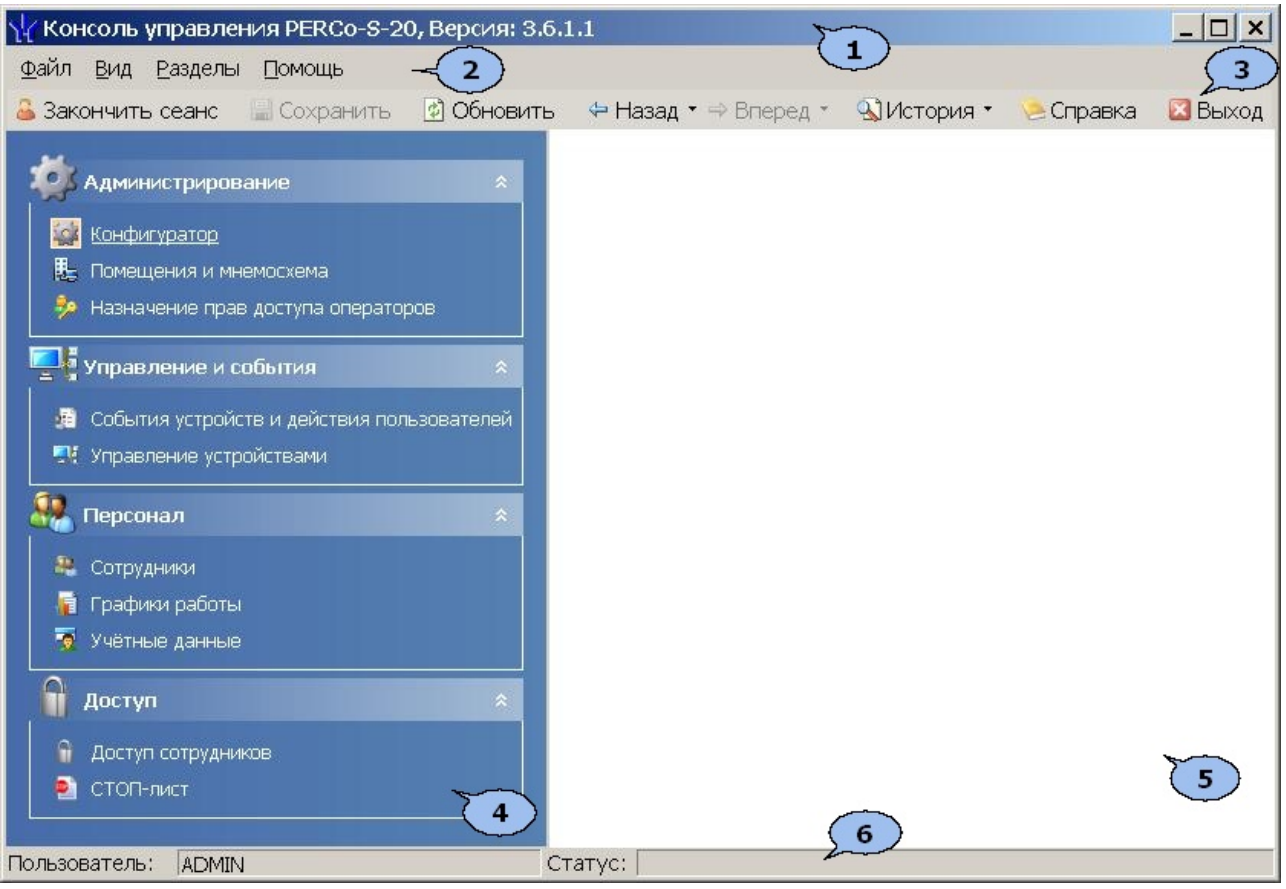

1. Строка заголовка окна. В строке указана версия запущенной *«Консоли управления»* и имеются следующие кнопки для управления окном:

– кнопка **Свернуть** позволяет скрыть окно программы на панель задач;

/ – кнопка **Развернуть**/ **Свернуть в окно** позволяет развернуть окно программы на весь экран/ свернуть в локальное окно с возможностью регулирования его размеров;

– кнопка **Закрыть** позволяет завершить работу программы и закрыть окно.

- 2. Основное меню программы состоит из следующих пунктов:
	- **Файл** меню данного пункта содержит команду **Выход F10**, позволяющую завершить работу программы.
	- **Вид** меню данного пункта содержит команду **Панель навигатора F11**, позволяющую скрыть или открыть панель навигатора.
	- **Разделы** меню данного пункта содержит список групп разделов со списками команд для перехода к одному из установленных на компьютере разделов:

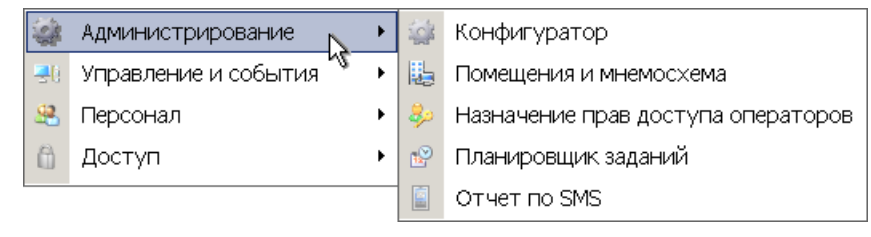

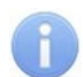

#### *Примечание*

Состав доступных оператору разделов определяется выданными ему в разделе *«Назначение прав доступа операторов»* полномочиями на разделы.

**Помощь** – меню данного пункта содержит следующие команды:

**Справка F1** – команда позволяет вызвать контекстную справку по открытому в рабочей области разделу:

**Домашняя страница Shift+Ctrl+F1** – команда позволяет при наличии подключения к сети *Internet* открыть в браузере сайт компании *PERCo*: <http://www.perco.ru/>.

**Служба поддержки Ctrl+F1** – команда позволяет при наличии подключения к сети *Internet* отправить по электронной почте письмо в службу поддержки компании *PERCo* по адресу: [soft@perco.ru](mailto:soft@perco.ru). Адрес службы поддержки, тема письма и строка приветствия при этом будут вставлены автоматически.

**О программе** – команда позволяет открыть окно **О программе…** с информацией о версии запущенной *«Консоли управления»* и установленных на ПК модулях ПО.

3. Панель инструментов содержит следующие кнопки:

**Закончить сеанс** – кнопка позволяет сменить оператора, то есть запустить *«Консоли управления»* под другой учетной записью.

**• Сохранить** – кнопка позволяет сохранить измененные данные в базе данных программы. кнопка доступна, если какие-либо данные не были сохранены.

**Обновить** – кнопка позволяет обновить данные, отображаемые в рабочем окне открытого раздела, из базы данных программы. Перед обновлением необходимо сохранить измененные данные, нажав кнопку **Сохранить** панели инструментов, в противном случае данные будут потеряны.

 **Назад** – кнопка позволяет вернуться к разделу, открытому ранее. При нажатии стрелки справа от кнопки откроется меню, позволяющее выбрать один из открытых ранее разделов.

**Вперед** – кнопка позволяет перейти к разделу, открытому после текущего. При нажатии стрелки справа от кнопки откроется меню, позволяющее выбрать один из открытых позднее разделов.

**История** – при нажатии стрелки справа от кнопки откроется меню, позволяющее перейти к одному из разделов открытых в ходе текущей сессии.

**Справка** (**F1**) – кнопка позволяет вызвать контекстную справку по открытому разделу.

**Выход** (**F10**) – кнопка позволяет завершить работу программы.

4. Панель навигатора содержит кнопки, предназначенные для открытия доступных оператору разделов программного обеспечения. Кнопки объединены в группы по назначению разделов. Кнопки разделов имеют два варианта отображения: в виде крупных или в виде мелких значков. При нажатии правой кнопкой мыши на панели навигатора откроется контекстное меню, содержащее следующие пункты:

**Мелкие значки** – пункт позволяет отображать мелкие значки для выбранной группы разделов.

**Крупные значки** – пункт позволяет отображать крупные значки для выбранной группы разделов.

**Все мелкие значки** – пункт позволяет отображать мелкие значки для всех разделов.

**Все крупные значки** – пункт позволяет отображать крупные значки для всех разделов.

**Развернуть все** – пункт позволяет раскрыть списки разделов, входящих во все группы. (Для раскрытия списка разделов, входящих в одну группу, используйте кнопку в заголовке группы.)

**Свернуть все** – пункт позволяет скрыть списки разделов, входящих во все группы. (Для скрытия списка разделов, входящих в одну группу, используйте кнопку в заголовке группы.)

#### *Примечание*

Расположение групп разделов на панели навигатора можно изменять, перетаскивая группу в нужное место. Для этого нажмите на заголовок группы левой кнопкой мыши и, не отпуская кнопки, наведите указатель мыши на название той группы, перед которой хотите расположить выделенную, после чего отпустите кнопку мыши.

- 5. Рабочая область *«Консоли управления»*, в которой отображается рабочее окно открытого раздела.
- 6. Строка состояния, в которой отображаются:
	- **Сервер** имя или IP-адреса компьютера, на котором установлен сервер системы;
	- **Пользователь** имя оператора;
	- **Статус** состояние программы в поле.

#### <span id="page-10-0"></span>**2.3 Выбор раздела**

Для открытия раздела произведите одно из следующих действий:

- Нажмите кнопку раздела на панели навигатора, при необходимости предварительно развернув список разделов, входящих в группу.
- В меню **Разделы** выберите группу, в которую входит раздел, затем в открывшемся списке разделов, входящих в группу, выберите нужный раздел.

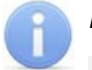

#### *Примечание*

*«Консоль управления»* запоминает свое состояние при выходе из программы. При следующем запуске в рабочей области будет открыто окно последнего использовавшегося раздела.

# <span id="page-11-0"></span>**2.4 Закрытие консоли**

Для завершения работы *«Консоли управления»* произведите одно из следующих действий:

- Нажмите кнопку **х** в строке заголовка окна программы.
- Выберите пункт **Выход F10 в** меню **Файл**.
- Нажмите кнопку **F10** на клавиатуре.
- **Нажмите кнопку <b>Выход** на панели инструментов программы.
- Нажмите кнопку **Закончить сеанс** на панели инструментов программы и в открывшемся окне **Безопасность PERCo-S-20. Закончить сеанс** нажмите кнопку **Закончить работу**.

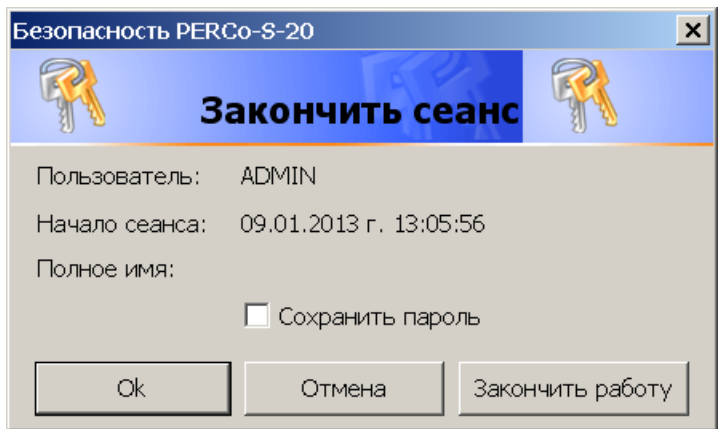

**ОК** – кнопка позволяет закончить сеанс работы пользователя и открыть окно **Безопасность PERCo-S-20. Начать сеанс** для входа в систему другого пользователя.

**Отмена** – кнопка позволяет вернуться к работе.

**Закончить работу** – кнопка позволяет завершить работу программы.

**Сохранить пароль** – при установке флажка система не будет запрашивать имя и пароль пользователя при входе в систему. При снятии флажка при входе в систему будет открываться окно **[Безопасность](#page-5-0) [PERCo-S-20.](#page-5-0) [Начать](#page-5-0) [сеанс](#page-5-0)**.

#### *Примечание*

Если какие-то данные не были сохранены в базе данных системы безопасности, откроется окно с предупреждением:

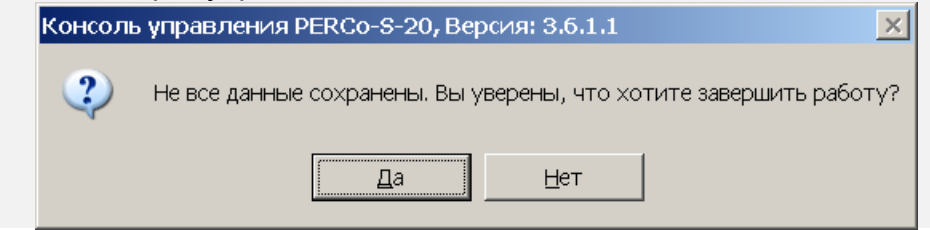

Для завершения работы без сохранения данных нажмите **Да**.

Для сохранения данных нажмите кнопку **Нет**, затем нажмите кнопку **Сохранить** на панели инструментов, после чего повторите одно из действий для завершения работы программы.

# <span id="page-12-0"></span>**3 Раздел «Конфигуратор»**

#### **3.1 Назначение**

Раздел «*Конфигуратор»* (Базовая версия) предназначен для конфигурации системы, добавления в нее новых устройств, настройки параметров их работы, а также задания реакций на события, регистрируемые в системе. Так же для контроллеров доступа предусмотрена возможность создания списки комиссионирующих карт. Для контроллеров второго уровня списков карт аварийного доступа и для ППКОП списков карт и PIN-кодов постановки и снятия шлейфов сигнализации на охрану.

# <span id="page-12-1"></span>**3.2 Рабочее окно раздела**

Рабочее окно раздела имеет следующий вид:

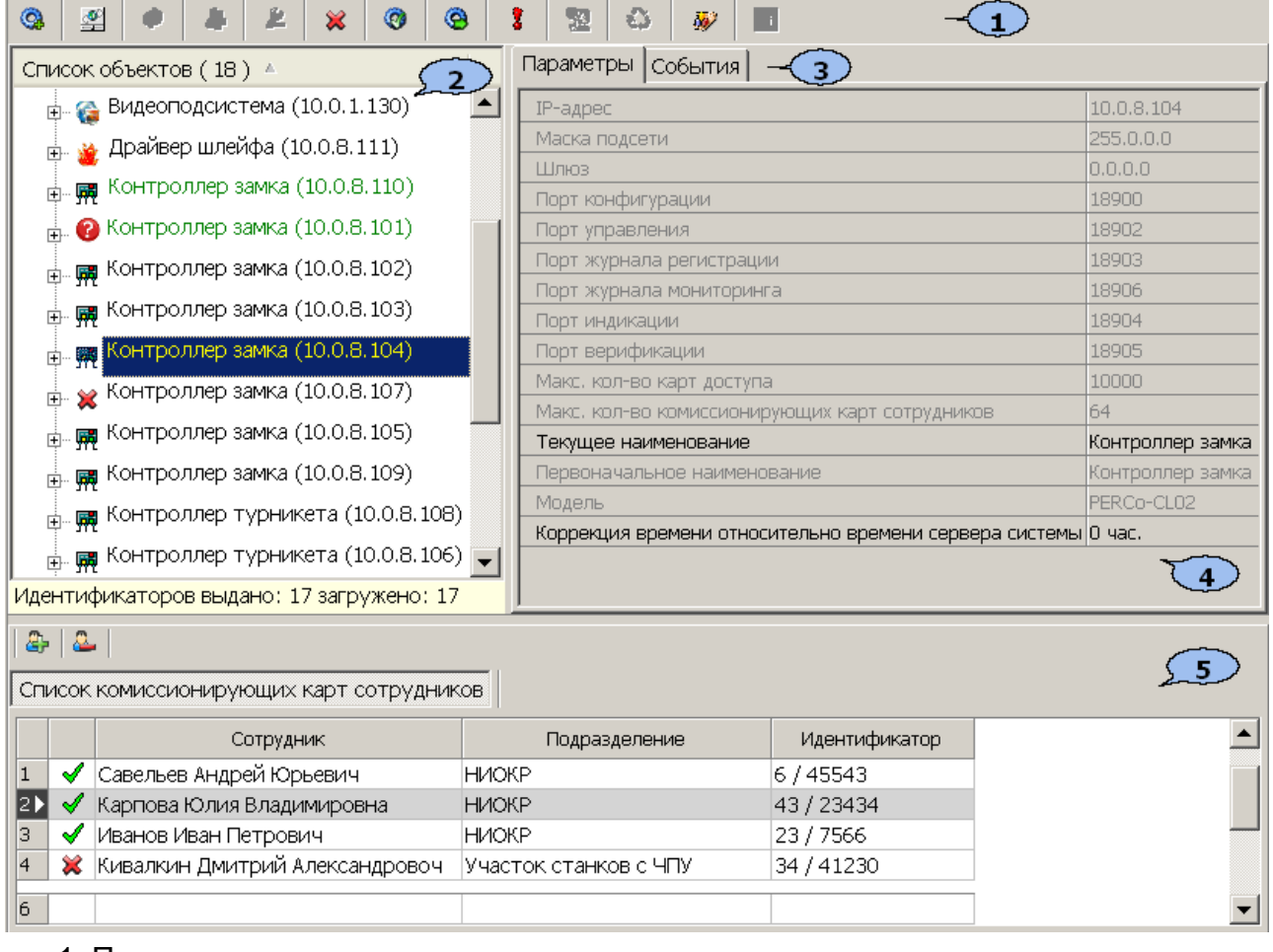

#### 1. Панель инструментов раздела

 – кнопка **[Провести](#page-16-0) [конфигурацию](#page-16-0) (Ctrl+K)** позволяет произвести автоматический поиск устройств в сети и добавление их в конфигурацию системы.

 – кнопка **[Добавить](#page-17-0) [новое](#page-17-0) [устройство](#page-17-0) (Ctrl+F)** позволяет открыть панель **Поиск нового устройства** для подключения устройства известного типа по его IP-адресу.

 – кнопка **Обновить конфигурацию (Ctrl+Alt+K)** позволяет для контроллера *PERCo-CT/L04* привести в соответствие информацию, отображаемую в разделе, с установленной конфигурацией контроллера. Такая процедура может потребоваться после изменения конфигурации при помощи перемычек на плате контроллера или после изменения состава подключенных контроллеров второго уровня.

 – кнопка **Добавить группу ресурсов (Ctrl+N)** позволяет добавить до 7 групп ресурсов. Кнопка доступна при выборе в рабочей области раздела ресурса контроллера **Группа ресурсов**.

 – кнопка **[Удалить/](#page-20-0) [Восстановить](#page-20-0) (Ctrl+D)** позволяет удалить из конфигурации устройство, выделенное в рабочей области раздела устройство. Кнопка доступна, если выделенное устройство ранее было исключено из конфигурации при помощи кнопки **Исключить из конфигурации** – . Так же кнопка позволяет восстановить скрытое ранее устройство.

 – кнопка **Исключить из конфигурации**/ **Включить в конфигурацию (Ctrl+O)** позволяет временно исключить выделенное в рабочей области устройство из конфигурации. Для включения в конфигурацию ранее исключенного устройства (отмеченное в списке объектов значком  $\ast$ ), выделенное в рабочей области и повторно нажмите кнопку.

 – кнопка **Передать параметры (Ctrl+H)** позволяет передать параметры в устройство, выделенное в рабочей области раздела. При выборе корневого элемента списка объектов (по умолчанию *«Система безопасности»*) соответствующие параметры будут переданы во все устройства, включенные в конфигурацию.

 – кнопка **Передать измененные параметры (Ctrl+Alt+H**) позволяет передать только измененные параметры в устройство, выделенное в рабочей области раздела. Кнопка доступна в случае, если параметры устройства были изменены. При выборе корневого элемента списка объектов (по умолчанию *«Система безопасности»*) будут переданы измененные параметры для всех устройств, включенных в конфигурацию. Передача только измененных параметров производится быстрее, чем всех параметров системы.

 – кнопка **Отображать скрытые устройства (Ctrl+Alt+V)** позволяет просматривать в рабочей области скрытые устройства.

 – кнопка **Изменение пароля (Ctrl+P)** позволяет изменить пароль доступа к контроллерам системы безопасности. Кнопка доступна при выборе в рабочей области корневого элемента списка объектов (по умолчанию «*Система безопасности»*). При нажатии кнопки откроется окно **Изменение пароля системы**:

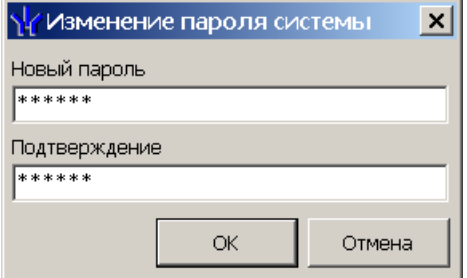

В поля **Новый пароль** и **Подтверждение** введите пароль и нажмите кнопку **ОК**.

 – кнопка **[Изменение](#page-21-0) [сетевых](#page-21-0) [настроек](#page-21-0)** (**Ctrl**+**T**) позволяет изменить сетевые настройки выбранного в рабочей области контроллера. Кнопка доступна после исключения выбранного контроллера из конфигурации, то есть при нажатии кнопки **Исключить из конфигурации** – .

 – кнопка **Получить информацию о версиях прошивок** (**Shift**+**Ctrl**+**V**) позволяет открыть окно **Конфигуратор** для просмотра списка контроллеров системы с указанием версий, установленных прошивок:

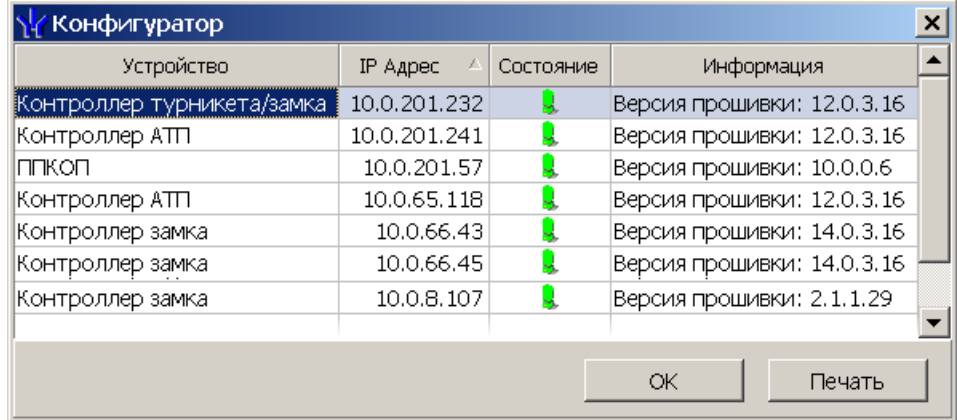

кнопка **Печать** окна **Конфигуратор** позволяет распечатать представленный список контроллеров.

 – кнопка **Получить состояние TCP/IP портов** позволяет получить диагностическую информацию о состоянии портов выбранного в рабочей области контроллера. Кнопка доступна после исключения выбранного контроллера из конфигурации, то есть при нажатии кнопки **Исключить из конфигурации** – (данная кнопка никогда не доступна для встроенного контроллера электронной проходной *PERCo-КТ02.x*).

2. Рабочая область раздела **Список объектов** содержит раскрывающийся многоуровневый список подсистем, устройств и их ресурсов (объектов системы безопасности).

Выделение устройства зеленым цветом указывает на то, что параметры устройства были изменены, но не переданы в устройство. Выделение устройства красным означает, что оно скрыто (скрытые устройства отображаются при нажатии кнопки **Отображать скрытые устройства** – на панели инструментов).

Значок рядом с наименованиями устройств указывает на его тип и состояние:

– устройство исключено из конфигурации системы безопасности;

 $\bullet$  – устройство включено в конфигурацию системы безопасности, но не доступно или ему не переданы параметры;

<u> <sup>丽</sup>, <sup></sup> 粟 – устройство является контроллером доступа или ППКОП;</u>

**А, ∇, г, ঝ, д, Ź, �, ๊\*, – ресурсы устройств.** 

#### *Примечание*

В рабочей области раздела реализована сортировка по наименованию устройств, или по их IP-адресу. Для выбора типа сортировки нажмите правой кнопкой мыши на заголовке рабочей области **Список объектов** и выберите тип в открывшемся контекстном меню:

> • Сортировка по наименованию Alt+A Сортировка по IP-адресу  $Alt+Z$

Используйте стрелку рядом с заголовком рабочей области для выбора прямого ( △) или обратного ( □) порядка сортировки устройств.

При нажатии правой кнопкой мыши в рабочей области раздела откроется контекстное меню:

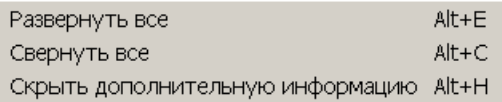

Меню позволяет развернуть, свернуть списки ресурсов для всех устройств, а также открыть и скрыть панель ввода дополнительных данных.

- 3. Выбор вкладки панели настройки
	- **[Параметры](#page-21-1).** Вкладка позволяет настроить параметры функционирования устройства или ресурса, выделенного в рабочей области **Список объектов**. Описание параметров приводится в *«Руководстве по эксплуатации»* на устройство.
	- **[События](#page-23-0).** На вкладке отображается список событий, регистрируемых системой безопасности для устройства или ресурса, выделенного в рабочей области **Список объектов**. Также на вкладке можно задать реакцию системы на любое из событий. Описание событий и реакций на события приводится в *«Руководстве по эксплуатации»* на устройство.
- 4. Рабочая область вкладки панели настройки.
- 5. Панель ввода дополнительных данных. Для открытия и скрытия панели используйте контекстное меню рабочей области раздела или сочетание клавиш **Alt**+**H**. Значок в строке с данными сотрудника или PIN-кодом в рабочей области вкладки означает, что данные не были переданы в контроллеры, значок « означает, что данные переданы успешно.

# <span id="page-16-0"></span>**3.3 Автоматическая конфигурация**

Для проведения автоматического поиска устройств в локальной сети:

1. Нажмите кнопку **Провести конфигурацию** – на панели инструментов раздела. Откроется окно **Выбор сетевых интерфейсов**:

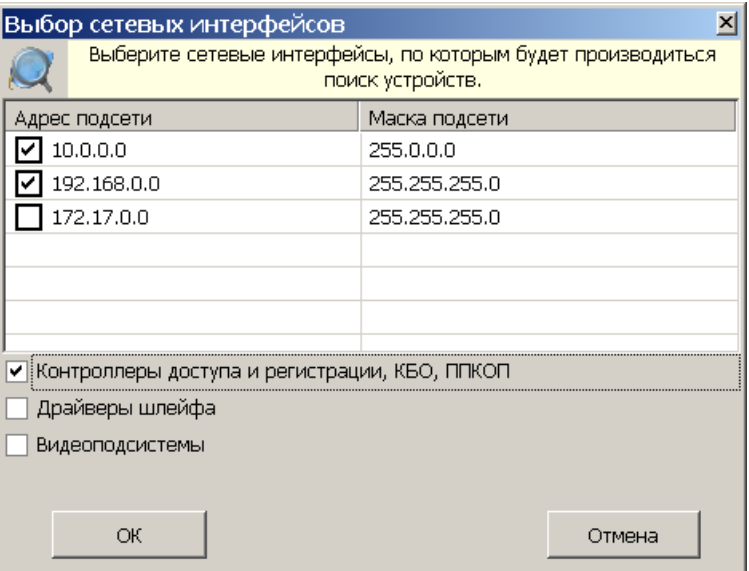

- 2. В рабочей области открывшегося окна отметьте флажками адреса подсетей, в которых будет производиться поиск устройств. В нижней части окна отметьте флажками типы искомых устройств. Нажмите кнопку **ОК**. Начнется поиск устройств.
- 3. После завершения поиска откроется окно **Конфигуратор** со списком найденных устройств:

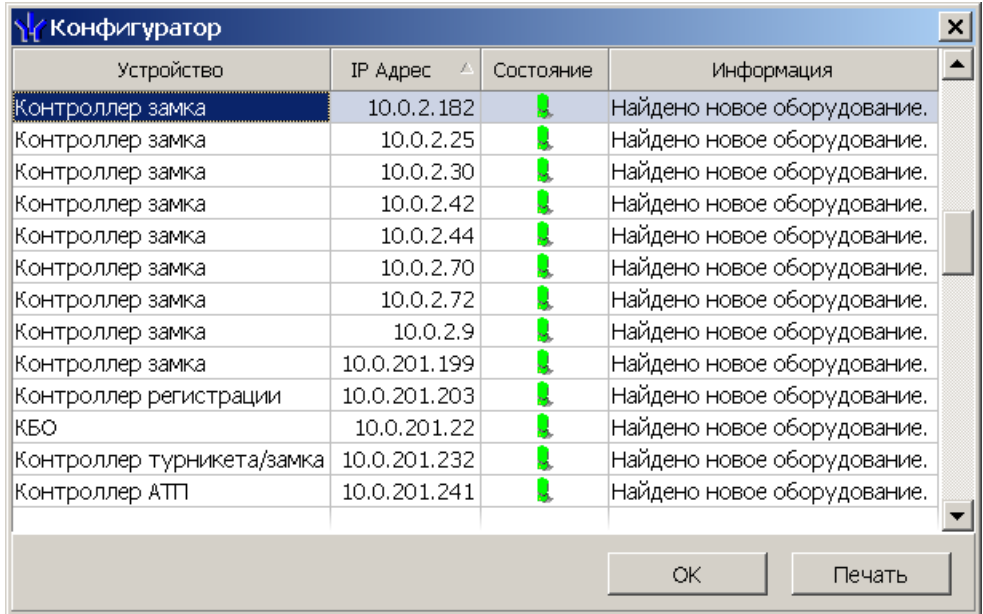

- 4. Кнопка **Печать** в открывшемся окне позволяет распечатать список найденных устройств.
- 5. Нажмите кнопку **ОК** (или в заголовке окна). Все найденные устройства будут добавлены в рабочую область раздела **Список объектов** и отмечены значками  $\bullet$
- 6. Если какое-либо из найденных устройство необходимо исключить из конфигурации, выделите его в рабочей области и нажмите кнопку **Исключить из конфигурации** – на панели инструментов раздела. Значок устройства изменится на  $\ast$
- 7. Для настройки параметров выделите устройство или ресурс в рабочей области раздела и на вкладке **Параметры** панели настройки измените необходимые параметры.
- 8. Для настройки реакций на события выделите устройство или ресурс в рабочей области раздела и на вкладке **События** панели настройки добавьте необходимые реакции.
- 9. Выделите в рабочей области раздела **Список объектов** корневой элемент (по умолчанию *«Система безопасности»*). На вкладке **Параметры** произведите настройку [параметров](#page-18-0) [системы](#page-18-0) в целом.
- 10.Для передачи параметров в устройства нажмите кнопку **Передать параметры** – на панели инструментов раздела. В случае успешной передачи параметров в устройство значок <sup>•</sup> рядом с его названием в списке объектов изменится на значок, соответствующий типу устройства.

#### <span id="page-17-0"></span>**3.4 Добавление нового устройства**

.

Если устройство не было найдено при автоматической конфигурации или необходимо добавить только определенные устройства с известными IP-адресами, то можно добавить их вручную. Для добавления в конфигурацию системы нового устройства:

1. Нажмите кнопку **Добавить новое устройство** – на панели инструментов раздела. Откроется панель **Поиск нового устройства**:

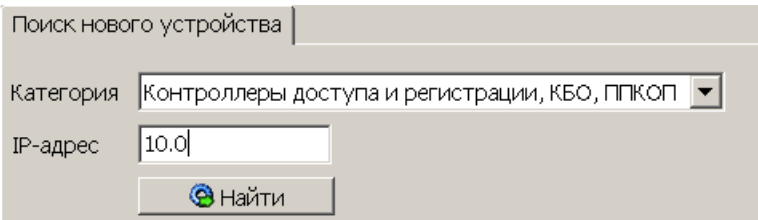

- 2. Используя раскрывающийся список **Категория**, укажите тип добавляемого устройства:
	- **Контроллеры доступа и регистрации, КБО, ППКОП** для добавления контроллера доступа, регистрации или ППКОП.
- 3. В строку **IP-адрес** введите адрес искомого устройства. Нажмите ставшую при этом доступной кнопку **Найти**.
- 4. В случае успешного поиска откроется окно **Конфигуратор** (см. п. 3) содержащее в списке искомое устройство и указывающее состояние связи с ним. Для закрытия окна нажмите кнопку **ОК**. Найденное устройство будет добавлено в рабочее окно раздела **Список объектов**, отмеченное значком
- 5. Если устройство не было найдено, откроется окно с сообщением:

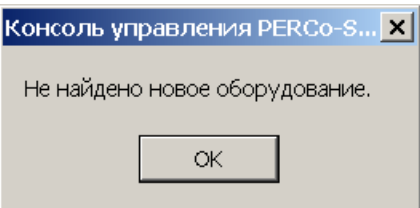

6. Закройте окно, нажав кнопку **ОК**, затем проверьте состояние устройства его подключение к сети *Ethernet*, устраните найденные неполадки, после чего повторите поиск, нажав кнопку **Найти**.

- 7. Для настройки параметров выделите устройство или его ресурс в рабочей области раздела, затем на вкладке **Параметры** панели настройки измените необходимые параметры.
- 8. Для настройки реакций на события выделите устройство или его ресурс в рабочей области раздела, затем на вкладке **События** панели настройки добавьте необходимые реакции.
- 9. Для передачи новых параметров в устройство нажмите кнопку **Передать параметры** – на панели инструментов раздела. Устройство будет включено в состав системы безопасности.

#### <span id="page-18-0"></span>**3.5 Настройка системы безопасности**

Настройки системы безопасности доступны при выборе в рабочей области корневого элемента списка объектов (по умолчанию «*Система безопасности»*):

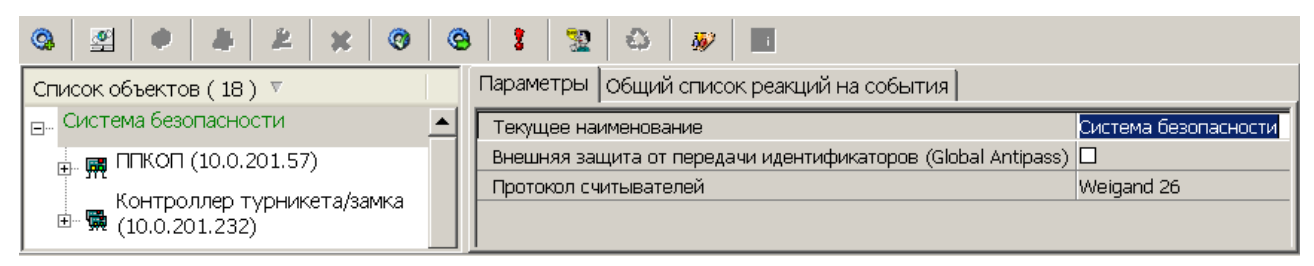

На вкладке **Параметры** доступны следующие параметры системы в целом:

- Строка **Текущее наименование** позволяет изменить описательное название системы безопасности. Значение по умолчанию – *Система безопасности*.
- Флажок **Внешняя защита от передачи идентификаторов (Global Antipass)**. При установке флажка будет включена функция системы безопасности, заключающаяся в контроле нарушений последовательности прохождения (регистрации) сотрудников через точки прохода и направления прохода. Последовательность прохождения точек прохода определяется взаимным расположением пространственных зон с учетом их вложенности (то есть нельзя войти в помещение, не войдя в здание).
- Раскрывающийся список **Протокол считывателей** позволяет выбрать один из форматов хранения:
	- o **Сокращенный** (4 байта)
	- o **Wiеgand 26** (3 байта, установлен по умолчанию) Номер карты делится на два числа - серия (1 байт, максимальное значение 255) и номер (2 байта, максимальное значение 65535). В таблицах ПО идентификатору отведено два столбца: **Код семейства** и **Номер**.
	- o **Универсальный** (8 байт. то есть полностью может быть сохранен идентификатор карты формат E-marin). Значение идентификатора – единое число. Во всех таблицах ПО идентификатору выделен один столбец **Идентификатор** (или **Одним числом**)

На вкладке **Общий список реакций на события** отображается список устройств, для событий мониторинга, регистрируемыми которыми в системе установлены какиелибо реакции, с указанием этих реакций в виде раскрывающегося списка. При двойном нажатии левой кнопкой мыши на устройстве в рабочей области вкладки отобразится полный список событий этого устройства:

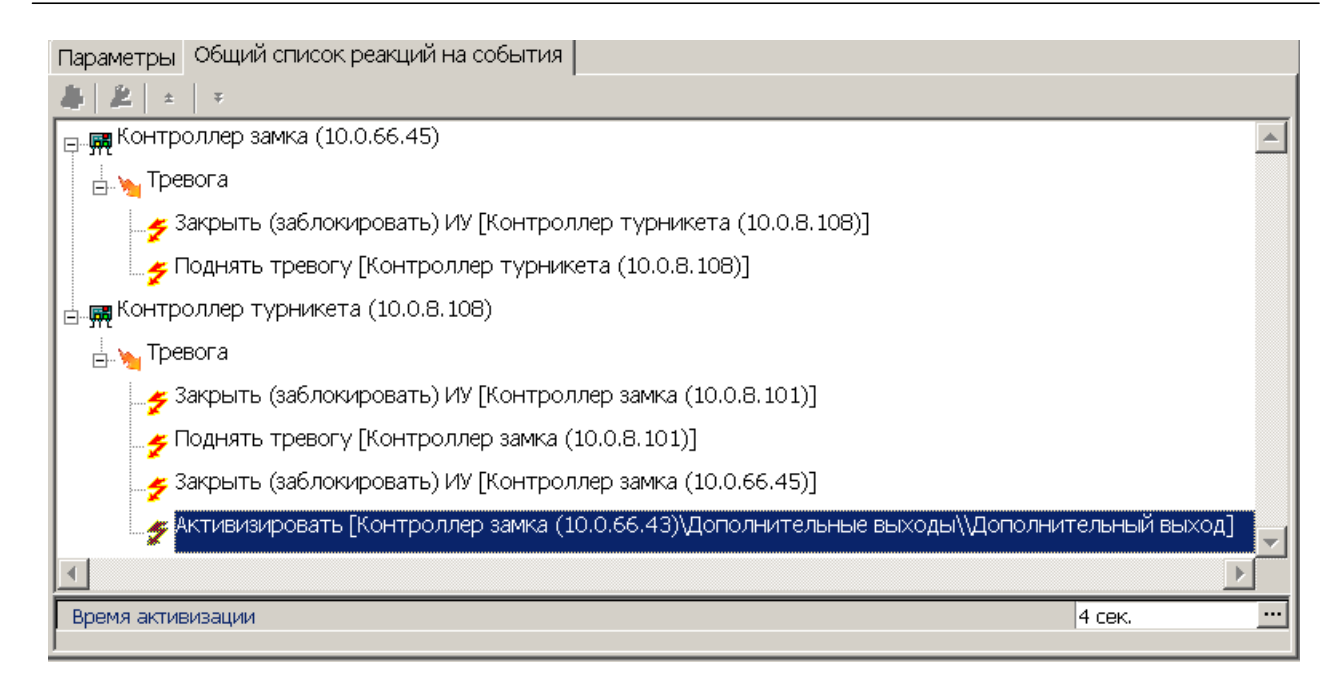

#### <span id="page-19-0"></span>**3.6 Состояние связи с контроллерами**

При проведении автоматической конфигурации системы, добавлении или восстановлении устройств, а так же после неудачной передаче параметров в устройства с помощью кнопок панели инструментов раздела: **Передать параметры** – и **Передать измененные параметры** – открывается окно **Конфигуратор**. В окне отображается диагностическая информация о связи с устройствами.

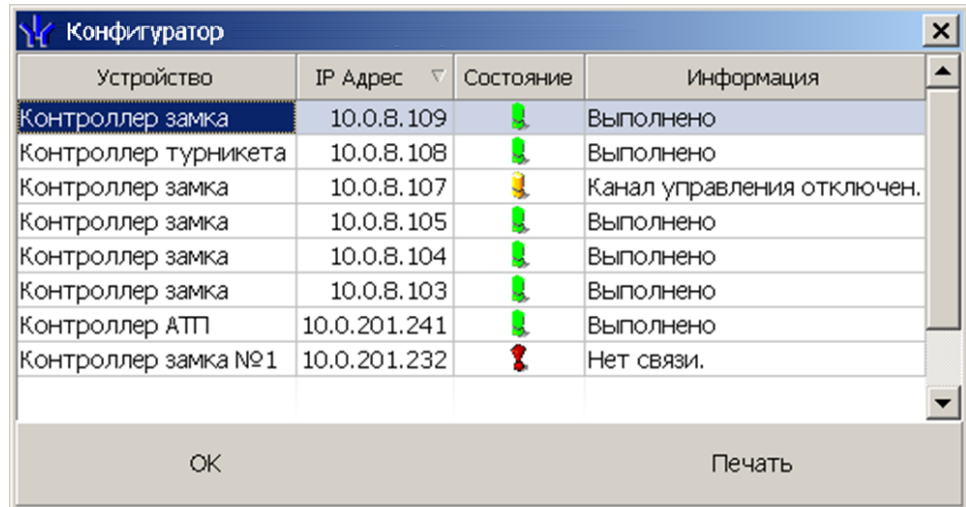

Окно содержит следующие элементы:

- **Устройство** в столбце указан тип устройства.
- **IP-адрес** в столбце указан адрес устройства в сети.
- **Состояние** в столбце отображено состояние связи с устройством:
	- **– устройство найдено, связь с ним установлена, параметры переданы.**
	- $\ddot{\bullet}$  санкционированное отключение связи.
	- $\ddagger$  несанкционированная потеря связи с устройством, либо устройство не найдено, параметры не были переданы в .
- **Информация** в столбце выводится результат передачи данных в устройство.
- **ОК** кнопка позволяет закрыть окно.

**Печать** – кнопка позволяет распечатать результаты передачи данных.

#### <span id="page-20-0"></span>**3.7 Удаление и восстановление устройства**

#### **Удаления устройства**

# *Внимание!*

Прежде чем удалять устройство из конфигурации необходимо убедиться, что оно не связано ни с одним помещением в разделе *«Помещения и мнемосхема»*.

В обратном случае удалить устройство из конфигурации будет нельзя, его можно будет только скрыть с возможностью последующего восстановления.

Для удаления устройства

- 1. Выделите устройство в рабочей области раздела **Список объектов**.
- 2. Исключите устройство из конфигурации, нажав кнопку **Исключить из конфигурации** – на панели инструментов раздела. Значок рядом с наименованием устройства примет вид  $\ast$ .
- 3. Нажмите кнопку **Удалить** на панели инструментов раздела. В открывшемся окне **Подтверждение** для подтверждения удаления нажмите кнопку **Да**. Устройство будет удалено из конфигурации системы и исчезнет из рабочей области раздела.
- 4. Если устройство связано с помещением, появится окно **Подтверждение** с предложением скрыть устройство. Нажмите **Да,** если хотите скрыть устройство. Устройство будет отображаться в рабочей области раздела, выделенное красным цветом, при нажатой кнопке **Отображать скрытые устройства** – .

#### **Восстановление устройства**

#### *Примечание*

Восстановить можно только скрытое устройство. Удаленное ранее устройство необходимо заново [добавлять](#page-17-0) [в](#page-17-0) [конфигурацию](#page-17-0).

Для восстановления скрытого устройства:

- 1. Нажмите кнопку **Отображать скрытые устройства** на панели инструментов раздела. В рабочей области раздела станут видны скрытые устройства, они будут выделены красным цветом.
- 2. Выделите в рабочей области скрытое устройство, которое необходимо восстановить и нажмите кнопку **Восстановить** – . В открывшемся окне **Подтверждение** нажмите кнопку **Да**. Название устройства сменит цвет с красного на черный.
- 3. Для включения устройства в конфигурацию системы нажмите кнопку **Включить в конфигурацию** – на панели инструментов раздела. Значок рядом с наименованием устройства примет вид . Откроется окно **[Конфигуратор](#page-19-0)** с информацией о состоянии связи с устройством. В открывшемся окне нажмите кнопку **ОК**.
- 4. На панели инструментов раздела нажмите кнопку **Передать параметры** После передачи параметров значок рядом с наименованием устройства примет вид, соответствующий типу устройства.

#### <span id="page-21-0"></span>**3.8 Изменение сетевых настроек**

Каждый контроллер имеет свои собственные настройки в сети, что упрощает поиск контроллеров, подключение их друг к другу, связи между ними. Для изменения сетевых настроек:

- 1. Выделите в рабочей области **Список объектов** контроллер, сетевые настройки которого необходимо изменить.
- 2. Исключите контроллер из конфигурации системы безопасности. Для этого нажмите кнопку **Исключить из конфигурации** – на панели инструментов раздела.
- 3. Нажмите кнопку **Изменение сетевых настроек** на панели инструментов раздела. Откроется окно **Изменение сетевых настроек**:

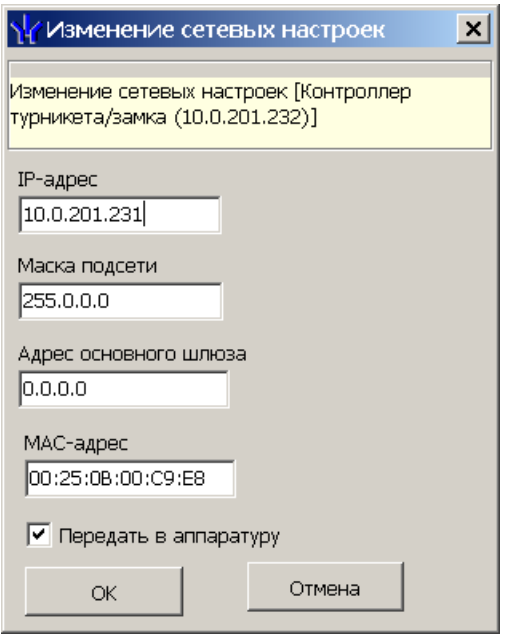

- 4. В открывшемся окне измените необходимые сетевые настройки контроллера. Если измененные настройки необходимо передать в контроллер сразу после закрытия окна, установите флажок **Передать в аппаратуру**.
- 5. Нажмите кнопку **ОК** для применения измененных настроек или кнопку **Отмена** для отмены изменений.
- 6. Если в окне **Изменение сетевых настроек** флажок **Передать в аппаратуру** не был установлен, то для передачи измененных настроек в контроллер необходимо дополнительно нажать кнопку **Передать параметры** – **• на панели инструментов раздела.**

# <span id="page-21-1"></span>**3.9 Вкладка «Параметры»**

На вкладке выводится список параметров и характеристик, доступных для устройства или его ресурса, выделенного в рабочей области раздела. Выделение параметров синим цветом указывает на то, что значения параметров были изменены но внесенные изменения не были переданы в устройства.

Описания параметров приводятся в *«Руководстве администратора»* ПО системы. Для всех контроллеров c web-интерфейсом доступен параметр:

**Разрешить Web-интерфейс** Параметр определяет, будет ли поддерживаться возможность конфигурации контроллера через Web-интерфейс. По умолчанию при подключении к контроллеру Web-интерфейс отключен. При установке флажка доступ к контроллеру через Web-интерфейс будет разрешен.

Для всех контроллеров доступа и ППКОП системы доступны следующие параметры:

- **Текущее наименование.** Поле ввода позволяет ввести описательное название контроллера.
- **Коррекция времени относительно** Параметр позволяет согласовать работу, если контроллер и сервер системы находятся в разных часовых поясах.

Для настройки параметра устройства или его ресурса, выделенного в рабочей области раздела, нажмите правой кнопкой мыши в правом столбце рабочей области вкладки в строке с наименованием параметра, который необходимо изменить. Используются следующие способы ввода значений параметров:

Поле ввода позволяет ввести данные (наименование, значение) при помощи клавиатуры.

Раскрывающийся список позволяет выбрать одно из предложенных значений параметра. Для раскрытия списка необходимо нажать кнопку • справа от установленного ранее значения.

Окошко для флажка позволяет включить или выключить параметр, установив или сняв флажок.

Счетчик позволяет установить числовое значение параметра. Для увеличения/ уменьшения значения параметра используйте кнопки  $\exists$ , либо введите значение параметра с помощью клавиатуры.

Раскрывающийся многоуровневый список позволяет получить доступ к группе параметров для их настройки при нажатии на значок  $\text{H}$ , либо скрыть их, нажав значок  $\equiv$ .

С использованием дополнительного окна. Для открытия окна необходимо нажать кнопку - справа от установленного ранее значения параметра.

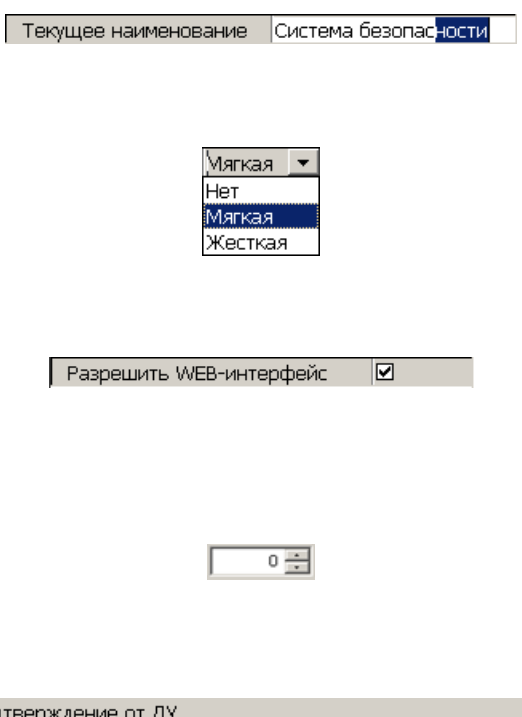

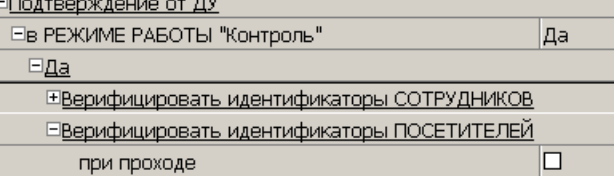

Задержка взятия на охрану 250 мс.  $\cdots$ 

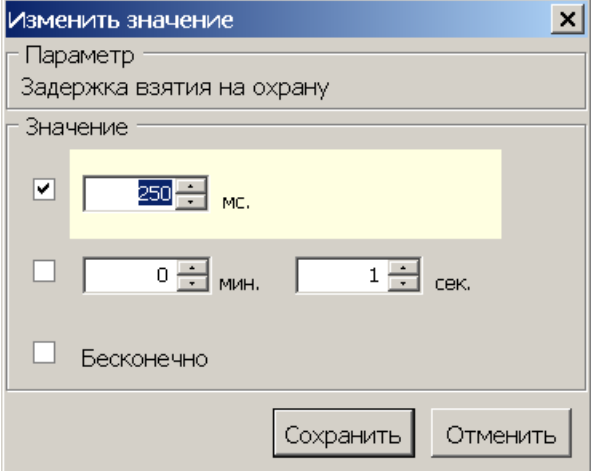

# <span id="page-23-0"></span>**3.10 Вкладка «События»**

#### **3.10.1 Описание вкладки**

На вкладке **События** отображается список событий мониторинга, регистритуемых системой для контроллера или его ресурса, выделенного в рабочей области раздела. В разделе реализована возможность [настроить](#page-24-0) [реакцию](#page-24-0) [системы](#page-24-0) на любое из этих событий. Реакция системы это предварительно заданная оператором последовательность команд, автоматически выполняемая устройствами системы. Список команд, поддерживаемых устройствами приводится в «*Руководствах по эксплуатации»* на устройства.

#### *Внимание!*

Команды, определенные как реакция на событие, будут выполняться только при запущенном сервере системы безопасности и наличии связи с соответствующими устройствами.

Например, может быть задано автоматическое включение записи на камере видеонаблюдения при предъявлении запрещенной карты доступа. Или автоматически открыт замок двери, разблокирован турникеты при переходе ПЗС в режим «*Пожар»*.

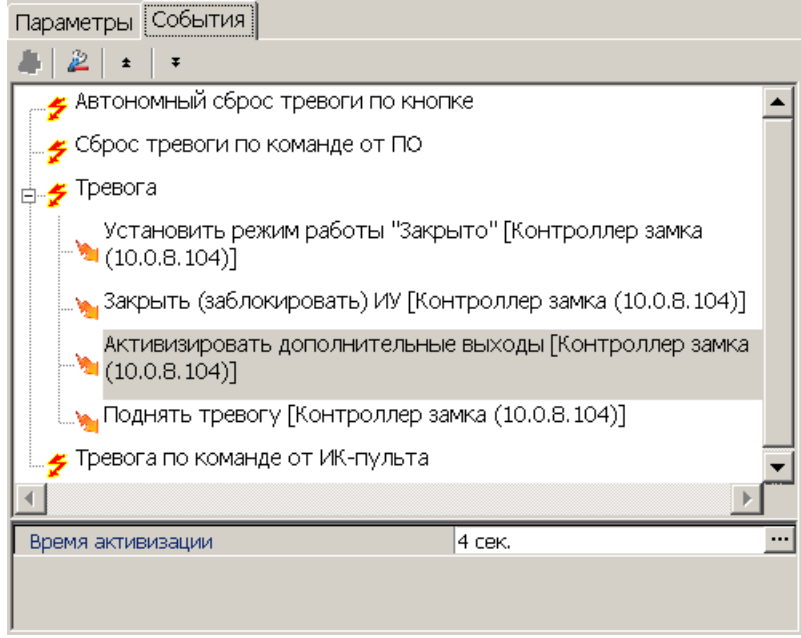

На вкладки **События** доступны следующие инструменты:

 – кнопка **Добавить реакцию на событие** (**Alt**+**N**) позволяет открыть окно **Выбор реакции на событие** для выбранного в рабочей области панели события.

 – кнопка **Удалить реакцию на событие** (**Alt**+**D**) позволяет удалить выбранную в рабочей области реакцию на событие.

 – кнопка **Переместить вверх** (**Ctrl**+**Up**) позволяет переместить выбранную в рабочей области реакцию на событие вверх в порядке следования реакций.

 – кнопка **Переместить вниз** (**Ctrl**+**Down**) позволяет переместить выбранную в рабочей области реакцию на событие вниз в порядке следования реакций.

В рабочей области вкладки **События** значками отмечены:

 $\bar{z}$  – регистрируемое устройством или ресурсом событие.

• - установленная на событие реакция со стороны системы. Для некоторых реакций доступна панель для задания дополнительных параметров.

#### <span id="page-24-0"></span>**3.10.2 Задание реакции на событие**

Для настройки реакции системы на регистрируемое событие мониторинга устройства или ресурса:

- 1. Выделите устройство или ресурс, на событие которого необходимо задать реакцию системы в рабочей области раздела **Список объектов**.
- 2. На панели настройки перейдите на вкладку **События**:

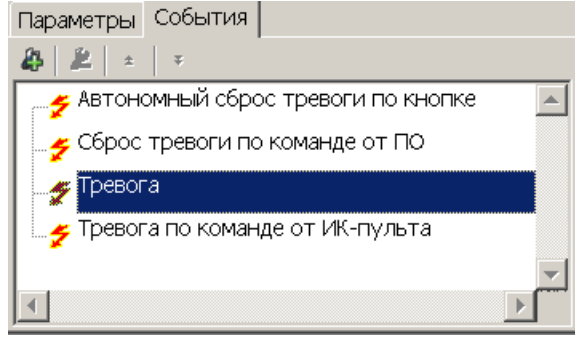

3. Выделите событие, реакцию на которое необходимо задать, и нажмите кнопку **Добавить реакцию на событие** – . Откроется окно **Выбор реакций на событие**:

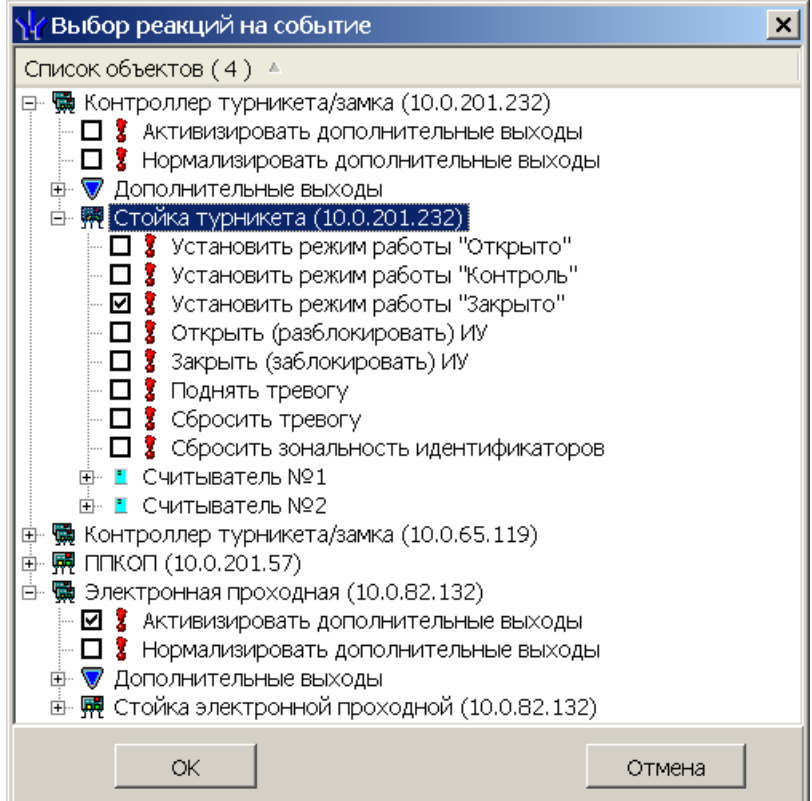

- 4. В открывшемся окне отметьте в раскрывающемся многоуровневом списке устройств системы флажками нужные команды. Можно задать одновременно несколько команд, как для одного, так и у нескольких устройств и ресурсов. Нажмите кнопку **ОК**.
- 5. Окно **Выбор реакций на событие** будет закрыто. Отмеченные команды будут добавлены в рабочую область вкладки **События** для выделенного события:

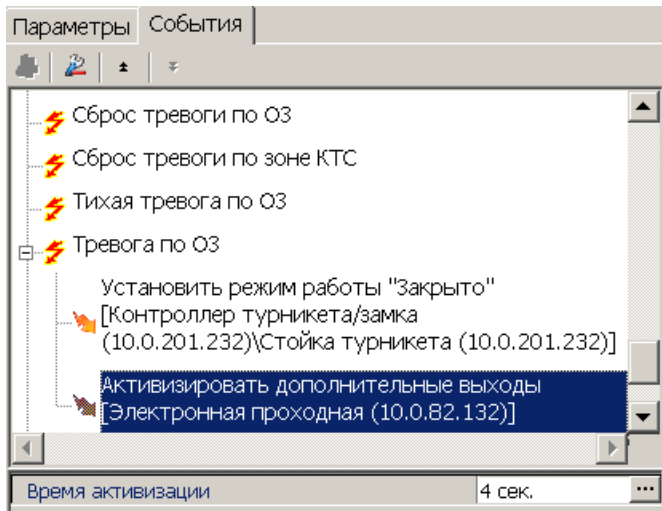

- 6. Установите последовательность выполнения команд, используя кнопки Переместить вверх/вниз – **в**/ в инструментах панели.
- 7. При необходимости установите длительность выполнения команды на панели для ввода дополнительных параметров.
- 8. Для удаления выделенной в рабочей области реакции на событие нажмите кнопку **Удалить реакцию на событие** – . В открывшемся окне подтверждения нажмите **Да**.
- 9. Нажмите кнопку **Сохранить** на панели инструментов *«Консоли управления»*.

# <span id="page-26-0"></span>**4 Раздел «Помещения и мнемосхема»**

## **4.1 Назначение**

Раздел «*Помещения и Мнемосхема»* предназначен для создания единой схемы помещений предприятия с указанием точек прохода между ними и расположенных в них устройств системы. Также предусмотрена возможность создания графического представления взаимного расположения помещений на плане территории предприятия.

*Пространственная зона* – часть территории объекта, пересечение границ которой осуществляется только через установленные *точки прохода* с предъявлением идентификатора.

*Точка прохода* – место, где осуществляется регистрация прохода из одной пространственной зоны в другую с учетом направления прохода. Точка прохода оборудуется двумя считывателями и исполнительным устройством (замком, турникетом, калиткой и т.п.).

## <span id="page-26-1"></span>**4.2 Вкладка «Помещения»**

#### **4.2.1 Рабочее окно вкладки**

Вкладка предназначена для создания схемы помещений (*пространственных зон контроля*) в виде многоуровневого раскрывающегося списка, с указанием для каждого помещения *точек прохода* в другие связанные с ним помещения и *считывателей*, через которые этот проход осуществляется. Предусмотрена возможность указания физического расположения контроллеров и других устройств системы безопасности в помещениях. Также есть возможность задания реакции системы на события, регистрируемые в помещениях.

Рабочее окно вкладки имеет следующий вид:

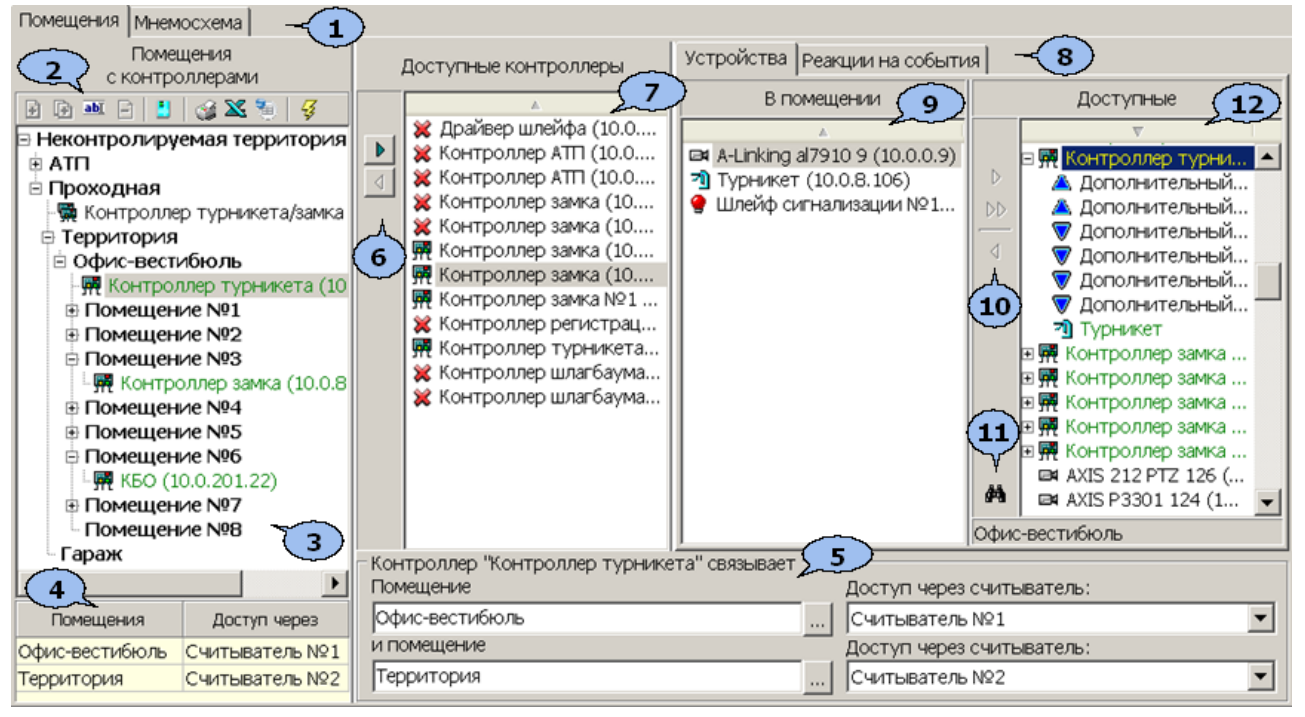

- 1. Выбор вкладки раздела:
	- **Помещения**
	- **Мнемосхема**
- 2. Панель инструментов вкладки.

 – кнопка **[Добавить](#page-38-0) [помещение](#page-38-0)** (**Ctrl**+**N**) позволяет для выбранного в рабочей области раздела помещения создать новое, на том же уровне вложенности.

 – кнопка **Добавить внутреннее помещение в выделенное помещение** (**Ctrl**+**Alt**+**N**) позволяет для выбранного в рабочей области помещения создать новое, вложенное.

 – кнопка **Изменить название/Изменить направление прохода/ местоположение считывателей** (**Ctrl**+**E**) позволяет при выделении в рабочей области вкладки помещения, изменить его название, при выделении в рабочей области вкладки контроллера открыть панель **Контроллер… связывает** для изменения помещений или считывателей

 – кнопка **Удалить помещение** (**Ctrl**+**D**) позволяет удалить выделенное в рабочей области вкладки помещение.

#### *Примечание*

Удаляемое из списка помещение не должно содержать вложенных помещений и размещенных в нем контроллеров или других устройств.

 – кнопка **Показывать считыватели** позволяет увидеть, в каких помещениях расположены считыватели контроллеров. Повторное нажатие кнопки скроет считыватели.

 – кнопка **Печать** (**Ctrl**+**P**) позволяет распечатать список помещений и расположенных в них устройств.

 – кнопка **Экспорт в Excel** (**Ctrl**+**Y**) позволяет сохранить список помещений и расположенных в них устройств в файле электронных таблиц *MS Office Excel* с расширением .xls.

 – кнопка **Экспорт в OpenOffice Calc** позволяет сохранить список помещений и расположенных в них устройств в файле электронных таблиц *OpenOffice Calc* с расширением .ods.

 – кнопка **Передать зоны безопасности считывателей** (**Ctrl**+**H**) позволяет передать измененные параметры в устройства системы безопасности.

3. Рабочая область **Помещения с контроллерами** содержит раскрывающегося многоуровневого список помещений (пространственных зон), с размещенными в них контроллерами и другими устройствами. Максимальное количество вложений равно 128. При первом запуске раздела в рабочей области содержится только зона **Неконтролируемая территория** с нулевым уровнем вложенности.

#### *Примечание*

В рабочей области **Помещения с контроллерами** предусмотрена возможность редактирования многоуровневого раскрывающегося списка помещений используя перетаскивания (drag-and-drop) элементов списка с одного уровня вложенности на другой. Для перетаскивания помещения:

- Выделите в рабочей области вкладки помещение, которое необходимо перетащить, нажав на него левой кнопкой мыши.
- Не отпуская левой кнопки, наведите указатель мыши на помещение, в которое должно быть вложено перетаскиваемое помещение.
- Отпустите левую кнопку мыши. В открывшемся окне **Подтверждение** нажмите кнопку **Да**. Помещение будет перенесено.

4. Информационная панель. При выборе в рабочей области **Помещения с контроллерами** одного из контроллеров на панели отображается в какие помещения и через какие считыватели обеспечивает доступ выбранный контроллер. При выборе в рабочей области одного из считывателей, на панели отображается название помещения, в которое осуществляется доступ через этот считыватель:

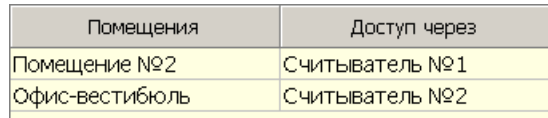

5. Панель **Контроллер…связывает** открывается при выборе в рабочей области **Помещения с контроллерами** одного из контроллеров. На панели отображается информация о том, в какие помещения и через какие считыватели обеспечивает доступ выбранный контроллер. Если при этом нажать кнопку **Изменить название/Изменить направление прохода/ местоположение считывателей** – на панели инструментов вкладки, то появится возможность изменения связываемых помещений и расположение считывателей:

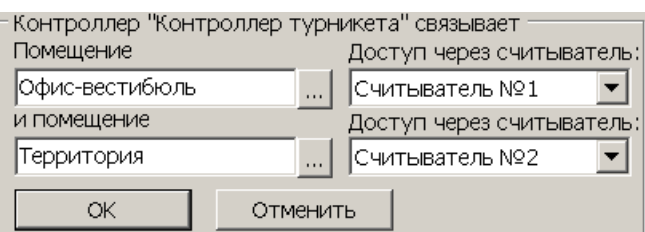

6. Кнопки операций с контроллерами.

 – кнопка **Удалить контроллер из помещения** позволяет удалить из рабочей области **Помещения с контроллерами** выбранный контроллер.

 – кнопка **[Добавить](#page-30-0) [контроллер](#page-30-0) [в](#page-30-0) [помещение](#page-30-0)** позволяет разместить выделенный на панели **Доступные контроллеры контроллер** в помещение выбранное в рабочей области **Помещения с контроллерами**.

7. Панель **Доступные контроллеры** содержит список контроллеров (и ресурсов **Контроллер ИУ**) системы безопасности, доступных для размещения в помещениях. После размещения в одном из помещений контроллер удаляется с панели.

#### *Примечание*

На панели отображаются контроллеры, подключенных к системе безопасности в разделе *«Конфигуратор»*.

- 8. Выбор вкладки:
	- **Устройства** вкладка предназначена для связи устройств системы безопасности с помещениями.
	- **[Реакция](#page-32-0) [на](#page-32-0) [события](#page-32-0)** вкладка предназначена для задания реакции системы на события, регистрируемые в помещении.
- 9. Панель **Устройства В помещении** содержит список устройств и ресурсов контроллеров системы безопасности, связанных с выбранным в рабочей области **Помещения с контроллерами** помещением.

10.Кнопки операций с устройствами.

 – кнопка **Удалить устройство из помещения** позволяет удалить из выбранного в рабочей области **Помещения с контроллерами** помещения устройство или ресурс контроллера, выделенный на панели **Устройства** – **В помещении**.

 – кнопка **Удалить все устройства** позволяет удалить из выбранного в рабочей области **Помещения с контроллерами** помещения все устройства и ресурсы контроллеров.

 – кнопка **[Закрепить](#page-30-0) [устройство](#page-30-0) [за](#page-30-0) [помещением](#page-30-0)** позволяет связать с выбранным в рабочей области **Помещения с контроллерами** помещением устройство или ресурс контроллера, выделенный на панели **Устройства** – **Доступные**.

- 11. кнопка **Найти помещение** позволяет выделить в рабочей области панели **Помещения с контроллерами** помещение с которым связано устройство или ресурс контроллера, выделенный на панели **Устройства** – **Доступные**.
- 12.Панель **Устройства Доступные** содержит список устройств и ресурсов контроллеров системы безопасности, доступных для размещения в помещениях. Зеленым цветом выделяются устройства и ресурсы, связанные с одним из помещений, при этом название этого помещения указывается в нижней части панели.

#### <span id="page-29-0"></span>**4.2.2 Создание списка помещений**

Для создания списка помещений:

1. Нажмите кнопку **Добавить внутреннее помещение в выделенное помещение** – на панели инструментов вкладки **[Помещения](#page-26-1)**. Откроется окно **Новое помещение**:

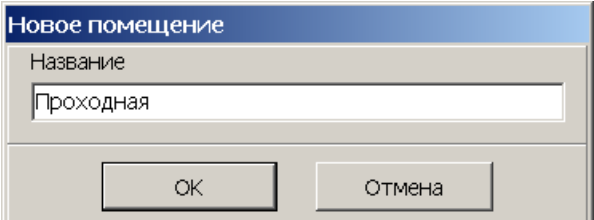

2. В открывшемся окне введите название нового помещения и нажмите кнопку **ОК**. Окно **Новое помещение** будет закрыто. В рабочей области вкладки появится новое помещение на первом уровне вложенности:

.<br>⊟ Неконтролируемая территория

- Проходная
- 3. При необходимости для добавления других помещений на том же уровне повторите операцию.

#### *Примечание*

На первом уровне вложенности рекомендуется создать помещения, соответствующие всем точкам прохода, через которые осуществляется проход (проезд) на территорию предприятия.

4. Для добавления вложенного помещения, находящегося внутри одного из созданных ранее, выделите это помещение в рабочей области вкладки и нажмите кнопку **Добавить внутреннее помещение в выделенное помещение** – на панели инструментов раздела. Откроется окно **Новое помещение**:

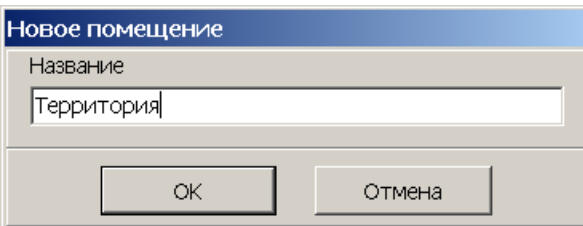

5. В открывшемся окне введите название нового помещения и нажмите кнопку **ОК**. Окно **Новое помещение** будет закрыто. В рабочей области вкладки появится новое помещение на следующем уровне вложенности:

⊟ Неконтролируемая территория

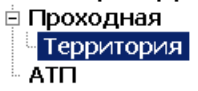

6. Для добавления помещений на том же уровне вложенности с выделенным в рабочей области помещением используйте кнопку **Добавить подразделение** – на панели инструментов вкладки:

> ⊟ Неконтролируемая территория **□ Проходная ⊟ Территория** □ Офис-вестибюль

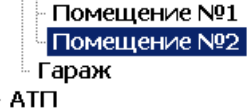

7. Для изменения названия помещения выделите его в рабочей области вкладки и нажмите кнопку **Изменить название** – на панели инструментов вкладки. Откроется окно **Помещение**. Измените название помещения в поле **Новое название** и нажмите кнопку **ОК**:

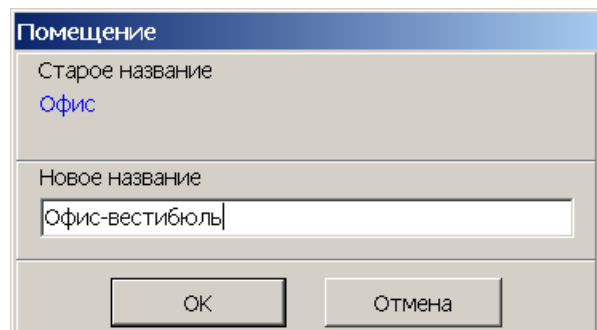

- 8. Для удаления помещения выделите его в рабочей области вкладки и нажмите кнопку **Удалить помещение** – на панели инструментов вкладки. В открывшемся окне подтверждения нажмите кнопку **ОК**. Помещение будет удалено из рабочей области вкладки.
- 9. Для сохранения произведенных изменений нажмите кнопку **Сохранить** на панели инструментов *«Консоли управления»*.

#### <span id="page-30-0"></span>**4.2.3 Размещение контроллеров и других устройств**

После создания списка помещений необходимо расположить контроллеры и другие устройства системы безопасности в этих помещениях. Это позволит указать, через какой считыватель обеспечивается проход в то или иное помещение, или определить в каком помещении произошло то или иное событие.

1. Выделите в рабочей области **Помещения с контроллерами** помещение, в которое необходимо поместить контроллер или другое устройство.

2. Выделите нужный контроллер на панели **Доступные контроллеры** и нажмите кнопку **Добавить контроллер в помещение** – . Откроется панель **Контроллер … связывает**:

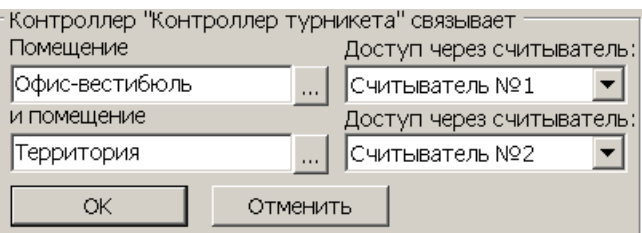

3. При необходимости на открывшейся панели измените помещения, переход между которыми обеспечивается контроллером. Для выбора помещения нажмите кнопку справа от поля **Помещение**. В открывшемся окне выберете нужное помещение и нажмите кнопку **ОК**. Название помещения в поле будет изменено:

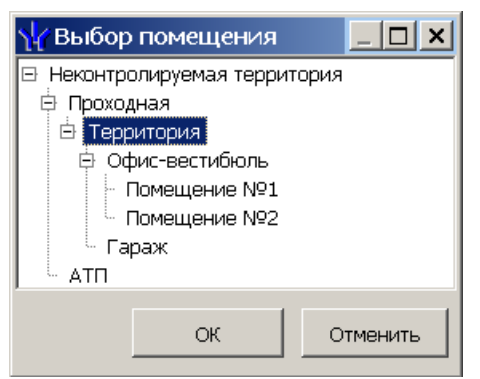

- 4. При необходимости на панели также можно изменить номер считывателя, через который осуществляется доступ в помещение. Для этого нажмите кнопку справа от поля **Доступ через считыватель** и из раскрывающегося списка подключенных к контроллеру считывателей выберите нужный. Для закрытия панели **Контроллер … связывает** нажмите на ней кнопку **ОК**.
- 5. Контроллер будет добавлен в многоуровневый раскрывающийся список в рабочей области раздела под названием выбранного помещения (при этом контроллер будет удален с панели **Доступные контроллеры**).
- 6. Для изменения связываемых помещений или считывателей уже связанного с помещением контроллера, выберете его в рабочей области **Помещения с контроллерами** и нажмите кнопку **Изменить направление прохода/ местоположение считывателей** – на панели инструментов вкладки. На открывшейся панели **Контроллер … связывает** произведите необходимые изменения и нажмите кнопку **ОК**.
- 7. Для удаления контроллера из помещения, выберете его в рабочей области **Помещения с контроллерами** и нажмите кнопку **Удалить контроллер из помещения** – на панели **Доступные контроллеры**. В открывшемся окне подтверждения нажмите кнопку **Да**. Удаленный из рабочей области контроллер появится на панели **Доступные контроллеры**.
- 8. Для расположения устройства или ресурса контроллера в помещении выделите нужное устройство на панели **Устройства – Доступные** и нажмите кнопку **Закрепить устройство за помещением** – . Устройство будет добавлено не панель **Устройства – В помещении**.
- 9. Для удаления устройства из помещения выделите его на панели **Устройства – В помещении** и нажмите кнопку **Удалить устройство из помещения** –

.

#### *Примечание*

Устройства, в отличие от контроллеров, также могут быть размещены на **Неконтролируемой территории**.

- 10.Для удаления всех устройств из помещения нажмите кнопку **Удалить все устройства** – <sup>№</sup>. В открывшемся окне подтверждения нажмите кнопку Да.
- 11.Для сохранения произведенных изменений нажмите кнопку **Сохранить** на панели инструментов *«Консоли управления»*.
- 12.Нажмите кнопку **Передать зоны безопасности считывателей** на панели инструментов вкладки.

#### <span id="page-32-0"></span>**4.2.4 Панель «Реакции на события»**

*Реакция на событие* – предварительно заданная оператором последовательность команд (или одна команда) автоматически выполняемая устройствами системы безопасности в случае регистрации определенного события.

На вкладке предусмотрена возможность задания реакции системы безопасности на следующие события, зарегистрированные в одном из помещений:

- *«Тревога»*,
- *«Постановка на охрану»*,
- *«Снятие с охраны»*,
- *«Внимание»*,
- *«Пожар»*.

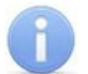

#### *Примечание*

События «*Тревога», «Снятие с охраны», «Внимание», «Пожар»* генерируются для помещения в случае, если событие сгенерировано хотя бы одним устройством, связанным с помещением.

События «*Постановка на охрану»* генерируется для помещения в случае, если это событие сгенерировано всеми устройствами, связанные с помещением.

Вкладка имеет следующий вид:

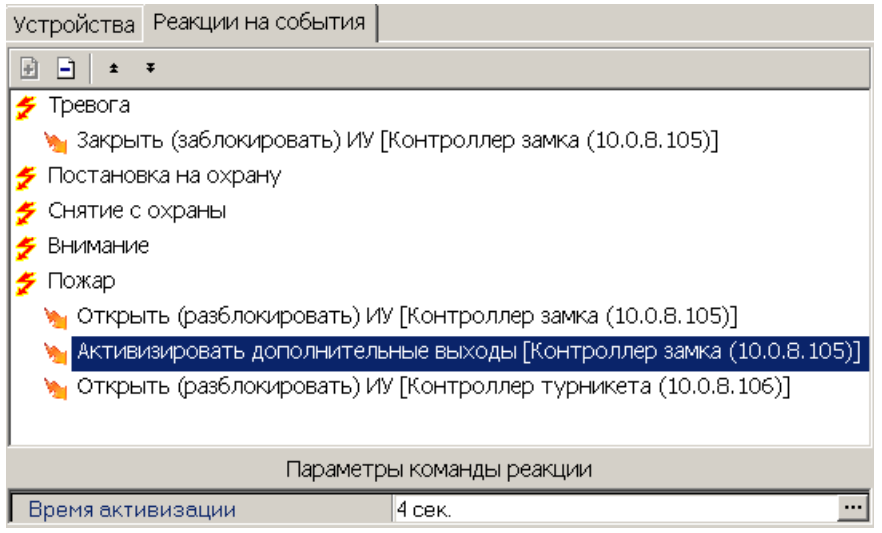

На вкладки **Реакции на события** доступны следующие инструменты:

 – кнопка **Добавить** позволяет задать реакцию системы безопасности на событие, выбранное в рабочей области вкладки. кнопка доступна, если с помещением, выбранным на панели **Помещения с контроллерами**, связано хотя бы одно устройство, способное генерировать выбранное событие.

 – кнопка **Удалить** позволяет удалить выбранную в рабочей области реакцию на событие.

 – кнопка **Переместить вверх** (**Ctrl**+**Up**) позволяет переместить выбранную в рабочей области реакцию на событие вверх в порядке следования реакций.

 – кнопка **Переместить вниз** (**Ctrl**+**Down**) позволяет переместить выбранную в рабочей области реакцию на событие вниз в порядке следования реакций.

В рабочей области вкладки **Реакции на события** значками отмечены:

 $\bar{\mathbf{z}}$  – Регистрируемое в помещении событие.

**• – Установленная на событие реакция со стороны системы.** 

Для некоторых реакций доступна панель **Параметры команды реакции** для задания дополнительных параметров.

#### <span id="page-33-0"></span>**4.2.5 Настройка реакции на событие**

#### *Внимание!*

Команды, определенные как реакция на событие, будут выполняться только при запущенном сервере системы безопасности и наличии связи с устройствами, для которых эти команды заданы.

Для задания реакции системы на событие, зарегистрированное в помещении:

- 1. Выделите помещение в рабочей области **Помещения с контроллерами**, для которого необходимо задать реакцию на событие.
- 2. На вкладке **Реакции на событие** выделите событие, зарегистрированное в выбранном помещении, на которое необходимо задать реакцию системы безопасности.
- 3. Нажмите кнопку **Добавить** в инструментах панели. Откроется окно **Выбор реакций на событие**:

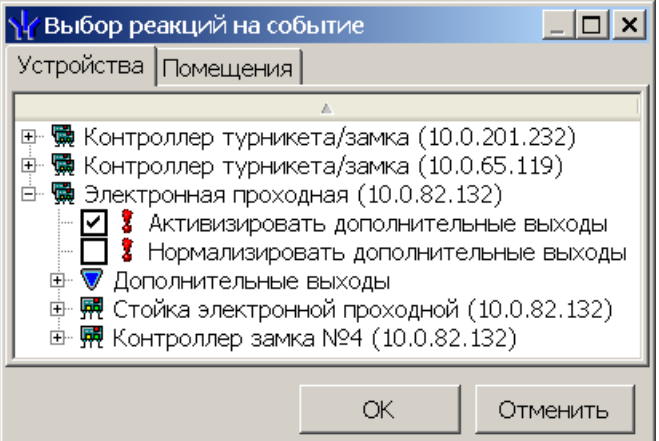

4. В открывшемся окне на вкладе **Устройства**, содержащей список устройств системы безопасности, установите флажки у команд, которые должны быть выполнены:

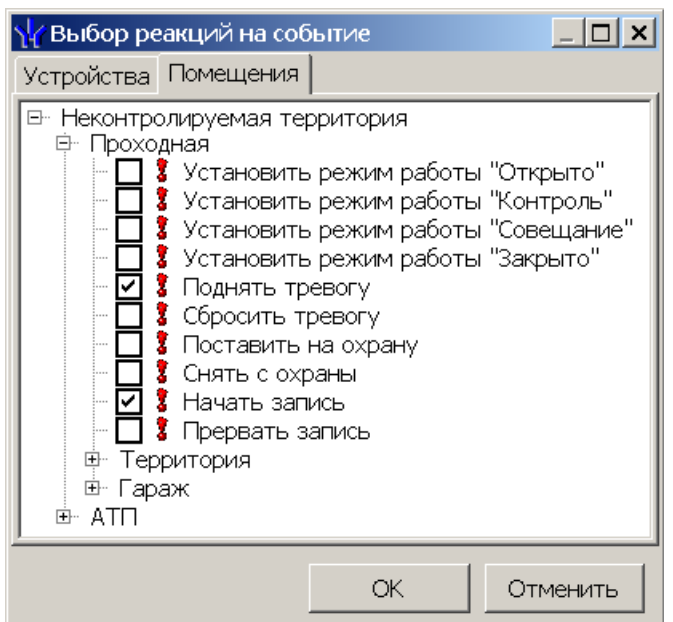

- 5. На вкладе **Помещения**, содержащей многоуровневый раскрывающийся список помещений, установите флажки у команд, которые должны быть выполнены для всех устройств, находящихся в помещении.
- 6. Нажмите кнопку **ОК** в окне **Выбор реакций на событие**. Окно будет закрыто, отмеченные команда будут добавлены в рабочую область вкладки в виде раскрывающегося списка для выбранного события.
- 7. При необходимости измените время активизации на панели **Параметры команды реакции**:

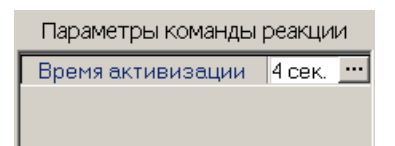

- 8. Команда выполняются последовательно в соответствии с расположением в списке. При необходимости измените порядок выполнения команд. Для этого выделите команду и переместите вверх или вниз в списке, используя кнопки  $\pm$ . в инструментах панели.
- 9. Для удаления команды выделите ее в рабочей области вкладки и нажмите кнопку **Удалить** – в инструментах панели. В открывшемся окне подтверждения нажмите кнопку **Да**.
- 10.Для сохранения произведенных изменений нажмите кнопку **Сохранить** на панели инструментов *«Консоли управления»*.
- 11.Нажмите кнопку **Передать зоны безопасности считывателей** на панели инструментов вкладки.

## <span id="page-34-0"></span>**4.3 Вкладка «Мнемосхема»**

#### **4.3.1 Рабочее окно вкладки**

*Мнемосхема* – графическое представление взаимного расположения помещений (пространственных зон) на плане территории предприятия, с указанием в виде пиктограмм расположенных в помещениях контроллеров, считывателей и других устройств.

*Мнемосхема* создается на основе многоуровневого списка помещений созданного на вкладке **Помещения** и позволяет осуществить территориальную привязку событий системы безопасности к помещениям на плане территории предприятия.

Рабочее окно вкладки имеет следующий вид:

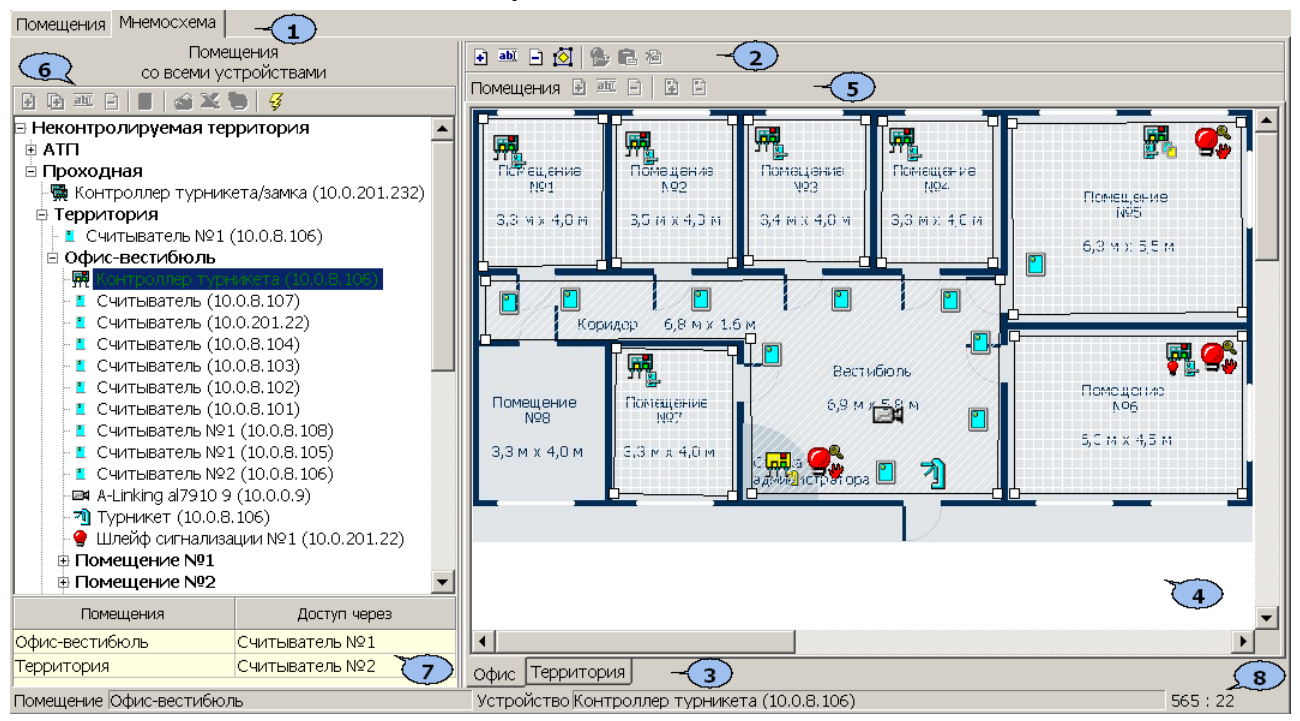

- 1. Выбор вкладки раздела.
	- **Помещения**
	- **Мнемосхема**
- 2. Панель инструментов вкладки.

 – кнопка **[Создать](#page-38-0) [схему](#page-38-0)** (**Ctrl**+**N**) позволяет создать в рабочей области вкладки новую мнемосхему. Для каждой новой мнемосхемы в рабочей области вкладки создается дополнительная вкладка. Выбор мнемосхемы осуществляется переходом на соответствующую дополнительную вкладку.

 – кнопка **Изменить название схемы** (**Ctrl**+**E**) позволяет изменить название выбранной мнемосхемы.

 – кнопка **Удалить схему** (**Ctrl**+**D**) позволяет удалить выбранную мнемосхему.

 – кнопка **Режим редактирования** (**Ctrl**+**Alt**+**E**) позволяет перейти в режим редактирования выбранной мнемосхемы. Для выхода из режима редактирования повторно нажмите кнопку.

 – кнопка **Загрузить рисунок из файла** (**Ctrl**+**L**) позволяет загрузить для выбранной мнемосхемы изображение плана территории предприятия из графического файла.

 – кнопка **Загрузить рисунок из буфера обмена** (**Ctrl**+**Alt**+**V**) позволяет загрузить для выбранной мнемосхемы графическое изображение плана территории предприятия из буфера обмена.

 – кнопка **Удалить рисунок** (**Ctrl**+**Alt**+**D**) позволяет удалить графическое изображение плана территории предприятия, загруженное ранее, для выбранной мнемосхемы.
## *Примечание*

Графический файл плана территории предприятия должен иметь формат .jpg или .bmp и быть размер не более 3200×3200 точек.

- 3. Выбор одной из вкладок с созданной ранее мнемосхемой.
- 4. Рабочая область вкладки содержит выбранную с помощь вкладок мнемосхему. На мнемосхеме пиктограммами обозначены:
	- контроллер

师, 同 师, 师, 师, 师, 师, 师, 师, 师, 师, 师, 所, 师, 师, 所, 师, 所, 所, 所, 所, 所, 所, 所, 所, 所, 所, 所, турникета, электронной проходной);

 $\Box$  – считыватель:

 $\mathbb{R}$ ,  $\mathbb{I}$ ,  $\mathbb{I}$ ,  $\mathbb{I}$ ,  $\mathbb{I}$ ,  $\mathbb{I}$ ,  $\mathbb{I}$  (замок, турникет, турникет электронной проходной);

 $\triangle$ ,  $\nabla$  – дополнительный вход и выход;

 $\mathbf{P}$ ,  $\bullet$  – охранная зона и шлейф сигнализации;

## *Примечание*

В режиме редактирования пиктограммы контроллеров и других устройств, контуры помещений и углы контуров можно перемещать по мнемосхеме, располагая их в любом удобном месте.

- Для перемещения выделите пиктограмму, контур или угол контура и, удерживая с помощью нажатой левой кнопкой мыши, перетащите в нужное место мнемосхемы.
- Для точного перемещения выделите пиктограмму, контур или угол контура и, удерживая нажатой кнопку **Ctrl** на клавиатуре, переместите с помощью кнопок **Вверх**, **Вниз**, **Влево**, **Вправо** на клавиатуре в нужное место мнемосхемы.
- 5. Панель инструментов **Помещения** доступна только в режиме редактирования мнемосхемы:

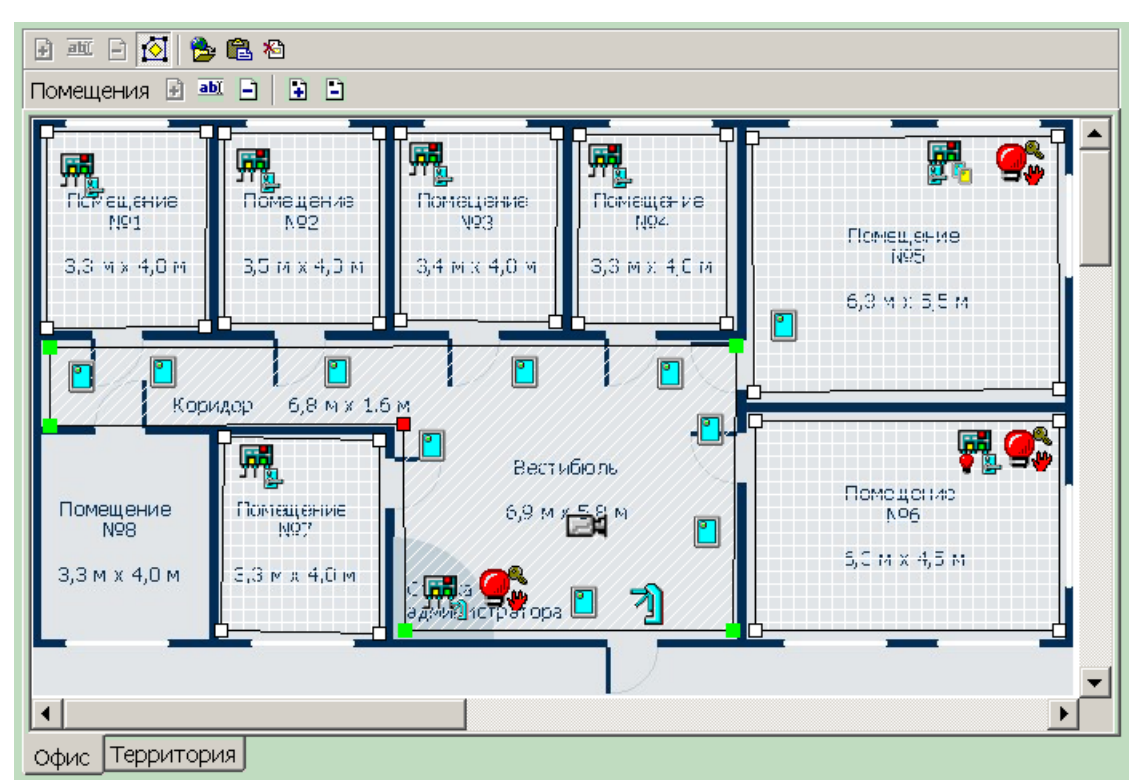

 – кнопка **Расположить на схеме** позволяет указать на мнемосхеме расположение помещения, выбранного на панели **Помещения со всеми устройствами**. Расположение помещения указывается с помощь контура.

 – кнопка **Изменить визуальные параметры** позволяет открыть окно **Визуальные параметры объекта** для выбора способа заполнения контура помещения, выделенного на мнемосхеме в рабочей области вкладки. Для выделения помещения нажмите левой кнопкой мыши внутри его контура, при этом углы помещения подсвечиваются зеленым метками.

 – кнопка **Удалить из схемы** позволяет удалить контур помещения, выделенный на мнемосхеме в рабочей области вкладки.

 – кнопка **Добавить точку в контур объекта** позволяет добавить угол в контуре помещения. Угол будет добавлен справа от выделенного. Для выделения угла нажмите на него левой кнопкой мыши, при этом он будет подсвечен красным.

 – кнопка **Удалить точку из контура объекта** позволяет удалить выделенный угол из контура помещения. Углов в контуре помещения не может быть менее четырех.

6. Панель **Помещения со всеми устройствами** содержит многоуровневый раскрывающийся список помещений предприятия и связанные с помещениями контроллеры, считыватели и другие устройствами.

 – кнопка **Передать зоны безопасности считывателей** (**Ctrl**+**H**) позволяет передать новые параметры в контроллеры системы безопасности.

- 7. Информационная панель. При выборе в рабочей области **Помещения со всеми устройствами** одного из контроллеров на панели отображается, в какие помещения и через какие считыватели обеспечивает доступ выбранный контроллер. При выборе одного из считывателей на панели отображается название помещения, в которое осуществляется доступ через этот считыватель:
- 8. Строка состояния, в которой отображаются:
	- Выделенное помещение;
- Выделенное устройство
- Координаты положения указателя мыши в рабочей области вкладки от 0 до 1600 по горизонтали и по вертикали.

## **4.3.2 Создание мнемосхемы**

Для создания схемы:

1. Нажмите кнопку **Создать схему** – на панели инструментов вкладки **[Мнемосхема](#page-34-0)**. Откроется окно **Новая схема**:

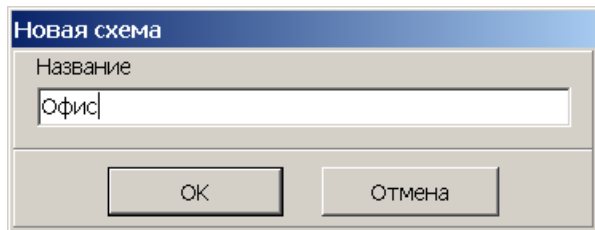

- 2. В открывшемся окне введите название новой мнемосхемы и нажмите кнопку **ОК**. В рабочей области вкладки появится дополнительная вкладка с указанным названием.
- 3. Для изменения названия мнемосхемы нажмите кнопку **Изменить название схемы** – на панели инструментов вкладки. В открывшемся окне произведите необходимые изменения и нажмите кнопку **ОК**.

## *Примечание*

Для списка помещений, созданного на вкладке **Помещения**, может быть создано несколько мнемосхем, но каждое помещение должно быть размещено только на одной мнемосхеме. Площадь мнемосхемы, не ограниченная контурами помещений относится к **Неконтролируемой территории**.

- 4. Для перехода в режим редактирования мнемосхемы нажмите кнопку **Режим редактирования** – на панели инструментов вкладки. Вокруг рабочей области появится рамка, меняющая свой цвет.
- 5. Для добавления плана территории предприятия из графического файла нажмите кнопку **Загрузить рисунок из файла** – на панели инструментов вкладки. В открывшемся окне **Открыть** укажите расположение графического файла на диска компьютера и нажмите кнопку **Открыть**. Схема помещений будет открыта в рабочей области вкладки. Также можно загрузить графический файл из буфера обмена, нажав кнопку **Загрузить рисунок из буфера обмена** – **в** на панели инструментов вкладки.
- 6. Выделите на панели **Помещения со всеми устройствами** помещение, расположение которого необходимо указать на мнемосхеме.
- 7. Нажмите кнопку **Расположить на схеме** на панели инструментов **Помещения**. Установите указатель мыши в левый верхний угол изображения выбранного помещения на схеме помещений в рабочей области вкладки и нажмите левую кнопку мыши. На мнемосхеме появится прямоугольный контур, соответствующий выбранному помещению с устройствами этого помещения.
- 8. Если помещение имеет сложную форму, добавьте в контур дополнительные углы. Для этого выделите один из углов контура и нажмите кнопку **Добавить точку в контур объекта** – на панели инструментов **Помещения**. На контуре будет добавлен новый угол. Для удаления угла выделите его на контуре и нажмите кнопку **Удалить точку из контура объекта** – .
- 9. Совместите все углы контура с углами помещения на графической схеме, перетаскивая их при нажатой левой кнопке мыши.

10.Для изменения характера заполнения контура помещения (по умолчанию это заливка белым цветом) выделите контур на мнемосхеме и нажмите кнопку **Изменить визуальные параметры** – на панели инструментов **Помещения**. Откроется окно **Визуальные параметры объекта**:

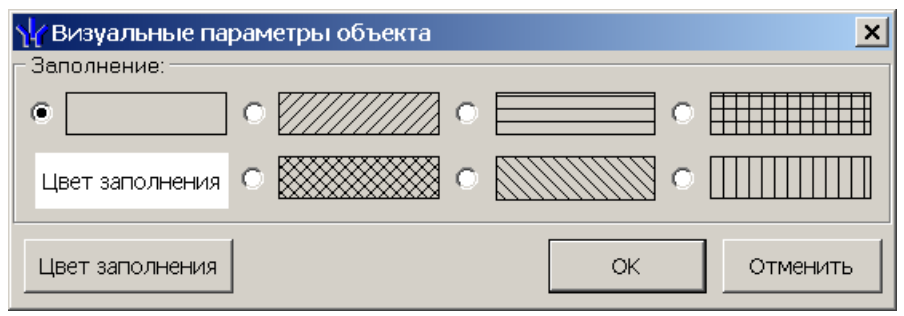

11.В открывшемся окне с помощью переключателя выберите штриховку заполнения. При необходимости измените цвет заливки или штриховки. Для этого нажмите кнопку **Цвет заполнения**, в открывшемся окне выберете цвет и нажмите кнопку **ОК**. В окне **Визуальные параметры объекта** нажмите кнопку **ОК**, окно будет закрыто, контур заполнится выбранными цветом и штриховкой.

12.Добавьте и разместите на мнемосхеме контуры для других помещений.

#### *Примечание*

Если помещение связано с неконтролируемой территорией, то считыватель, находящийся на неконтролируемой территории, будет расположен на мнемосхеме вне контура помещения рядом с ним.

13.Разместите на мнемосхеме устройства, расположенные в списке помещений на неконтролируемой территории. Для этого выделите на панели **Помещения со всеми устройствами** помещение **Неконтролируемая территория**, на панели инструментов **Помещения** нажмите кнопку **Расположить на схеме** – , после этого нажмите левой кнопкой мыши в том месте мнемосхемы (вне контуров помещений), где необходимо расположить устройства. Откроется окно **Добавление устройств неконтролируемой территории**:

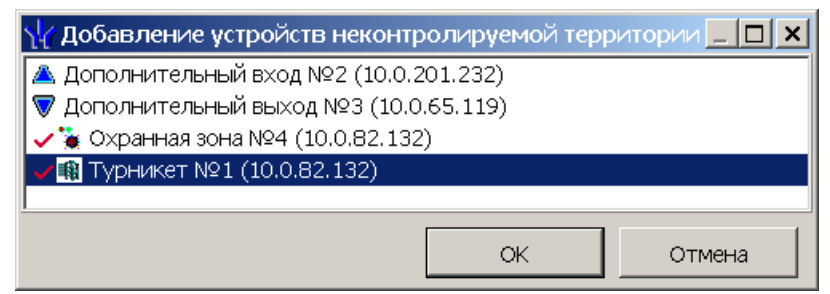

- 14.В открывшемся окне отметьте значком у устройства, которые необходимо добавить на мнемосхему. Для этого дважды нажмите левой кнопкой мыши на каждом устройстве. Нажмите кнопку **ОК**. Отмеченные устройства будут добавлены на мнемосхему.
- 15.Для удаления устройства из неконтролируемой территории выделите его на мнемосхеме и нажмите кнопку **Удалить из схемы** – на панели инструментов **Помещения.** В открывшемся окне подтверждения нажмите кнопку **Да**. Устройство будет удалено.
- 16.Для удаления контура помещения выделите его на мнемосхеме и нажмите кнопку **Удалить из схемы** – на панели инструментов **Помещения**. В открывшемся окне подтверждения нажмите кнопку **Да**. Контур помещения будет удален.

## *Примечание*

Контроллеры и устройства, расположенные в помещении удаляются вместе с контуром помещения.

- 17.Для выхода из режима редактирования мнемосхемы нажмите кнопку **Режим редактирования** – на панели инструментов вкладки.
- 18.Для удаления мнемосхемы нажмите кнопку **Удалить схему** на панели инструментов вкладки. В открывшемся окне подтверждения нажмите кнопку **Да**.
- 19.Для сохранения произведенных изменений нажмите кнопку **Сохранить** на панели инструментов *«Консоли управления»*.
- 20.Нажмите кнопку **Передать зоны безопасности считывателей** на панели инструментов вкладки.

## **5 Раздел «Назначение прав доступа операторов»**

## **5.1 Назначение**

Раздел *«Назначение прав доступа операторов»* предназначен для создания списка операторов системы, задания пароля доступа и при необходимости оперативной блокировки. Раздел позволяет индивидуально каждому оператору выдать полномочия на работу с разделами ПО, доступ к данными сотрудников подразделений, помещениям и устройствам.

В системе предусмотрены следующие объекты на которые операторам АРМ могут быть выданы полномочия:

- **На разделы** разделы ПО, запуск и просмотр информации в которых может быть предоставлен оператору. На разделы также могут быть выданы дополнительные права:
	- o **Право на изменение** позволяет оператору вносить изменения в данные раздела и сохранять их в базе данных системы.
	- o **Право на передачу данных в аппаратуру** позволяет оператору передавать измененные в разделе данные в устройства системы.

#### *Примечание*

Доступ к разделам программного обеспечения будет возможен в случае, если на ПК, с которого оператор осуществляет вход оператора в систему, установлены соответствующие разделы.

- **На подразделения** подразделения, информация о сотрудниках которых будет доступна оператору.
- **На помещения** помещения, права доступа в которые сможет выдавать оператор.
- **На устройства** устройства, управление которыми будет доступно оператору из ПО.
- **Предприятия общественного питания** предприятия общественного питания с которыми может работать оператор.

# **5.2 Рабочее окно**

Рабочее окно раздела имеет следующий вид:

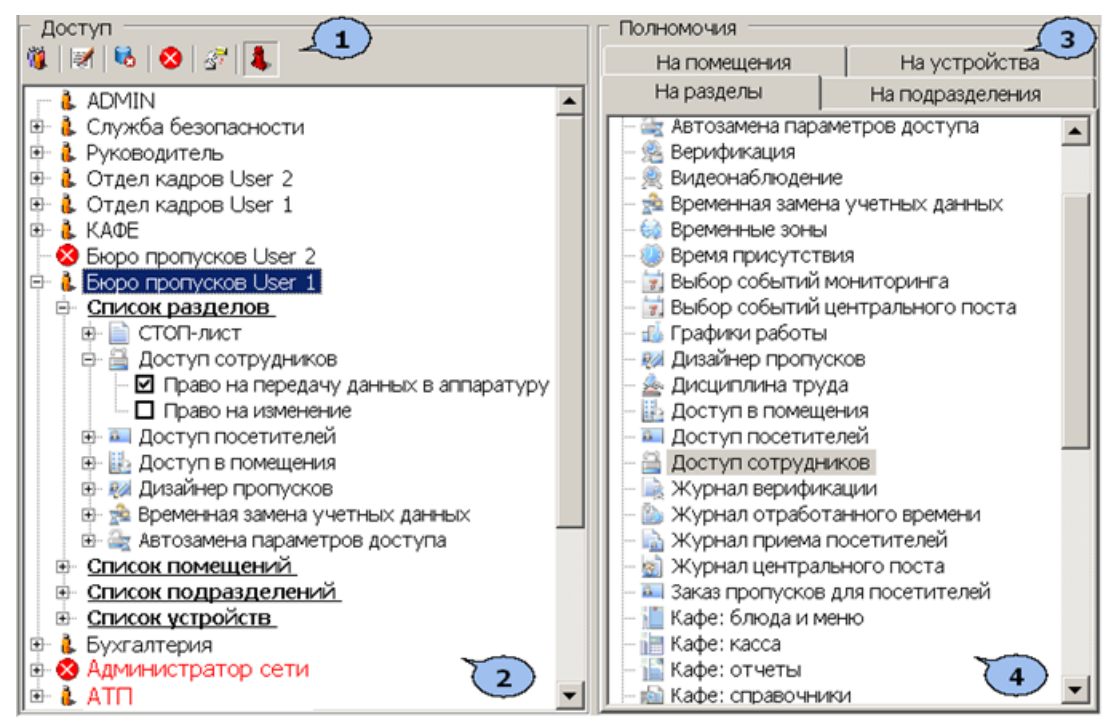

1. Панель инструментов раздела.

 – кнопка **[Добавить](#page-43-0) [пользователя](#page-43-0)** (**Ctrl**+**N**) позволяет добавить нового оператора.

 – кнопка **Редактирование данных пользователя** (**Ctrl**+**E**) позволяет открыть панель ввода и редактирования данных для изменения данных оператора, выделенного в рабочей области раздела.

 – кнопка **Удалить пользователя/ Восстановить оператора** (**Ctrl**+**D**) позволяет скрыть оператора, выделенного в рабочей области раздела или восстановить удаленного ранее. При скрытии у оператора изымаются все права доступа, и запрещается доступ в систему. Скрытые операторы отображаются в рабочей области раздела красным цветом при нажатой кнопке **Показать скрытых пользователей** – . Для восстановления скрытого оператора выделите его в рабочей области и нажмите кнопку повторно. Также кнопка позволяет удалить выделенный объект из списка полномочий в рабочей области раздела.

 – кнопка **Запретить/Разрешить доступ оператору…** (**Ctrl**+**Alt**+**D**) позволяет запретить оператору, выделенному в рабочей области раздела, доступ в систему. При этом у имени оператора появится значок <sup>3</sup>. Для восстановления доступа повторно нажмите на кнопку.

## *Примечание*

Запрет доступа, а также измененные права доступа оператора вступят в силу при следующем запуске оператором *«Консоли управления»*.

 – кнопка **[Копирование](#page-46-0) [прав](#page-46-0)** (**Ctrl**+**Alt**+**C**) позволяет копировать полномочия оператора, выделенного в рабочей области раздела другим операторам.

 – кнопка **Показать скрытых пользователей** (**Ctrl**+**Alt**+**V**). При нажатой кнопке в рабочей области раздела отображаются скрытые ранее операторы, выделенные красным цветом.

- 2. Рабочая область (панели **Доступ)** содержит список операторов системы. Для каждого оператора в виде раскрывающегося многоуровневого списка указан перечень его полномочий, сгруппированных по типам. При первом запуске раздела в рабочей области содержится только оператор **ADMIN**, который имеет права администратора.
- 3. Панель **Полномочия** содержит вкладки со списками объектов, на которые оператору могут быть выданы полномочия.
	- **На разделы** вкладка содержит список всех разделов системы.
	- **На подразделения** вкладка содержит многоуровневый раскрывающийся список подразделений, созданный в разделе *«Учетные данные»*.
	- **На помещения** вкладка содержит многоуровневый раскрывающийся список помещений предприятия, созданный в разделе *«Помещения и мнемосхема»*.
	- **На устройства** вкладка содержит список устройств, добавленных в конфигурацию системы в разделе *«Конфигуратор»*.
	- **Предприятия общественного питания** вкладка содержит список предприятия общественного питания, созданный в разделе *«Кафе: Справочники»* на вкладке **Кафе (предприятия общественного питания)**.

## *Примечание*

Вкладка **Предприятия общественного питания** доступна если ранее был установлен модуль ПО *PERCo-SM16 «Кафе»*, и при этом в разделе *«Кафе: Справочники»* на вкладке **Кафе (предприятия общественного питания)** было сознано более одного предприятия общественного питания.

4. Рабочая область выбранной вкладки.

## <span id="page-43-0"></span>**5.3 Добавление оператора**

## *Внимание!*

Перед добавлением нового оператора необходимо подготовить соответствующий административный документ, который должен определять права каждого оператора по работе с системой безопасности.

Для добавления нового оператора:

1. Нажмите кнопку **Добавить пользователя** – **и** на панели инструментов раздела. Откроется панель ввода и редактирования данных:

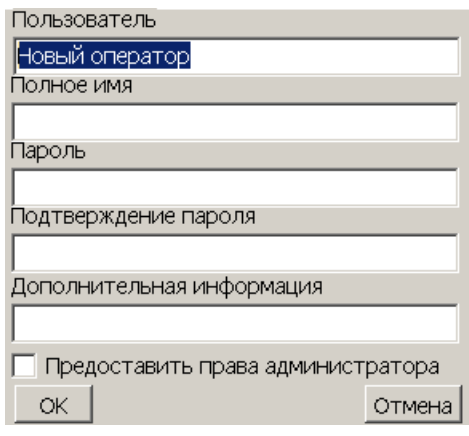

- 2. Укажите данные нового оператора в соответствующих полях:
	- **Пользователь** имя оператора (логин), вводимое при запуске *«Консоли управления»*. Это поле является обязательным для ввода в него данных.
	- **Полное имя** ФИО пользователя.
	- **Пароль** пароль, вводимый оператором при запуске *«Консоли управления»*.
	- **Подтверждение пароля** повторный ввод пароля для проверки правильности.
	- **Дополнительная информация** дополнительная уточняющая информацию об операторе.
	- **Предоставить права администратора** при установке флажка новому оператору будут выданы права администратора. Пользователю с правами администратора автоматически выдаются неограниченные полномочия. Предоставить оператору права администратора может только администратор. Например оператор с заданной по умолчанию учетной записью **ADMIN** или любой другой оператор, которому предоставлены права администратора.
- 3. После ввода данных оператора нажмите кнопку **ОК**. Панель ввода и редактирования данных будет закрыта, в рабочей области раздела будет добавлен новый оператор.
- 4. Полномочия новому оператору могут быть скопированы у другого, созданного ранее оператора, с использованием кнопки **[Копирование](#page-46-0) [прав](#page-46-0)** – .
- 5. Для предоставления полномочий оператору выделите его в рабочей области раздела.

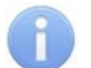

#### *Примечание*

Для перетаскивания (drag-and-drop) объектов, на которые выдаются полномочия:

- Выделите оператора в рабочей области раздела, которому необходимо перетащить объекты, на которые выдаются полномочия.
- Выделите один или несколько объектов в рабочей области панели **Полномочия**.
- Нажмите левой кнопкой мыши на одном из выделенных объектов и, не отпуская кнопки, наведите указатель мыши на имя оператора (так чтобы имя оператора было выделено).
- Отпустите левую кнопку мыши. Объекты появятся в списке под именем оператора.

6. На панели **Полномочия** перейдите на вкладку **На разделы**. Выделите один или несколько разделов, доступ к которым (запуск и просмотр данных) будет разрешен выбранному оператору и перетащите их в рабочую область раздела. Разделы будут добавлены в **Список разделов** для выбранного оператора:

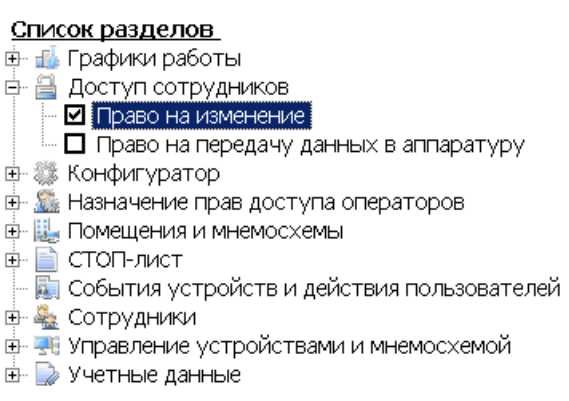

- 7. Отметьте флажками для каждого добавленного раздела дополнительные права, которые необходимо выдать оператору.
- 8. На панели **Полномочия** перейдите на вкладку **На подразделения**. Поочередно выделите и перетащите подразделения, доступ к данным сотрудников которых (включая вложенные) будет разрешен выбранному оператору. Подразделения, включая вложенные, будут добавлены в **Список подразделений** для выбранного оператора:

Список подразделений

- в м офис — ⊠ Отдел продаж – № Отдел сервисного обслуживания — ⊠ Отдел рекламы **Е- ≥ Администрация** ├ **≥⊿** Отдел доставки ⊟ М Охрана – шу Проходная – MATTI
- 9. На панели **Полномочия** перейдите на вкладку **На помещения**. Поочередно выделите и перетащите в рабочую область раздела помещения, права доступа в которые (включая вложенные) будет разрешено выдавать выбранному оператору. Помещения, включая вложенные, будут добавлены в **Список помещений** для выбранного оператора:

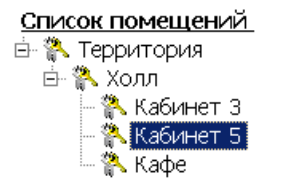

10.На панели **Полномочия** перейдите на вкладку **На устройства**. Выделите одно или несколько устройств, управление которым будет разрешен выбранному оператору, и перетащите их в рабочую область раздела. Устройства будут добавлены в **Список устройств** для выбранного оператора:

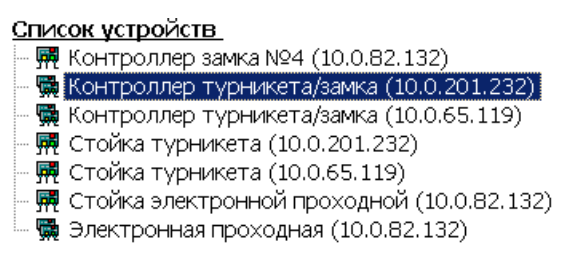

- 11.На панели **Полномочия** перейдите на вкладку **Предприятия общественного питания** поочередно выделите и перетащите кафе (предприятия), доступ к которым будет разрешен выбранному оператору. Кафе будут добавлены в **Список предприятий общественного питания** для выбранного оператора:
	- **В Список предприятий общественного питания**

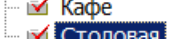

- 12.При необходимости для удаления полномочий, выданных оператору ранее. Выделите в рабочей области раздела объект полномочий и нажмите кнопку **Удалить** – на панели инструментов раздела.
- 13.Для изменения данных оператора выделите его в рабочей области раздела и нажмите кнопку **Редактирование данных пользователя** – на панели инструментов раздела. Будет открыта панель ввода и редактирования данных выделенного оператора. После внесения необходимых изменений нажмите кнопку **ОК**, панель будет закрыта.
- 14.Для скрытия оператора выделите его в рабочей области раздела и нажмите кнопку **Удалить/ восстановить пользователя** – на панели инструментов раздела. В открывшемся окне информации нажмите кнопку **Да** для подтверждения скрытия оператора.
- 15.Для сохранения внесенных изменений нажмите кнопку **Сохранить** на панели инструментов *«Консоли управления»*.

## <span id="page-46-0"></span>**5.4 Копирование полномочий**

Для копирования полномочий оператора:

- 1. Выделите в рабочей области раздела оператора, чьи полномочия будут использованы в качестве образца.
- 2. Нажмите кнопку **Копирование прав** на панели инструментов раздела. Откроется окно **Копирование прав**:

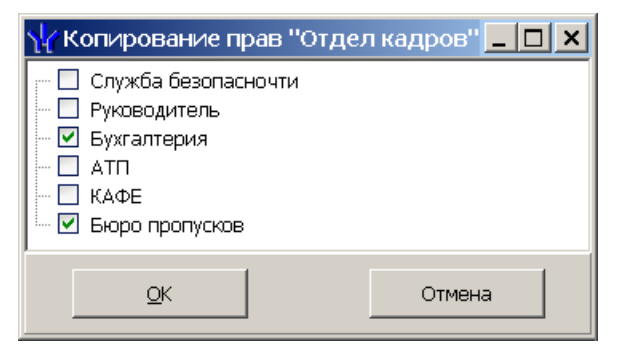

- 3. В открывшемся окне отметьте флажками тех операторов, которым будут скопированы полномочия и нажмите кнопку **ОК**.
- 4. У отмеченных операторов в рабочей области раздела появятся полномочия, аналогичные образцу.

5. Для сохранения внесенных изменений нажмите кнопку **Сохранить** на панели инструментов *«Консоли управления»*.

# **6 Раздел «События устройств и действия пользователей»**

## **6.1 Назначение**

Раздел **«***События устройств и действия пользователей»* предназначен для построения отчетов о событиях, зарегистрированных системой безопасности. Отчеты могут использоваться для контроля действий сотрудников и операторов системы, а также для контроля работоспособности оборудования системы.

В разделе предусмотрена возможность фильтрации событий как на этапе получения от базы данных системы, так и на этапе формирования отчета. Доступны следующие критерии фильтрации событий:

- **Карта №** события связанные с предъявлением карты доступа с указанным идентификатором.
- **Таб. №**, **Сотрудник**, **Должность**, **Подразделение** события, связанные с предъявлением карты доступа, выданной сотруднику, данные которого соответствуют указанным.
- **Пользователь** события связанные с действиями указанного оператора.
- **Дата**, **Время** события, зарегистрированные в указанные промежутки дат и времени (с точностью до секунды).
- **IP-Адрес**, **Устройство**, **Ресурс устройства** события зарегистрированные контроллером (электронной проходной) с указанным IP-адресом, описательным названием или одним из ресурсов с указанным описательным названием.
- **Помещение** события зарегистрированные устройствами, связанными с указанным помещением.
- **Событие**, **Категория события**, **Подкатегория события** события указанного типа, категории или подкатегории.

# **6.2 Рабочее окно раздела**

Рабочее окно раздела состоит из следующих элементов:

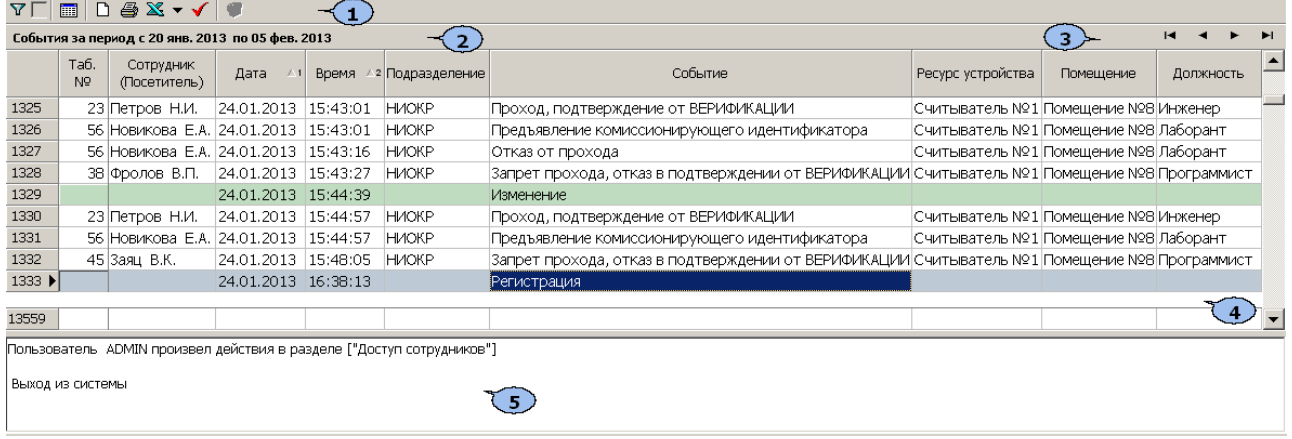

1. Панель инструментов раздела:

 – кнопка **Настроить выборку** (**Ctrl**+**F**) позволяет настроить выборку (фильтр) отображаемых в рабочей области данных. Установка/ снятие флажка справа от кнопки позволяет применить / отменить выборку. Доступны следующие критерии построения выборки:

- **Таб №**
- **Сотрудник (Посетитель)**
- **Дата**
- **Время**
- **Подразделение**
- **Событие**
- **Устройство**
- **IP-Адрес**
- **Ресурс устройства**
- Карта №
- **Помещение**
- **Пользователь**
- **Категория события**
- **Подкатегория события**
- **Должность**

## *Внимание!*

Необходимо учитывать, что выборка производится только из событий, полученных из базы данных системы при построении отчета и отображаемых в рабочей области раздела.

 – кнопка **Настройка столбцов таблицы** позволяет открыть меню для выбора столбцов, отображаемых в рабочей области раздела. Отображаться столбцы отмеченные флажками:

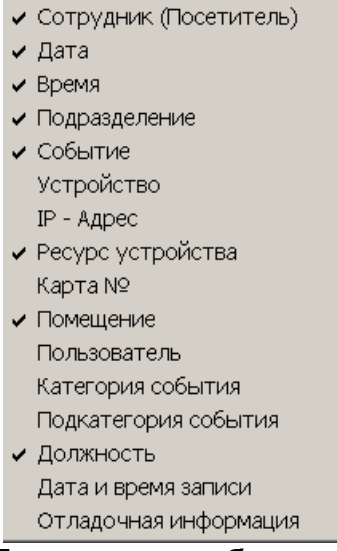

 – При нажатой кнопке **Посмотреть область листа для печати** (**Ctrl**+**Alt** +**P**) значком будет отмечен крайний столбец при печати с вертикальной ориентации страниц, значком с горизонтальной.

 – кнопка **Предварительный просмотр и печать** (**Ctrl**+**P**) позволяет открыть список событий, отображенный в рабочей области раздела, в окне предварительного просмотра для последующей печати.

 – при нажатии стрелки справа от кнопки **Экспорт данных** откроется меню, позволяющее выбрать формат электронных таблиц для сохранения списка событий, отображенного в рабочей области раздела:

- **Экспорт данных в XLS** (**Ctrl**+**Y**)
- **Экспорт данных в CSV** (**Shift**+**Ctrl**+**Y**)
- **Экспорт данных в OpenOffice Calc** (**Shift**+**Ctrl**+**O**)

 – кнопка **[Получить](#page-50-0) [данные](#page-50-0)** (**Ctrl**+**N**) позволяет получить из базы данных программы список событий за указанный период, и соответствующие установленным критериям.

 – кнопка **Просмотр видеоархива** (**Alt**+**V**) позволяет открыть окно **Видеоархив** для просмотра кадров с камеры СКУД связанной со считывателем, зарегистрировавшим выбранное событием.

В правой части – кнопки для перемещения по документу.

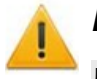

## *Внимание!*

Для работы с видеоподсистемой системы безопасности необходимо установить модуль *PERCo-SM01 «Администратор»*.

- 2. Строка заголовка с указанием периода, за который отображены события в рабочей области раздела.
- 3. Кнопки перемещения по событиям, отображенным в рабочей области раздела.
	- **Первая запись**,
	- **Предыдущая запись**,
	- **Следующая запись**,
	- **Последняя запись**.
- 4. Рабочая область раздела.

## *Внимание!*

В рабочей области реализованы следующие функции: сортировка по элементам одного или нескольких столбцов, изменение ширины и последовательности столбцов.

5. При выполнении действия оператором внизу рабочего окна открывается дополнительная панель, отображающая это действие.

## <span id="page-50-0"></span>**6.3 Построение отчета о событиях**

Для создания отчета о событиях:

1. Нажмите кнопку **Получить данные** – **V** на панели инструментов раздела. Откроется окно **Выборка**:

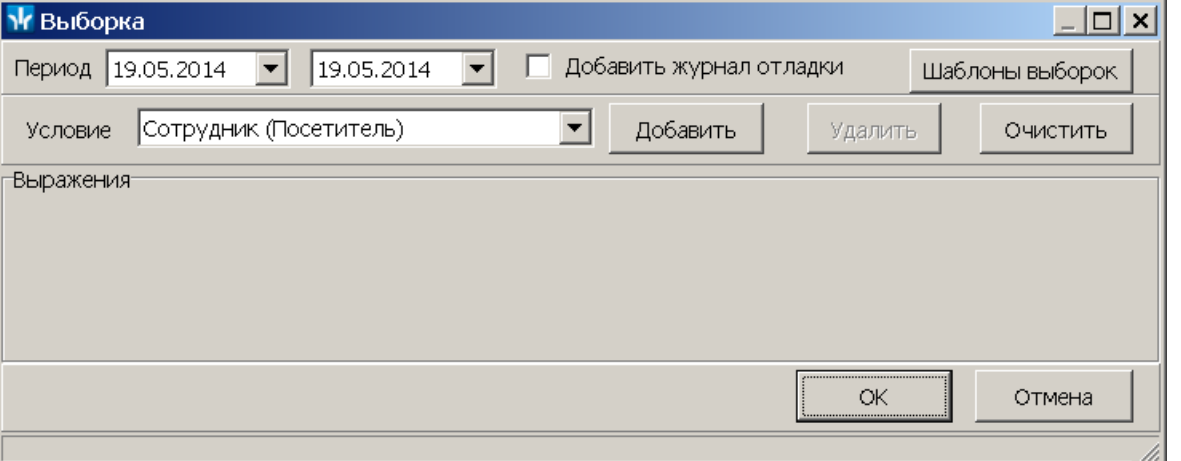

**Период** – поля ввода дат начала и окончания периода, за который будут отображены события.

**Добавить журнал отладки** – при установке флажка в отчет будут включены события журнала отладки. Журнала отладки не является пользовательской функцией.

**[Шаблоны](#page-52-0) [выборок](#page-52-0)** – кнопка позволяет открыть окно **Список выборок**для работы с шаблонами выборок отчета.

**Условие –** раскрывающийся список позволяющий выбрать критерий фильтрации событий.

**Добавить** – кнопка позволяет добавить в область **Выражения** критерий фильтрации событий, выбранный в раскрывающемся списке **Условие**. **Удалить** – кнопка позволить удалить позволяет удалить выбранный в области **Выражения** критерий.

**Очистить** – удалятся все критерии из области **Выражения**.

- 2. В открывшемся окне, используя поля ввода дат **Период** установите даты начала и окончания периода за который будет составлен отчет.
- 3. При необходимости настройте выборку (фильтр) событий, которые будут получены из базы данных системы или используйте сохраненный ранее шаблон выборки фильтр.
- 4. Для использования при построении отчета созданного ранее шаблона выборок нажмите кнопку **[Шаблоны](#page-52-0) [выборок](#page-52-0)**. Откроется окно **Список выборок**.
- 5. Для настройки новой выборки (фильтра) событий используя раскрывающийся список **Условие** выберите критерий фильтрации и нажмите кнопку **Добавить**. Выбранный критерий будет добавлен на панель **Выражения**. Установите для выбранного критерия образец. Если ни одного критерия фильтрации событий не было установлено, то будут отображены все события, зарегистрированные в системе за указанный период.
- 6. Одновременно могут быть применены несколько критериев фильтрации. Добавьте при необходимости другие критерии.
- 7. Для удаления одного из критериев выделите его в области **Выражения** и нажмите кнопку **Удалить**. Если необходимо удалить все заданные критерии, нажмите кнопку **Очистить**. Все критерии из рабочей области окна будут удалены.
- 8. Для сохранения построенного списка критериев (вместе с указанными образцами) в качестве шаблона выборки нажмите кнопку **[Шаблоны](#page-52-0) [выборок](#page-52-0)**. Откроется окно **Список выборок**.
- 9. Нажмите кнопку **ОК**. Список событий будет отображен в рабочей области раздела.
- 10.При необходимости последующей фильтрации событий нажмите кнопку **Настройка выборки** –  $\nabla$  **На панели инструментов раздела. В открывшемся** окне произведите настройку выборки.
- 11.Если необходимо сохранить список событий, отображенный в рабочей области раздела в файле электронных таблиц *MS Office Excel*, с расширением .xls, .csv, или *OpenOffice Calc,* с расширением .ods то нажмите стрелку справа от кнопки **Экспорт данных** – на панели инструментов раздела. В открывшемся меню выберите формат таблиц.
- 12.Если необходимо напечатать список событий, отображенный в рабочей области раздела, то нажмите кнопку **Предварительный просмотр и печать** – на панели инструментов раздела. Откроется окно предварительного просмотра.

# <span id="page-52-0"></span>**6.4 Шаблоны выборок**

Окно имеет следующий вид:

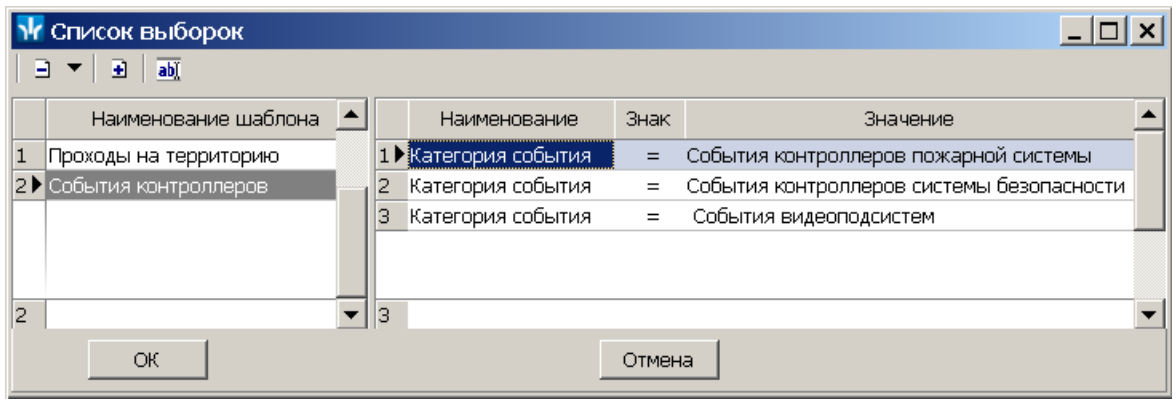

 – при нажатии стрелки справа от кнопки **Удалить шаблон** откроется меню, позволяющее выбрать:

**Удалить шаблон** – для удаления шаблона выделенного в рабочей области панели **Наименование шаблона**.

**Удалить элемент шаблона** – для удаления выбранного критерия фильтрации шаблона, выделенного в рабочей области панели **Наименование шаблона**.

 – кнопка **Добавить текущий шаблон выборки** позволяет создать шаблон выборки на основании критериев фильтрации и указанных для них образцов, добавленных ранее на панель **Выражения** окна **Выборка**. При этом в окне **Список выборок** откроется панель **Наименование шаблона** для ввода названия создаваемого шаблона:

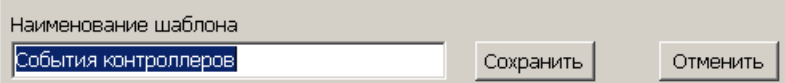

 – кнопка **Изменить наименование шаблона** позволяет открыть панель **Наименование шаблона** для изменения название шаблона выделенного в рабочей области панели **Наименование шаблона**.

#### **Создание шаблона выборок**

- 1. Нажмите кнопку **Получить данные** на панели инструментов раздела. Откроется окно **[Выборка](#page-50-0)**.
- 2. В открывшемся окне настройте новую выборку (фильтра) событий. Для этого используя раскрывающийся список **Условие** выберите критерий фильтрации и нажмите кнопку **Добавить**. Выбранный критерий будет добавлен на панель **Выражения**. Установите для выбранного критерия образец.
- 3. Одновременно могут быть применены несколько критериев фильтрации. Добавьте при необходимости другие критерии. Для удаления одного из критериев выделите его в области **Выражения** и нажмите кнопку **Удалить**. Если необходимо удалить все заданные критерии, нажмите кнопку **Очистить**. Все критерии из рабочейПри области окна будут удалены.
- 4. Для сохранения построенного списка критериев (вместе с указанными образцами) в качестве шаблона выборки нажмите кнопку **Шаблоны выборок**. Откроется окно **Список выборок**.
- 5. В открывшемся окне нажмите кнопку **Добавить текущий шаблон выборки** – . Откроется панель **Наименование шаблона**
- 6. На открывшейся панели введите наименование нового шаблона и нажмите кнопку **Сохранить**. Шаблон выборок с указанным названием появится в

рабочей области панели **Наименование шаблона**.

- 7. В окне **Список выборок** нажмите кнопку **ОК**. Окно будет закрыто.
- 8. При необходимости продолжите настройку отчета в окне **Выборка**.

# **7 Раздел «Управление устройствами»**

## **7.1 Назначение**

Раздел *«Управление устройствами»* предназначен для управления оператором устройствами системы безопасности в целях оперативного реагирования.

# **7.2 Рабочее окно раздела**

Рабочее окно раздела имеет следующий вид:

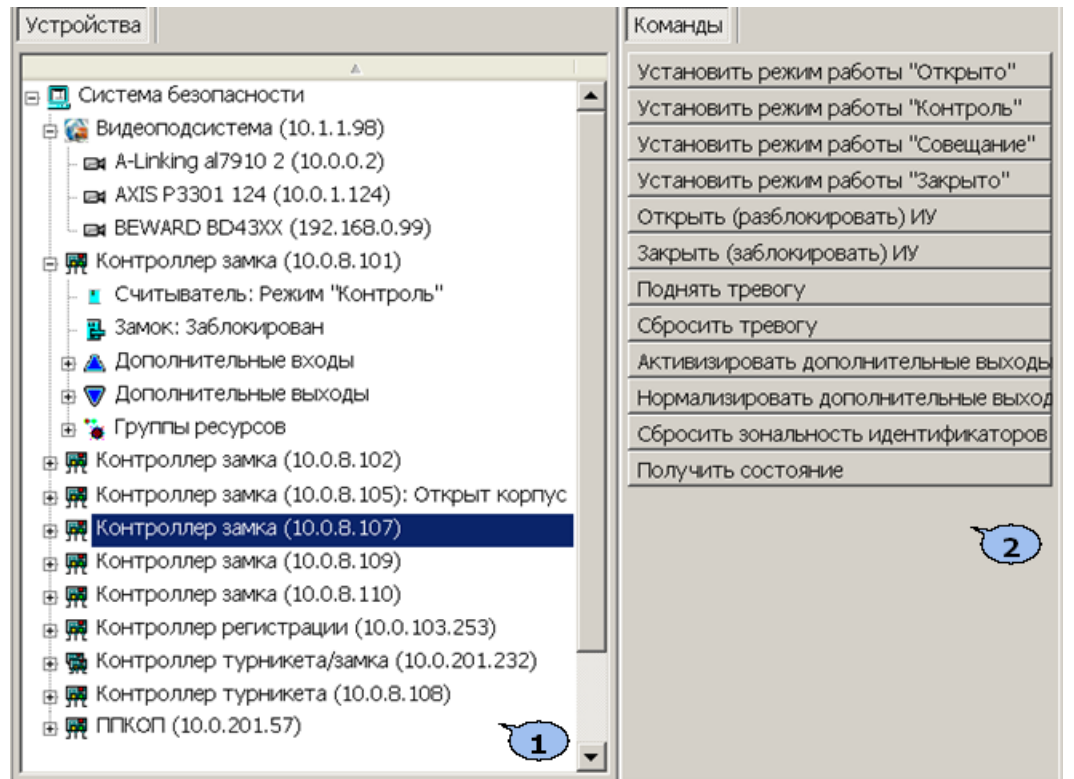

1. Рабочая область раздела **Устройства** содержит раскрывающийся многоуровневый список устройств, добавленных в конфигурацию системы и их ресурсов, для которых предусмотрена возможность выполнения команд оператора. Справа от названия ресурса или устройства отображается его состояние после выполнения команды.

## *Примечание*

В рабочей области раздела реализована сортировка по наименованию устройств или по их IP-адресу. Для выбора типа сортировки нажмите правой кнопкой мыши на стрелке в верхней части рабочей области и выберите тип в открывшемся контекстном меню:

> • Сортировка по наименованию Alt+A Сортировка по IP-адресу  $Alt+Z$

Используйте ту же стрелку для выбора прямого ( $\triangle$ ) или обратного ( $\triangledown$ ) порядка сортировки устройств.

2. Панель **Команды** содержит в виде кнопок список команд, доступных для выбранного в рабочей области раздела устройства или ресурса. Список команд зависит от типа и модели выбранного устройства или его ресурса. Применение команды к устройству приведет к ее выполнению всеми поддерживающими ее ресурсами данного устройства.

## **7.3 Подача команд управления**

Для подачи команды управления:

- 1. В рабочей области раздела **Устройства** выделите устройство или ресурс, которому необходимо подать команду управления. На панели **Команды** появится список команд, поддерживаемых выбранным устройством.
- 2. Нажмите кнопку на панели **Команды**, соответствующую необходимой команде. Состояние справа от названия устройства в рабочей области изменится в соответствии с выполняемой командой.

# **8 Раздел «Учетные данные»**

## **8.1 Назначение**

Раздел *«Учетные данные»* (Базовая версия) предназначен для ввода организационной структуры предприятия, названий его структурных подразделений, а также ведения списка утвержденных на предприятии должностей.

## <span id="page-56-0"></span>**8.2 Вкладка «Подразделения»**

## **8.2.1 Рабочее окно вкладки**

Вкладка **Подразделения** предназначена для указания организационной структуры предприятия и названий его структурных подразделений. Принадлежность сотрудника к тому или иному структурному подразделению указывается в разделе *«Сотрудники»*.

Рабочее окно вкладки имеет следующий вид:

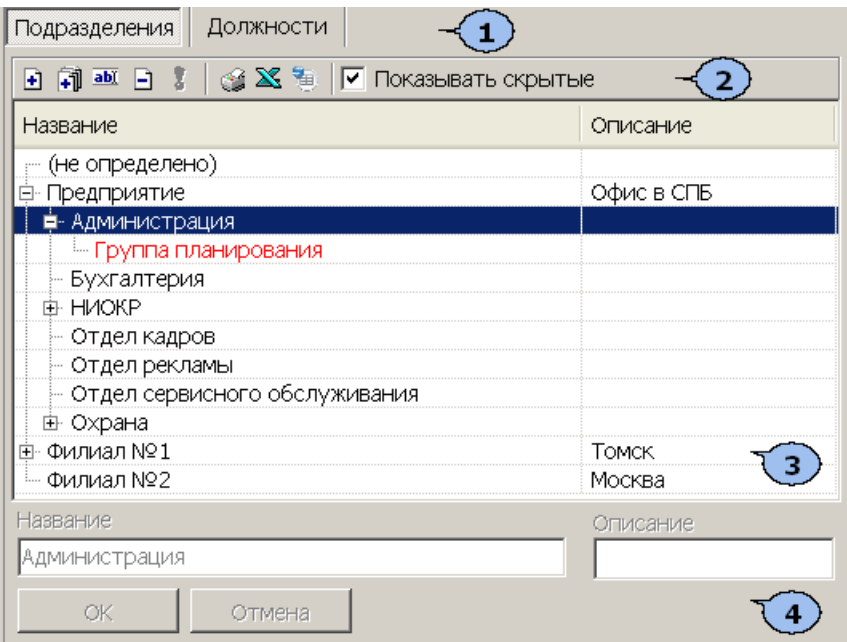

Выбор вкладки раздела.

- **Подразделения**
- **[Должности](#page-58-0)**
- 1. Панель инструментов вкладки:

 – кнопка **[Добавить](#page-56-0) [подразделение](#page-56-0)** (**Ctrl**+**N**) позволяет добавить новое подразделение на том же уровне, что и выбранное в рабочей области вкладки.

 – кнопка **Добавить вложенное подразделение** (**Ctrl**+**Alt**+**N**) позволяет добавить новое подразделение, структурно входящее в выбранное в рабочей области вкладки.

 – кнопка **Изменить подразделение** (**Ctrl**+**E**) позволяет изменить название или описание подразделения, выбранного в рабочей области вкладки.

 – кнопка **Удалить/скрыть подразделение** (**Ctrl**+**D**) позволяет удалить или скрыть выделенное в рабочей области вкладки подразделение.

## *Примечание*

Подразделение при попытке удаления будет скрыто, если в нем состоят сотрудники или оно содержит вложенные подразделения. Скрытые подразделения отображаются в рабочей области вкладки красным цветом при установленном флажке **Показывать скрытые**. Для восстановления скрытого подразделения выделите его в рабочей области вкладки и нажмите кнопку **Восстановить подразделение** – на панели инструментов вкладки.

 – кнопка **Восстановить подразделение** (**Ctrl**+**M**) позволяет восстановить удаленное ранее подразделение; кнопка доступна только при выборе в рабочей области вкладки удаленного подразделения, выделенного красным цветом.

 – кнопка **Печать** (**Ctrl**+**P**) позволяет открыть список подразделений в окне предварительного просмотра для последующей печати.

 – кнопка **Экспорт в Excel** (**Ctrl**+**Y**) позволяет сохранить список подразделений в формате электронных таблиц *MS Office Excel*.

 – кнопка **Экспорт в OpenOffice Calc** позволяет сохранить список подразделений в формате электронных таблиц *OpenOffice Calc* в файле с **расширением.**ods.

**Показывать скрытые** – при установке флажка в рабочей области вкладки будут отображаться удаленные ранее подразделения, выделенные красным цветом.

- 2. Рабочая область вкладки содержит раскрывающийся многоуровневого список структурных подразделений предприятия. При первом запуске раздела в рабочей области содержится только значение **(не определено)**, устанавливаемое сотрудникам по умолчанию, если принадлежность сотрудника к какому-либо подразделению не задана.
- 3. Панель ввода и редактирования данных содержит поля со следующей информацией о подразделении, выделенном в рабочей области вкладки:
	- **Название**
	- **Описание** дополнительная информация.

#### **8.2.2 Создание список подразделений**

При указании организационной структуры предприятия рекомендуется создавать корневой элемент, название которого совпадает с названием предприятия (организации) или несколько корневых элементов, соответствующие крупным структурным подразделениям, территориальным представительствам или филиалам. Для создания многоуровневого раскрывающегося списка структурных подразделений:

1. Нажмите кнопку **Добавить подразделение** – на панели инструментов вкладки. Станет доступна панель ввода и редактирования данных:

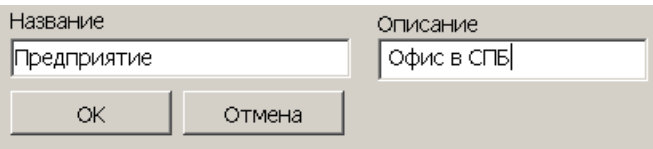

На панели ввода и редактирования данных в поле **Название** введите название нового подразделения. При необходимости в поле **Описания** введите дополнительную информацию о подразделении.

2. После ввода всей необходимой информации нажмите кнопку **ОК** на панели ввода и редактирования данных. Подразделение будет добавлено в список в рабочей области вкладки на том же уровне, что и пункт **(не определено)**:

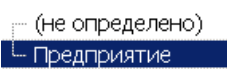

3. При необходимости для добавления других подразделений на том же уровне повторите операцию:

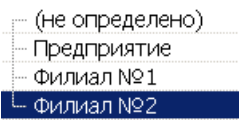

- 4. Для добавления вложенного подразделения, входящего в структуру одного из созданных ранее, выделите это подразделение в рабочей области вкладки и нажмите кнопку **Добавить вложенное подразделение** – на панели инструментов раздела. Станет доступна панель ввода и редактирования данных.
- 5. На панели ввода и редактирования данных в поле **Название** введите название вложенного подразделения. При необходимости в поле **Описание** введите дополнительную информацию. Нажмите кнопку **ОК**. Подразделение будет добавлено в рабочей области вкладки в виде раскрывающегося списка для выбранного подразделения высшего уровня:

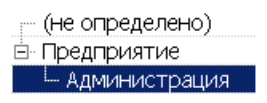

6. При необходимости для добавления других подразделений на том же уровне вложенности используйте кнопку **Добавить подразделение** – на панели инструментов вкладки:

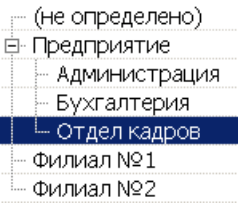

- 7. Для изменения названия или описания созданного ранее подразделения выделите его в рабочей области вкладки и нажмите кнопку **Изменить подразделение** – на панели инструментов вкладки. Станет доступна панель ввода и редактирования данных. Произведите на панели необходимые изменения и нажмите кнопку **ОК**.
- 8. Для удаления созданного ранее подразделения выделите его в рабочей области вкладки и нажмите кнопку **Удалить/ скрыть подразделение** – на панели инструментов вкладки. В открывшемся окне подтверждения нажмите кнопку **ОК**. Подразделение будет удалено из рабочей области вкладки или скрыто.
- 9. Для сохранения произведенных изменений в списке подразделений нажмите кнопку **Сохранить** на панели инструментов *«Консоли управления»*.

## <span id="page-58-0"></span>**8.3 Вкладка «Должности»**

## **8.3.1 Рабочее окно вкладки**

Вкладка **Должности** предназначена для ведения списка утвержденных на предприятии должностей. Назначение сотрудника на должность производится в разделе *«Сотрудники»*.

Рабочее окно вкладки имеет следующий вид:

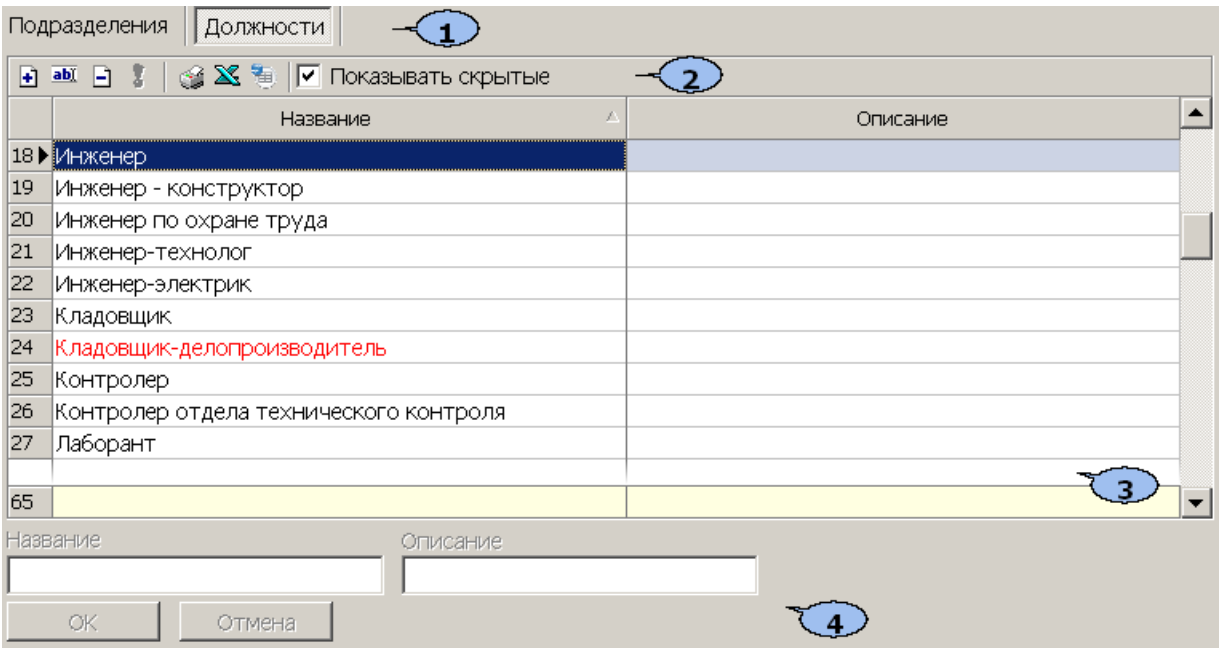

- 1. Выбор вкладки раздела.
	- **[Подразделения](#page-56-0)**
	- **Должности**
- 2. Панель инструментов вкладки:

 – кнопка **[Добавить](#page-60-0) [должность](#page-60-0)** (**Ctrl**+**N**) позволяет добавить в список новую должность.

 – кнопка **Изменить должность** (**Ctrl**+**E**) позволяет изменить выбранную в рабочей области вкладки должность.

 – кнопка **Удалить/скрыть должность** (**Ctrl**+**D**) позволяет удалить выделенную в рабочей области раздела должность.

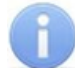

#### *Примечание*

Если на удаляемую должность был назначен сотрудник, то при попытке ее удалить она будет скрыта, а не удалена. Скрытые должности отображаются в рабочей области вкладки красным цветом при установленном флажке **Показывать скрытые**. Для восстановления скрытой должности выделите ее в рабочей области вкладки и нажмите кнопку **Восстановить должность** – на панели инструментов вкладки.

 – кнопка **Восстановить должность** (**Ctrl**+**M**) позволяет восстановить удаленную ранее должность; кнопка доступна только при выборе в рабочей области вкладки ранее удаленной должности, выделенной красным.

 – кнопка **Печать** (**Ctrl**+**Y**) позволяет открыть список должностей с их описаниями в окне предварительного просмотра для последующей печати.

 – кнопка **Экспорт в Excel** (**Ctrl**+**Y**) позволяет сохранить список должностей с описаниями в формате электронных таблиц *MS Office Excel*.

 – кнопка **Экспорт в OpenOffice Calc** позволяет сохранить список должностей с описаниями в формате электронных таблиц *OpenOffice Calc* в файле с расширением .ods.

**Показывать скрытые** – При установке флажка в рабочей области вкладки будут отображены и выделены красным цветом удаленные ранее должности.

3. Рабочая область вкладки содержит список должностей, утвержденных на предприятии, с их описаниями. При первом запуске раздела в списке должностей содержится только неизменяемое значение **(не определена)**, по умолчанию устанавливаемое сотрудникам.

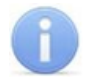

## *Примечание*

В рабочей области реализованы следующие функции: сортировка по элементам одного из столбцов, контекстный поиск, поиск по элементам столбцов, изменение ширины столбцов.

4. Панель ввода и редактирования данных данных содержит поля для ввода названия и описания должности.

## <span id="page-60-0"></span>**8.3.2 Создание списка должностей**

Для создания списка утвержденных на предприятии должностей:

1. Нажмите кнопку **Добавить должность** – на панели инструментов вкладки. Станет доступной панель ввода и редактирования данных:

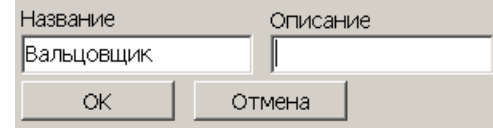

- 2. На панели ввода и редактирования данных в поле **Название** введите новую должность. При необходимости в поле **Описание** введите дополнительную информацию. Нажмите кнопку **ОК**. Должность будет добавлена в список в рабочей области вкладки.
- 3. Для добавления в список других должностей повторите операцию. Если добавляемая должность уже содержится в списке, то откроется окно с предупреждением.
- 4. Для изменения должности или ее описания выделите ее в рабочей области вкладки и нажмите кнопку Изменить должность – **<b>ми** на панели инструментов вкладки. На панели ввода и редактирования данных произведите необходимые изменения и нажмите кнопку **ОК**.
- 5. Для удаления должности выделите ее в рабочей области вкладки и нажмите кнопку **Удалить/скрыть должность** – на панели инструментов вкладки. В окне подтверждения удаления нажмите кнопку **Да**. Должность будет удалена или скрыта в рабочей области вкладки.
- 6. Для сохранения произведенных изменений в списке должностей нажмите кнопку **Сохранить** на панели инструментов *«Консоли управления»*.

# **9 Раздел «Графики работы»**

## **9.1 Назначение**

Раздел *«Графики работы»* предназначен для создания графиков работы сотрудников предприятия (организации). Задание графиков работы позволяет осуществлять учет рабочего времени, а также составлять отчеты об отработанном времени и дисциплине труда.

Кроме этого в разделе реализованы следующие возможности:

- указания регистрирующих помещений и устройств учета рабочего и нерабочего времени;
- указания праздничных дней;
- установки максимального времени передвижения сотрудников между помещениями.

Установка графика работы сотрудника производится индивидуально для каждого сотрудника в разделе «*Сотрудники*».

## *Внимание!*

Функции учета рабочего времени доступны после установки дополнительных модулей сетевого ПО: *PERCo-SM05 «Дисциплинарные отчеты»*, *PERCo-SM07 «УРВ»* или при интеграции с 1С.

Перед началом работы с разделом необходимо составить и утвердить положение о режиме работы, являющееся основным документом, регламентирующим графики работы на предприятии.

## **9.2 Основные понятия**

*График работы* – совокупность установленного для сотрудника расписания работы с учетом выходных и праздничных дней и указаний о расположении *рабочего места*, где эта работа должна выполняться.

**Рабочее место**Рабочее место – это помещение (пространственная зона), где работник должен находиться или куда ему необходимо прибыть в связи с выполнением трудовых обязанностей. Все помещения, установленные как *рабочее место* сотрудника, должны быть добавлены в список *регистрирующих помещений* учета рабочего времени в параметрах установленного сотруднику *графика работы*.

*Регистрирующие помещения* – помещения, указываемые для каждого *графика работы* и являющиеся *рабочим местом* для сотрудников, работающих по этому графику. Время, проведенное сотрудником в регистрирующих помещениях в связи с выполнением трудовых обязанностей, учитывается как *рабочее время*. Началом учета *рабочего времени* считается вход в *регистрирующее помещение* через одно из связанных с ним устройств, окончанием – выход из помещения.

*Рабочее время* – это зарегистрированное время, в течение которого сотрудник находился на *рабочем месте* согласно установленного для него *графика работы* и выполнял свои трудовые обязанности.

*Обязательное время работы* – совокупность временных интервалов в течение дня, задаваемых *графиком работы*, в рамках которых сотрудник должен находиться на *рабочем месте*. Время отсутствия сотрудника в течение обязательного времени работы относится к *неотрабатываемому времени*.

*Норма рабочего времени* – время, заданное *графиком работы*, которое сотрудник должен отработать в течение *учетного периода* (например, 8 часов в день или 40 часов в неделю).

*Учетный период* – календарный период, задаваемый *графиком работы*, в течение которого сотрудник должен отработать *норму рабочего времени*. Учетным периодом может быть день, неделя или месяц. По окончании учетного периода *баланс рабочего времени* сотрудника обнуляется.

*Неотрабатываемое время* – время нарушений установленного сотруднику *графика работы*, которое не может быть отработано. На *неотрабатываемое время* должны оформляться *оправдательные документы*.

*Оправдательные документы* – документы, на основании которых время нарушения сотрудником установленного для него *графика работы* не будет учтено как *неотрабатываемое время*. В документах указывается продолжительность и причина отсутствия сотрудника, а также следует ли отнести вводимое по документам время к *рабочему времени* или к отпуску без сохранения заработной платы.

## **9.3 Вкладка «Именованные интервалы и схемы работы»**

## **9.3.1 Рабочее окно вкладки**

Вкладка предназначена для создания именованных интервалов и схем работы, которые необходимы при создании стандартных графиков работы.

При создании графиков работы используются следующие понятия:

*Именованный интервал* – совокупность одного или нескольких *интервалов работы* в течение суток.

*Интервал работы* – интервал времени, в рамках которого сотрудник должен находиться на *рабочем месте*. Допускается использование интервалов работы, переходящих на следующие сутки.

*Схема работы* (расписание работы) – порядок следования и периодичность повторения рабочих и нерабочих дней с указанием *именованных интервалов* работы для каждого дня схемы. В разделе предусмотрена возможность создания схем работы следующих типов: *недельная*; *сменная*; *месячная*.

*Недельная схема работы* – расписание работы, при котором порядок следования и периодичность повторения рабочих и не рабочих дней совпадают с календарными днями недели.

*Сменная схема работы* – расписание работы, при котором время работы в течение суток в разные рабочие дни может различаться. При этом порядок следования и периодичность повторения рабочих и не рабочих дней в пределах года (366 дней) может быть установлена произвольно. Кроме этого указывается календарная дата начала работы по схеме (повторение схемы начинается сразу после окончания предыдущей).

*Месячная смена работы* – расписание работы, при котором порядок следования и периодичность повторения рабочих и не рабочих дней устанавливается в пределах календарного месяца. Кроме этого дата начала (и повторения) работы по схеме совпадает с началом каждого календарного месяца.

Рабочее окно вкладки имеет следующий вид:

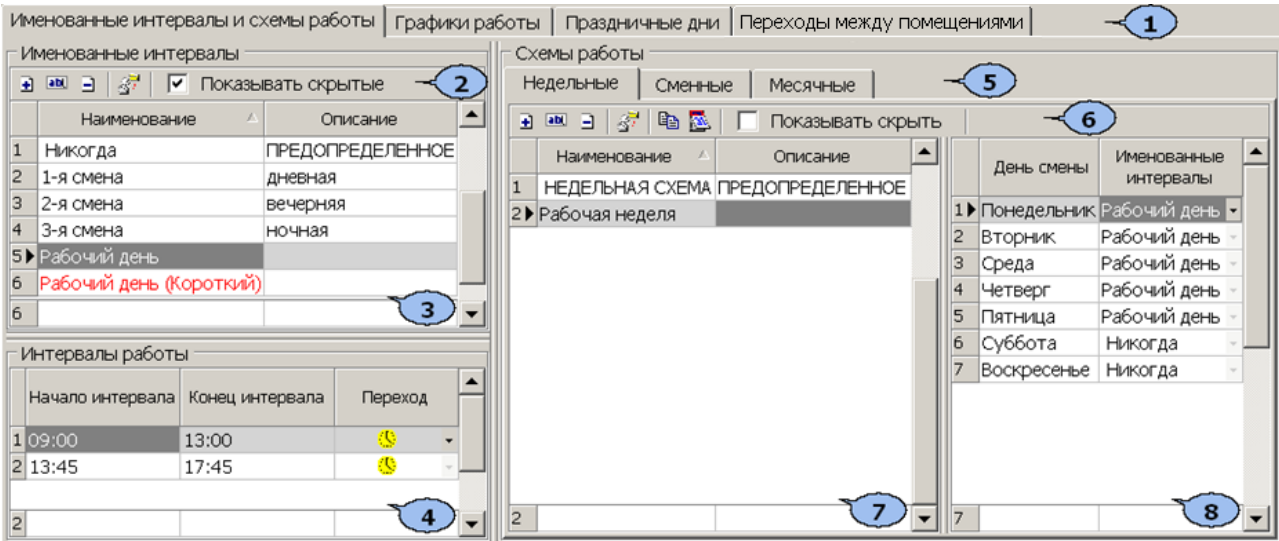

- 1. Выбор вкладки раздела:
	- **Именованные интервалы и схемы работы**
	- **[Графики](#page-72-0) [работы](#page-72-0)**
	- **[Праздничные](#page-79-0) [дни](#page-79-0)**
	- **[Переходы](#page-81-0) [между](#page-81-0) [помещениями](#page-81-0)**
- 2. Инструменты панели **Именованные интервалы**:

 – кнопка **[Добавить](#page-65-0) [именованный](#page-65-0) [интервал](#page-65-0)** (**Ctrl**+**N**) позволяет создать новый именованный интервал.

 – кнопка **Изменить именованный интервал** (**Ctrl**+**E**) позволяет изменить выделенный в рабочей области панели именованный интервал.

 – кнопка **Удалить/скрыть именованный интервал** (**Ctrl**+**D**) позволяет удалить или восстановить ранее удаленный, выделенный в рабочей области панели именованный интервал.

## *Примечание*

Если удаляемый именованный интервал используется в одной из схем работы, то при попытке его удалить, он будет скрыт, а не удален. Скрытые именованные интервалы отображаются в рабочей области панели **Именованные интервалы** красным цветом при установленном флажке **Показывать скрытые**. Для восстановления скрытого именованного интервала выделите его в рабочей области панели **Именованные интервалы** и повторно нажмите кнопку **Удалить/скрыть именованный интервал** – . В открывшемся окне **Информация** для подтверждения восстановления нажмите кнопку **ОК**.

 – кнопка **[Копировать](#page-67-0) [именованный](#page-67-0) [интервал](#page-67-0)** (**Ctrl**+**K**) позволяет создать копию выделенного в рабочей области панели именованного интервала с возможностью его изменения.

**Показывать скрытые** – при установке флажка в рабочей области вкладки будут отображаться удаленные ранее именованные интервалы, выделенные красным цветом.

3. Рабочая область панели **Именованные интервалы** содержит список созданных ранее именованных интервалов.

При первом запуске раздела в рабочей области присутствует только именованный интервал «*Никогда»*, время и продолжительность работы сотрудника по этому интервалу не заданы. Именованный интервал «*Никогда»* не доступен для изменения или удаления.

Желтым цветом в рабочей области выделены именованные интервалы, для которых задан отличный от нуля параметр **Постоянная составляющая скользящего графика**.

#### *Примечание*

В рабочей области реализованы функции: сортировка по элементам одного или нескольких столбцов, поиска по элементам столбцов и изменение ширины столбцов.

- 4. Панель **Интервалы работы**. В рабочей области панели указаны время начала и окончания каждого интервала работы, а также значок, указывающий о переходе интервала на следующие сутки:
	- **Нет перехода**: начало и конец интервала относятся к одному дню;

– **Переход на следующий день**: интервал с переходом на следующий день начало интервала относится к первому дню, конец интервала – к следующему;

 – **Следующий день**: начало и конец интервала относятся к следующему дню.

- 5. Выбор вкладки панели **Схемы работы**.
	- **[Недельные](#page-68-0)**
	- **[Сменные](#page-69-0)**
	- **[Месячные](#page-70-0)**
- 6. Инструменты панели **Схемы работы**.

 – кнопка **Добавить схему работы** (**Ctrl**+**Alt**+**N**) позволяет создать новую схему работы.

 – кнопка **Изменить схему работы** (**Ctrl**+**Alt**+**E**) позволяет изменить название или описание схемы, выделенной в рабочей области панели **Схемы работы**.

 – кнопка **Удалить/скрыть схему** (**Ctrl**+**Alt**+**D**) позволяет удалить или восстановить ранее удаленную схему, выделенную в рабочей области панели **Схемы работы**.

#### *Примечание*

Если удаляемая схема работы используется в одном из графиков работы, то при попытке ее удалить она будет скрыта, а не удалена. Скрытые схемы работы отображаются в рабочей области панели **Схемы работы** красным цветом при установленном флажке **Показывать скрытые**. Для восстановления скрытой схемы работы выделите ее в рабочей области панели **Схемы работы** и повторно нажмите кнопку **Удалить/скрыть схему** – . В открывшемся окне **Информация** для подтверждения восстановления нажмите кнопку **ОК**.

 – кнопка **[Копировать](#page-71-0) [схему](#page-71-0) [работы](#page-71-0)** (**Ctrl**+**Alt**+**K**) позволяет создать копию схемы, выделенной в рабочей области панели схемы работы с возможностью ее изменения.

 – кнопка **[Копировать](#page-71-1) [интервалы](#page-71-1)** (**Shift**+**Ctrl**+**K**) позволяет копировать именованный интервал, установленный для одного из дней схема на другие, выбранные дни этой же схемы.

 – кнопка **Просмотр рабочих и выходных дней за год** (**Shift**+**Ctrl**+**M**) позволяет открыть окно **Графики работы** для просмотра расписания работы сотрудников по выбранной в рабочей области схеме работы на указанный год с учетом выходных и праздничных дней:

**Показывать скрытые** – При установке флажка в рабочей области панели **Схемы работы** будут отображаться удаленные ранее схемы, выделенные красным цветом.

7. Рабочая область панели **Схемы работы** содержит список созданных ранее схем работы.

При первом запуске раздела в рабочей области присутствует только схема работы *«НЕДЕЛЬНАЯ (МЕСЯЧНАЯ, СМЕННАЯ) СХЕМА РАБОТЫ»,* для каждого дня которой установлен именованный интервал «*Никогда»*. Эти схемы не доступны для удаления или изменения.

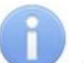

## *Примечание*

В рабочей области панели реализованы функции: сортировка по элементам одного или нескольких столбцов, поиск по элементам столбцов и изменение ширины столбцов.

8. Панель **Дни смены** содержит список дней смены работы, выделенной в рабочей области **Смены работы**. Для каждого дня смены в столбце **Именованные интервалы** есть возможность установить один из созданных ранее именованных интервалов.

## *Примечание*

В рабочей области панели реализованы функции: поиск по элементам столбцов и изменение ширины столбцов.

## <span id="page-65-0"></span>**9.3.2 Именованные интервалы Добавление именованного интервала**

Именованные интервалы формируются из интервалов работы, то есть промежутков времени, в течение которых сотрудник должен находиться в регистрирующем помещении. Именованные интервалы используются для создания схем работы.

Для создания именованного интервала:

1. Нажмите кнопку **Добавить именованный интервал** – на панели **Именованные интервалы**. Панель **Интервалы работы** примет следующий вид:

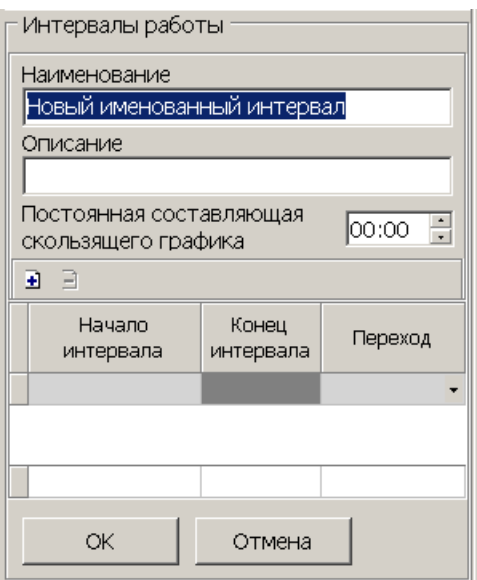

- 2. В поле **Наименование** введите название нового интервала, в поле **Описание**, при необходимости введите дополнительную информацию.
- 3. Если необходимо создать именованный интервал для стандартного скользящего графика работы, то с помощью счетчика **Постоянная составляющая скользящего графика** укажите *норму рабочего времени*, которую сотруднику необходимо отработать в течение рабочего дня.

#### *Примечание*

В случае задания ненулевого значения параметра **Постоянная составляющая скользящего графика** продолжительность именованного интервала (то есть суммарная продолжительность интервалов работы) должна превышать заданное значение постоянной составляющей.

Если сотруднику не удается отработать установленное время в течение заданного интервала, то для него фиксируется необрабатываемое время.

4. Нажмите кнопку **Добавить интервал** – на панели **Интервалы работы**. В рабочей области панели будет добавлен новый интервал работы:

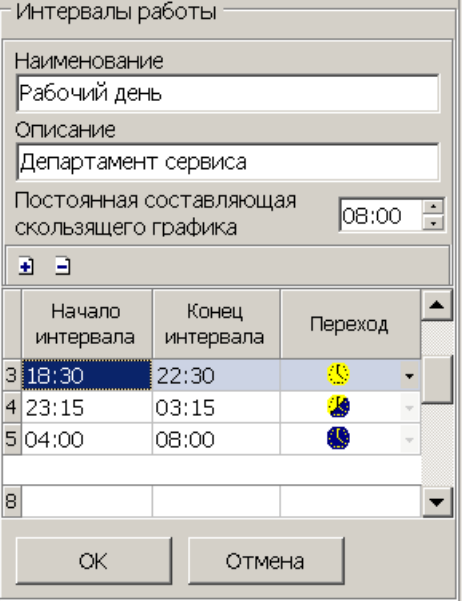

5. Установите время начала и окончания интервала работы в поля ввода времени **Начало интервала** и **Конец интервала**. В столбце **Переход** установите значок, соответствующий типу перехода интервала работы на следующие сутки. Для изменения значка дважды нажимая левой кнопкой мыши на стрелку в правой части ячейки. Возможны следующие варианты:

– **Нет перехода**: начало и конец интервала относятся к одному дню;

– **Переход на следующий день**: интервал с переходом на следующий день начало интервала относится к первому дню, конец интервала, к следующему;

– **Следующий день**: начало и конец интервала относятся к следующему дню.

#### *Примечание*

Минимальная общая продолжительность именованного интервала составляет 2 часа.

- 6. Добавьте необходимое количество интервалов работы, указывая для каждого из них **Начало интервала** и **Конец интервала** и **Переход**.
- 7. Если необходимо удалить один из интервалов работы выделите его в рабочей области панели и нажмите кнопку **Удалить интервал** – . В открывшемся окне **Информация** нажмите кнопку **ОК** для подтверждения удаления.
- 8. После формирования списка интервалов работы нажмите кнопку **ОК**. Инструменты панели **Интервалы работы** будут скрыты. В рабочей области **Именованные интервалы** будет добавлен новый именованный интервал.
- 9. Для изменения ранее созданного именованного интервала выделите его в рабочей области панели **Именованные интервалы** и нажмите кнопку **Изменить именованный интервал** – . На панели Интервалы работы будут открыты инструменты для редактирования именованного интервала.
- 10.Для удаления ранее созданного именованного интервала выделите его в рабочей области панели **Именованные интервалы** и нажмите кнопку **Удалить/скрыть именованный интервал** – . В открывшемся окне **Информация** нажмите кнопку **ОК** для подтверждения удаления.

#### **Копирование именованного интервала**

<span id="page-67-0"></span>Для копирования именованного интервала:

- 1. Выделите в рабочей области панели **Именованные интервалы** интервал, который необходимо копировать и нажмите кнопку **Копировать именованный интервал** – . Будут открыты инструменты панели **Интервалы работы** с заданными для выбранного интервала параметрами. (К названию интервала будет добавлено слово *«копия».*)
- 2. При необходимости внесите изменения в параметры создаваемого именованного интервала, добавьте, удалите или измените интервалы работы.
- 3. Затем нажмите кнопку **ОК** на панели **Интервалы работы**. Инструменты панели будут скрыты. Созданный именованный интервал будет добавлен в рабочей области **Именованные интервалы**.

## <span id="page-68-0"></span>**9.3.3 Схемы работы Создание недельной схемы работы**

Для создания недельной схемы работы:

- 1. На панели **Схемы работы** перейдите на вкладку **Недельные**.
- 2. На панели **Схемы работы** нажмите кнопку **Добавить схему** . В нижней части панели откроется панель ввода данных:

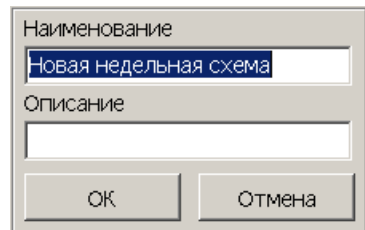

- 3. В поле **Наименование** введите название создаваемой схемы, в поле **Описание** при необходимости введите дополнительную информацию. После ввода нажмите кнопку **ОК**. Панель ввода данных будет закрыта. В рабочей области панели **Схемы работы** будет добавлена новая схема работы.
- 4. Выделите созданную схему в рабочей области панели **Схемы работы**. На панели **Дни схемы** будут перечислены все дни выбранной схемы. Для недельной схемы работы это семь дней недели:

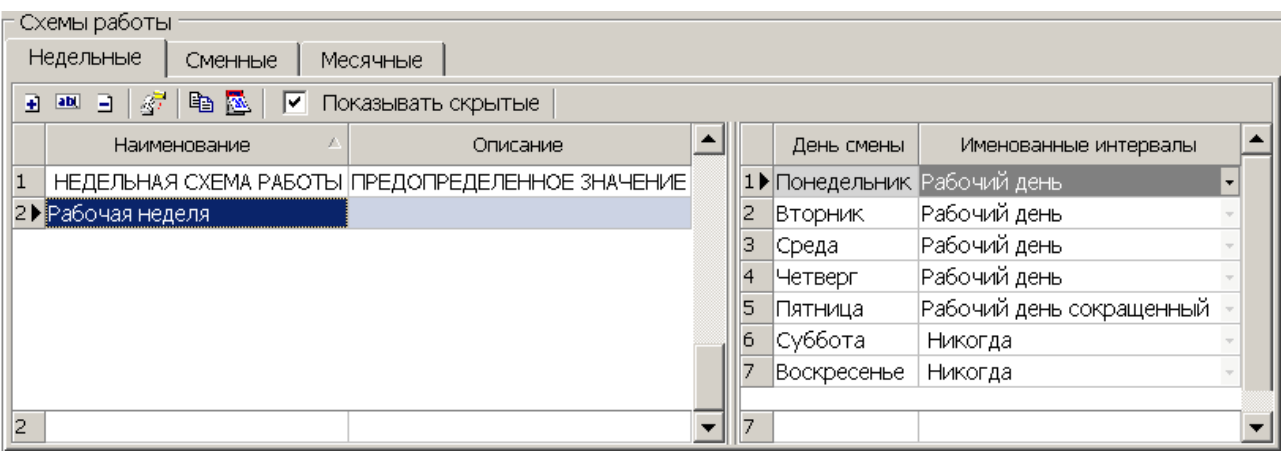

- 5. На панели **Дни схемы** с помощью раскрывающегося списка (для раскрытия списка выделите строку с определенным днем схемы и нажмите на стрелку в конце строки) в каждой ячейке столбца **Именованные интервалы** установите необходимые именованные интервалы для каждого дня смены. По умолчанию для всех дней установлен именованный интервал «*Никогда»*.
- 6. Для изменения названия и описания ранее созданной схемы выделите ее в рабочей области панели **Схемы работы** и нажмите кнопку **Изменить схему** – . В нижней части панели откроется панель ввода данных. После внесения изменений нажмите кнопку **ОК**.
- 7. Для удаления ранее созданной схемы выделите ее в рабочей области панели **Схемы работы** и нажмите кнопку **Удалить/скрыть схему** – . В открывшемся окне **Информация** для подтверждения удаления нажмите кнопку **ОК**.
- 8. Нажмите кнопку **Сохранить** на панели инструментов «*Консоли управления»*.

## **Создание сменной схемы работы**

<span id="page-69-0"></span>Для создания сменной схемы работы:

- 1. На панели **Схемы работы** перейдите на вкладку **Сменные**.
- 2. Нажмите кнопку **Добавить схему** на панели **Схемы работы**. В нижней части панели откроется панель ввода данных:

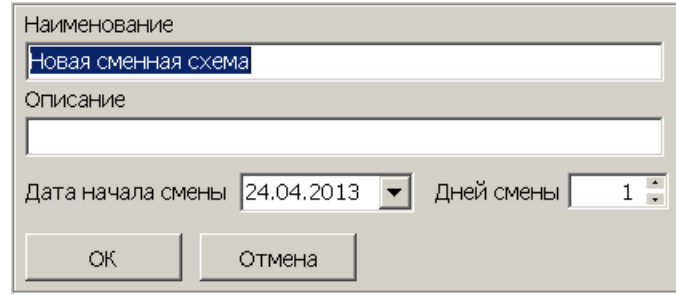

3. В поле **Наименование** введите название создаваемой схемы, в поле **Описание**, при необходимости, введите дополнительную информацию. С помощью поля для ввода даты установите **Дату начала смены**. С помощью счетчика укажите количество **Дней смены**. После ввода нажмите кнопку **ОК**. Панель ввода данных будут закрыта. В рабочей области панели **Схемы работы** будет добавлена новая схема работы.

#### *Примечание*

Максимально возможное количество дней схемы – 366.

4. Выделите созданную схему в рабочей области панели **Схемы работы**. На панели **Дни схемы** будут указаны все дни выбранной схемы:

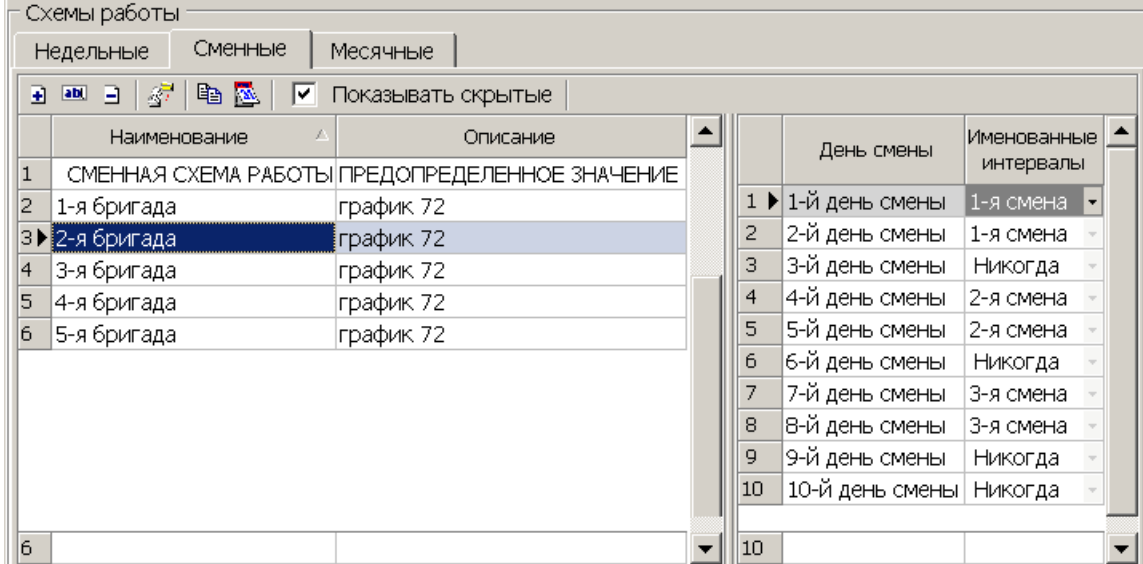

- 5. На панели **Дни схемы** с помощью раскрывающегося списка (для раскрытия списка выделите строку с определенным днем схемы и нажмите на стрелку в конце строки) в каждой ячейке столбца **Именованные интервалы** установите необходимые именованные интервалы для каждого дня смены. По умолчанию для всех дней установлен именованный интервал «*Никогда»*.
- 6. Для изменения названия, описания, количества дней или даты начала ранее созданной схемы выделите ее в рабочей области панели **Схемы работы** и нажмите кнопку **Изменить схему** – . В нижней части панели откроется панель ввода данных. После внесения изменений нажмите кнопку **ОК**.
- 7. Для удаления ранее созданной схемы выделите ее в рабочей области панели **Схемы работы** и нажмите кнопку **Удалить/скрыть схему** – . В открывшемся окне **Информация** для подтверждения удаления нажмите кнопку **ОК**.
- 8. Нажмите кнопку **Сохранить** на панели инструментов «*Консоли управления»*.

#### **Создание месячной схемы работы**

<span id="page-70-0"></span>Для создания месячной схемы работы:

- 1. На панели **Схемы работы** перейдите на вкладку **Месячные**.
- 2. Нажмите кнопку **Добавить схему** на панели **Схемы работы**. В нижней части панели откроется панель ввода данных:

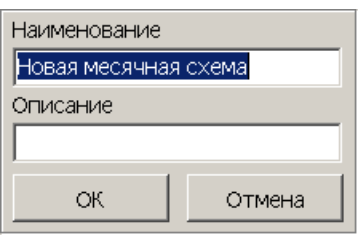

- 3. В поле **Наименование** введите название создаваемой схемы, в поле **Описание** при необходимости введите дополнительную информацию. После ввода нажмите кнопку **ОК**. Панель ввода данных будет закрыта. В рабочей области панели **Схемы работы** будет добавлена новая схема работы.
- 4. Выделите созданную схему в рабочей области панели **Схемы работы**. На панели **Дни схемы** будут указаны все дни выбранной схемы. Для месячной схемы работы число дней 31:

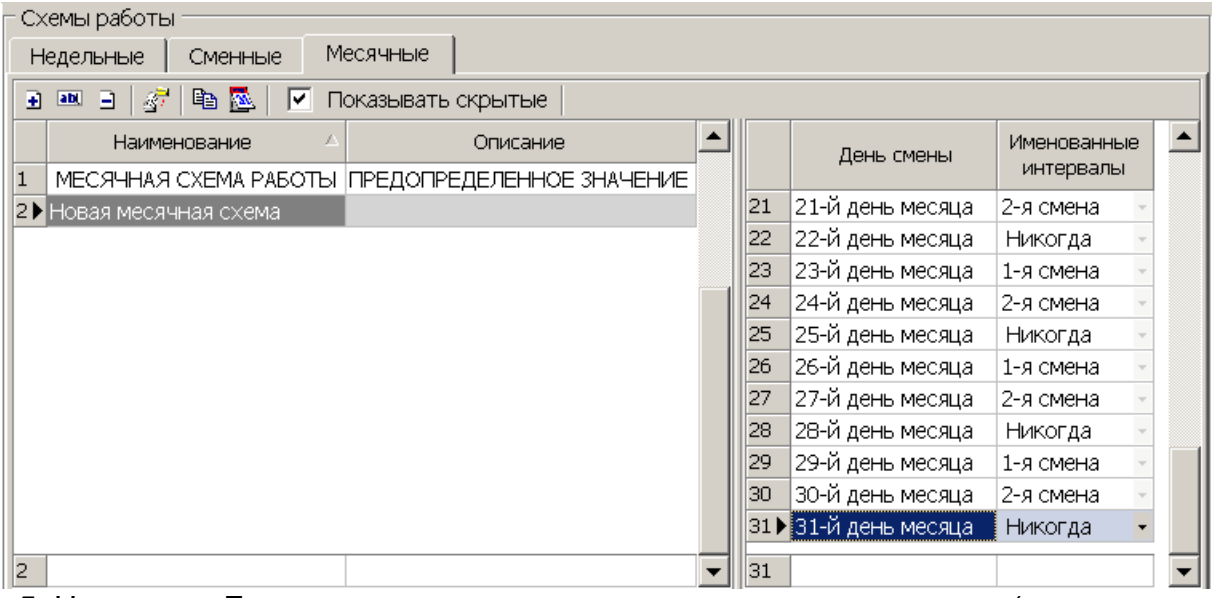

- 5. На панели **Дни схемы** с помощью раскрывающегося списка (для раскрытия списка выделите строку с определенным днем схемы и нажмите на стрелку в конце строки) в каждой ячейке столбца **Именованные интервалы** установите необходимые именованные интервалы для каждого дня смены. По умолчанию для всех дней установлен именованный интервал «*Никогда»*.
- 6. Для изменения названия и описания ранее созданной схемы выделите ее в рабочей области панели **Схемы работы** и нажмите кнопку **Изменить схему** – . В нижней части панели откроется панель ввода данных. После внесения изменений нажмите кнопку **ОК**.
- 7. Для удаления ранее созданной схемы выделите ее в рабочей области панели **Схемы работы** и нажмите кнопку **Удалить/скрыть схему** – . В открывшемся окне **Информация** для подтверждения удаления нажмите кнопку **ОК**.
- 8. Нажмите кнопку **Сохранить** на панели инструментов «*Консоли управления»*.

#### **Копирование схемы работы**

<span id="page-71-0"></span>Для копирования схемы работы:

- 1. Выделите в рабочей области панели **Схемы работы** схему, которую необходимо копировать и нажмите кнопку **Копировать схему** – . В нижней части панели откроется панель ввода данных с заданными для выбранной схемы параметрами (к названию схемы будет добавлено слово *«копия»*).
- 2. При необходимости внесите необходимые изменения в параметры **Наименование** и **Описание** создаваемой схемы, а на панели **Дни схемы** измените именованные интервалы для дней схемы.
- 3. После внесения изменений нажмите кнопку **ОК**. Панель ввода данных будет закрыта. Созданная схема работы будет добавлена в рабочей области панели **Схемы работы**.
- 4. Нажмите кнопку **Сохранить** на панели инструментов «*Консоли управления»*.

#### **Копирование интервалов схемы**

<span id="page-71-1"></span>Данная функция позволяет копировать именованный интервал, установленный для одного из дней схемы на другие, выбранные дни этой же схемы. Для этого:

- 1. Выделите в рабочей области панели **Схемы работы** схему, именованные интервалы в которой необходимо корректировать.
- 2. На панели **Дни схемы** выберите один из дней смены, чей именованный интервал необходимо копировать.
- **3. На панели Схемы работы нажмите кнопку Копировать интервалы ••** Откроется окно **Дополнительные опции задания интервала**:

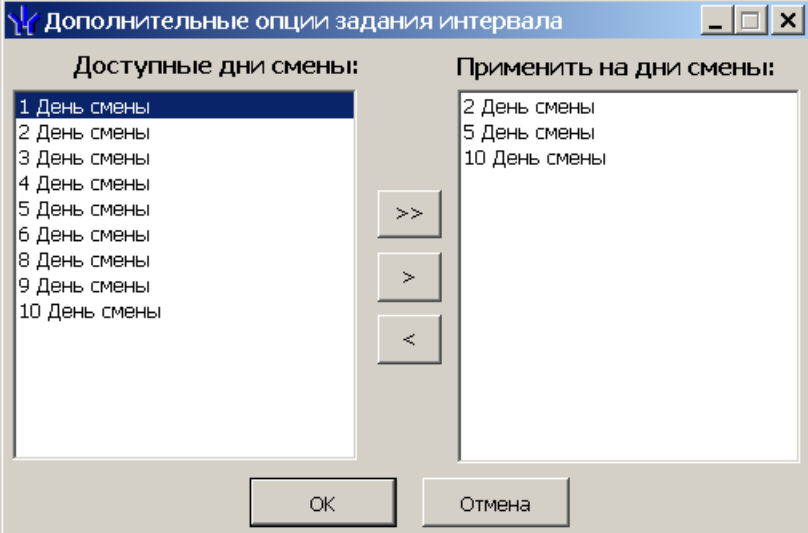

4. В открывшемся окне в столбце **Доступные дни схемы** указаны все дни схемы, кроме дня, именованный интервал которого выбран для копирования. В столбце **Применить на дни смены** необходимо создать список дней, для которых будет установлен новый именованный интервал. Для создания списка используйте кнопки:

 $>\!>$ – для добавления в список всех дней смены,
– для добавления в список дня смены, выбранного в столбце **Доступные дни схемы**,

 – для удаления из списка дня смены, выбранного в столбце **Применить на дни смены**.

- 5. После формирования списка нажмите кнопку **ОК**. Окно **Дополнительные опции задания интервала** будет закрыто. Дням выбранной схемы, указанным в столбце **Применить на дни смены,** будет установлен новый именованный интервал.
- 6. Нажмите кнопку **Сохранить** на панели инструментов «*Консоли управления»*.

# <span id="page-72-0"></span>**9.4 Вкладка «Графики работы»**

### **9.4.1 Рабочее окно вкладки**

Вкладка **Графики работы** предназначена для создания следующих типов графиков работы:

*Стандартный график работы* – график работы, основанный на недельной, сменной или месячной *схеме* (расписании) *работы*. Для каждого дня схемы заданием *именованного интервала* устанавливается *обязательное время работы* и *норма рабочего времени* за день. При этом *учетным периодом* является день, и *рабочее время* сотрудника за день должно равняться установленной *норме рабочего времени*.

*Стандартный скользящий график работы* – график работы, основанный на недельной, сменной или месячной *схеме* (расписании) *работы*. Для каждого дня схемы заданием *именованного интервала* устанавливается *допустимое время работы*, продолжительность которого больше *нормы рабочего времени* за день. *Норма рабочего времени* в такой схеме работы определяется параметром *именованного интервала* – **Постоянная составляющая скользящего графика**. При этом *учетным периодом* является день, и *рабочее время* сотрудника за день должно равняться установленной *норме рабочего времени*.

*Стандартный смешанный график работы* – график работы, при котором для одних дней смены установлен стандартный график работы, а для других – стандартный скользящий.

Рабочее окно вкладки имеет следующий вид:

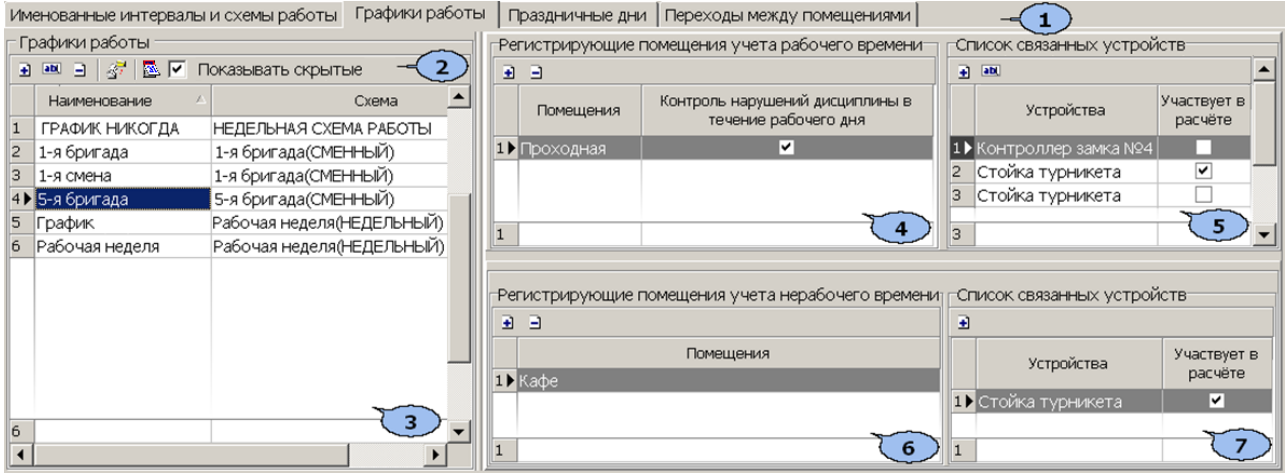

1. Выбор вкладки раздела

**[Именованные](#page-62-0) [интервалы](#page-62-0) [и](#page-62-0) [схемы](#page-62-0) [работы](#page-62-0)**

- **Графики работы**
- **[Праздничные](#page-79-0) [дни](#page-79-0)**
- **[Переходы](#page-81-0) [между](#page-81-0) [помещениями](#page-81-0)**
- 2. Панель инструментов вкладки:

 – кнопка **[Добавить](#page-74-0) [график](#page-74-0) [работы](#page-74-0)** (**Ctrl**+**N**) позволяет создать новый график работы.

 – кнопка **Изменить график работы** (**Ctrl**+**E**) позволяет открыть панель ввода дополнительных данных для изменения параметров графика работы, выделенного в рабочей области вкладки. После изменения графика отчеты, в том числе и за предыдущие периоды, будут составляться на основании измененного графика.

 – кнопка **Удалить/скрыть график работы** (**Ctrl**+**D**) позволяет удалить график работы, выделенный в рабочей области вкладки. При удалении в открывшемся окне **Информация** для подтверждения нажмите кнопку **ОК**.

## *Примечание*

Если удаляемый график работы установлен хотя бы для одного из сотрудников, то при попытке его удалить, он будет скрыт, а не удален. Скрытые графики работы отображаются в рабочей области раздела красным цветом при установленном флажке **Показывать скрытые**. Для восстановления скрытого графика работы выделите его в рабочей области раздела и повторно нажмите кнопку **Удалить/скрыть график работы** – . В открывшемся окне **Информация** для подтверждения восстановления нажмите кнопку **ОК**.

 – кнопка **[Копировать](#page-77-0) [график](#page-77-0) [работы](#page-77-0)** (**Ctrl**+**K**) позволяет создать копию выделенного в рабочей области вкладки графика работы.

 – кнопка **Просмотр рабочих и выходных дней графика** (**Shift**+**Ctrl** +**M**) позволяет открыть окно **Графики работы** для просмотра расписания работы сотрудников по выбранному в рабочей области графику работы на указанный год.

**Показывать скрытые** – при установке флажка в рабочей области вкладки будут отображаться удаленные ранее графики работы, выделенные красным цветом.

3. Рабочая область панели **Графики работы** содержит созданные ранее графики работы.

При первом запуске раздела в рабочей области присутствует только стандартный *«ГРАФИК НИКОГДА»,* основанный на недельной схеме работы, для каждого дня которой установлен именованный интервал *«Никогда»*. Этот график не доступен для удаления или изменения.

### *Примечание*

В рабочей области реализованы функции: сортировки по элементам столбцов и изменения ширины столбцов.

4. Панель **Регистрирующие помещения учета рабочего времени**.

 – кнопка **[Добавить](#page-77-1) [помещение](#page-77-1) регистрации проходов для расчета рабочего времени** (**Ctrl**+**Alt**+**N**) позволяет открыть окно **Список помещений** для добавления нового регистрирующего помещения.

 – кнопка **Удалить помещение** (**Ctrl**+**Alt**+**D**) позволяет удалить выделенное в рабочей области панели регистрирующее помещение.

**Контроль нарушений дисциплины в течение рабочего дня** – при установке флажка для отмеченных регистрирующих помещений в разделе *«Дисциплина труда»* модуля *PERCo-SM05 «Дисциплинарные отчеты»* будет доступен отчет *«Нарушение дисциплины в течение рабочего дня»*.

5. Панель **Список связанных устройств**. На панели отображается список устройств, связанных с выбранным регистрирующим помещением.

 – кнопка **[Добавить](#page-77-1) [устройства](#page-77-1)** позволяет открыть окно **Список устройств** для добавления нового связанного устройства.

 – кнопка позволяет открыть панель ввода данных для указания времени передвижения сотрудника до его рабочего места после прохода через устройство, выбранное в рабочей области панели.

**Участвует в расчете** – при установке флажка проход через исполнительное устройство управляемое отмеченным контроллером будет считаться входом или выходом из регистрирующего помещения.

**Время прохода до рабочего места**Время прохода до рабочего места – в столбце для каждого устройства имеется возможность указать времени передвижения сотрудника до его рабочего места после прохода через это устройство.

6. Панель **Регистрирующие помещения учета нерабочего времени**Регистрирующее помещение учета нерабочего времени.

 – кнопка **[Добавить](#page-77-1) [помещение](#page-77-1) регистрации проходов для расчета нерабочего времени** позволяет открыть окно **Список помещений** для добавления нового регистрирующего помещения учета нерабочего времени.

 – кнопка **Удалить помещение** позволяет удалить выделенное в рабочей области панели регистрирующее помещение учета нерабочего времени.

7. Панель **Список связанных устройств**.

 – кнопка **[Добавить](#page-77-1) [устройства](#page-77-1)** позволяет открыть окно **Список устройств** для добавления нового связанного устройства

**Участвует в расчете** – при установке флажка проход через исполнительное устройство управляемое отмеченным контроллером будет считаться входом или выходом из регистрирующего помещения учета нерабочего времени.

### <span id="page-74-0"></span>**9.4.2 Описание панели ввода данных**

Панель открывается при нажатии кнопок **Добавить график работы** – или **Изменить график работы** – на панели инструментов раздела. Панель имеет следующий вид:

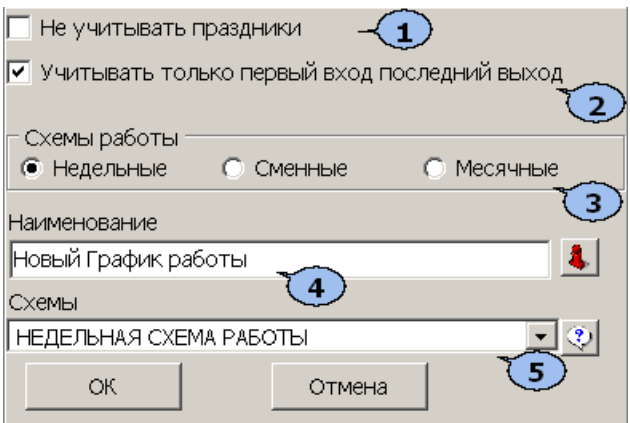

- 1. **Не учитывать праздники** при установке флажка, все нарушения в праздничные дни будут учитываться при составлении отчетов в разделе *«Дисциплина труда»* модуля *PERCo-SM05 «Дисциплинарные отчеты»*.
- 2. **Учитывать только первый вход, последний выход**Учитывать только первый вход, последний выход – при установке флажка промежуточные проходы через устройства регистрирующих помещений, отмеченные флажками **Участвует в расчете** на панели **Список связанных устройств,** не будут учитываться при расчете рабочего времени.
- 3. **Схемы работы** (**[Недельные](#page-68-0)**, **[Сменные](#page-69-0)**, **[Месячные](#page-70-0)**) переключатель позволяет выбрать тип схемы работы, на основе которой будет создан стандартный график работы.
- 4. **Наименование** поле для ввода названия создаваемого графика работы.

 – кнопка **Дополнительная информация к отчетам по дисциплине труда** справа от поля ввода **Наименование** позволяет открыть окно **Настройки отчетов**:

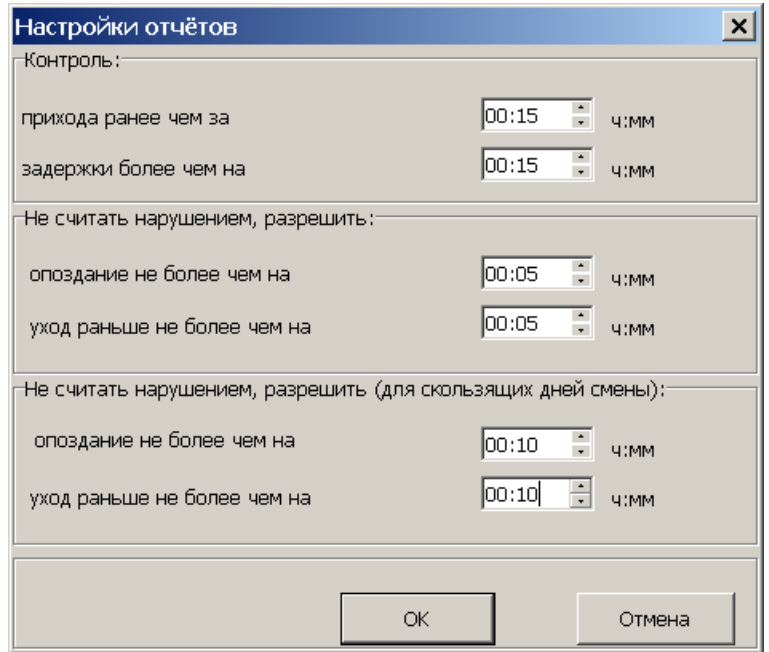

Окно предназначено для задания минимальной длительности нарушений, фиксируемых при построении отчетов **Время до начала работы, Время после работы, Опоздания, Уходы раньше**, **Все нарушители** в разделе *«Дисциплины труда»* модуля *PERCo-SM05 «Дисциплинарные отчеты»* для стандартных графиков работы.

**Контроль**:

- **прихода ранее чем за … ч:мм** параметр позволяет установить минимальное время прихода сотрудника на рабочее место раньше времени начала рабочего дня, определенного его графиком работы, которое будет фиксироваться в отчете **Время до начала работы**.
- **задержки более чем на … ч:мм** параметр позволяет установить минимальное время, на которое сотруднику разрешено задерживаться на рабочем месте позже времени окончания рабочего дня, определенного его графиком работы, и которое будет фиксироваться в отчете **Время после работы**.

**Не считать нарушением, разрешить**:

- **опоздания не более чем на … ч:мм** параметр позволяет установить минимальное время прихода сотрудника на рабочее место позже времени начала рабочего дня, определенного его графиком работы, которое будет фиксироваться в отчете **Опоздания**.
- **уход раньше не более чем на … ч:мм** параметр позволяет установить минимальное время, на которое сотруднику разрешено уходить с рабочего места раньше времени окончания рабочего дня, определенного его графиком работы, и которое будет фиксироваться в отчете **Уходы раньше**.

**Не считать нарушением, разрешить (для скользящих дней схемы)** – параметры действуют на дни схемы, для которых установлен именованный интервал с отличным от нуля параметром **Постоянная составляющая скользящего графика**.

- **опоздания не более чем на … ч:мм** параметр позволяет установить минимальное время прихода сотрудника на рабочее место позже времени начала рабочего дня, определенного его графиком работы, которое будет фиксироваться в отчете **Опоздания**.
- **уход раньше не более чем на … ч:мм** параметр позволяет установить минимальное время, на которое сотруднику разрешено уходить с рабочего места раньше времени окончания рабочего дня, определенного его графиком работы, и которое будет фиксироваться в отчете **Уходы раньше**.
- 5. **Схемы** раскрывающийся список, позволяющий выбрать одну из созданных ранее схем работы, указанного переключателем **Схемы работы** типа, на основе которой будет создан график работы.

 – кнопка **Дополнительная информация о схемах** позволяет открыть окно для просмотра дополнительной информации о созданных ранее схемах работы: в правой части данного окна выводится информация о схеме, выделенной в его левой части:

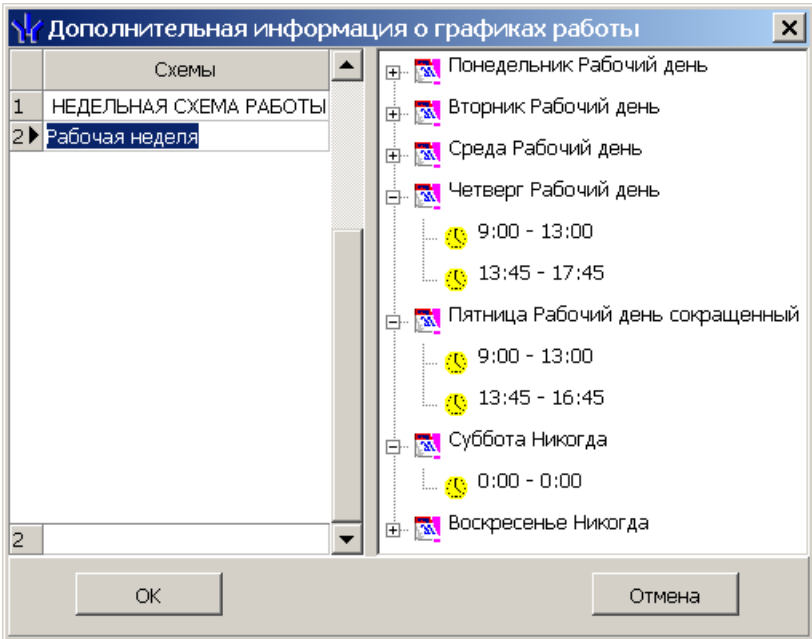

# **9.4.3 Создание стандартного графика работы**

Создание нового стандартного графика работы возможно только после создания соответствующей схемы работы и интервалов работы на каждый день схемы.

Для создания нового стандартного графика работы:

- 1. Нажмите на панели инструментов вкладки кнопку **Добавить график работы** – . Откроется панель ввода данных.
- 2. На открывшейся панели в поле ввода **Наименование** введите название нового графика работы.
- 3. Установите переключатель **Тип графиков** в положение **Стандартный**.
- 4. Переключатель **Схемы работы** установите в положение, соответствующее типу схемы работы создаваемого графика работы. С помощью раскрывающегося списка **Схемы** выберите схему работы. Для просмотра параметров созданных ранее схем используйте кнопку **Дополнительная информация о схемах** – <sup>•</sup>
- 5. Произведите при необходимости настройку дополнительных временных параметров дисциплины труда, для этого нажмите кнопку **Дополнительная информация к отчетам по дисциплине труда** – . Установите при необходимости флажки: **Не учитывать праздники**, **Учитывать только первый вход, последний выход.**
- 6. После задания параметров нового графика работы нажмите кнопку **ОК** в нижней части панели ввода данных. Панель будут закрыта. В рабочей области вкладки будет добавлен новый график работы.
- 7. Добавьте регистрирующие помещения учета рабочего и нерабочего времени.
- 8. Нажмите кнопку **Сохранить** на панели инструментов «*Консоли управления»*.

## <span id="page-77-0"></span>**9.4.4 Копирование графика работы**

Для копирования графика работы:

- 1. Выделите в рабочей области вкладки график работы, который необходимо копировать, и нажмите кнопку **Копировать график работы** – на панели инструментов вкладки. Откроется панель ввода данных с параметрами, заданными для копируемого графика работы (к названию графика будет добавлено слово *«копия»*).
- 2. При необходимости внесите изменения в параметры графика работы и нажмите кнопку **ОК**. Панель ввода данных будет закрыта. Созданный график работы будет добавлен в рабочей области вкладки.
- 3. Нажмите кнопку **Сохранить** на панели инструментов «*Консоли управления»*.

### <span id="page-77-1"></span>**9.4.5 Регистрирующие помещения**

Для учета рабочего времени сотрудника необходимо для каждого графика работы указать одно или несколько регистрирующих помещений учета рабочего времени. Также могут быть указаны помещения и устройства для учета нерабочего времени. То есть помещения на территории предприятия (кафе, комната отдыха, курительная комната), время проведенное сотрудниками в которых не относится к рабочему времени. Для добавления регистрирующего помещений учета рабочего/нерабочего времени:

1. В рабочей области **Графики работы** выделите график работы, для которого необходимо задать регистрирующие помещения.

2. На панели **Регистрирующие помещения учета рабочего/нерабочего времени** нажмите кнопку **Добавить помещение регистрации проходов для расчета рабочего/нерабочего времени** – . Откроется окно **Список помещений**, содержащее многоуровневый список помещений, созданный в разделе *«Помещения и мнемосхема»*:

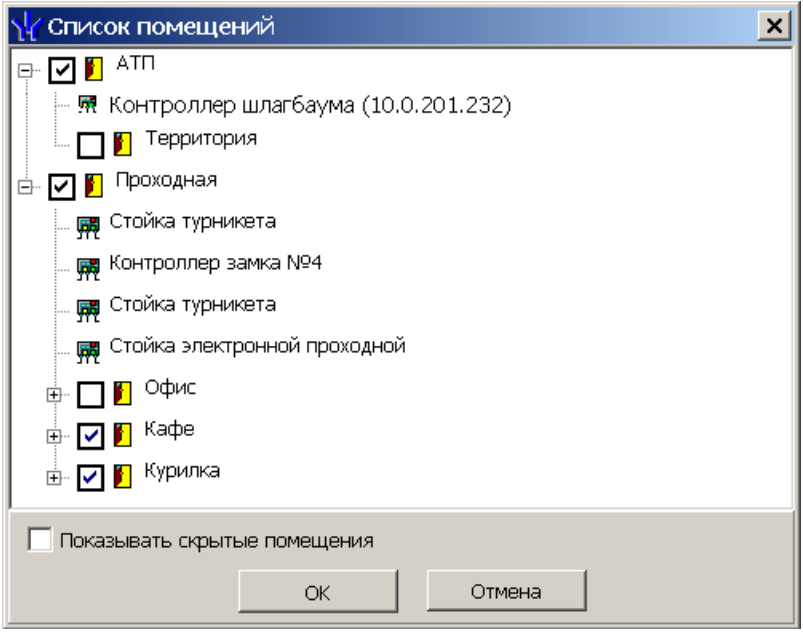

- 3. Отметьте флажками помещения, время нахождения сотрудника в которых будет относиться к рабочему/нерабочему времени и нажмите кнопку **ОК**.
- 4. Отмеченные помещения будут добавлены в рабочую область панели **Регистрирующие помещения учета рабочего/нерабочего времени**.
- 5. При выборе в рабочей области панели **Регистрирующие помещения учета рабочего/нерабочего времени** на панели **Список связанных устройств** будет отображаться список устройств, находящихся в выбранном помещении.
- 6. На панели **Список связанных устройств** отметьте флажками в столбце **Участвует в расчете** устройства, регистрация прохода через которые будет считаться входом или выходом из регистрирующего помещения.
- 7. Если при выборе помещения в рабочей области панели **Регистрирующие помещения учета рабочего/нерабочего времени** требуемое устройство не отображается на панели **Список связанных устройств**, используйте кнопку **Добавить устройство** – . В открывшемся окне **Список устройств** установите флажок у искомого устройства и нажмите кнопку **ОК**. Устройство будет добавлено в рабочую область панели **Список связанных устройств**.
- 8. При необходимости для устройств на панели **Список связанных устройств** укажите **Время прохода до рабочего места**. Для этого выделите нужное устройство и нажмите кнопку **вы в инструментах панели. На открывшейся панели** ввода данных укажите время и нажмите кнопку **ОК**.

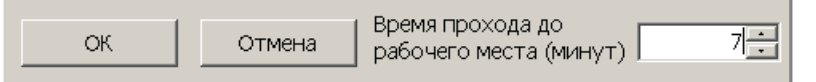

9. Для удаления регистрирующего помещения выделите его в рабочей области панели **Регистрирующие помещения учета рабочего/нерабочего времени** и нажмите кнопку **Удалить помещение** – . В открывшемся окне информации нажмите кнопку **ОК**, для подтверждения удаления.

# <span id="page-79-0"></span>**9.5 Вкладка «Праздничные дни»**

### **9.5.1 Рабочее окно вкладки**

Вкладка **Праздничные дни** предназначена для указания праздничных, предпраздничных и рабочих выходных дней в году.

*Праздничный день* – будний день, назначенный выходным.

*Предпраздничный день* – день накануне праздничного дня. Предусматривается возможность сокращение продолжительности рабочего дня на время до двух часов.

*Рабочий выходной* – выходной день, назначенный рабочим, на который перенесли отработку за указанный в дате переноса дополнительный праздничный день.

Рабочее окно вкладки имеет следующий вид:

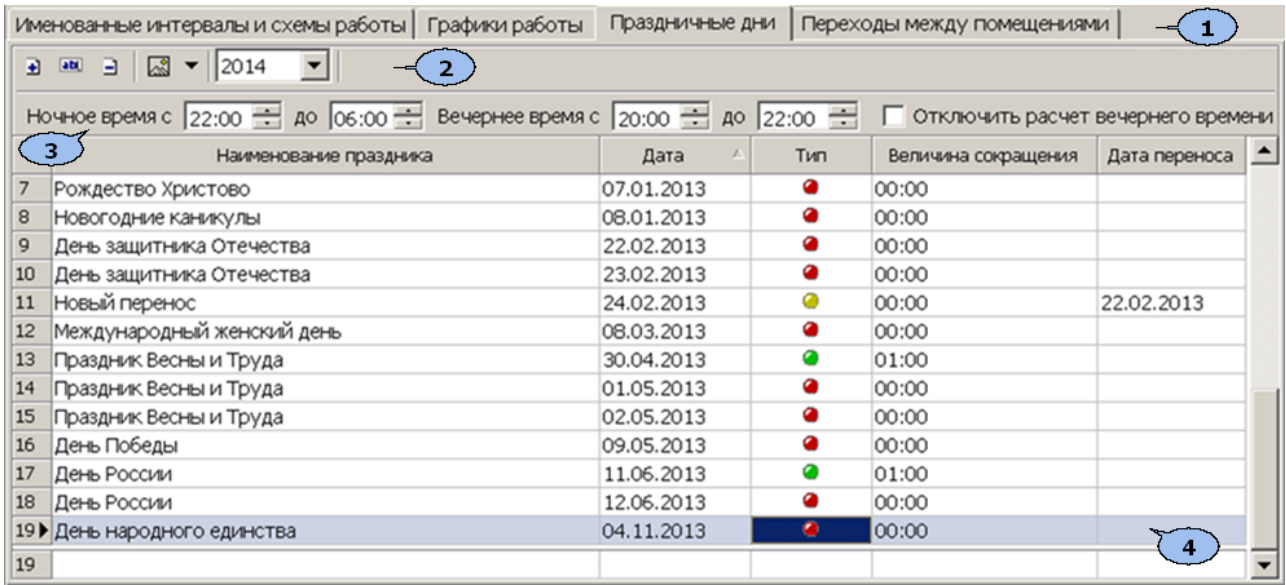

- 1. Выбор вкладки раздела.
	- **[Именованные](#page-62-0) [интервалы](#page-62-0) [и](#page-62-0) [схемы](#page-62-0) [работы](#page-62-0)**
	- **[Графики](#page-72-0) [работы](#page-72-0)**
	- **Праздничные дни**
	- **[Переходы](#page-81-0) [между](#page-81-0) [помещениями](#page-81-0)**
- 2. Панель инструментов вкладки **Праздничные дни**.

 – кнопка **[Добавить](#page-80-0)** (**Ctrl**+**N**) позволяет добавить праздничный или предпраздничный день или установить рабочий выходной.

 – кнопка **Изменить** (**Ctrl**+**E**) позволяет изменить параметры выделенного в рабочей области вкладки дня.

 – кнопка **Удалить** (**Ctrl**+**D**) позволяет удалить выделенный в рабочей области вкладки день.

 – При нажатии стрелки справа от кнопки **Заполнить предопределенными значениями** откроется дополнительное меню позволяющее добавить в рабочую область вкладки список общегосударственных праздничных и предпраздничных дней, хранящийся в базе данных программы или в контроллере:

- **Заполнить предопределенными значениями** (**Ctrl**+**B**)
- **Заполнить праздничными днями, переданными в аппаратуру** (**Ctrl**+**Alt**+**B**)

 $\frac{2014}{2014}$  – Раскрывающийся список позволяет указать год, для которого в рабочей области вкладки будут отображаться праздничные и предпраздничные дни, а также рабочие выходные.

- 3. Панель для задания параметров расчета ночного и вечернего времени в разделах *«Журнал отработанного времени»* и *«Отчеты»*.
	- **Ночное время с … до…** поля ввода для указания начала и окончания ночного времени работы (ночной смены).
	- **Вечернее время с… до…** поля ввода для указания начала и окончания ночного времени работы.
	- **Отключить расчет вечернего времени** при установке флажка расчет ночного и вечернего времени, производиться не будет.
- 4. Рабочая область вкладки содержит список праздничных дат. Значок в столбце **Тип** указывает на типы даты:
	- праздничный день,
	- рабочий выходной,
	- - предпраздничный день.

#### *Примечание*

В рабочей области реализованы следующие функции: сортировка по элементам одного или нескольких столбцов, изменение ширины столбцов.

#### <span id="page-80-0"></span>**9.5.2 Создание и изменение списка праздников**

Для добавления праздничного предпраздничного или рабочего выходного дня:

- 1. На панели инструментов вкладки с помощью раскрывающегося списка  $2014$  $\overline{ }$ укажите год, для которого будет создаваться список праздничных дней.
	- 2. На панели инструментов нажмите стрелку справа от кнопки **и в открывшемся** меню выберите пункт **Заполнить предопределенными значениями**. В рабочую область вкладки будет добавлен список общегосударственных праздничных и предпраздничных дней, хранящийся в базе данных программы.
	- 3. Для добавления праздничного, предпраздничного или рабочего выходного дня нажмите на панели инструментов раздела кнопку **Добавить** - **•** . Откроется панель ввода данных:

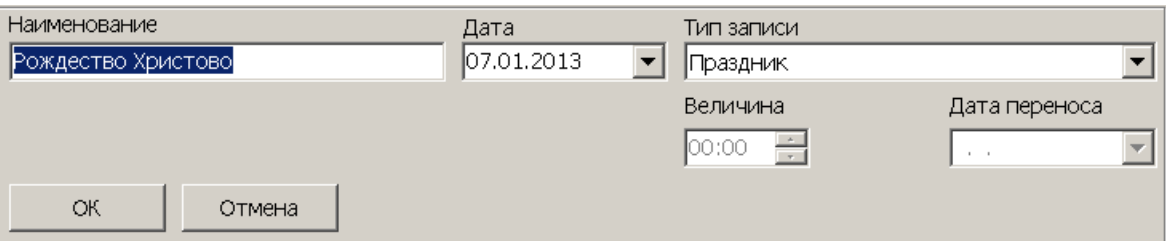

- 4. В поле ввода **Наименование** введите название дня. В поле ввода **Дата** установите дату. С помощью раскрывающегося списка **Тип записи** выберите один из типов дней:
	- **Праздник**
	- **Предпраздничный день**. Для этого типа в поле **Величина сокращения** необходимо указать время, на которое будет сокращен рабочий день, причем это время не должно превышать двух часов.
	- **Рабочий выходной**. Этот день может приходиться только на субботу или воскресенье. В поле **Дата переноса** укажите дату, на которую был перенесен выходной день, причем этот день должен быть назначен праздником.
- 5. Нажмите кнопку **ОК** на панели ввода данных. Панель будет закрыта. Новая запись будет добавлена в рабочей области вкладки.
- 6. Для изменения параметров одного из дней, выделите этот день в рабочей области вкладки и нажмите на панели инструментов раздела кнопку **Изменить** – . Откроется панель ввода данных. После внесения необходимых изменений нажмите кнопку **ОК** для закрытия панели.
- 7. Для удаления одного из дней, выделите этот день в рабочей области вкладки и нажмите на панели инструментов раздела кнопку **Удалить** – **В. В открывшемся** окне Информация подтвердите удаление выбранного дня, нажав кнопку **ОК**.
- 8. Нажмите кнопку **Сохранить** на панели инструментов «*Консоли управления»*, для сохранения внесенных изменений.

# <span id="page-81-0"></span>**9.6 Вкладка «Переходы между помещениями»**

Вкладка **Переходы между помещениями** предназначена для указания максимального разрешенного времени передвижения сотрудников в рамках выполнения служебных обязанностей из одного помещения учета рабочего времени в другое. Контроль передвижений возможен только при организации более чем одного контура безопасности, то есть уровней вложенности помещений должно быть не менее двух. Регламентировать время передвижения рекомендуется:

- на предприятиях, которые имеют несколько территориально разнесенных рабочих площадок,
- на предприятиях, работа сотрудников которых строго локализована и не предполагает посещения других помещений (сборочные или конвейерные производства).

Если время передвижения не превышает разрешенную длительность, то это время включается в рабочее время. Если превышает, то в рабочее время включается только максимальная разрешенная длительность перемещения, а время превышения учитывается при составлении дисциплинарных отчетов и расчете рабочего времени.

# *Примечание*

Длительности перемещения сотрудника при выходе и входе в одно и то же помещение не регламентируется. При попытке указания допустимого времени переход для одного и того же помещения, появится сообщение об ошибке.

#### Вкладка **Переходы между помещениями** имеет следующий вид:

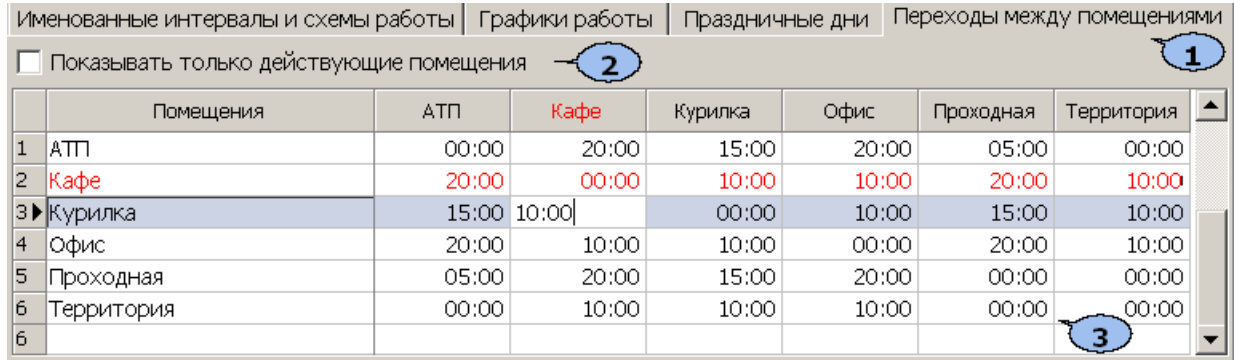

#### 1. Выбор вкладки раздела

- **[Именованные](#page-62-0) [интервалы](#page-62-0) [и](#page-62-0) [схемы](#page-62-0) [работы](#page-62-0)**
- **[Графики](#page-72-0) [работы](#page-72-0)**
- **[Праздничные](#page-79-0) [дни](#page-79-0)**
- **Переходы между помещениями**
- 2. При снятии флажка **Показывать только действующие помещения** в рабочей области вкладки отображаются выделенные красным цветом помещения, удаленные из списка помещений в разделе *«Помещения и мнемосхема»*.
- 3. В рабочей области вкладки по вертикали и горизонтали указан список помещений, созданных в разделе *«Помещения и мнемосхема»*. Для указания максимальной разрешенной длительности перемещения между помещениями выделите ячейку на пересечении строки и столбца соответствующих этим помещениям и укажите время.

В случае изменения списка помещений в разделе *«Помещения и мнемосхема»* необходимо обновить рабочую область вкладки, нажав кнопку **Обновить** панели инструментов *«Консоли управления»*.

# **10 Раздел «Сотрудники»**

# **10.1 Назначение**

Раздел *«Сотрудники»* (Базовая версия) предназначен для заполнения учетных карточек и ведения списка сотрудников предприятия. Указания для каждого сотрудника принадлежности к одному из структурных подразделений предприятия, графика работы и должности. В разделе также предусмотрена возможность информационной рассылки SMS-сообщений на телефонные номера сотрудников.

Перед началом работы с разделом рекомендуется:

- 1. В разделе *«Учетные данные»* на вкладках:
	- **Подразделения** создать структурную схему подразделений предприятия.
	- **Должности** создать список должностей, утвержденный на предприятии.
- 2. В разделе *«Графики работы»* создать графики работы согласно утвержденному на предприятии положению о режиме работы.

# <span id="page-83-0"></span>**10.2 Вкладка «Сотрудники»**

### **10.2.1 Рабочее окно вкладки**

Рабочее окно вкладки имеет следующий вид:

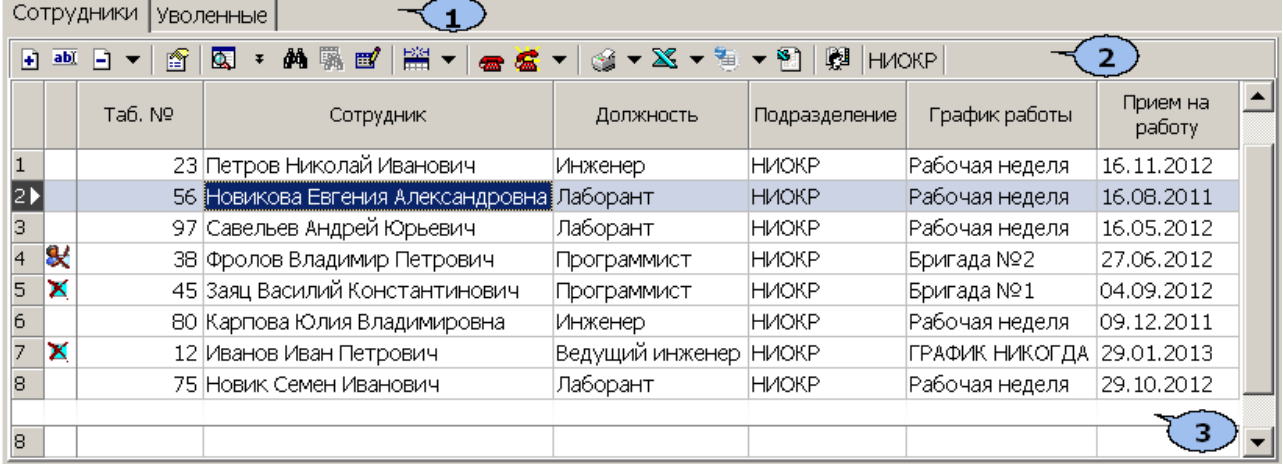

Выбор вкладки раздела.

- **Сотрудники**
- **[Уволенные](#page-94-0)**
- 1. Панель инструментов вкладки.

 – кнопка **[Добавить](#page-89-0)** сотрудника (**Ctrl**+**N**) позволяет открыть панель ввода и редактирования данных для добавления в список нового сотрудника.

 – кнопка **Изменить учетные данные** (**Ctrl**+**E**) позволяет открыть панель ввода и редактирования данных для редактирования данных выбранного в рабочей области вкладки сотрудника.

 – при нажатии стрелки справа от кнопки **[Удалить/уволить](#page-93-0) [сотрудника](#page-93-0)** открывается меню, позволяющее выбрать для одного или нескольких сотрудников, выделенных в рабочей области вкладки, произвести одно из действий:

- **Удалить** все данные сотрудника будут удалены;
- **Уволить** данные сотрудника будут перенесены на вкладку **Уволенные** с возможностью последующего восстановления.

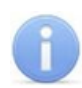

#### *Примечание*

Перед удалением сотрудника необходимо изъять у него идентификатор в разделе *«Доступ сотрудников»*.

 – кнопка **Просмотр данных** (**Ctrl**+**W**) позволяет открыть панель ввода и редактирования данных для просмотра данных сотрудника, выбранного в рабочей области вкладки (изменение данных не доступно). Для закрытия панели повторно нажмите кнопку.

 – кнопка **Общий поиск** (**Shift**+**Ctrl**+**F**) позволяет произвести поиск сотрудника во всех подразделениям по табельному номеру или ФИО.

/ – кнопки **Показать/скрыть результаты поиска** позволяют открыть или скрыть панель с результатами общего поиска.

 – кнопка **Быстрый поиск** (**Ctrl**+**F**) позволяет произвести поиск сотрудника в выбранном на панели инструментов подразделении по табельному номеру или ФИО.

 – кнопка **Применить/Отменить выборку** (**Shift**+**Ctrl**+**W**) позволяет применить или отменить выборку к списку сотрудников в рабочей области вкладки.

 – кнопка **Настроить выборку** (**Ctrl**+**O**) позволяет настроить выборку (фильтр) сотрудников, отображаемых в рабочей области вкладки. Доступны следующие критерии построения выборки:

- **Должность**
- **Подразделение**
- **График работы**
- **Прием на работу**

#### **Идентификатор не выдан или изъят**

Так же в качестве критериев построения выборки могут быть установлены поля текстовых дополнительных данных.

 – при нажатии стрелки справа от кнопки **Отображение столбцов** откроется меню, позволяющее выбрать столбцы с данными, отображаемыми в рабочей области вкладки:

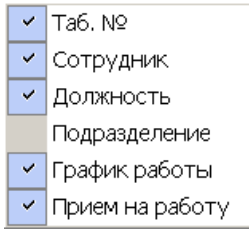

**• - кнопка [Телефоны](#page-91-0) [для](#page-91-0) [SMS-отправки](#page-91-0)** позволяет открыть панель **Телефоны для SMS отправки** для ввода номеров телефонов, связанных с сотрудником, выбранным в рабочей области вкладки. Для закрытия панели повторно нажмите кнопку.

<u><sup><sup>•</sup> •</sup> при нажатии стрелки справа от кнопки **[Отправить](#page-91-0) [SMS](#page-91-0)**</u> откроется меню, позволяющее отправить SMS на телефоны:

- **Выделенного сотрудника** одного сотрудника, выделенного в рабочей области вкладки;
- **Выбранных сотрудников** нескольких сотрудников, выделенных в рабочей области вкладки;
- **Всех сотрудников подразделения** всех сотрудников, отображенных в рабочей области вкладки.

 – при нажатии стрелки справа от кнопки **Печать** откроется меню, позволяющее выбрать формат представления данных сотрудников, выделенных в рабочей области вкладки (или всех, если ни один не выделен), для просмотра в окне предварительного просмотра и последующей печати:

- **Список сотрудников** печать данных выбранных сотрудников в виде списка с указанием табельного номера, ФИО, подразделения и должности.
- **Учетные карточки (кратко)** печать данных выбранных сотрудников в виде карточек с указанием табельного номера, ФИО, подразделения и должности, графика работы и идентификатора выданной карты доступа.

 – при нажатии стрелки справа от кнопки **Экспорт в Excel** откроется меню позволяющее сохранить данные сотрудников в файле электронных таблиц *MS Office Excel* с расширением .xls.

 – при нажатии стрелки справа от кнопки **Экспорт в OpenOffice Calc** откроется меню позволяющее сохранить данные сотрудников в файле электронных таблиц *OpenOffice Calc* с расширением .ods.

## *Примечание*

Добавление фотографий сотрудников, будет доступно после установки модуля *PERCo-SM02 «Персонал»*.

**•• КНОПКА [Импорт](#page-85-0) [из](#page-85-0) [Excel](#page-85-0)** позволяет произвести импорт данных сотрудников из файла электронных таблиц *MS Office Excel*.

**В ниоке** – кнопка **Выбор подразделения** позволяет выбрать подразделение, сотрудники которого будут отображаться в рабочей области вкладки. Справа от кнопки указано название выбранного в данный момент подразделения.

2. Рабочая область вкладки содержит список сотрудников, выбранного на панели инструментов подразделения. Значок в первом столбце указывает, что:

 $X$  – сотруднику не выдана карта доступа или изъята,

**У** – измененные данные сотрудника необходимо передать в контроллеры системы.

# *Примечание*

В рабочей области реализованы функции: сортировка по элементам одного или нескольких столбцов, контекстный поиска, одновременное выделения нескольких элементов и изменение ширины и последовательности столбцов.

# <span id="page-85-0"></span>**10.2.2 Импорт сотрудников из Excel**

Данные сотрудников могут быть загружены из файла электронных таблиц *MS Office Excel*.

### **Подготовка файла для импорта**

Для подготовки файла с информацией о сотрудниках в формате MS Excel:

- 1. Откройте ранее созданный файл с данными сотрудников в приложении *MS Office Excel*.
- 2. Укажите область импортируемых данных, для этого выделите ее в рабочей области окна. При этом первая строка выделенной области данных должна содержать наименования столбцов данных:

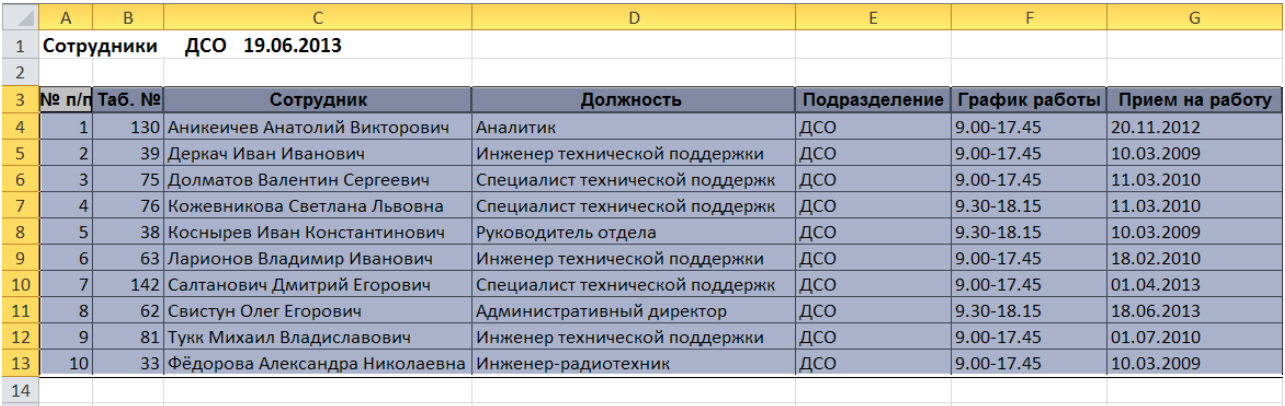

15

3. Присвойте название выделенной области с данными, для этого:

В основном меню *MS Office Excel* выполните последовательность команд: **Вставка> Имя> Присвоить**.

Для *MS Office Excel 2010* выберите в главном меню программы пункт **Формулы** и на открывшейся панели инструментов нажмите кнопку **Диспетчер имен**. В открывшемся окне нажмите кнопку **Создать…**

Откроется окно **Создание имени:**

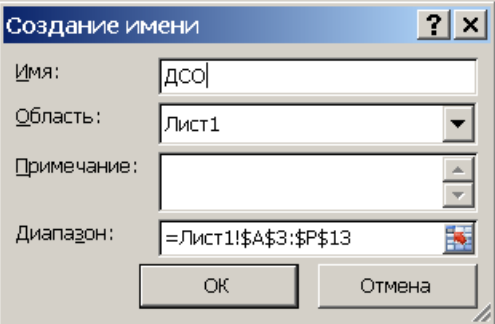

- 4. В окне **Создание имени** введите название области данных в поле **Имя**, например *«ДСО»*, и нажмите кнопку **OK**. Окно будет закрыто.
- 5. В рабочей области окна **Диспетчер имен** появится строка с указанным названием. Нажмите кнопку **Закрыть**, окно будет закрыто.

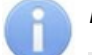

#### *Примечание*

В файле электронных таблиц *MS Office Excel* должна быть указана только одна область для экспорта данных и присвоенным ей именем. Если это не так, то удалите лишние области в рабочей области окна **Диспетчер имен** используя кнопку **Удалить**.

6. Сохраните файл и закройте его. Файл готов для импорта данных.

#### **Импорт данных из файла**

Для импорта данных из файла электронных таблиц *MS Office Excel*:

1. Нажмите на панели инструментов вкладки **[Сотрудники](#page-83-0)** стрелку справа от кнопки **Импорт из Excel** – . В открывшемся меню выберите пункт **Импорт из Excel**. Откроется окно **Импорт данных**:

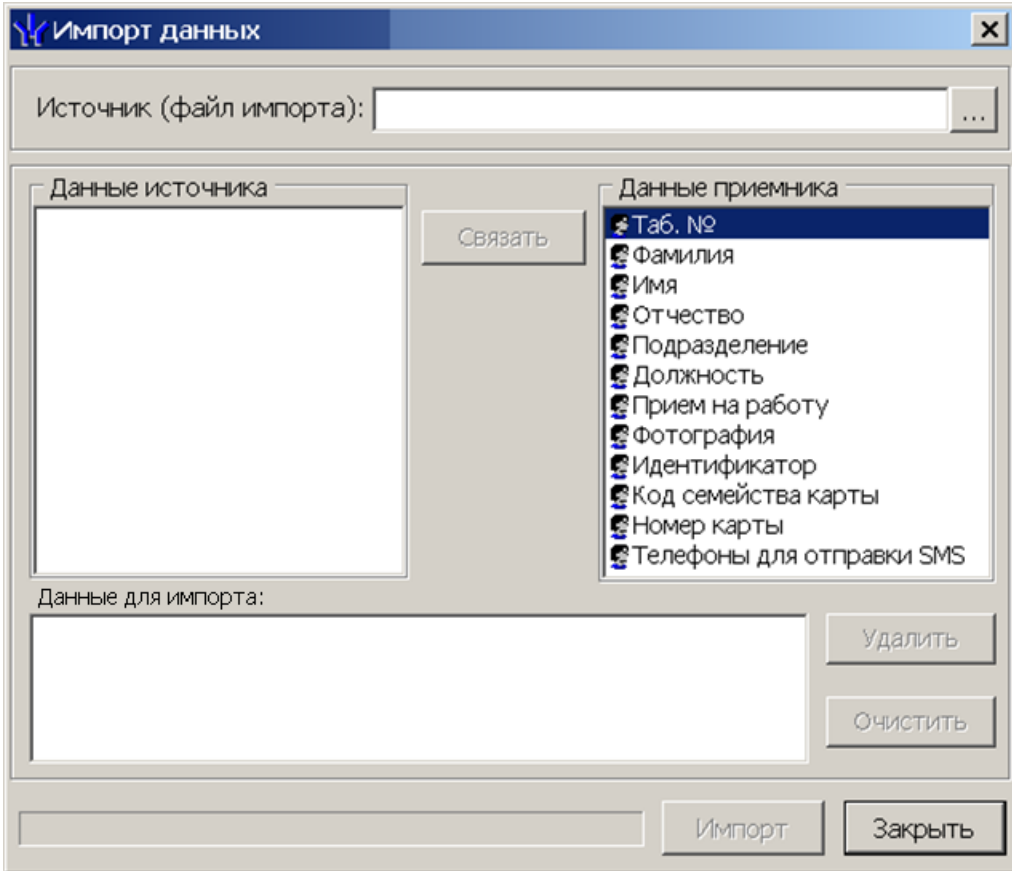

- 2. В открывшемся окне нажмите кнопку . В открывшемся окне **Файл импорта данных** укажите расположение подготовленного для импорта данных файла электронных таблиц *MS Office Excel* и нажмите кнопку **Открыть**.
- 3. Список **Данные источника** окна **Импорт данных** заполнится заголовками столбцов сохраненной в указанном файле области с данными.
- 4. Выберите в списках **Данные источника** и **Данные приемника** окна **Импорт данных** соответствующие друг другу названия полей данных и нажмите кнопку **Связать.** В области **Данные для импорта** при этом добавляться пара связанных друг с другом элементов обоих списков.
- 5. Повторите процедуру для других полей данных. Для начала импорта необходимо указать соответствие для поля данных **Фамилия**.
- 6. При импорте телефона в соответствующих полях на панели **Структура данных поля телефонов** укажите количество символов кода страны, кода оператора и номера телефона. Если для сотрудника может быть указано несколько телефонов, то укажите символ-разделитель. Посте импорта телефоны отмечаются как «активные».

### *Примечание*

- Если не задано соответствие поля данных **Подразделение**, то для всех импортируемых сотрудников в поле **Подразделение** будет указано **(не определено)**.
- Для всех импортируемых сотрудников в поле **График работы** указывается **ГРАФИК НИКОГДА**.

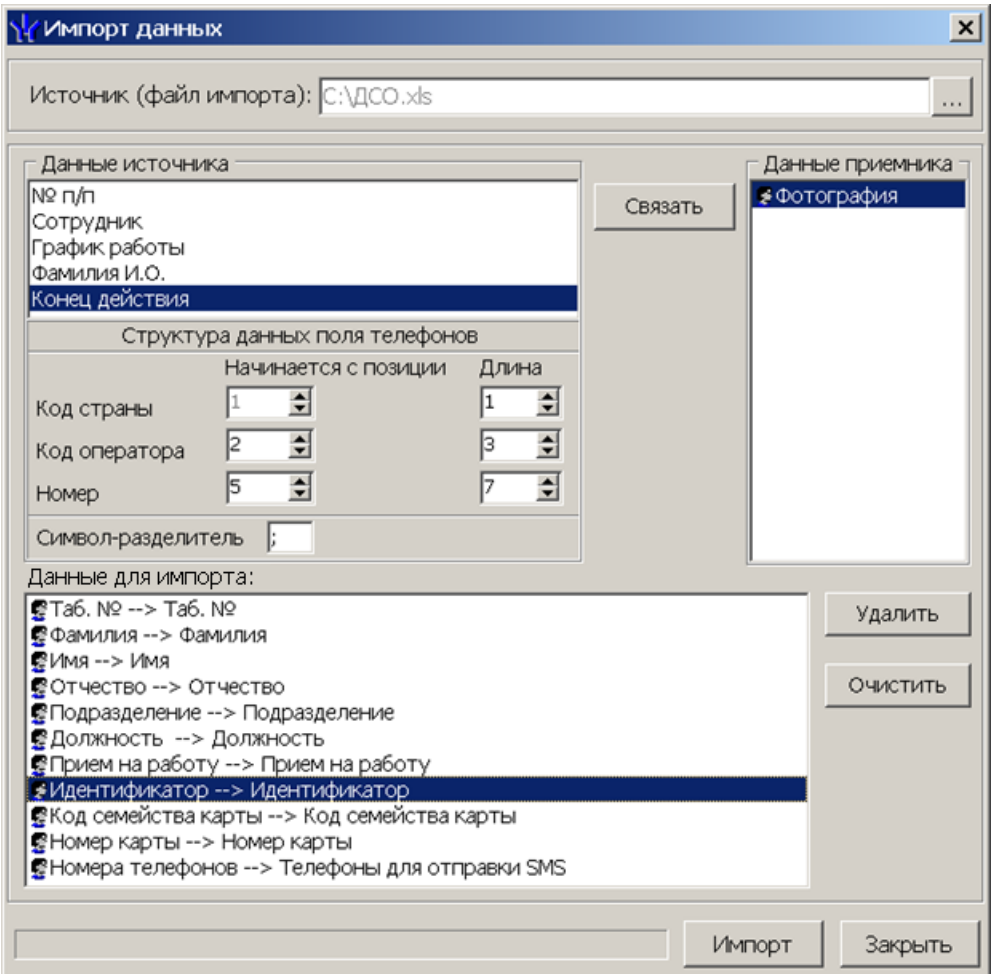

Кнопка **Удалить** позволяет удалить выделенную пары элементов в списке **Данные для импорта**, кнопка **Очистить** – удалить все пары из списка.

7. Нажмите кнопку **Импорт** для начала импорта данных. Эта кнопка доступна, если в списке **Данные для импорта** содержится пара для поля данных **Фамилия**. При успешном завершении импорта откроется окно с сообщением. В открывшемся окне нажмите **ОК**.

#### *Примечание*

Если задано соответствие полей данных **Фамилия**, **Имя**, **Отчество** и эти данные импортируемых сотрудников, совпадают с хранящимися в БД системы, то откроется окно **Подтверждение сохранения дублированных данных**:

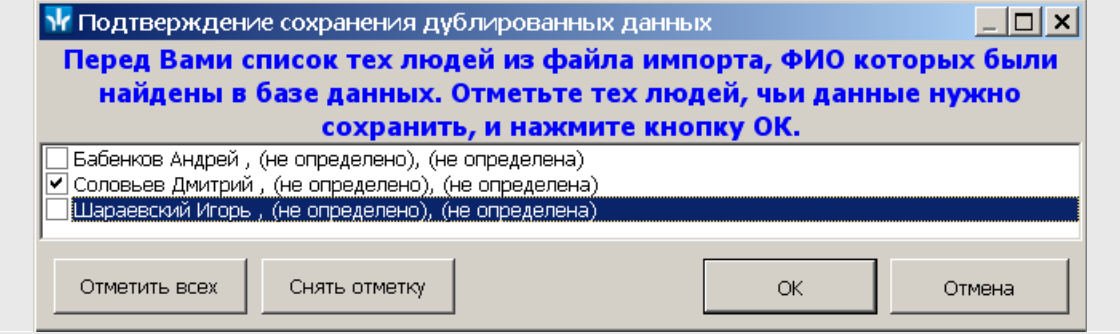

Отметьте флажками в рабочей области окна сотрудников, данные которых необходимо импортировать, и нажмите кнопку **ОК**. Процедура импорта будет продолжена.

8. В окне **Импорт данных** нажмите кнопку **Закрыть**, чтобы закрыть окно.

#### <span id="page-89-0"></span>**10.2.3 Добавление нового сотрудника**

Для добавления нового сотрудника:

- 1. Выберите подразделение, в которое будет принят новый сотрудник. Для этого нажмите кнопку **Выбор подразделения** – на панели инструментов вкладки. В открывшемся окне **Подразделения** укажите нужное подразделение и нажмите кнопку **ОК**. Список сотрудников выбранного подразделения будет отображен в рабочей области вкладки, название подразделения появится справа от кнопки.
- 2. Нажмите кнопку **Добавить** на панели инструментов вкладки. Откроется панель ввода и редактирования данных. В поле **Подразделение** будет указано выбранное на панели инструментов подразделение:

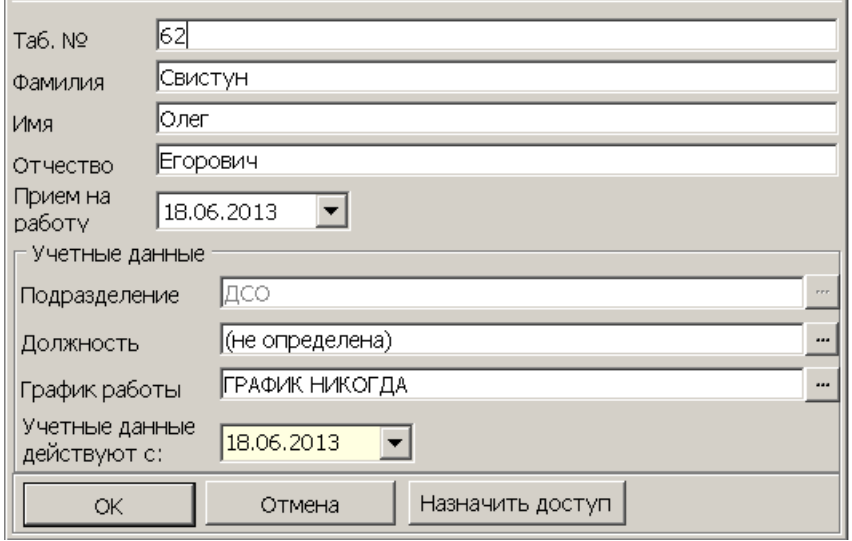

- 3. Введите в поля **Таб.№**, **Фамилия**, **Имя**, **Отчество** данные нового сотрудника. При необходимости с помощью поля ввода даты **Прием на работу** измените дату приема сотрудника на работу.
- 4. В области **Учетные данные** укажите должность сотрудника, для этого нажмите кнопку **- справа от поля ввода Должность**. Откроется окно Выбор **должности**. В окне будут доступны должности, добавленные в список должностей на вкладке **Должности** раздела *«Учетные данные»*:

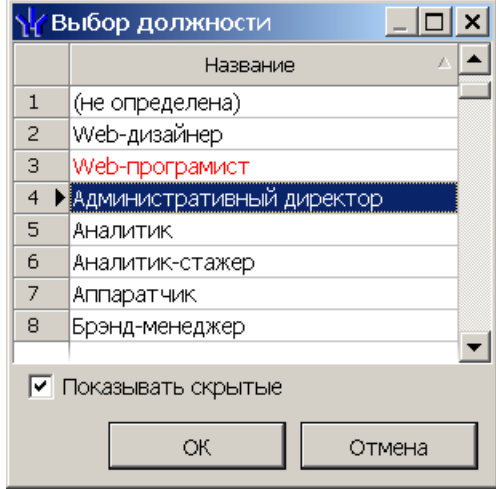

- 5. В открывшемся окне выберите нужную должность и нажмите кнопку **ОК**. Окно будет закрыто, выбранная должность появится в поле **Должность** панели ввода и редактирования данных.
- 6. В области **Учетные данные** укажите график работы, по которому будет работать сотрудника, для этого нажмите кнопку **...** справа от поля ввода **График работы**. Откроется окно **Графики работы**. В окне будут доступны графики работы, созданные на вкладке **Графики работы** раздела *«Графики работы»*:

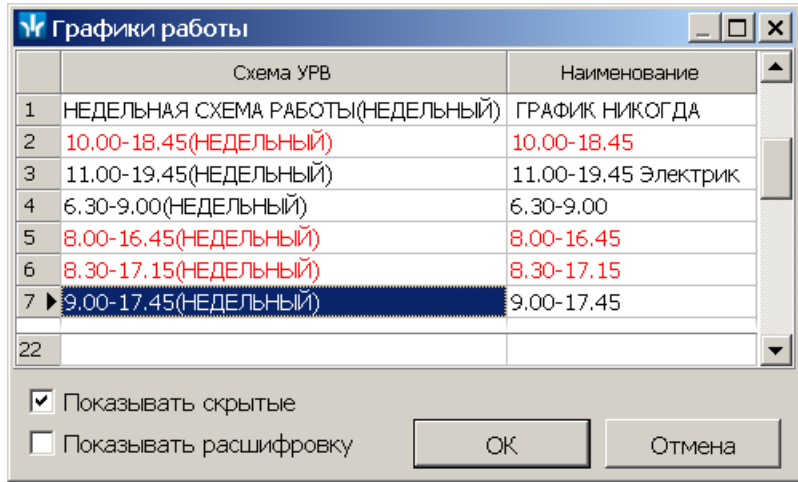

7. При необходимости можно посмотреть расписание работы сотрудника за месяц по выбранному в рабочей области открывшегося окна графику. Для этого выберите нужный график и установите флажок **Показывать расшифровку**. Откроется дополнительное окно **График работы**, в котором необходимо указать нужный месяц. Для закрытия окна нажмите кнопку  $\mathbb{X}$  в строке заголовка окна, или кнопку **Esc** на клавиатуре:

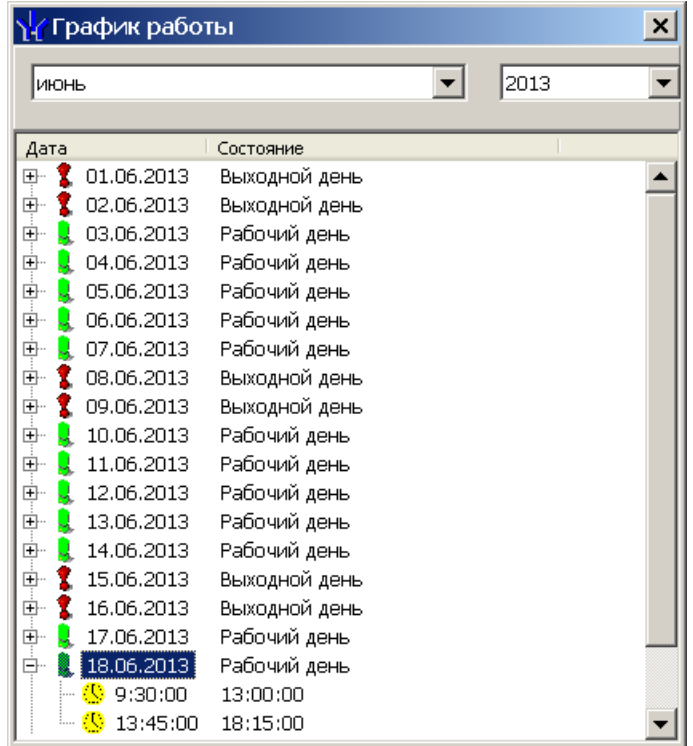

8. В окне **График работы** выберите нужный график работы и нажмите кнопку **ОК**. Окно будет закрыто, выбранный график появится в поле **График работы** панели ввода и редактирования данных.

9. При необходимости с помощью поля ввода даты **Учетные данные действуют с:** измените дату изменения учетных данных:

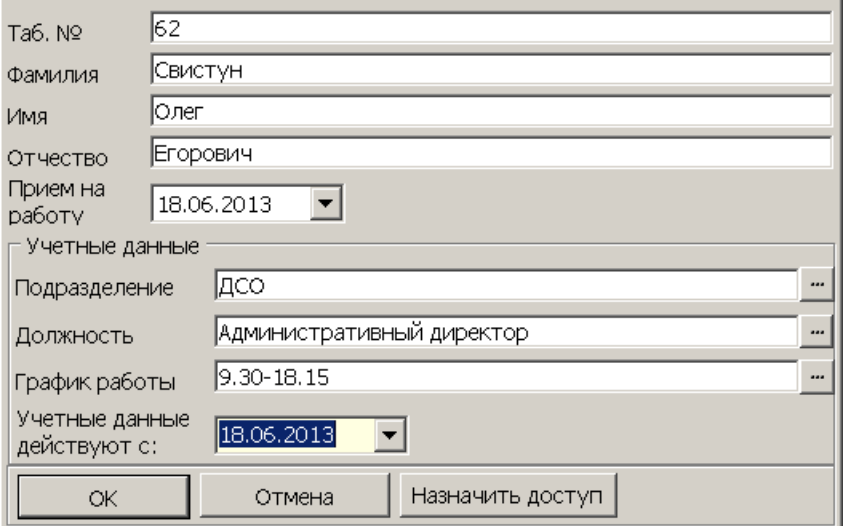

- 10.После завершения ввода данных сотрудника нажмите кнопку **ОК** на панели ввода и редактирования данных. Панель будет закрыта, новый сотрудник будет добавлен к списку сотрудников выбранного подразделения.
- 11. При необходимости введите [номера](#page-91-0) [телефонов](#page-91-0) сотрудника для отправки SMSсообщений.
- 12.При необходимости изменения данных сотрудника, изменения его принадлежности к одному из подразделений или изменения графика работы выделите его в рабочей области вкладки и нажмите кнопку **Изменить учетные данные** – на панели инструментов вкладки. Откроется панель ввода и редактирования данных. Произведите на панели необходимые изменения и нажмите кнопку **ОК**.
- 13.Для сохранения измененных данных нажмите кнопку **Сохранить** на панели инструментов *«Консоли управления»*.
- 14.Для выдачи сотруднику карты и назначения прав доступа нажмите кнопку **Назначить доступ**. Откроется раздел раздел *«Доступ сотрудников»*.

### <span id="page-91-0"></span>**10.2.4 Создание SMS-рассылки**

#### *Примечание*

Отправка SMS-сообщений осуществляется сервером системы *PERCo-S-20*. Выбор способа отправки и настройка параметров осуществляется в *«Центре управления PERCo-S-20»* на вкладке **Выбор способа рассылки SMS**.

#### **Ввод номера телефона сотрудника**

1. При необходимости введите телефон сотрудника, для этого выделите сотрудника в рабочей области вкладки и нажмите кнопку **Телефоны для SMS-отправки** – на панели инструментов вкладки. Откроется панель **Телефоны для SMS отправки**:

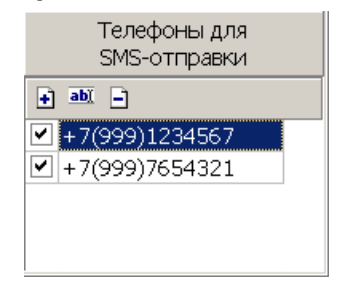

 – кнопка **Добавить** позволяет открыть окно **Телефоны для SMSрассылки** для добавления сотруднику, выбранному в рабочей области вкладки нового телефона.

 – кнопка **Изменить** позволяет открыть окно **Телефоны для SMSрассылки** для изменения номера телефона, выделенного в рабочей области панели.

 – кнопка **Удалить** позволяет удалить телефон, выделенный в рабочей области панели.

#### *Примечание*

Установка флажка у номера телефона в первом столбце в рабочей области панели делает телефон «активным», то есть на этот телефон будет осуществляться SMS-рассылка.

2. Для добавления телефона на открывшейся панели нажмите кнопку **Добавить** – . Откроется окно **Телефон для SMS-рассылки**:

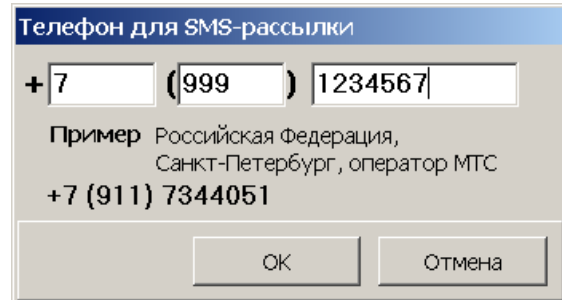

- 3. В открывшемся окне в соответствующие поля введите телефон сотрудника в следующем формате:
	- в первое поле международный код страны,
	- во второе поле код региона,
	- в третье поле номера телефона.

После окончания ввода нажмите кнопку **ОК**. Окно будет закрыть, телефон будет добавлен на панель **Телефоны для SMS-отправки**. У номера телефона автоматически будет установлен флажок.

- 4. При необходимости добавьте сотруднику другие телефоны. SMS-сообщения будут отправляться на телефоны отмеченные флажками.
- 5. Для закрытия панели повторно нажмите кнопку **Телефоны для SMSотправки** – на панели инструментов вкладки.

#### **Отправка SMS**

SMS-сообщение может быть отправлено только тем сотрудникам, для которых введен хотя бы один номера телефонов и этот номер отмечен флажком как «активный». Если для сотрудника указано несколько телефонных номеров, отмеченных как «активные», то SMS-сообщение будет отправлено на все отмеченные номера.

Для отправки SMS-сообщения одному или нескольким сотрудникам подразделения:

- 1. В рабочей области вкладки выделите одного или нескольких сотрудников, которым необходимо отправит SMS-сообщение. Если не будет выделен ни один сотрудник, то SMS-сообщение будет отправлено всем сотрудникам подразделения.
- 2. Для создания SMS-рассылки нажмите стрелку справа кнопки **Отправить SMS** – на панели инструментов раздела. В открывшемся меню выберите один из пунктов:

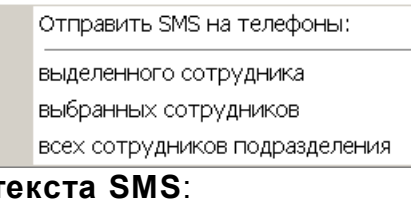

 $3.$  Откроется окно **Ввод те** 

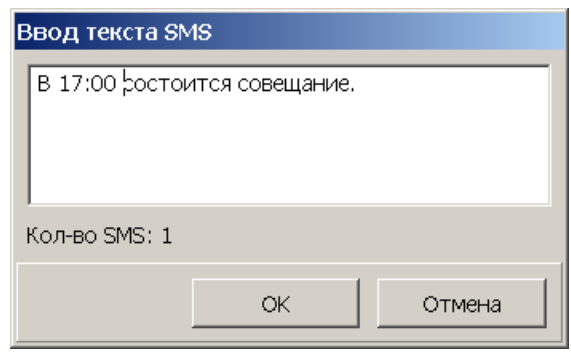

4. В открывшемся окне введите текст SMS-сообщения и нажмите кнопку **OK**. Окно будет закрыто. В случае успешной отправки откроется окно с сообщением. В открывшемся окне нажмите **ОК**.

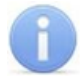

#### *Примечание*

Одно SMS-сообщение может содержать не более 70 символов. В случае превышения этого количества сообщение будет разбито на 2 и более SMS.

#### <span id="page-93-0"></span>**10.2.5 Удаление или увольнение сотрудника**

#### *Внимание!*

Перед увольнениям сотрудника необходимо перейти в раздел *«Доступ сотрудников»* и изъять все выданные ему ранее карты доступа.

Для удаления/ увольнения сотрудников

- 1. Выделите в рабочей области вкладки одного или нескольких сотрудников, которых необходимо удалить/ уволить.
- 2. Нажмите на панели инструментов вкладки стрелку справа от кнопки **Удалить/ уволить сотрудника** – . В открывшемся меню выберите соответствующий пункт. Откроется окно Подтверждение:

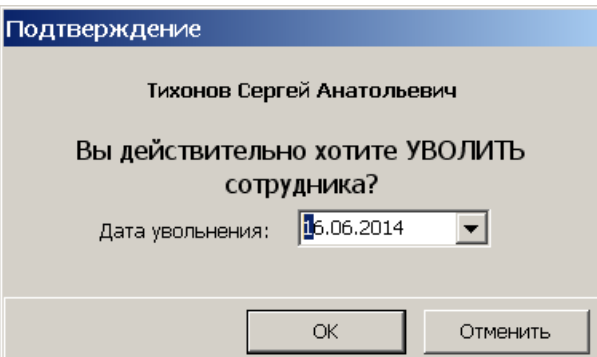

3. В открывшемся окне укажите дату с которой сотрудник считается уволенным и нажмите кнопку **ОК**. Откроется окно с уведомлением об автоматическом занесении идентификатора карты доступа сотрудника в СТОП-лист:

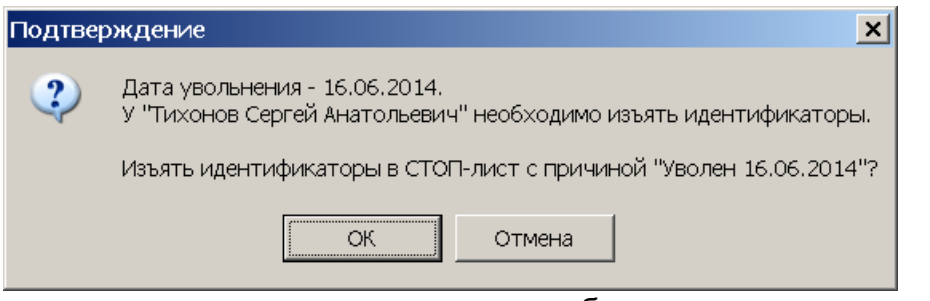

4. В указанную дату данные сотрудника будут перенесены на вкладку **[Уволенные](#page-94-0)** или безвозвратно удалены из БД системы.

# <span id="page-94-0"></span>**10.3 Вкладка «Уволенные»**

#### **10.3.1 Рабочее окно вкладки**

Вкладка предназначена для просмотра списка уволенных сотрудников с даты указанной на панели инструментов вкладки. При необходимости уволенный сотрудник может быть восстановлен.

Рабочее окно вкладки имеет следующий вид:

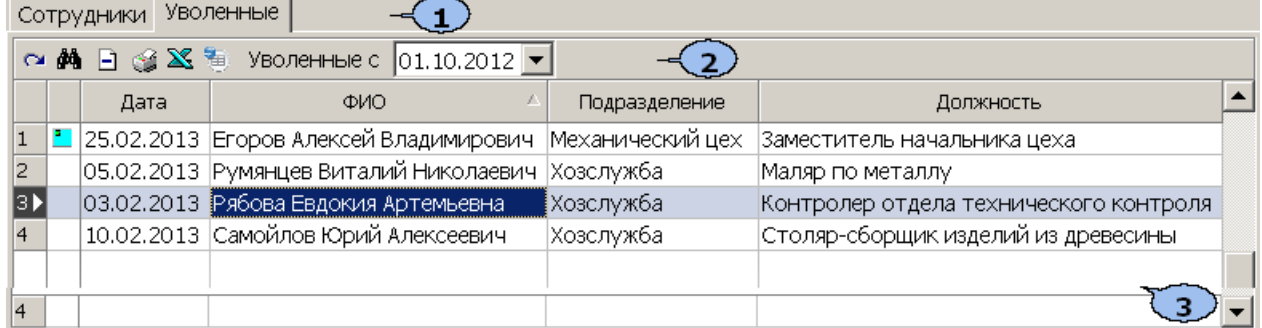

Выбор вкладки раздела

- **[Сотрудники](#page-83-0)**
- **Уволенные**
- 1. Панель инструментов вкладки:

 – кнопка **[Принять](#page-95-0) [на](#page-95-0) [работу](#page-95-0)** позволяет принять на работу ранее уволенного сотрудника с восстановлением его данных на момент увольнения.

 – кнопка **Поиск** позволяет открыть окно **Быстрый поиск** для поиска уволенного сотрудника по дате увольнения, должности, подразделению или ФИО.

 – кнопка **Удалить** позволяет удалить из списка выделенного в рабочей области сотрудника.

 – кнопка **Печать** позволяет открыть список уволенных сотрудников в окне предварительного просмотра для последующей печати.

 – кнопка **Экспорт в MS Excel** позволяет сохранить список уволенных сотрудников в формате электронных таблиц *MS Office Excel*.

 – кнопка **Экспорт в OpenOffice Calc** позволяет сохранить список уволенных сотрудников в формате электронных таблиц *OpenOffice Calc*.

**Уволенные с …** – поле ввода даты для указания начальной даты, с которой будет формироваться список уволенных сотрудников.

2. Рабочая область вкладки содержит список сотрудников, уволенных во всех подразделениях с даты, указанной на панели инструментов вкладки. Значок Е в первом столбце указывает на то, что у сотрудника не была изъята карта доступа.

### *Примечание*

В рабочей области реализованы функции: сортировка по элементам одного или нескольких столбцов, контекстный поиск, одновременное выделение нескольких элементов и изменение ширины и последовательности столбцов.

### <span id="page-95-0"></span>**10.3.2 Восстановление уволенного сотрудника**

Для восстановления ранее уволенного сотрудника:

- 1. С помощью поля ввода даты **Уволенные с …** на панели инструментов вкладки установите дату раньше даты увольнения сотрудника.
- 2. Выделите в рабочей области раздела сотрудника, которого необходимо восстановить. При поиске сотрудника в рабочей области вкладки используйте сортировку и быстрый или контекстный поиск.
- 3. Нажмите кнопку **Принять на работу** на панели инструментов вкладки. Откроется окно **Подразделения**, где будет выделено подразделение, в котором ранее работал сотрудник:

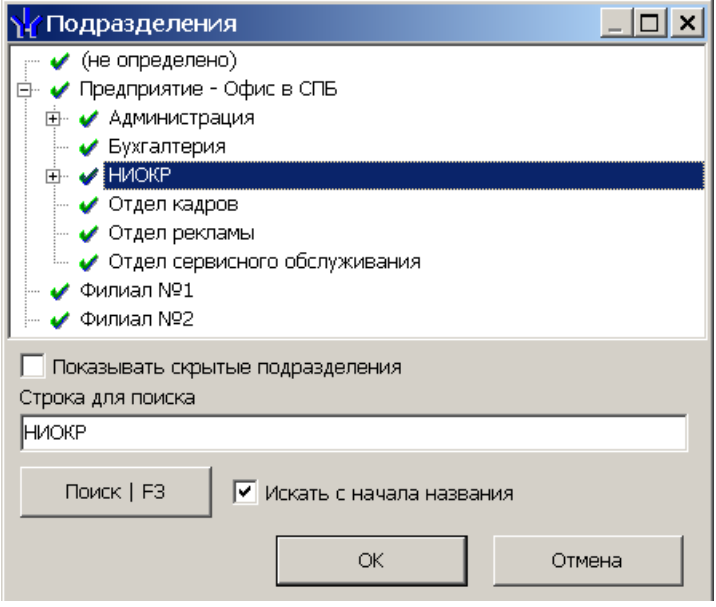

- 4. В открывшемся окне выделите подразделение, в которое необходимо восстановить на работу выбранного уволенного сотрудника и нажмите кнопку **ОК**. В открывшемся окне подтверждения нажмите кнопку **Да**.
- 5. Окно **Подразделения** будет закрыто, сотрудник будет восстановлен на работу в указанное подразделение. Автоматическибудет открыта вкладка **[Сотрудники](#page-83-0)**.
- 6. В рабочей области вкладки будет выделен восстановленный на работе сотрудник. Для редактирования данных сотрудника нажмите кнопку **Изменить учетные данные** – на панели инструментов вкладки.

# **11 Раздел «Доступ сотрудников»**

# **11.1 Назначение**

Раздел *«Доступ сотрудников»* (Базовая версия) предназначен для выдачи и изъятия карт доступа сотрудникам предприятия (организации) а так же для назначения им прав доступа в помещения предприятия. В разделе предусмотрена возможность временной блокировки и изменения срока действия карт доступа.

# **11.2 Вкладка «Сотрудники»**

# **11.2.1 Рабочее окно вкладки**

Рабочее окно вкладки **Сотрудники** имеет следующий вид:

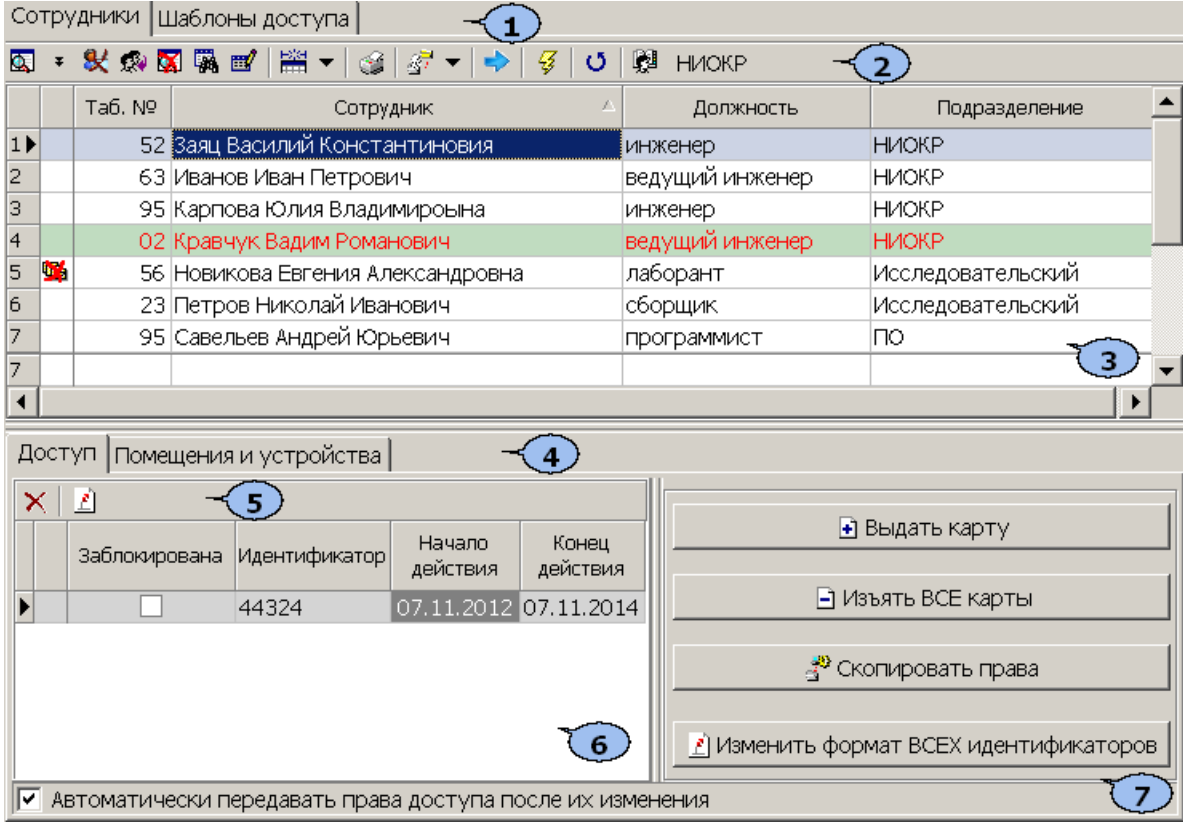

1. Выбор вкладки раздела.

### **Сотрудники**

- **[Шаблоны](#page-119-0) [доступа](#page-119-0)**
- 2. Панель инструментов вкладки:

 – кнопка **[Общий](#page-100-0) [поиск](#page-100-0) [карты](#page-100-0)** (**Ctrl**+**Alt**+**F**) позволяет произвести поиск идентификатора карты в базе данных программы.

**/** – Кнопки **Показать/Скрыть результаты общего поиска** (**Ctrl**+**I**) позволяют открыть или скрыть панель с результатами общего поиска.

 – кнопка **[Заблокировать](#page-117-0) [карты](#page-117-0) [выбранных](#page-117-0) [сотрудников](#page-117-0)** (**Ctrl**+**Alt** +**X**) позволяет заблокировать все карты, выбранные в рабочей области сотрудников.

 – кнопка **[Разблокировать](#page-117-0) [карты](#page-117-0) [выбранных](#page-117-0) [сотрудников](#page-117-0)** (**Ctrl**+**Alt** +**Z**) позволяет разблокировать все карты, выбранные в рабочей области сотрудников, если они были заблокированы ранее.

 – кнопка **Очистить результаты поиска** (**Ctrl**+**Alt**+**E**) позволяет очистить панель с результатами общего поиска.

 – кнопка **Применить/Отменить выборку** (**Ctrl**+**Alt**+**A**) позволяет показать/скрыть результат применения выборки в рабочей области вкладки.

 – кнопка **Настроить выборку** (**Ctrl**+**F**) позволяет настроить выборку (фильтр) отображаемых в рабочей области данных. Доступны следующие критерии построения выборки:

- **Табельный номер**
- **Сотрудник**
- **Должность**
- **Подразделение**
- **Начало действия**
- **Конец действия**
- **Отсутствие прав доступа**
- **Неопределенные права доступа**
- **Уволенные сотрудники**

Так же в качестве критериев построения выборки могут быть установлены поля текстовых дополнительных данных.

 – При нажатии на стрелку справа от кнопки **Отображение столбцов** открывается список позволяющий выбрать столбцы, которые будут отображаться в рабочей области раздела. Отображаются столбцы, заголовки которых отмечены флажками:

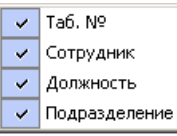

 – кнопка **Отчеты** (**Ctrl**+**P**) позволяет распечатать список сотрудников, приведенный в рабочей области раздела, и идентификаторы выданных им карт.  $\mathbb{F}^+$  **– При нажатии на стрелку справа от кнопки <b>[Копирование](#page-114-0) [прав](#page-114-0) [доступа](#page-114-0)** открывается меню, позволяющее выбрать способ копирования прав карты:

- **Копирование прав доступа выбранного сотрудника** (**Ctrl**+**Alt**+**C**)
- **Копирование прав доступа выбранного шаблона** (**Shift**+**Ctrl**+**Alt** +**C**)

 – кнопка **[Создать](#page-120-0) [шаблон](#page-120-0) [доступа](#page-120-0) [на](#page-120-0) [основе](#page-120-0) [прав](#page-120-0) [доступа](#page-120-0) [выбранного](#page-120-0) [сотрудника](#page-120-0)** (**Ctrl**+**K**) позволяет создать шаблон на основе прав карты выданной сотруднику, выбранному в рабочей области раздела. Если сотруднику выдано несколько карт, то на панели ввода данных в рабочей область вкладки **Доступ** необходимо выбрать ту, на основе прав которой будет создан шаблон. Шаблон будет добавлен в список шаблонов на вкладке **Шаблоны доступа**, в названии будет указана фамилия сотрудник, на основе прав карты которого был создан шаблон.

 – кнопка **Передача прав доступа** (**Ctrl**+**H**) позволяет передать права доступа идентификаторов в контроллеры.

 – Кнопка **Включить/отключить постоянный опрос контрольного считывателя**. После включения постоянного опроса при поднисении карты доступа к контрольному считывателю будет производится автоматический поиск идентификатора карты в базе данных системы. В зависимости от результата поиска будет произведен переход в раздел, содержащий информацию о владельце карты или СТОП-лист, либо сообщение об олсутствии идентификатора карты в базе.

 $\frac{1}{52}$  ниоке – кнопка Выбор подразделения (Ctrl+В) позволяет выбрать подразделение, сотрудники которого будут отображаться в рабочей области вкладки. Справа от кнопки отображается название выбранного в данный момент подразделения.

3. Рабочая область вкладки. Список сотрудников формируется в разделе «Сотрудники». Значок <sup>№</sup> в строке с данными сотрудника, означает, что права карты этого сотрудника были изменены, но не переданы в аппаратуру. Выделение строки с данными сотрудника зеленым цветом означает, что сотрудник уволен, но у него не изъяты карты доступа.

#### *Примечание*

В рабочей области реализованы следующие функции: сортировка по элементам одного или нескольких столбцов; контекстный поиск; поиск по элементам столбцов; одновременное выделение нескольких элементов списка; изменение ширины и последовательности столбцов.

Кроме этого, при нажатии правой кнопкой мыши в рабочей области вкладки откроется контекстное меню с дублирующими кнопками панели инструментов:

- **4** Общий поиск карты (Ctrl+Alt+F) • Показать результаты поиска (Ctrl+I)  $\mathbf{R}$  заблокировать карты выбранных сотрудников (Ctrl+Alt+X) • Разблокировать карты выбранных сотрудников (Ctrl+Alt+Z) **X** ОЧИСТИТЬ результаты поиска (Ctrl+Alt+E) **ВА** Применить выборку (Ctrl+Alt+A) ■ Настроить выборку (Alt+F) **Е Отображение столбцов S** Отчёты (Ctrl+P)  $\mathcal{F}$  Копирование прав доступа выбранного сотрудника (Ctrl+Alt+C) Koпирование прав доступа выбранного шаблона (Shift+Ctrl+Alt+C) → Создать шаблон доступа на основе прав доступа выбранного сотрудника (Ctrl+K)  $\mathcal G$  Передача прав доступа (Ctrl+H) © Выбор подразделения (Ctrl+B) Включить постоянный опрос контрольного считывателя
- 4. Выбор вкладки панели ввода данных.
	- **Доступ** содержит список карт доступа сотрудника, выделенного в рабочей области раздела.
	- **[Помещения](#page-111-0) [и](#page-111-0) [устройства](#page-111-0)** содержит список помещений, доступ в которые разрешен сотруднику.
- 5. Инструменты вкладки **Доступ** панели ввода данных.

 – кнопка **[Изъять](#page-118-0) [карту](#page-118-0) [доступа](#page-118-0) [в](#page-118-0) [стоп-лист](#page-118-0)** (**Shift**+**Ctrl**+**D**) позволяет переместить, выбранную в рабочей области вкладки карту, в СТОП-лист. – кнопка **[Изменение](#page-118-1) [формата](#page-118-1) [представления](#page-118-1) [идентификатора](#page-118-1)** (**Shift**+**Ctrl**+**Alt**+**E**) позволяет привести формат отображения номера идентификатора в соответствие со значением параметра **Протокол считывателей**, выбранным в системе.

6. Рабочая область вкладки **Доступ** панели ввода данных. Значок <u>Венстроке</u> с идентификатором означает, что права карты не переданы в аппаратуру.

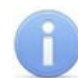

#### *Примечание*

При нажатии правой кнопкой мыши в рабочей области вкладки **Доступ** панели ввода данных откроется контекстное меню:

> $\Theta$  Выдать карту (Ctrl+N) □ Изъять карты (Ctrl+D)

Выбор пунктов меню аналогично нажатиям соответствующих кнопок панели ввода данных.

7. Кнопки панели ввода данных

⊕ Выдать карту – кнопка **[Выдать](#page-101-0) [карту](#page-101-0)** (**Ctrl**+**N**) позволяет открыть окно **Выдача карт доступа** для выдачи карты сотруднику, выделенному в рабочей области вкладки **Сотрудники**.

**• Изъять ВСЕ карты**  – кнопка **[Изъять](#page-118-0) [карты](#page-118-0) [доступа](#page-118-0) у выбранных сотрудников** (**Ctrl**+**D**) позволяет изъять в СТОП-лист все карты доступа у сотрудников, выбранных в рабочей области вкладки.

<mark>39</mark> Скопировать права – кнопка **[Копирование](#page-114-0) [прав](#page-114-0) [доступа](#page-114-0) для выбранного идентификатора** (**Shift**+**Alt**+**C**) позволяет копировать (заменить на новые) права карты, выделенной в рабочей области вкладки **Доступ** на панели ввода данных, используя в качестве образца права любого идентификатора, выданного ранее.

 $\mathbb{E}$  Изменить формат ВСЕХ идентификаторов – кнопка **[Изменение](#page-118-1) [формата](#page-118-1) [представления](#page-118-1)**

**[идентификатора](#page-118-1)** (**Shift**+**Ctrl**+ **E**) позволяет привести формат отображения номеров всех идентификаторов сотрудников, выбранных в рабочей области вкладки, в соответствие со значением параметра **Протокол считывателей,** выбранным в системе.

**Автоматически передавать права доступа после их изменения** – при установленном флажке, в случае изменения права доступа карты автоматически будут переданы в контроллеры системы.

# <span id="page-100-0"></span>**11.2.2 Общий поиск карты**

Для общего поиска карты в системе:

1. Нажмите кнопку **Общий поиск карты** – на панели инструментов вкладки. Откроется окно **Поиск идентификатора**:

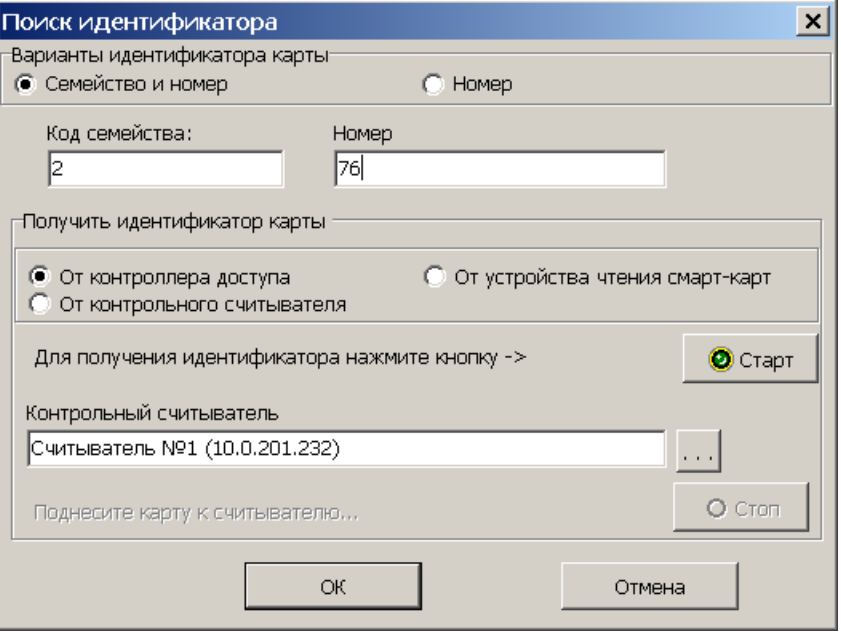

- 2. Установите формат представления идентификатора карты с помощью переключателя **Семейство и номер/ Номер**.
- 3. Введите идентификатор искомой карты одним из способов:
	- Вручную;
	- [От](#page-104-0) [контроллера](#page-104-0) [доступа](#page-104-0);
	- [От](#page-105-0) [контрольного](#page-105-0) [считывателя](#page-105-0);
	- [От](#page-106-0) [устройства](#page-106-0) [чтения](#page-106-0) [смарт-карт](#page-106-0).
- 4. Нажмите кнопку **ОК** для начала поиска. Окно **Поиск идентификатора** будет закрыто.
- 5. Если карта была найдена, то в рабочей области вкладки откроется панель с результатами поиска:

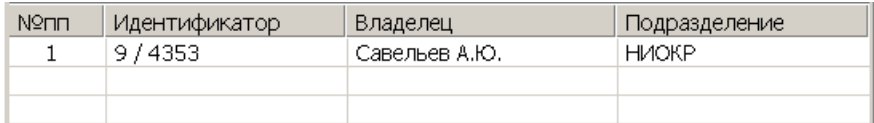

- 6. При двойном нажатии на строке с найденным идентификатором в рабочей области будет открыт список сотрудников подразделения, в котором будет выделена строка с данными владельца идентификатора.
- 7. Кнопки панели инструментов позволяют:  $\cdot \cdot$  скрыть,  $\cdot \cdot$  открыть,  $\mathbf x$ – очистить панель с результатами поиска.
- 8. Если поиск не дал результатов, появится окно с сообщением *«Нет данных удовлетворяющих условиям поиска»*. Нажмите кнопку **ОК** для закрытия окна.

#### <span id="page-101-0"></span>**11.2.3 Выдача карты доступа сотруднику**

Для выдачи карты сотруднику, внесенному в список сотрудников предприятия, выполните следующие действия:

- 1. Нажмите кнопку **Выбор подразделения** <sup>28</sup> на панели инструментов вкладки раздела и укажите подразделение, сотруднику которого необходимо выдать карту доступа. В рабочей области раздела появится список сотрудников выбранного подразделения.
- 2. Выделите в рабочей области вкладки строку с данными сотрудника. Для поиска сотрудника в списке используйте контекстный поиск, быстрый поиск или **Поиск с применением выборки**.
- 3. Нажмите кнопку **Выдать карту** на вкладке **Доступ** панели ввода данных. Откроется окно **Выдача карт доступа** на вкладке **[Добавление](#page-103-0) [карты](#page-103-0) [доступа](#page-103-0)**:

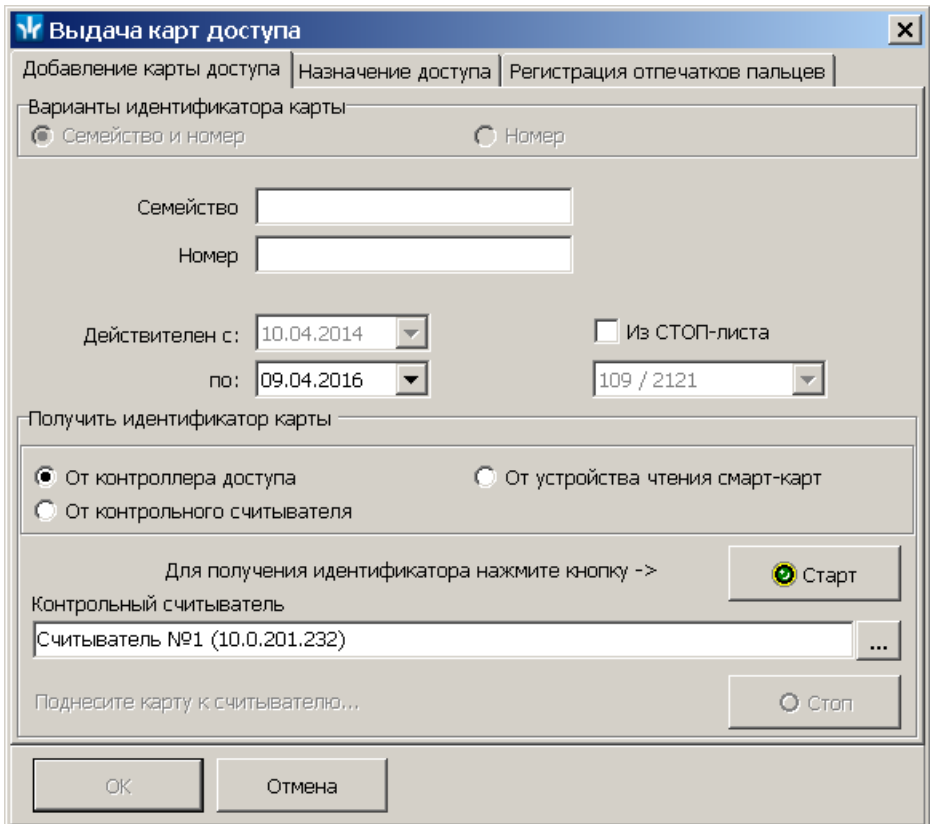

- 4. В открывшемся окне введите идентификатора выдаваемой карты доступа. Это можно сделать [вручную](#page-104-1); выбрать одну из карт [занесенных](#page-104-1) [в](#page-104-1) [СТОП-лист](#page-104-1); получить [от](#page-104-0) [считывателя](#page-104-0), подключенного к одному из контроллеров системы; получить [от](#page-105-0) [контрольного](#page-105-0) [считывателя;](#page-105-0) получить от [устройства](#page-106-0) [чтения](#page-106-0) [смарт](#page-106-0)[карт](#page-106-0) *MIFARE*.
- 5. В поле ввода даты **Действителен с... по...** при необходимости измените срок действия карты. По умолчанию карта выдается на два года.
- 6. В окне **Выдача карт доступа** перейдите на вкладку **[Назначение](#page-107-0) [доступа](#page-107-0)**:

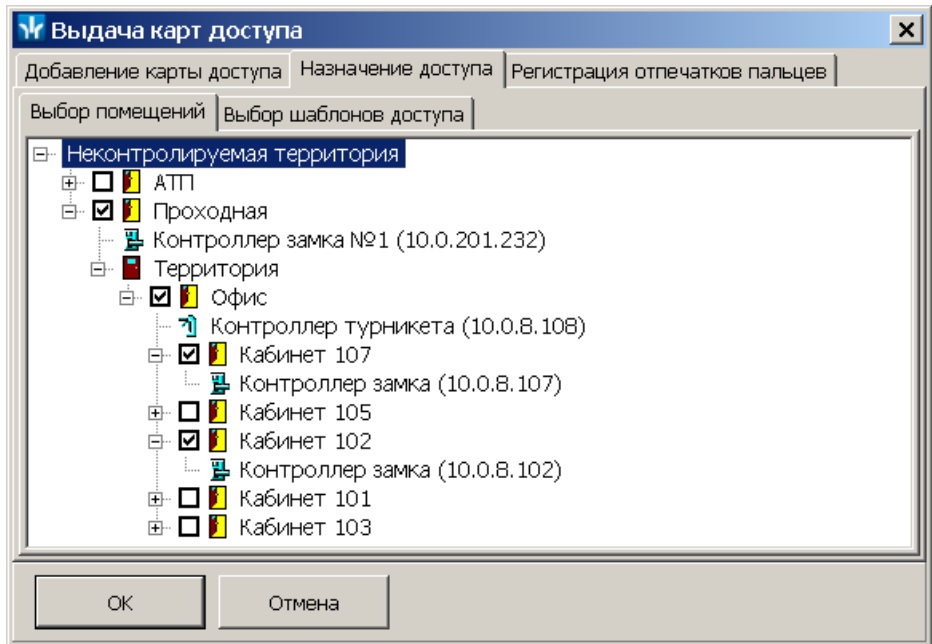

- 7. Отметьте флажками в рабочей области вкладки помещения, доступ в которые будет разрешен по выдаваемой карте доступа. Или перейдите на дополнительную вкладку **Выбор шаблона доступа** и выберите один из созданных ранее шаблонов.
- 8. Если используется карта тип *MIFARE*, то на нее могут быть записаны отпечатки пальцев сотрудника. Для этого перейдите в окне **Выдача карт доступа** перейдите на вкладку **[Регистрация](#page-108-0) [отпечатков](#page-108-0) [пальцев](#page-108-0)**.
- 9. Для закрытия окна **Выдача карт доступа** нажмите кнопку **ОК** в его нижней части. Идентификатор карты появится в рабочей области вкладки **Доступ** панели ввода данных, помеченный значком , указывающим на то, что информация о карте не передана в контроллеры.

#### *Примечание*

В случае, если идентификатор карты уже зарегистрирован в БД системы, то при нажатии кнопки **ОК** откроется окно с информацией о владельце идентификатора. Для поиска карты в БД системы используйте [общий](#page-100-0) [поиск](#page-100-0) [карты](#page-100-0) или автоматический поиск карты с помощью контрольного считывателя. Введите идентификатор другой карты.

- 10.Перейдите на вкладку **[Помещения](#page-111-0) [и](#page-111-0) [устройства](#page-111-0)** панели ввода и редактирования данных и назначьте карте права доступа в помещения. В строке с данными сотрудника появится значок **•** указывающим на то, что измененные права доступа карты не переданы в контроллера.
- 11.Нажмите кнопку **Передача прав доступа** на панели инструментов вкладки для передачи измененных прав карт доступа в контроллеры.

## <span id="page-103-0"></span>**11.2.4 Окно «Выдача карты доступа» Вкладка «Добавление карты доступа»**

Вкладка **Добавление карты доступа** окна **Выдача карт доступа** имеет следующий вид:

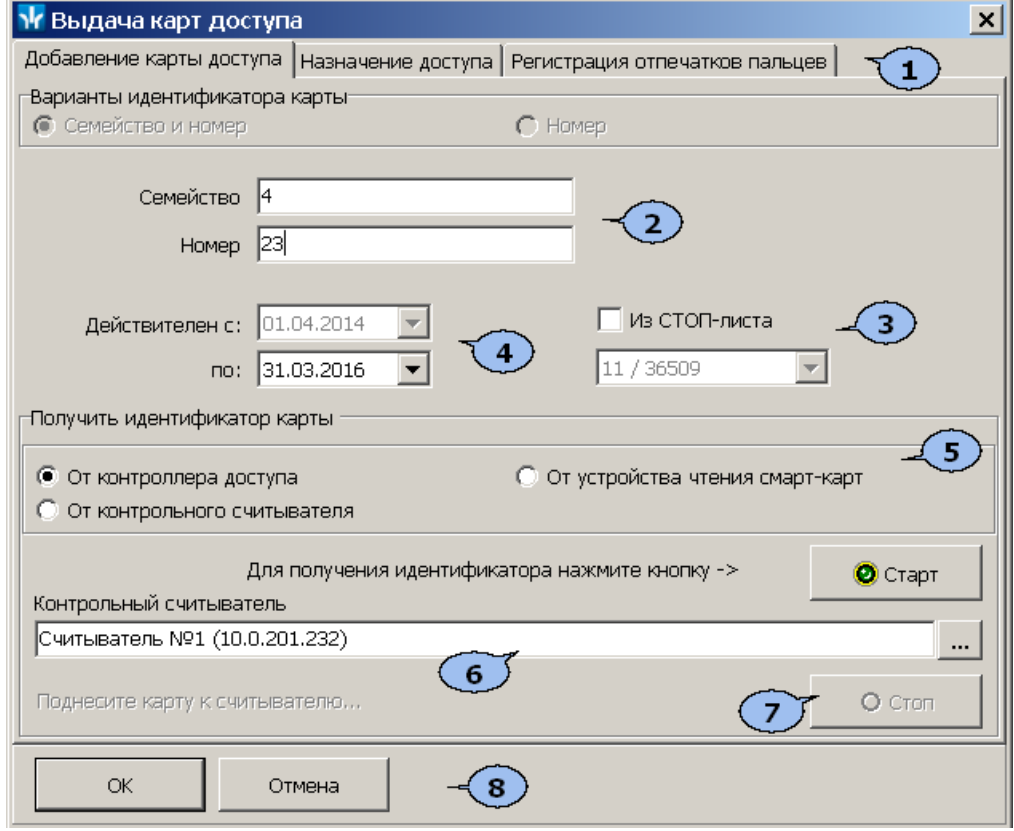

- 1. Выбор вкладки окна:
	- **Добавление карты доступа**
	- **[Назначение](#page-107-0) [доступа](#page-107-0)**
	- **[Регистрация](#page-108-0) [отпечатков](#page-108-0) [пальцев](#page-108-0)**
- 2. Поля **Семейство**, **Номер** (**Идентификатор**) для ручного ввода идентификатора карты доступа с помощью клавиатуры.
- 3. **Из СТОП-листа**. При установке флажка появляется возможность с помощью раскрывающегося списка выбрать идентификатор одной из карт доступа, добавленных ранее в СТОП-лист.
- 4. Поля ввода дат **Действителен с... по...** позволяют указать срок действия карты доступа.
- 5. Переключатель **Получить идентификатор карты** позволяет выбрать тип считывателя от которого будет получен идентификатор карты доступа.
	- **[От](#page-104-0) [контроллера](#page-104-0) [доступа](#page-104-0)**
	- **[От](#page-105-0) [контрольного](#page-105-0) [считывателя](#page-105-0)**
	- **[От](#page-106-0) [устройства](#page-106-0) [чтения](#page-106-0) [смарт](#page-106-0) [карт](#page-106-0)**
- 6. В поле отображается название выбранного считывателя. Кнопка **позволяет** выбрать считыватель.
- 7. Кнопки **Старт** и **Стоп** позволяют, соответственно запустить и остановить процедуру опроса выбранного считывателя.

8. Кнопки **ОК** и Отменна позволяют закрыть окно **Выдача карт доступа** соответственно с сохранением полученного идентификатора карты или без сохранения.

<span id="page-104-1"></span>Идентификатор карты доступа может быть введен вручную, с помощью клавиатуры. Для этого в окне **Выдача карт доступа**:

- 1. Введите в поле ввода **Идентификатор (Семейство/Номер)** номер карты с клавиатуры.
- 2. Нажмите кнопку **ОК**. Окно будет закрыто. Номер идентификатора появится в поле раздела (строках) **Идентификатор (Семейство/Номер)**.

Идентификатор карты может быть выбран из списка карт ранее занесенных в СТОПлист. Для этого в окне **Выдача карт доступа**:

- 1. Установите флажок **Из СТОП-листа** (если в системе нет карт, занесенных в СТОП-лист, флажок не доступен).
- 2. С помощью раскрывающегося списка выберите идентификатор из списка карт, занесенных в СТОП-лист. В полях ввода **Семейство**, **Номер** (**Идентификатор**) появится данные выбранной карты доступа.
- 3. Нажмите кнопку **ОК**. Окно будет закрыто. Номер идентификатора появится в поле раздела (строках) **Идентификатор (Семейство/Номер)**.

#### <span id="page-104-0"></span>*Примечание*

В случае использования в качестве контрольного считывателя контроллер доступа, следует учесть, что доступ к контроллеру осуществляется не через сервер системы, а непосредственно с компьютера пользователя, что влечет за собой необходимость настройки сетевых характеристик на данном компьютере, то есть, если компьютер находится в отличной от контроллера подсети, необходимо настроить его доступ. После настройки при помощи команды ping необходимо проверить прохождение IP-пакетов с компьютера пользователя на выбранный контроллер.

Идентификатор карты может быть получен от считывателя, подключенного к одному из контроллеров доступа. Для этого в окне **Выдача карт доступа**:

- 1. Установите переключатель в области **Получить идентификатор** в положение **От контроллера доступа**.
- 2. Нажмите кнопку **следва от поля Контрольный считыватель**. Откроется окно **Выбор контрольного считывателя**:

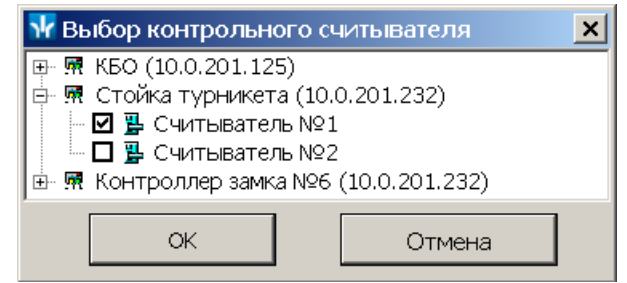

- 3. В открывшемся окне отметьте считыватель, который будет использоваться для считывания идентификаторов. Нажмите кнопку **ОК**. Окно **Выбор контрольного считывателя** будет закрыто. В поле **Контрольный считыватель** появится название выбранного считывателя.
- 4. Нажмите кнопку **Старт** в области **Получить идентификатор.** Надпись **Поднесите карту к считывателю…** изменит свой цвет и станет активной кнопка **Стоп**.
- 5. Поднесите карту к выбранному считывателю. В полях ввода **Идентификатор** (**Семейство/Номер**) отобразятся данные поднесенной карты доступа.
- 6. Если необходимо отменить ожидание предъявления карты нажмите кнопку **Стоп**.
- 7. Нажмите кнопку **ОК**. Окно будет закрыто. Номер идентификатора появится в поле (полях) **Идентификатор (Семейство/Номер)**.

<span id="page-105-0"></span>Контрольный считыватель представляет собой устройство, подключаемое к USBпорту на компьютере и занимающее любой свободный СОМ-порт. Для получения идентификатора карты от контрольного считывателя, подключенного к компьютеру в окне **Выдача карт доступа**:

- 1. Установите переключатель в области **Получить идентификатор** в положение **От контрольного считывателя**.
- 2. Нажмите кнопку **Видетрата от поля Контрольный считыватель**. Откроется окно **Выбор контрольного считывателя**:

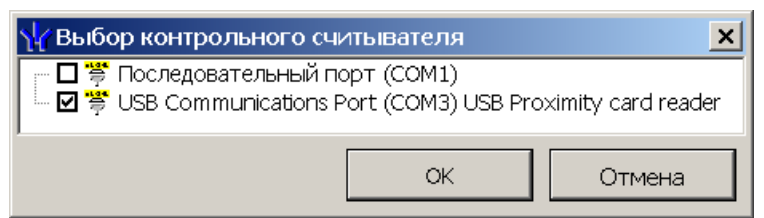

- 3. В открывшемся окне отметьте СОМ-порт, к которому подключен контрольный считыватель. Нажмите кнопку **ОК**. Окно **Выбор контрольного считывателя** будет закрыто. В поле **Контрольный считыватель** появится название выбранного считывателя.
- 4. Нажмите кнопку **Старт** в области **Получить идентификатор.** Надпись **Поднесите карту к считывателю…** изменит свой цвет и кнопка **Стоп** станет активной.
- 5. Поднесите карту к выбранному считывателю. В полях ввода **Идентификатор** (**Семейство/Номер**) отобразятся данные поднесенной карты доступа. Если необходимо отменить ожидание предъявления карты нажмите кнопку **Стоп**.
- 6. Нажмите кнопку **ОК**. Окно будет закрыто. Номер идентификатора появится в поле раздела (строках) **Идентификатор (Семейство/Номер)**.

### **Изменение номера СОМ-порта считывателя**

Изменить номер СОМ-порта можно с помощью диспетчера устройств *Windows*. Для этого произведите следующие действия (В качестве примера приведен порядок действий в случае установленной операционной системы *Windows XP*):

- 1. Выберите последовательно **Пуск> Настройка> Панель управления> Система**. Откроется окно **Свойства системы**.
- 2. В открывшемся окне перейдите на вкладку **Оборудование** и нажмите кнопку **Диспетчер устройств**. Откроется окно **Диспетчер устройств**:

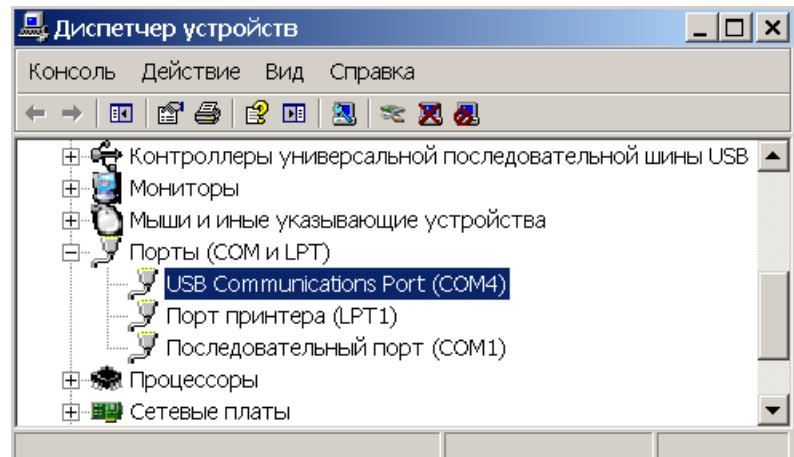

- 3. Нажмите правой кнопкой мышки по названию порта и в открывшемся контекстном меню выберите пункт **Свойства**. Или выделив порт, нажмите кнопку . Откроется окно **Свойства**…
- 4. В открывшемся окне откройте вкладку **Параметры порта** и нажмите кнопку **Дополнительно**. Откроется окно **Дополнительные параметры**:

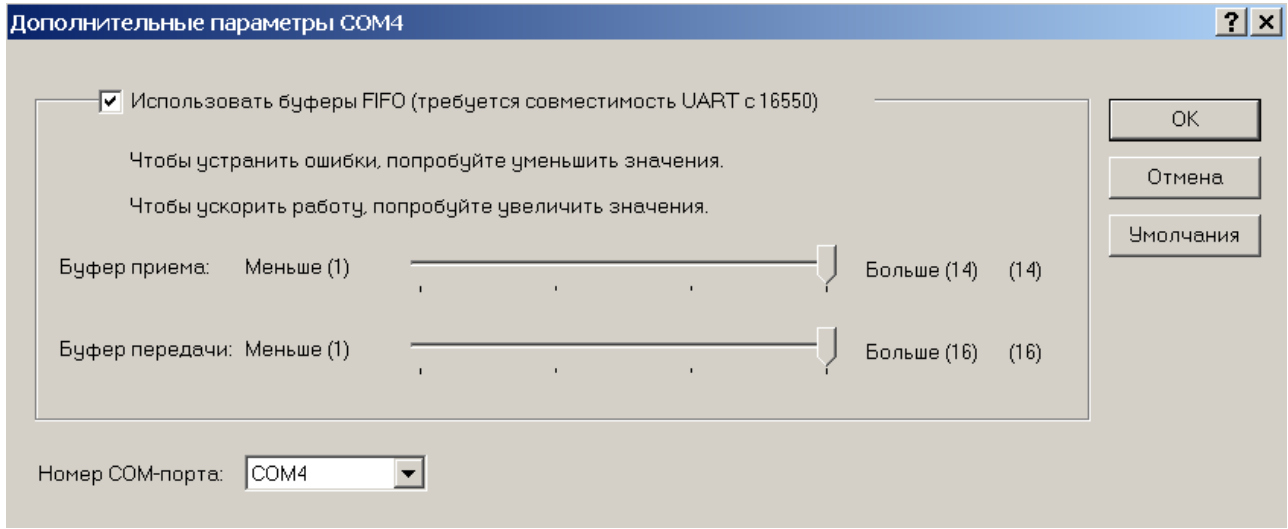

5. С помощью раскрывающегося списка **Номер COM-порта** замените исходный на любой другой неиспользуемый COM-порт.

<span id="page-106-0"></span>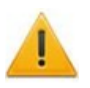

### *Внимание!*

Получить данные от устройства чтения смарт-карт *MIFARE* можно только при наличии подключенного устройства чтения и записи данных смарт-карт *ACR128* и установленного драйверов *ACR128U PCSC Driver*.

Драйвер считывателя бесконтактных карт расположен в папке установленной программы: PERCo-S-20\BioSmart\Driver\Writer. Драйвер необходимо установить перед подключением устройства.

Идентификатор карты может быть получен от устройства чтения смарт-карт. Для этого в окне **Выдача карт доступа**:

- 1. Установите переключатель в области **Получить идентификатор** в положение **От устройства чтения смарт-карт**.
- 2. Если оборудование и драйверы для чтения смарт-карт установлены, то в поле **Контрольный считыватель** появится надпись *ACR128 USB BUS Driver*.
- 3. Нажмите кнопку **Старт** в области **Получить идентификатор.** Надпись **Поднесите карту к считывателю…** изменит свой цвет и кнопка **Стоп** станет активной.
- 4. Поднесите карту к устройству чтения смарт-карт. В полях ввода **Идентификатор** (**Семейство/Номер**) отобразятся данные поднесенной карты доступа. Если необходимо отменить ожидание предъявления карты, нажмите кнопку **Стоп**.
- 5. Нажмите кнопку **ОК**. Окно будет закрыто. Номер идентификатора появится в поле раздела (строках) **Идентификатор (Семейство/Номер)**.

#### **Вкладка «Назначение доступа»**

<span id="page-107-0"></span>Вкладка **Назначение доступа** окна **Выдача карт доступа** предназначена для назначения прав доступа выдаваемой карте. Вкладка содержит две дополнительные вкладки:

**Выбор помещений** – позволяет отметить помещения, доступ в которые будет разрешен по выдаваемой карте доступа. В рабочей области вкладки содержится список помещений с размещенными в них контроллерами, созданный в разделе *«Помещения и мнемосхема»*.

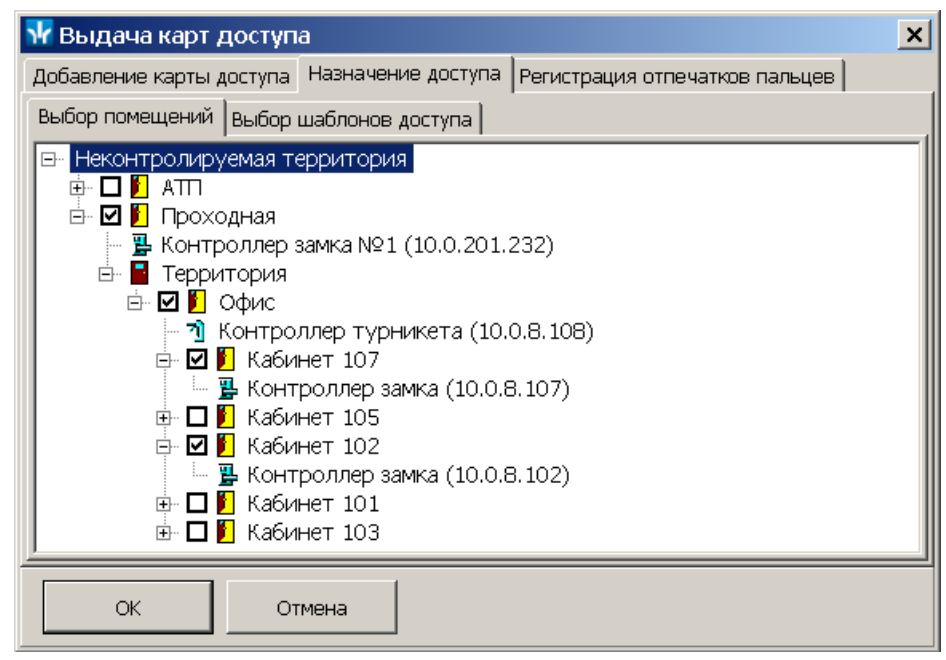

**Выбор шаблонов доступа** – позволяет выбрать шаблон в соответствии с которым выдаваемой карте будут назначены права доступа. Рабочая область вкладки содержит список шаблонов, созданных ранее на вкладке раздела **Шаблоны доступа**.
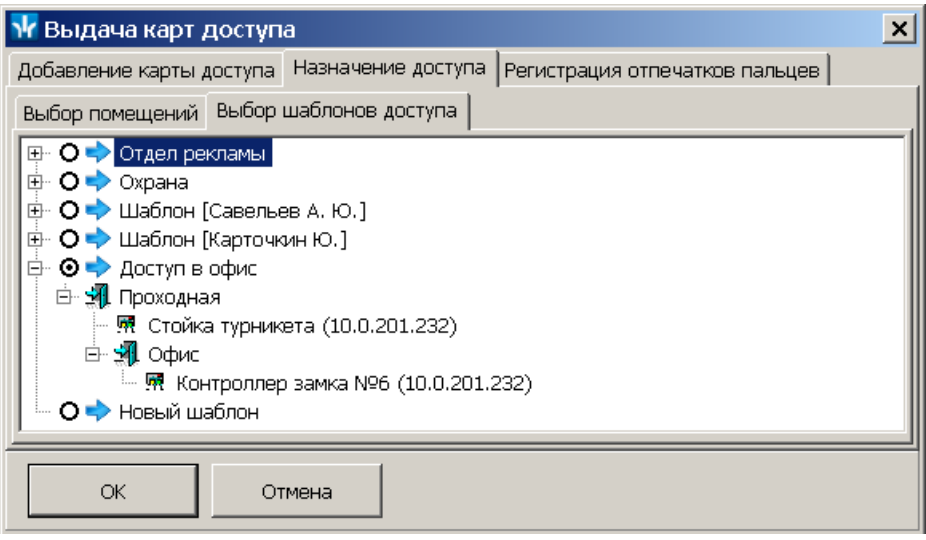

#### **Вкладка «Регистрация отпечатков пальцев»**

#### <span id="page-108-0"></span>*Внимание!*

Сканирование и запись отпечатков пальцев на смарт-карту *MIFARE* возможно только при наличии подключенного сканера отпечатков пальцев *BIOSMART FS 80* с установленным драйвером, а также подключенного считывателя бесконтактных карт ACR128 с установленным драйвером *ACR128U PCSC Driver*.

Драйвер сканера отпечатков пальцев *BIOSMART FS 80* расположен в папке установленной программы: PERCo-S-20\BioSmart\Driver\Reader. Путь к драйверу необходимо указать при подключении устройства.

#### **Описание вкладки**

Вкладка **Регистрация отпечатков пальцев** окна **Выдача карт доступа** имеет следующий вид:

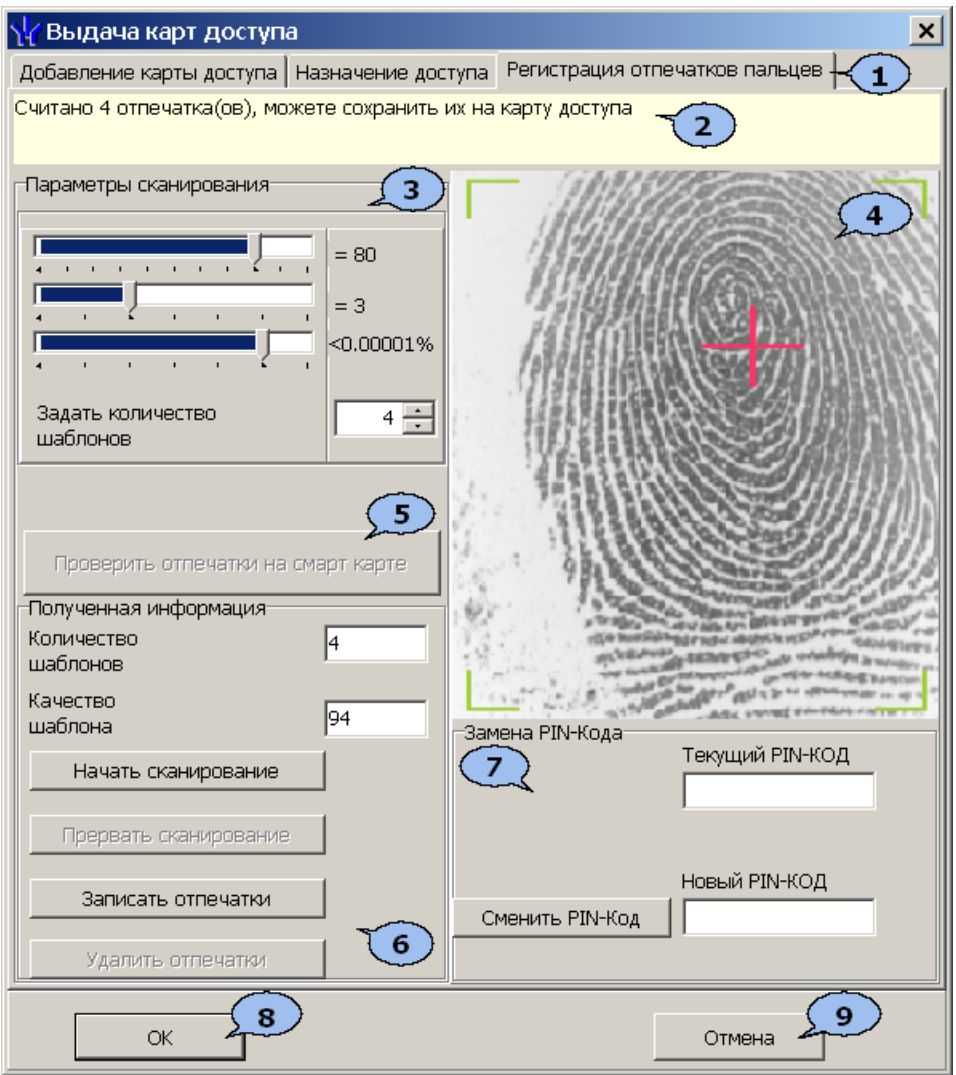

- 1. Выбор вкладки окна:
	- **[Добавление](#page-103-0) [карты](#page-103-0) [доступа](#page-103-0)**
	- **Назначение доступа**
	- **[Регистрация](#page-108-0) [отпечатков](#page-108-0) [пальцев](#page-108-0)**
- 2. Строка информации.
- 3. Панель **Параметры сканирования** позволяет настроить следующие параметры сканирования:
	- Ползунок **Качество шаблона** позволяет установить минимальное качество сканирования. При получении шаблона отпечатка меньшего качества происходит повторное сканирование.
	- Ползунок **Выдержка сканера** позволяет установить длительность светодиодной подсветки сканера.
	- Ползунок позволяет определить **Пороговое значение** вероятности ошибочного сравнения.
	- Переключатель **Задать количество шаблонов** (от 2 до 8) позволяет установить количество сканируемых шаблонов при снятии одного отпечатка.
- 4. Результат сканирования.
- 5. Кнопка **Проверить отпечатки на смарт-карте** позволяет произвести пробное сканирование и сравнить полученный отпечаток с записанными на смарт-карту:

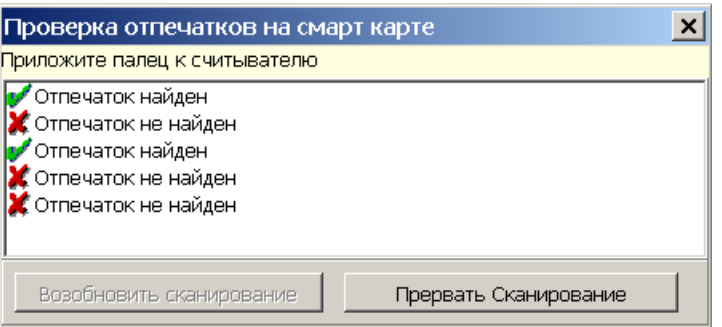

- 6. Панель **Полученная информация.**
	- В поле **Количество шаблонов** отображается количество отсканированных шаблонов.
	- В поле **Качество шаблона** отображается качество последнего отсканированного шаблона.
	- Кнопка **Начать сканирование** позволяет начать процедуру сканирования отпечатков пальцев.
	- Кнопка **Прервать сканирование** позволяет прервать процедуру сканирования отпечатков пальцев.
	- Кнопка **Записать отпечатки** позволяет записать полученные отпечатки на смарт-карту.
	- Кнопка **Удалить отпечатки** позволяет удалить все отпечатки со смарткарты.
- 7. Панель **Замена PIN-кода** позволяет ввести и при необходимости заменить пароль доступа для записи на смарт-карту.
	- Поле **Текущий PIN-код** позволяет ввести пароль для записи на смарткарту, если он был введен ранее.
	- Поле **Новый PIN-код** позволяет ввести новый пароль для записи на смарткарту.
	- Кнопка **Сменить PIN-код** позволяет создать или изменить пароль для записи на смарт-карту на новый, введенный в поле **Сменить PIN-код**, если в поле **Текущий PIN-код** был введен правильный пароль, установленный ранее.
- 8. Кнопка **ОК** позволяет закрыть окно **Выдача карт доступа** с сохранением измененных параметров.
- 9. Кнопка **Отмена** позволяет закрыть окно **Выдача карт доступа** без сохранения измененных параметров.

#### **Ввод отпечатков пальцев**

На смарт-карту *MIFARE* могут быть записаны отпечатки пальцев сотрудника. Для этого в окне **Выдача карт доступа**:

- 1. Получите идентификатор карты от устройства чтения смарт-карт на вкладке **Добавление карты доступа**.
- 2. Перейдите на вкладку **Регистрация отпечатков пальцев** (в случае, если не был подключен считыватель бесконтактных карт или драйвер к нему, откроется окно с сообщением об ошибке).
- 3. Поместите смарт-карту *MIFARE* на (в) считыватель бесконтактных карт. В строке информации появится номер карты.
- 4. Нажмите кнопку **Начать сканирование** на панели Полученная информация.
- 5. Следуя указаниям в строке информации, поднесите палец несколько раз к сканеру отпечатков пальцев.
- 6. После появления в строке информации сообщения *«Считано … отпечатка (ов), можете сохранить их на карту доступа»*, нажмите кнопку **Записать отпечатки**. Полученные отпечатки будут записаны на смарт-карту.
- 7. Нажмите кнопку **ОК** для закрытия окна **Выдача карт доступа**.

# **11.2.5 Вкладка «Помещения и устройства» Описание вкладки**

Вкладка **Помещения и устройства** предназначена для задания прав доступа карты, выбранной в рабочей области вкладки **Доступ** в помещения:

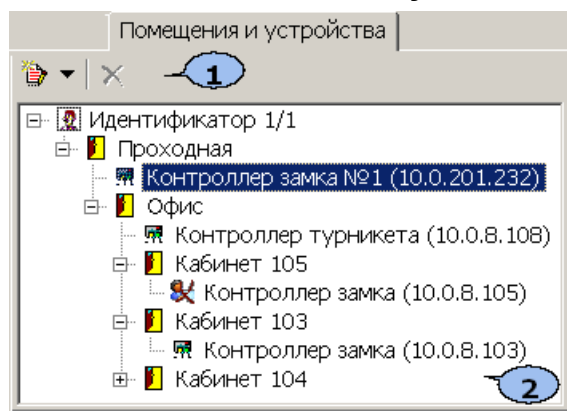

Панель инструментов вкладки:

 – При нажатии на стрелку справа от кнопки **Предоставить доступ в помещения** открывается меню, позволяющее выбрать способ задания прав доступа по карте:

- **[Выбор](#page-112-0) [помещения](#page-112-0)** [\(](#page-112-0)**Ctrl**+**Alt**+**N**)
- **[Выбор](#page-112-0) [шаблона](#page-112-0) [досту](#page-112-0)па** (**Shift**+**Alt**+**N**)

 – кнопка **Запретить доступ в помещение (удалить)** (**Ctrl**+**Alt**+**D**) позволяет запретить доступ в выделенное в рабочей области вкладки помещение.

1. Рабочая область вкладки содержит список разрешенных для карты доступа помещений.

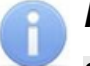

#### *Примечание*

Значок \* рядом с названием контроллера в рабочей области вкладки означает, что в контроллер необходимо передать параметры. После передачи параметров он сменится на **嗝** 

# **Назначение прав доступа**

## <span id="page-112-0"></span>**Выбор помещений**

Для выбора помещений, в которые будет разрешен доступ по карте:

1. Нажмите на стрелку справа от кнопки **Предоставить доступ в помещения** – . В открывшемся меню выберите пункт **Выбор помещения**. Откроется окно **Выбор помещений**:

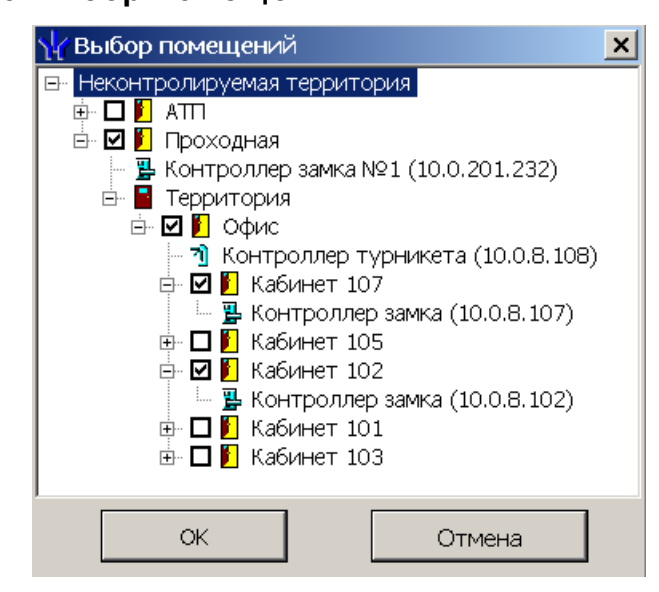

## *Примечание*

При нажатии в окне **Выбор помещений** правой кнопкой мыши откроется контекстное меню:

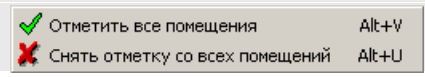

- 2. В открывшемся окне отметьте в раскрывающемся многоуровневом списке флажками те помещения, доступ в которые будет разрешен по выдаваемому идентификатору. При разрешении доступа в помещение происходит автоматическое разрешение доступа в помещения более высокого уровня.
- 3. Нажмите кнопку **ОК**. Окно **Выбор помещений** будет закрыто. Отмеченные помещения и обеспечивающие доступ в эти помещения контроллеры появятся в рабочей области вкладки **Помещения и устройства**.
- 4. Установите параметры доступа в помещения. Для этого в рабочей области вкладки выделите контроллер, обеспечивающий доступ в нужное помещение, и на панели **Параметры доступа** установите необходимые параметры.
- 5. После настройки прав и параметров доступа карты их необходимо сохранить в базе данных программы и передать в контроллеры.

## **Выбор шаблона доступа**

Список помещений, в которые будет разрешен доступ по карте, также может быть задан с помощью созданного ранее на вкладке **Шаблоны доступа** шаблона, для этого:

1. Нажмите на стрелку справа от кнопки **Предоставить доступ в помещения** – . В открывшемся меню выберите пункт **Выбор шаблона доступа**. Откроется окно **Выбор шаблона**:

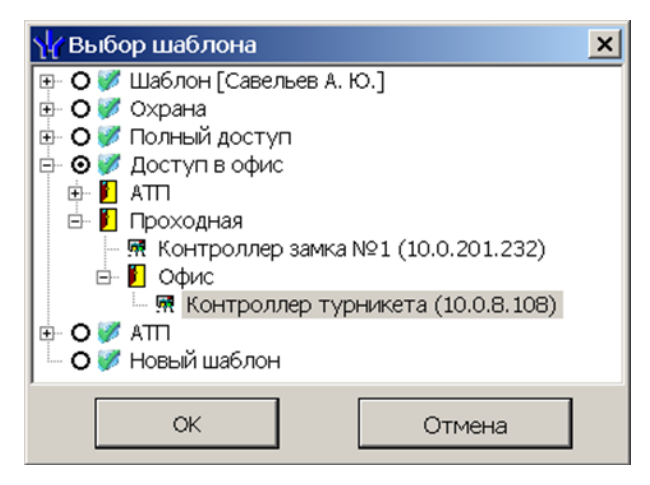

- 2. В открывшемся окне приведен список шаблонов, созданных в разделе. Установите переключатель на нужный шаблон.
- 3. Нажмите кнопку **ОК**. Окно **Выбор шаблона** будет закрыто. Права доступа в помещения и обеспечивающие доступ контроллеры из выбранного шаблона будут скопированы в рабочую область вкладки **Помещения и устройства**.

#### *Примечание*

Последующие изменения шаблона не влечет изменений в правах выданных ранее карт.

- 4. Измените при необходимости параметры доступа в помещения. Для этого в рабочей области вкладки выделите контроллер, обеспечивающий доступ в нужное помещение, и на панели **Параметры доступа** установите необходимые параметры.
- 5. После настройки прав и параметров доступа карты их необходимо сохранить в базе данных программы и передать в контроллеры

## **Копирование прав доступа карты**

# **Для копирования выбранной карте сотрудника прав выданного ранее идентификатора:**

- 1. Выделите в рабочей области вкладки строку с данными сотрудника, карте которого необходимо задать новые права. В рабочей области панели ввода данных на вкладке **Доступ** будет приведен список идентификаторов карт, выданных этому сотруднику.
- 2. Выделите в рабочей области панели ввода данных на вкладке **Доступ** строку с идентификатором, которому необходимо задать новые права доступа. Нажмите кнопку **Скопировать права** на панели ввода данных. Откроется окно **Копирование и настройка прав доступа**:

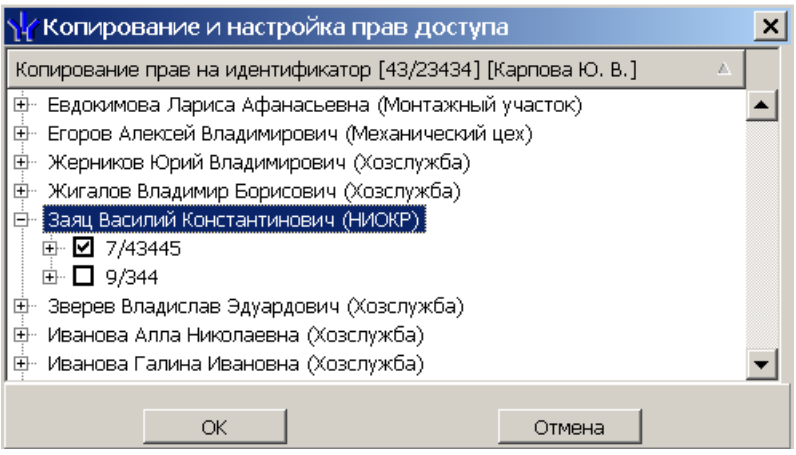

- 3. В открывшемся окне отметьте флажком выданный ранее идентификатор, который будет служить образцом при выдаче новых прав доступа. И нажмите кнопку **ОК**. Окно **Копирование и настройка прав доступа** будет закрыто, права карты сотрудника, выделенного в рабочей области, будут заменены новыми.
- 4. Нажмите кнопку **Передача прав доступа** на панели инструментов вкладки для передачи измененных прав карт доступа в контроллеры.

## **Для копирования прав ранее выданной карты доступа сотрудника выбранного подразделения:**

- 1. Выделите в рабочей области вкладки строку с данными сотрудника, права карты которого будут являться образцом при выдаче карт. В рабочей области панели ввода данных на вкладке **Доступ** будет приведен список идентификаторов карт, выданных этому сотруднику.
- 2. Выделите в рабочей области панели ввода данных на вкладке **Доступ** строку с идентификатором, права которого будут являться образцом при изменении прав.
- 3. Нажмите на стрелку справа от кнопки **и выберите пункт Копирование прав доступа выбранного сотрудника**. Откроется окно **Копирование прав доступа**:

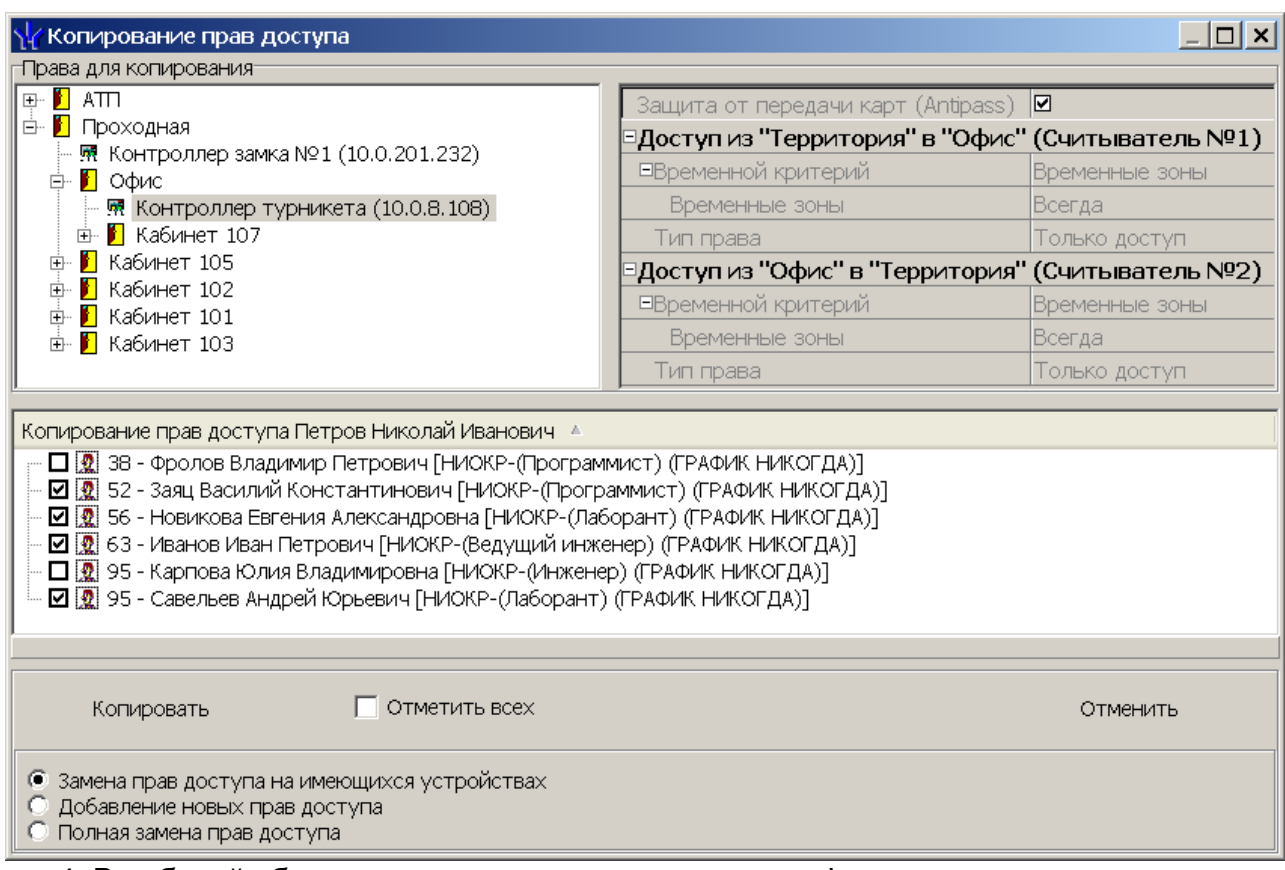

- 4. В рабочей области открывшегося окна отметьте флажками сотрудников, картам которых будут выданы новые права. С помощью переключателя выберите один из способов изменения прав:
	- **Замена прав доступа на имеющихся устройствах** параметры доступа в помещения, выданные сотруднику ранее, буду заменены новыми.
	- **Добавление новых прав доступа** новые права будут добавлены к правам, выданным сотруднику ранее.
	- **Полная замена прав доступа** права, выданные сотруднику ранее, буду заменены новыми, при этом будут добавлены новые помещения.
- 5. Нажмите кнопку **Копировать**. Окно будет закрыто, права карт отмеченных сотрудников будут изменены.
- 6. Нажмите кнопку **Передача прав доступа** на панели инструментов вкладки для передачи измененных прав карт доступа в контроллеры.

#### **Для копирования прав из созданного ранее шаблона доступа сотрудникам выбранного подразделения:**

1. Нажмите на стрелку справа от кнопки **Копирование прав доступа** – *I* на панели инструментов вкладки и выберите пункт **Копирование прав доступа выбранного шаблона**. Откроется окно **Копирование прав доступа**:

#### Руководство пользователя

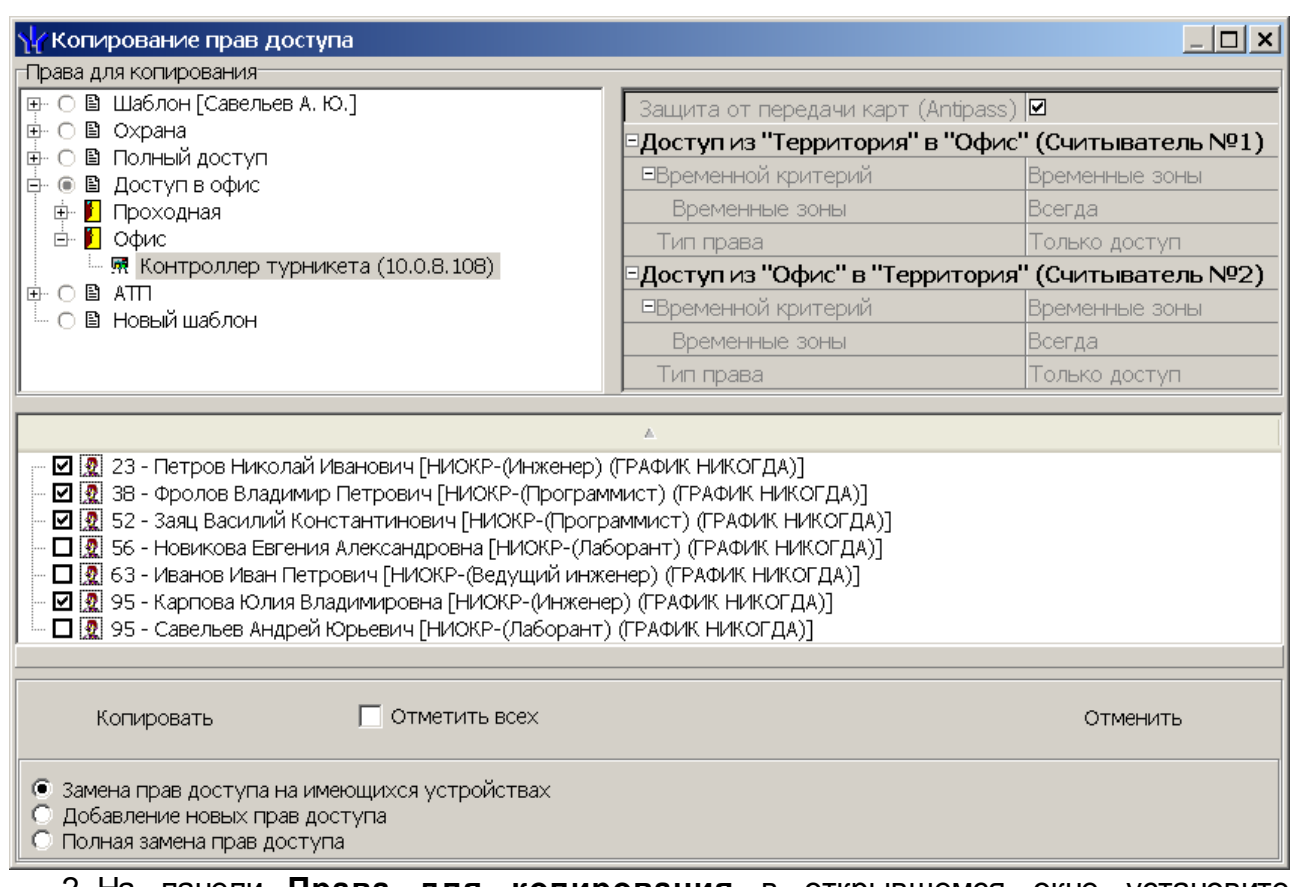

- 2. На панели **Права для копирования** в открывшемся окне установите переключатель у того шаблона, права которого будут являться образцом при изменении прав.
- 3. В рабочей области окна отметьте флажками сотрудников, картам которых будут выданы новые права. С помощью переключателя выберите один из способов изменения прав:
	- **Замена прав доступа на имеющихся устройствах** параметры доступа в помещения, выданные сотруднику ранее, буду заменены новыми.
	- **Добавление новых прав доступа** новые права будут добавлены к правам, выданным сотруднику ранее.
	- **Полная замена прав доступа** права, выданные сотруднику ранее, буду заменены новыми, при этом будут добавлены новые помещения.
- 4. Нажмите кнопку **Копировать**. Окно будет закрыто, права карт отмеченных сотрудников будут изменены.
- 5. Нажмите кнопку **Передача прав доступа** на панели инструментов вкладки для передачи измененных прав карт доступа в контроллеры.

# **11.2.6 Изменение срока действия карта доступа**

## **Для изменения срока действия карты сотрудника:**

- 1. Выделите строку с данными сотрудника в рабочей области вкладки. В рабочей области панели ввода данных на вкладке **Доступ** будет приведен список идентификаторов, выданных сотруднику.
- 2. В столбце **Конец действия** в рабочей области панели ввода данных на вкладке **Доступ** нажмите на ячейку нужного идентификатора. Станет доступна область ввода даты. Установите новую дату окончания срока действия карты.
- 3. Нажмите кнопку **Сохранить** на панели инструментов *«Консоли управления»*.
- 4. Нажмите кнопку **Передача прав доступа** на панели инструментов вкладки для передачи прав карт доступа в контроллеры.

#### **Для изменения срока действия карт нескольких сотрудников:**

1. Выделите строки с данными нескольких сотрудников в рабочей области вкладки. Справа от панели ввода данных на вкладке **Доступ** появится панель **Конец действия**:

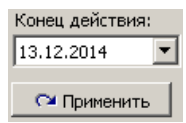

- 2. На панели **Конец действия**, используя область ввода даты, установите новую дату окончания срока действия карт.
- 3. Нажмите кнопку **Применить** на панели **Конец действия**. В открывшемся окне подтверждения нажмите **Да**. Срок действия карт выбранных сотрудников будет изменен. (Если сотруднику выдано несколько карт, то срок действия будет изменен у всех карт.)
- 4. Нажмите кнопку **Сохранить** на панели инструментов *«Консоли управления»*.
- 5. Нажмите кнопку **Передача прав доступа** на панели инструментов вкладки для передачи прав карт доступа в контроллеры.

# **11.2.7 Блокировка и разблокировка карты**

Карта сотрудника может быть временно заблокирована. При этом идентификатор карты остается связанным с данными сотрудника, настройки прав доступа сохраняются, но все права карты блокируются.

## **Для блокирования (разблокирования) карты:**

- 1. Выделите строку с данными сотрудника в рабочей области вкладки, карту которого необходимо заблокировать (разблокировать). В рабочей области панели ввода данных на вкладке **Доступ** будет приведен список идентификаторов, выданных сотруднику.
- 2. В столбце **Заблокирована** в рабочей области панели ввода данных на вкладке **Доступ** поставьте флажок в ячейку нужного идентификатора. (Для разблокирования карты снимите этот флажок.) В открывшемся окне подтверждения нажмите кнопку **Да**.
- 3. Нажмите кнопку **Передача прав доступа** на панели инструментов вкладки для передачи измененных прав карт доступа в контроллеры.

# **Для блокирования (разблокирования) всех карт нескольких сотрудников (или одного):**

- 1. Выделите в рабочей области вкладки строки с данными сотрудников, карты которых необходимо заблокировать (разблокировать).
- 2. Нажмите кнопку **Заблокировать карты выбранных сотрудников** на

панели инструментов вкладки (для разблокирования карт нажмите кнопку **Разблокировать карты выбранных сотрудников** – ). В открывшемся окне подтверждения нажмите кнопку **Да**. Все карты всех выбранных сотрудников будут заблокированы (разблокированы).

3. Нажмите кнопку **Передача прав доступа** – на панели инструментов вкладки для передачи измененных прав карт доступа в контроллеры.

#### *Примечание*

По истечении срока действия карты она автоматически становится заблокированной.

#### **11.2.8 Изменение формата хранения идентификатора**

Изменение формата представления идентификаторов позволяет привести формат отображения номера идентификатора в соответствие со значением параметра **Протокол считывателей**, выбранным в системе.

#### **Для изменения формата представления идентификатора:**

- 1. Выделите строку с данными сотрудника в рабочей области вкладки. В рабочей области панели ввода данных на вкладке **Доступ** будет приведен список идентификаторов карт, выданных сотруднику.
- 2. Выделите в рабочей области панели ввода данных на вкладке **Доступ** строку с идентификатором, формат номера которого необходимо изменить. Нажмите кнопку **Изменение формата представления идентификатора** – . В открывшемся окне подтверждения нажмите кнопку **Да**.
- 3. Нажмите кнопку **Передача прав доступа** на панели инструментов вкладки для передачи измененных прав карт доступа в контроллеры.

#### **Для изменения формата всех карт нескольких сотрудников (или одного):**

- 1. Выделите в рабочей области вкладки строки с данными сотрудников, формат номеров карт которых необходимо изменить.
- 2. Нажмите кнопку **Изменить формат** на панели ввода данных. В открывшемся окне подтверждения нажмите **Да**.
- 3. Нажмите кнопку **Передача прав доступа** на панели инструментов вкладки для передачи прав карт доступа в контроллеры.

#### **11.2.9 Изъятие карты сотрудника**

При изъятии карт из обращения их идентификаторы помещаются в СТОП-лист.

#### *Примечание*

При изъятии карт у сотрудника в связи с его увольнением рекомендуется предварительно уволить сотрудника в разделе *«Сотрудники»*. Строки с данными уволенных сотрудников, у которого не изъяты карты доступа, выделяются в рабочей области вкладки зеленым цветом.

#### **Для изъятия карты у сотрудника:**

- 1. Выделите строку с данными сотрудника в рабочей области вкладки. На панели ввода данных в рабочей области вкладки **Доступ** будет приведен список идентификаторов, выданных сотруднику.
- 2. В рабочей области вкладки **Доступ** выделите строку с данными изымаемой карты.

3. Нажмите кнопку **Изъять идентификатор в СТОП-лист** – на вкладке **Доступ** панели ввода данных. В открывшемся окне подтверждения нажмите кнопку **Да**. Откроется окно **Причина**:

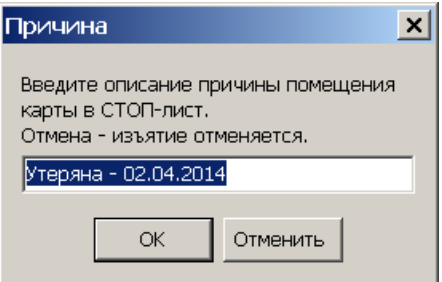

4. При необходимости укажите причину изъятия карты и нажмите кнопку **ОК**. Окно будет закрыто, выбранная карты будет перенесена в СТОП-лист. Номер изъятой карты автоматически будут передан в контроллеры.

#### **Для изъятия всех карт одного или нескольких сотрудников:**

- 1. Выделите строки с данными сотрудников в рабочей области вкладки.
- 2. На панели ввода данных на вкладке **Доступ** нажмите кнопку **Изъять карты**. В открывшемся окне подтверждения нажмите **Да**. Откроется окно **Причина**.
- 3. При необходимости укажите причину изъятия и нажмите кнопку **ОК**. Окно будет закрыто, все карты выбранных сотрудников будут перенесены в СТОП-лист. Номера изъятых карт автоматически будут переданы в контроллеры.

# **11.3 Вкладка «Шаблоны доступа»**

# **11.3.1 Рабочее окно вкладки**

Рабочее окно вкладки имеет следующий вид:

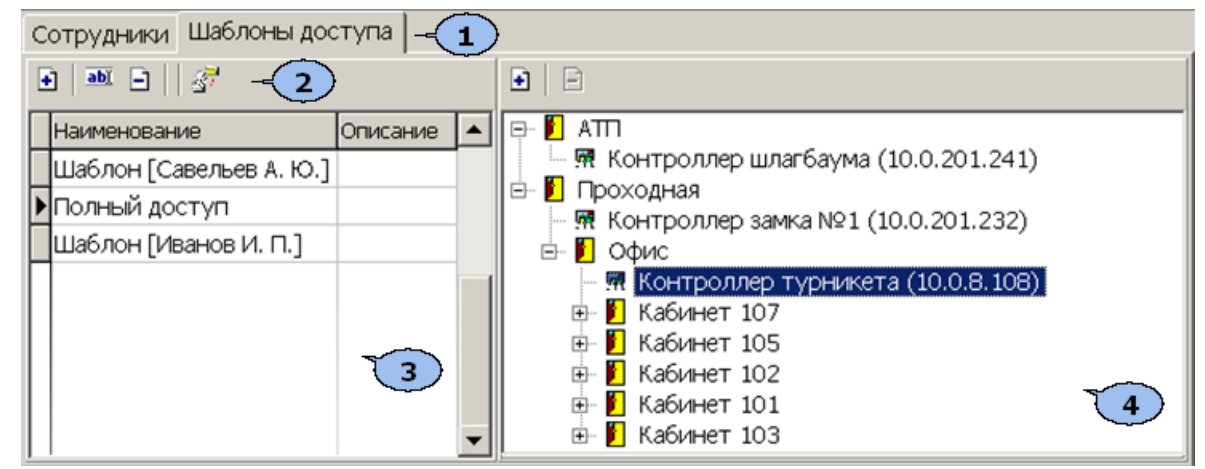

Выбор вкладки раздела.

- **[Сотрудники](#page-96-0)**
- **Шаблоны доступа**
- 1. Панель инструментов.

 – кнопка **[Новый](#page-120-0) [шаблон](#page-120-0)** (**Ctrl**+**N**) позволяет создать новый шаблон, задать его название и описание.

 – кнопка **Редактирование** (**Ctrl**+**Alt**+**X**) позволяет открыть панель для редактирования названия и описания шаблона, выбранного в рабочей области. – кнопка **Удаление шаблона** (**Ctrl**+**D**) позволяет удалить шаблон,

выбранный в рабочей области.

 – кнопка **Скопировать шаблон** (**Ctrl**+**Alt**+**C**) позволяет создать копию выбранного в рабочей области шаблона вместе правами доступа. При этом открывается панель для редактирования названия и описания нового шаблона.

- 2. **Рабочая область** вкладки. В рабочей области реализована функция быстрого поиска по элементам столбцов. При нажатии сочетания клавиш **Ctrl**+**F**+**F**. откроется окно **Поиск** для ввода критерия и параметров поиска и образца искомых данных.
- 3. Панель списка разрешенных помещений. на панели доступны следующие инструменты.

 – кнопка **Предоставить доступ в помещения** (**Ctrl**+**Alt**+**N**) открывает окно **Выбор помещений** для указания помещений, доступ в которые будет разрешен для шаблона, выбранного в рабочей области вкладки.

 – кнопка **Запретить доступ в помещение** (**Ctrl**+**Alt**+**D**) позволяет удалить помещение, выбранное в рабочей области панели разрешенных помещений.

# <span id="page-120-0"></span>**11.3.2 Создание шаблона доступа**

#### **Создания нового шаблона**

Для создания нового шаблон прав доступа:

1. Нажмите кнопку **Новый шаблон** – на панели инструментов вкладки **Шаблоны доступа**. В нижней части рабочей области откроется панель ввода данных:

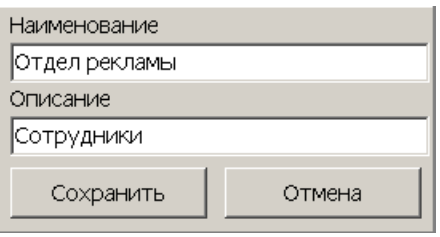

- 2. На открывшейся панели в соответствующих полях укажите наименование и описание нового шаблона. Нажмите кнопку **ОК**. Панель ввода данных будет закрыта, в рабочей области вкладки появится новый шаблон (он будет автоматически выделен).
- 3. Настройте права доступа шаблона. Для добавления новых помещений в шаблон, выделенный в рабочей области вкладки, нажмите кнопку **Предоставить доступ в помещения** – на панели разрешенных помещений. Откроется окно **Выбор помещений**:

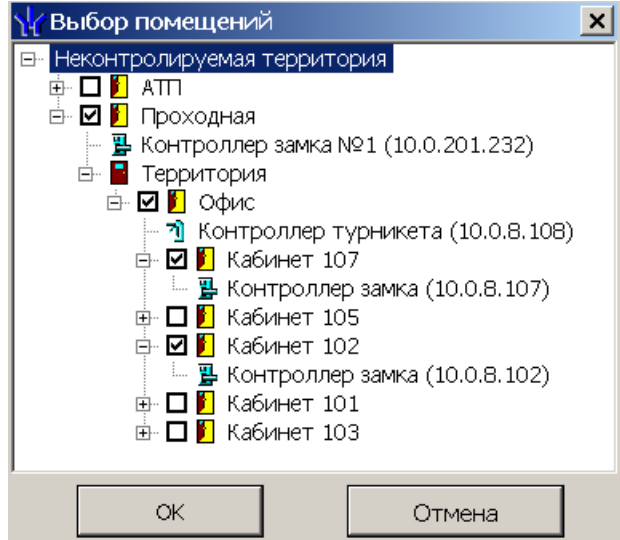

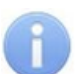

## *Примечание*

Для нового шаблона список помещений пуст. Шаблон, для которого не выбрано ни одного помещения, недоступен при назначении доступа.

- 4. В открывшемся окне отметьте флажками те помещения, доступ в которые будет разрешен. Нажмите кнопку **ОК**. Окно будет закрыто, выбранные помещения появятся на панели разрешенных помещений.
- 5. Для удаления помещения из шаблона выделите его на панели разрешенных помещений и нажмите кнопку **Запретить доступ в помещение** – . Помещение будет удалено.
- 6. Для удаления шаблона выделите его его в рабочей области вкладки и нажмите кнопку **Удаление шаблона** – на панели инструментов вкладки. Шаблон будет удален.
- 7. Нажмите кнопку **Сохранить** на панели инструментов *«Консоли управления»*.

#### **Копирование созданного ранее шаблона**

Для копирования шаблона:

1. Нажмите кнопку **Скопировать шаблон** – **<b>Вратание инструментов вкладки Шаблоны доступа**. В нижней части рабочей области откроется панель ввода данных:

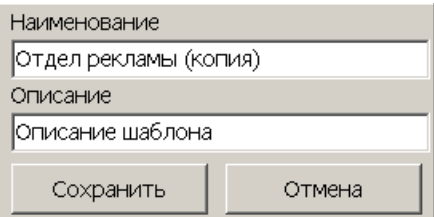

- 2. На открывшейся панели в соответствующих полях при необходимости измените наименование и описание шаблона. Нажмите кнопку **ОК**. Панель ввода данных будет закрыта, в рабочей области вкладки появится новый шаблон (он будет автоматически выделен).
- 3. При необходимости на панели разрешенных помещений измените права доступа шаблона.
- 4. Нажмите кнопку **Сохранить** на панели инструментов *«Консоли управления»*.

#### **Создание шаблона на основе прав доступа сотрудника**

Шаблон также может быть создан на основе прав карты, выданной одному из сотрудников ранее. Для этого:

- 1. Прейдите на вкладку **Сотрудники** и выберите в рабочей области вкладки сотрудника, права доступа которого необходимо использовать в качестве образца при создании шаблона.
- 2. На вкладке **Доступ** панели ввода данных выделите идентификатор одной из карт доступа выданных сотруднику.
- 3. Нажмите на панели инструментов вкладки кнопку **Создать шаблон доступа на основе прав доступа выбранного сотрудника** – . В открывшемся информационном окне подтверждения нажмите кнопку **Да**.
- 4. В рабочей области вкладки**Шаблоны доступа** будет добавлен новый шаблон с указанием ФИО сотрудника, на основании прав доступа которого он был создан.
- 5. При необходимости измените название, описание и права доступа шаблона.
- 6. Нажмите кнопку **Сохранить** на панели инструментов *«Консоли управления»*.

# **12 Раздел «СТОП-лист»**

# **12.1 Назначение**

Раздел *«СТОП-лист»* (Базовая версия) предназначен для ведения списка неиспользуемых, потерянных или испорченных карт доступа. При внесении в СТОПлист все права карты изымаются.

# **12.2 Рабочее окно раздела**

Рабочее окно раздела имеет следующий вид:

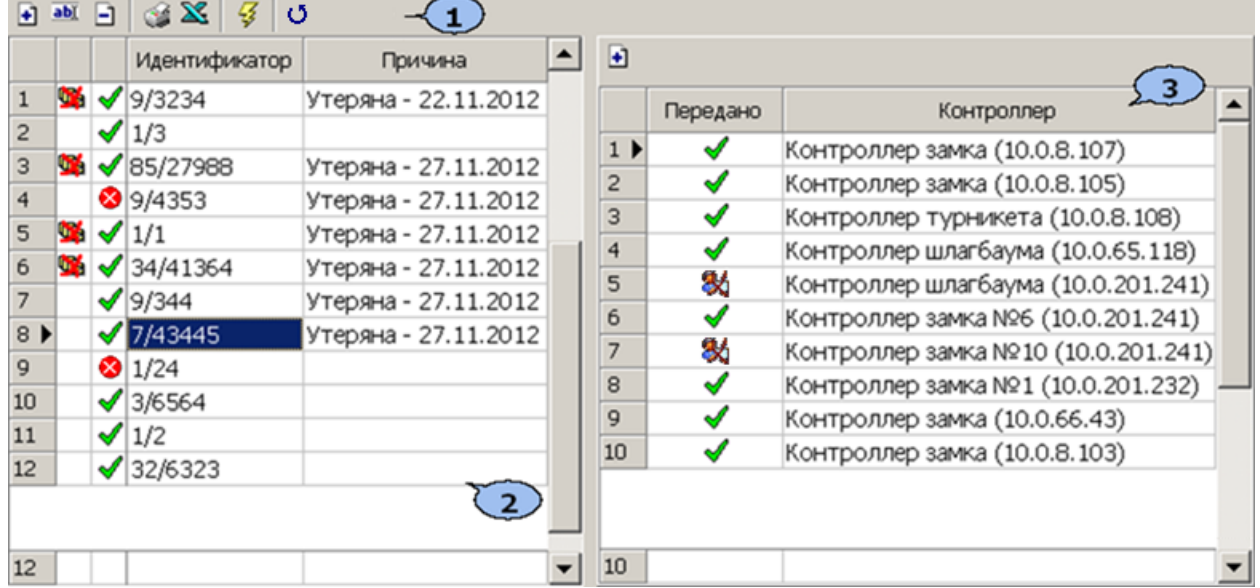

1. Панель инструментов:

 – кнопка **[Добавить](#page-124-0) [карту](#page-124-0)** (**Ctrl**+**N**) позволяет занести идентификатор карты в СТОП-лист.

 – кнопка **[Изменить](#page-126-0) [параметры](#page-126-0) [карты](#page-126-0)** (**Ctrl**+**E**) позволяет скорректировать данные карты о возможности восстановления и причине занесения в СТОП-лист.

 – кнопка **Удалить карту из СТОП-листа** (**Ctrl**+**D**) позволяет удалить карту, выделенную в рабочей области раздела из базы данных системы.

– кнопка **Печать** (**Ctrl**+**P**) позволяет вывести на печать список карт СТОПлиста.

 – кнопка **Экспорт в Excel** (**Ctrl**+**Y**) позволяет экспортировать список карт СТОП-листа в файл с расширением .xls.

 – кнопка **Передать карты СТОП-листа в аппаратуру** (**Ctrl**+**H**) позволяет передать права доступа идентификаторов карт, выделенных в рабочей области раздела в контроллеры.

– Кнопка **Включить/отключить постоянный опрос контрольного считывателя**. После включения постоянного опроса при поднесении карты доступа к контрольному считывателю будет производится автоматический поиск идентификатора карты в базе данных системы. В зависимости от результата поиска будет произведен переход в раздел, содержащий информацию о владельце карты сотруднике или СТОП-лист, либо сообщение об отсутствии идентификатора карты в базе .

2. Рабочая область. Значки в строке с названием контроллера означают, что

- **••** данные карты не переданы в контроллеры,
- возможно восстановление карты из СТОП-листа,

– карта не подлежит восстановлению из СТОП-листа.

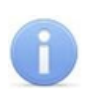

### *Примечание*

В рабочей области реализованы следующие функции: сортировка по элементам столбца **Идентификатор**; поиск по элементам столбцов; одновременное выделение нескольких элементов списка; изменение ширины и последовательности столбцов.

Кроме этого при нажатии правой кнопкой мыши в рабочей области вкладки откроется контекстное меню, дублирующие кнопки панели инструментов:

- Добавить карту (Ctrl+N)
- **аб)** Изменить параметры карты (Ctrl+E)
- **Удалить карту из стоп-листа (Ctrl+D)**
- **B** Печать (Ctrl+P)
- S Экспорт в Excel (Ctrl+Y)
- $\sqrt{\frac{2}{3}}$  Передать карты в аппаратуру (Ctrl+H)
- 3. Панель контроллеров. При выделении карты в рабочей области раздела на панели отображается список контроллеров, в которые будут передаваться данные карты. Список формируется из контроллеров, в которые была передана информация о карте (для обеспечения доступа) до ее занесения в СТОП-лист. можно корректировать, используя

 – кнопка **Добавить контроллеры** (**Alt**+**N**) позволяет корректировать список контроллеров на панели.

Значки в строке с названием контроллера означают, что:

– данные карты переданы в контроллер,

 $*$  – данные карты не переданы в контроллер.

# <span id="page-124-0"></span>**12.3 Занесение карты в СТОП-лист**

Для внесения новой (не используемой ранее) карты в СТОП-лист произведите следующие действия:

1. Нажмите кнопку **Добавить карту** – на панели инструментов раздела. В нижней части рабочей области откроется панель ввода и редактирования данных:

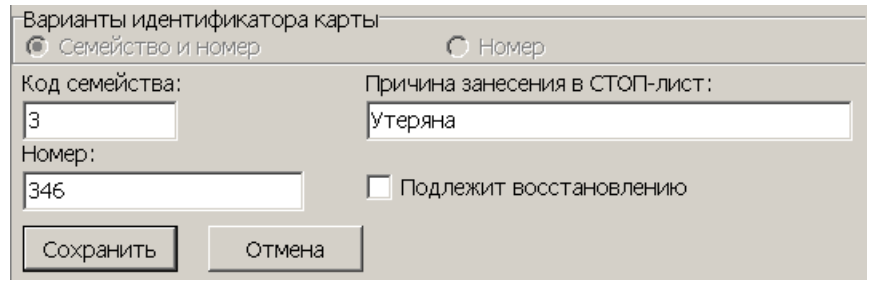

- 2. На открывшейся панели введите идентификатор карты в поля **Код семейства/Номер (Номер)**. При необходимости снимите флажок **Подлежит восстановлению** и введите **Описание причины занесения в СТОПлист**.
- 3. Нажмите кнопку **Сохранить** для внесения карты в СТОП-лист и закрытия панели. (Нажмите кнопку **Отмена** для закрытия панели без сохранения карты.)

# *Примечание*

Если введенный идентификатор карты зарегистрирован в базе данных системы, то появится информационное окно с сообщением о том, что карта уже используется. В этом случае изъятие карты в СТОП-лист производится из раздела *«Доступ сотрудников»*. Для поиска карты используйте кнопку **Общий поиск карты** –  $\overline{\mathbb{Q}}$ .

- 4. В рабочей области раздела появится новая строка с данными карты.
- 5. Нажмите кнопку **Добавить контроллеры** на панели контроллеров для выбора контроллеров, в которые будет передана информация о занесении карты в СТОП-лист. Откроется окно **Выбор контроллеров**:

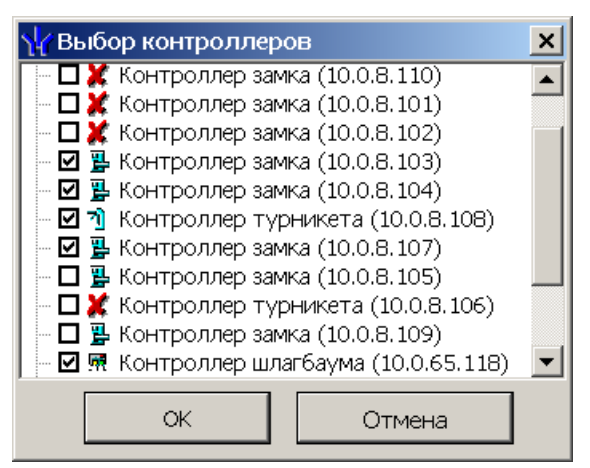

- 6. В открывшемся окне отметь флажками те контроллеры, в которые будут переданы данные карты. Нажмите кнопку **ОК**.
- 7. Окно **Выбор контроллеров** будет закрыто, отмеченные контроллеры появятся на панели контроллеров.
- 8. Нажмите кнопку **Сохранить** панели инструментов «*Консоли управления»* для сохранения списка контроллеров в базе данных программы.
- 9. Нажмите кнопку **Передать карты СТОП-листа в аппаратуру** <sup>2</sup> на панели инструментов раздела для передачи измененного списка карт СТОП-листа в контроллеры.

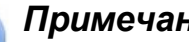

#### *Примечание*

Данные каждой карты передаются только в те контроллеры, которые указаны для нее на панели контроллеров.

# <span id="page-126-0"></span>**12.4 Изменение параметров карты**

Для изменения параметров карты, внесенной в СТОП-лист:

- 1. Выделите строку с идентификатором карты в рабочей области раздела.
- 2. Нажмите кнопку **Изменить параметры карты** на панели инструментов раздела. В нижней части рабочей области откроется панель ввода и редактирования данных:

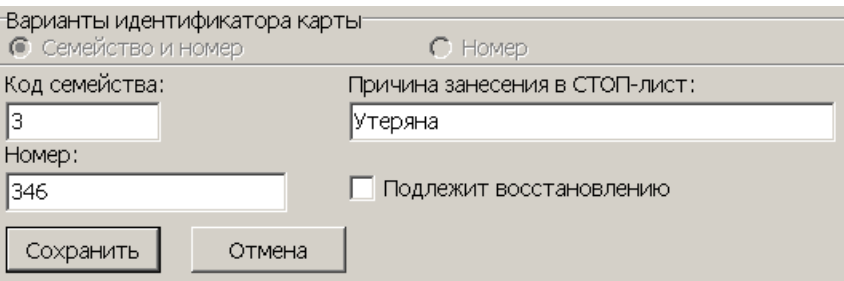

- 3. Скорректируйте при необходимости данные карты о возможности восстановления и причине занесения в СТОП-лист. Изменение идентификатора карты невозможно.
- 4. Нажмите кнопку **Сохранить** для внесения изменений в данные карты и закрытия окна. (Нажмите кнопку **Отмена** для закрытия окна без изменения данных карты.)
- 5. Нажмите кнопку **Добавить контроллер** на панели контроллеров, для изменения списка контроллеров в которые будут передана информация о занесении карты в СТОП-лист. Откроется окно **Выбор контроллеров**:

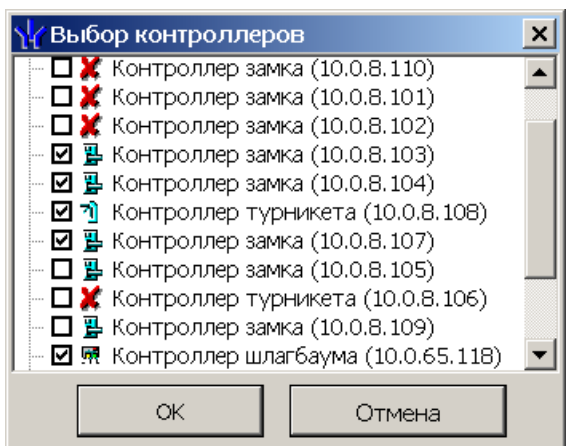

- 6. В открывшемся окне отметь флажками те контроллеры, в которые будут переданы данные карты. Нажмите кнопку **ОК**.
- 7. Окно **Выбор контроллеров** будет закрыто, отмеченные контроллеры появятся на панели контроллеров.
- 8. Нажмите кнопку **Сохранить** панели инструментов *«Консоли управления»* для сохранения списка контроллеров и измененных данных карты в базе данных программы.
- 9. Нажмите кнопку **Передать карты СТОП-листа в аппаратуру** <sup>2</sup> на панели инструментов для передачи измененного списка карт СТОП-листа в контроллеры.

# <span id="page-127-0"></span>**13 Стандартные операции**

# **13.1 Стандартные операции рабочей области**

# **13.1.1 Сортировка**

В рабочей области предусмотрена сортировка данных по элементам столбца. Сортировка осуществляется нажатием на заголовок столбца: одно нажатие – сортировка по возрастанию  $\triangle$ , два – по убыванию  $\triangle$ .

Можно также проводить последовательную сортировку по элементам нескольких столбцов. Для этого необходимо, удерживая клавишу **Ctrl,** последовательно выбрать сортировку в каждом из столбцов. При этом в заголовках столбцов рядом со стрелками будет появляться порядковый номер сортировки. Сортировка реализуется после отпускания клавиши **Ctrl**.

Установленный вариант сортировки сохраняется для рабочей области раздела.

# **13.1.2 Изменение ширины и последовательности столбцов**

Для изменения ширины столбцов подведите указатель мыши к границе между двумя заголовками столбцов и нажмите левую кнопку мыши. Удерживая кнопку нажатой, переместите границу влево или вправо, после чего отпустите кнопку.

Для изменения последовательности столбцов нажмите на заголовок столбца левой кнопкой мыши и, удерживая кнопку нажатой, перетащите в нужное место, после чего отпустите кнопку.

# **13.1.3 Выделение нескольких элементов списка**

В рабочей области есть возможность выделить несколько строк одновременно. Для этого необходимо, удерживая кнопку **Ctrl** на клавиатуре, нажать последовательно левой кнопкой мыши на порядковый номер каждой выделяемой строки.

Если необходимо выделить несколько строк подряд, то необходимо, удерживая кнопку **Shift**, нажать последовательно левой кнопкой мыши на порядковый номер первой и последней из выделяемых строк.

Для выделения всех элементов списка используйте сочетание клавиш **Ctrl**+**A** на клавиатуре.

# **13.1.4 Полоса прокрутки**

При нажатии правой кнопкой мыши на полосе вертикальной или горизонтальной прокрутки открывается контекстное меню, упрощающее навигацию по рабочей области.

Для вертикальной/ горизонтальной полосы прокрутки:

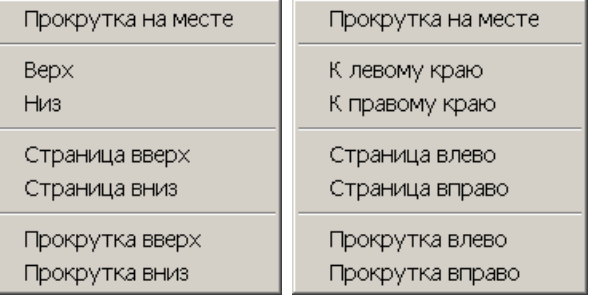

# **13.1.5 Контекстный поиск**

В рабочей области реализована функция контекстного поиска по элементам столбцов. Для поиска выделить любую ячейку нужного столбца, и с помощью клавиатуры введите образец для поиска. Первый найденный в рабочей области результат будет выделен. Перед проведением поиска рекомендуется произвести сортировку по элементам столбца.

# **13.1.6 Быстрый поиск**

Для быстрого поиска сотрудника по одному из заданных критериев в списке выбранного подразделения:

- 1. Произведите [сортировку](#page-127-0) списка по выбранному критерию поиска, нажав на заголовок столбца.
- 2. Нажмите на кнопке **Быстрый поиск** или сочетание клавиш **Ctrl**+**F** на клавиатуре. Откроется окно **Быстрый поиск**:

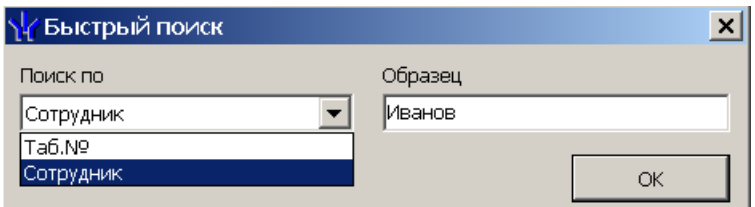

- 3. В открывшемся окне с помощью раскрывающегося списка **Поиск по** выберите необходимый критерий поиска и введите для него образец. Поиск в рабочей области раздела будет производиться по мере ввода образца. Результатов поиска может быть несколько, будет выделен первый из них.
- 4. Нажмите кнопку **ОК** для закрытия окна **Быстрый поиск**.

# **13.1.7 Поиск**

В рабочей области вкладки реализована функция быстрого поиска по элементам столбцов:

1. Выделите первую строку рабочей области. Нажмите на клавиатуре сочетание клавиш **Ctrl**+**F**+**F**. Откроется окно **Поиск**:

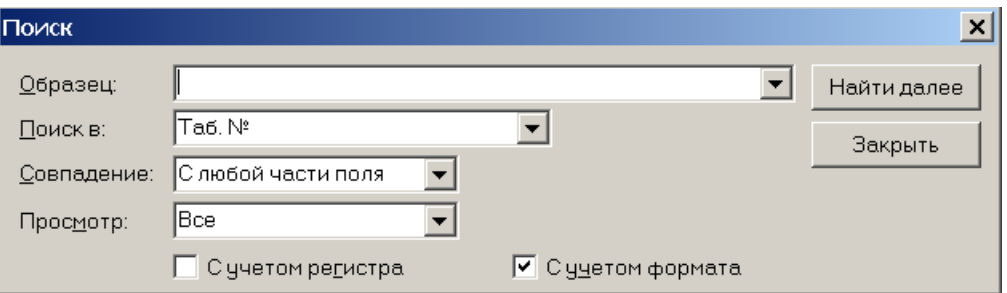

**Образец** – поле для ввода образца для поиска.

**Поиск в** – раскрывающийся список для выбора заголовка столбца по элементам которого будет производиться поиск.

**Совпадение** – раскрывающийся список для выбора варианта поиска образца: С любой части поля/ Поля целиком/ С начала поля.

**Просмотр** – выбор направления поиска: **Вверх**/**Вниз**/**Все**.

**С учетом регистра** – при установке флажка при поиске будет учитываться регистр образца.

**С учетом формата** – флажок должен быть снят, в случае если форма образца не совпадает с форматом данных, отображаемом в соответствующем столбце.

**Найти далее** – кнопка позволяет начать или продолжить поиск.

**Закрыть** – кнопка позволяет закрыть окно **Поиск**.

- 2. В открывшемся окне с помощью раскрывающегося списка **Поиск** в выберите необходимый критерий поиска, то есть заголовок одного из столбцов.
- 3. Введите в поле ввода **Образец** для поиска. Нажмите кнопку **Найти далее**.
- 4. Результат поиска будет выделен в рабочей области. Если найдено несколько элементов, отвечающих заданному критерию, выделен будет первый из них. Для перехода к следующему нажмите в окне **Поиск** кнопку **Найти далее**.
- 5. Для закрытия окна нажмите кнопку **Закрыть**.

# **13.2 Область ввода даты и времени**

## **Ввод даты**

Для установки даты нажмите кнопку **I** справа от поля ввода даты. Откроется панель календаря:

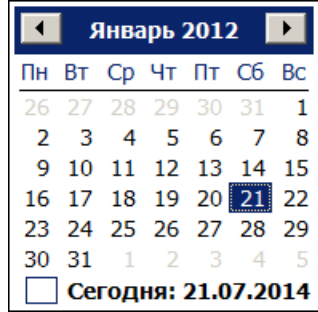

Для выбора даты убедитесь что в заголовке панели установлены необходимые месяц и год после чего выберите день. Для выбора текущей даты нажмите в нижней части панели  $\Box$  Сегодня: 21.07.2014

Для перехода к предыдущему или следующему месяцу используйте кнопки  $\blacksquare$  и  $\blacksquare$  в заголовке панели. Для выбора месяца нажмите на установленное значение месяца в заголовке панели. Откроется панель выбора месяца:

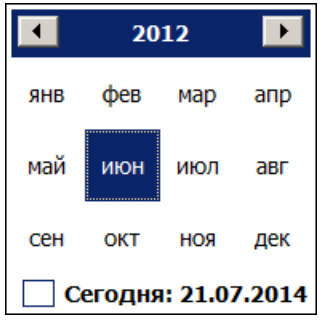

Для выбора года используйте кнопки и и и и или нажмите на установленный год в заголовке панели. Откроется панель выбора года:

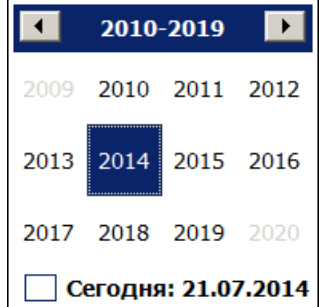

После установки даты нажмите кнопку **Ок** на панели календаря. Панель будет закрыта, указанная дата появится в поле ввода даты.

#### **Ввод времени**

Для изменения времени выделите часы, минуты или секунды в поле ввода времени, после чего введите необходимое значение используя клавиатуру или с помощью кнопок справа от поля.

# **13.3 Выбор подразделения**

#### **Окно «Подразделения»**

Окно **Подразделения** для выбора одного или нескольких подразделений имеет следующий вид:

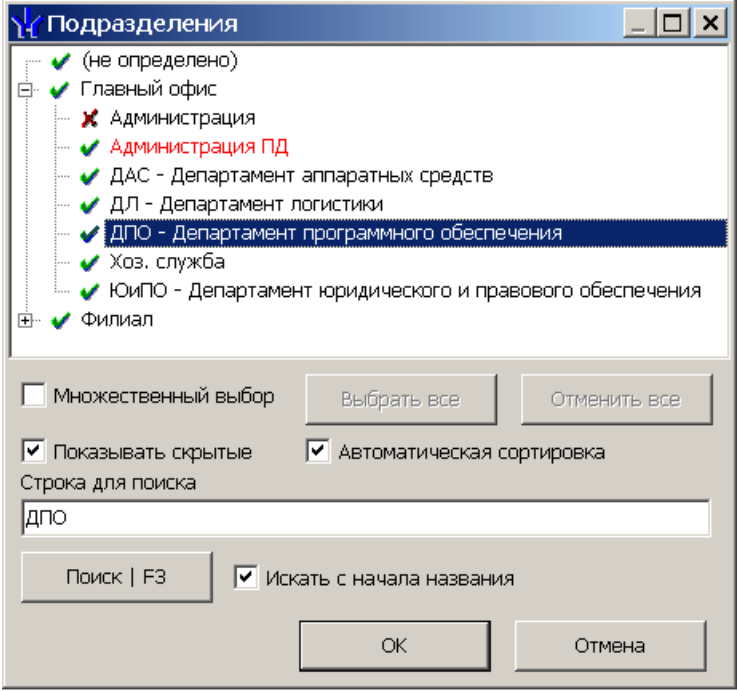

В рабочей области окна, в виде многоуровневого раскрывающегося списка представлена структура подразделений предприятия, созданная ранее в разделе *«Учетные данные»*. Подразделения, на которые операторы выданы полномочия отмечены значком  $\blacktriangledown$ , недоступные - значком  $\blacktriangledown$ .

**Множественный выбор** – при установке флажка появляется возможность одновременного выбрать несколько подразделений. (возможность множественного выбора не доступна в разделах *«Кафе: отчеты»*, *«Планировщик заданий»*)

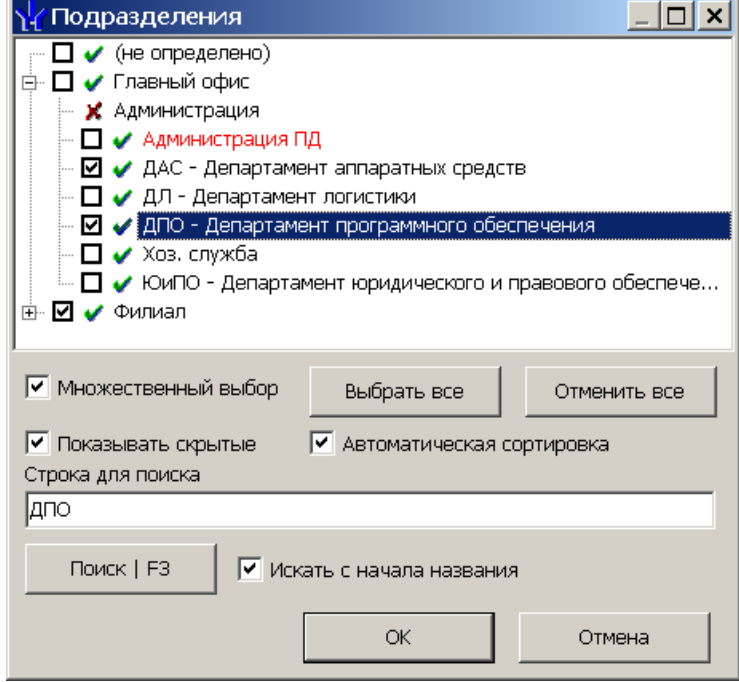

#### *Примечание*

Если при установленном флажке **Множественный выбор** отметить подразделение, удерживая нажатой клавишу **Shift** на клавиатуре, то автоматически будут отмечены все вложенные подразделения.

**Выбрать все** – кнопка позволяет выбрать все доступные для оператора подразделения.

**Отменить все** – кнопка позволяет снять все установленные ранее в рабочей области флажки выбранных подразделений.

**Показывать скрытые** – при установке флажка в рабочей области окна красным цветом будут отображаться подразделения, которые ранее были удалены. Это позволяет при необходимости просматривать данные сотрудников, принадлежащих к удаленным подразделениям.

**Автоматическая сортировка** – при установке флажка подразделения в рабочей области окна будут отсортированы в алфавитном порядке.

**Строка для поиска** – поле ввода образца для поиска подразделения по его названию. Для начала поиска нажмите кнопку **Поиск | F3**. Подразделение с названием соответствующим образцу будет выделено в рабочей области окна.

**Искать с начала названия** – при установке флажка поиск текста введенного в качестве образца в строке для поиска будет производиться с начала названия подразделения. При снятом флажке поиск по образцу производится во всем названии.

#### **Порядок выбора одного или нескольких подразделений**

Для выбора подразделения выполните следующие действия:

- 1. Нажмите на панели инструментов кнопку **Выбор подразделения** <sup>24</sup>. Откроется окно **Подразделения**.
- 2. В рабочей области открывшегося окна отметьте одно или несколько подразделений. При необходимости воспользуйтесь поиском или множественным выбором.

3. Нажмите кнопку **ОК** для подтверждения выбора и закрытия окна. Справа от кнопки **Выбор подразделения –** на панели инструментов появится название выбранного подразделения. Для закрытия окна без изменения выбранного на панели инструментов подразделения нажмите кнопку **Отмена**.

# **13.4 Просмотр кадров видеоархива**

## **Просмотр кадров видеоархива**

Просмотр видеоархива производится в окне **Видеоархив**:

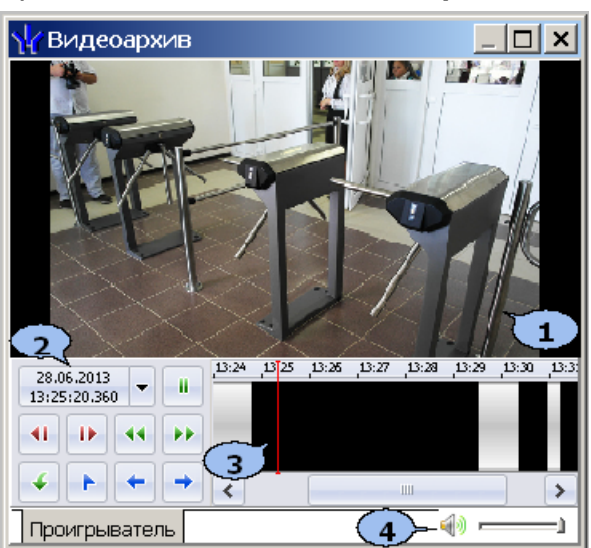

- 1. Область отображения кадров видеоархива.
- 2. Панель управления содержит:

 $\frac{128.06,2013}{13.25.20.360}$  – поле с указанием даты и времени записи воспроизводимого в данный момент кадра видеоархива. При нажатии стрелки справа откроются поля для ввода даты и времени, позволяющие перейти к кадру, записанному в выбранное время.

/ – Кнопки **Воспроизведение/Пауза** позволяют начать/остановить воспроизведение кадров видеоархива.

/ – Кнопки **Кадр назад/Кадр вперед** позволяют перейти к предыдущему/следующему кадру видеоархива.

/ – Кнопки **Назад/Вперед** (перемотка) позволяют начать воспроизведение кадров видеоархива в прямом/обратном направлении с увеличенной скоростью. При каждом нажатии скорость воспроизведения увеличивается в 5, 10, 20 или 50 раз.

– кнопка **Экспорт** позволяет запустит мастер экспорта кадров видеоархива в файлы с расширением . jpeg, или . avi.

– кнопка **Запомнить позицию** позволяют поставить закладку на шкале времени в текущей позиции ползунка.

/ – Кнопки **Предыдущий фрагмент/Следующий фрагмент** позволяют переместить ползунок на шкале времени на предыдущую/ следующую закладку.

3. Шкала времени с ползунком, указывающим время записи, отображаемого в данный момент кадра видеоархива.

### *Примечание*

Перемещать ползунок по шкале времени видеоархива также можно, при помощи мыши, нажимая левой кнопкой в требуемом месте шкалы или используя находящуюся под шкалой полосу прокрутки.

4. Регулятор громкости.

#### **Экспорта кадров видеоархива**

Для экспорта данных видеоархива:

- 1. Перейдите на вкладку **Проигрыватель** в рабочей области раздела.
- 2. Установите ползунок на шкале времени в положение, соответствующее кадру, начиная с которого необходимо экспортировать данные или выделите последовательность кадров на шкале времени, удерживая левую кнопку мыши.
- 3. Нажмите кнопку **Экспорт** на панели управления проигрывателя. Откроется окно экспорта кадров видеоархива **Экспорт**:

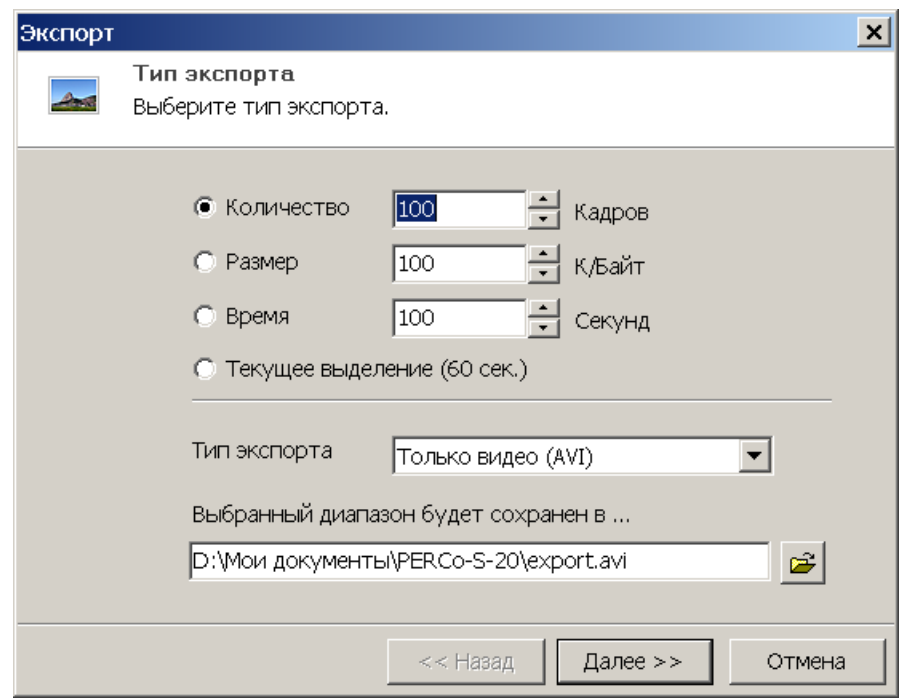

- 4. С помощью переключателя установите одним из способов объем данных для экспорта:
	- **Количество** для экспорта установленного на счетчике количества кадров.
	- **Размер** для экспорта установленного на счетчике объема данных.
	- **Время** для экспорта последовательности кадров установленной на счетчике продолжительности.
	- **Текущее выделение** для экспорта выделенной на шкале времени проигрывателя последовательности кадров.
- 5. С помощью раскрывающегося списка **Тип экспорта** выберите формат в котором будут сохранены данные видеоархива:
	- **Набор кадров (JPEG)** каждый кадр будет преобразован в графический файл и сохранен в виде отдельного файла с расширением . jpeg.
	- **Видео и звук (AVI)** кадры преобразовываются в формат *MotionJPEG* (MPEG), звук преобразовываются в 8-битный формат *WAVE PCM* и сохраняются в файле с расширением .avi.
- **Только видео (AVI)** кадры преобразовываются в формат *MotionJPEG* (MPEG), и сохраняются в файле с расширением .avi. Аудиоданные при этом не сохраняются.
- **Только звук (WAV)** звук преобразовываются в 8-битный формат *WAVE PCM* и сохраняются в файле с расширением .wav. Кадры при этом не сохраняются.
- 6. Используя кнопку  $\mathbb{E}$  укажите папку на диске компьютера в которой будут сохранены экспортируемые данные и нажмите кнопку **Далее**.

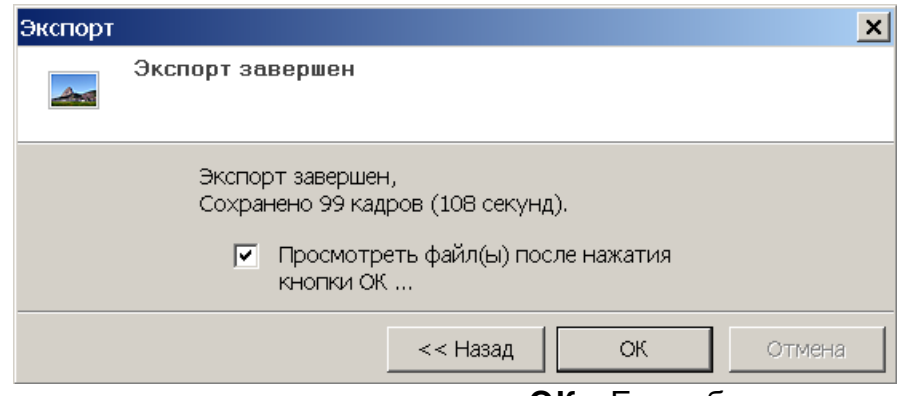

7. В открывшемся окне нажмите кнопку **ОК**. Если был установлен флажок **Посмотреть файл(ы) после нажатия кнопки ОК**, то будет открыта папка с сохраненными данными. Экспорт данных завершен.

# **13.5 Передача прав доступа в контроллеры**

При выдаче новой карты доступа или изменении прав или параметров доступа карты, выданной ранее, в строке с данными сотрудника (посетителя) в рабочей области отображается значок •, который свидетельствует о том, что измененные данные карты не были переданы в контроллеры.

Для передачи данных карт в контроллеры:

1. Нажмите кнопку **Передача прав доступа** – на панели инструментов. Откроется окно **Передача карт в аппаратуру**:

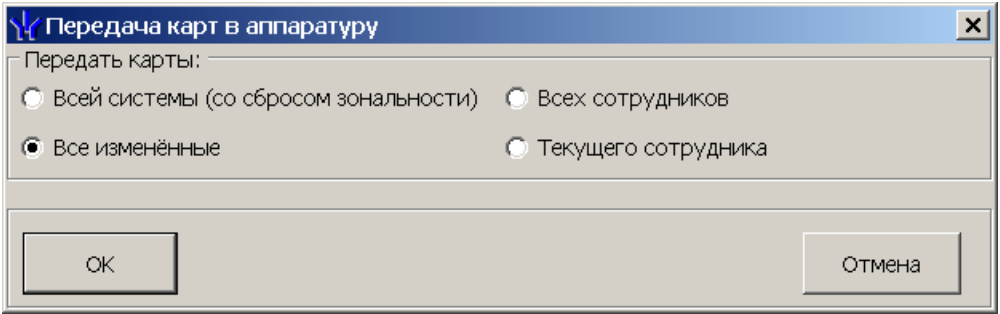

2. В открывшемся окне с помощью переключателя выберите требуемый вариант передачи:

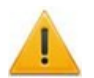

#### *Внимание!*

В случае передачи в аппаратуру измененных параметров большого количества карт рекомендуется использовать вариант передачи Всей системы (со сбросом зональности).

- **Всей системы (со сбросом зональности)** данные всех карта будут удалены из всех доступных контроллеров и записана заново из базы данных системы. Способ рекомендуется использовать при повторной конфигурации системы, для удаления из памяти контроллеров данных не используемых карт. При таком способе передачи данных происходит автоматический сброс зональности функций Antipass или Global Antipass системы безопасности. То есть первый проход через точки доступа после, по каждому идентификатору после передачи карт будет происходить без контроля зональности.
- **Все измененные** в контроллеры будут переданы данные новых карт или карт в данные которых были внесены изменения.
- **Всех сотрудников/посетителей/ТС** в контроллеры будут передана данные карт всех сотрудников/посетителей/ТС (то есть карты одной из категорий).
- **Текущего сотрудника/посетителей/ТС** в контроллеры будет переданы данные о картах выбранного в рабочей области сотрудника/ посетителя/ТС.
- 3. Нажмите кнопку **ОК** для передачи информации о картах в контроллеры и закрытия окна или **Отменить** для закрытия окна без передачи.

# **13.6 Экспорт и печать данных**

#### **13.6.1 Предварительный просмотр и печать**

## *Примечание*

Перед печатью данных рекомендуется привести данные к удобному для печати виду. Для этого можно убирать ненужные колонки и при необходимости настроить ширину столбцов.

Для предварительного просмотра и печати:

1. Нажмите кнопку **Печать** – *• либо выберите в появляющемся при нажатии* стрелки справа от этой кнопки контекстном меню соответствующий пункт.

#### 2. Откроется окно **Предварительный просмотр**.

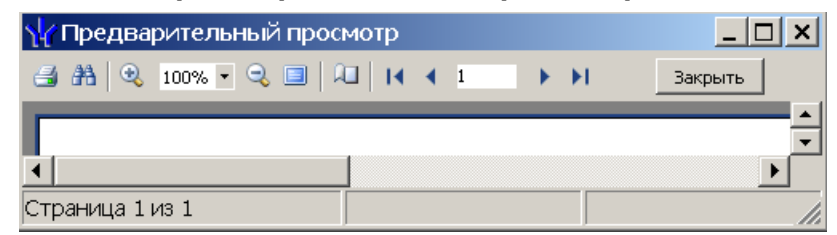

Панель инструментов окна **Предварительный просмотр**:

 – Кнопка **Печать** позволяет отправить открытый в окне документ в принтер для печати.

 – Кнопка **Найти** позволяет открыть окно **Искать текст**, для поиска текста в документе. При поиске в документе выделяется первый элемент соответствующий критерию поиска, для нахождения следующего элемента нажмите кнопку **F3** на клавиатуре.

 – Кнопки **Увеличить**, **Масштаб**, **Уменьшить** позволяют изменить масштаб просмотра документа.

**• Е досягая Во весь экран** позволяет просматривать документ полноэкранном режиме (для выхода из полноэкранного режима нажмите правой кнопкой мышки в рабочей области документа и в открывшемся меню выберите пункт **Во весь экран**).

 – Кнопка **Свойства страницы** позволяет открыть окно **Настройки страницы** для указания размера бумаги, ориентации и ширины полей страниц печатаемого документа.

 $H \leftarrow \{H \mid H \rightarrow H\}$  – Кнопки навигации по страницам.

**Закрыть** – Кнопка позволяет закрыть окно предварительного просмотра.

3. В открывшемся окне нажмите кнопку В для вывода документа на печать. Откроется стандартное для установленного принтера окно **Печать***.* Произведите необходимые настройки печати и нажмите кнопку **ОК**. Документ будет отправлен в принтер на печать.

# **13.6.2 Экспорт в MS Office Excel**

Система позволяет сохранять данные в файлах электронных таблиц *MS Excel*. Для экспорта данных:

- 1. Нажмите кнопку **Экспорт в Excel** либо выберите в появляющемся при нажатии стрелки справа от этой кнопки контекстном меню соответствующий пункт. Откроется окно стандартное окно проводника *Windows* c заголовком **Экспорт данных в Excel**.
- 2. В открывшемся окне укажите папку для сохраняемого файла. При необходимости в строке **Имя файла** измените имя. В строке **Тип файла** должно быть указано \*.xls*.* Нажмите кнопку **Сохранить**. Окно будет закрыто. Начнется процесс экспорта.
- 3. При завершении экспорта будет выведено сообщение об успешном завершении экспорта. Нажмите **ОК**. Файл будет сохранен в указанной папке. Сохраненный документ будет автоматически открыт.

# **13.6.3 Экспорт в OpenOffice Calc**

Система позволяет сохранять данные в файлах электронных таблиц *OpenOffice Calc*. Для экспорта данных:

- 1. Нажмите кнопку **Экспорт в OpenOffice Calc** либо выберите в появляющемся при нажатии стрелки справа от этой кнопки контекстном меню соответствующий пункт. Откроется окно стандартное окно проводника *Windows* c заголовком **Сохранить как**.
- 2. В открывшемся окне укажите папку для сохраняемого файла. При необходимости в строке **Имя файла** измените имя. В строке **Тип файла** должно быть указано \*.ods*.* Нажмите кнопку **Сохранить**. Окно будет закрыто. Начнется процесс экспорта.
- 3. При завершении экспорта будет выведено сообщение об успешном завершении экспорта. Нажмите **ОК**. Файл будет сохранен в указанной папке. Сохраненный документ будет автоматически открыт.

# **13.6.4 Экспорт в PDF**

Система позволяет сохранять данные о событии, выделенном в рабочей области раздела, включая кадры с камер и фотографию владельца предъявленной карты в файла формата документов PDF. Для экспорта данных:

- 1. Нажмите на панели инструментов кнопку **Экспорт отчета о событии в формат PDF** . Откроется окно стандартное окно проводника *Windows* c заголовком **Экспорт отчета о событии в формат PDF**.
- 2. В открывшемся окне укажите папку на диске ПК в которой будет сохранен файл . При необходимости в строке **Имя файла** измените имя. В строке **Тип файла** должно быть указано \*.pdf*.* Нажмите кнопку **Сохранить**. Окно будет закрыто. Начнется процесс экспорта.
- 3. Файл будет сохранен в указанной папке. При завершении экспорта документ будет автоматически открыт.

# **13.7 Просмотр графика работы**

## **13.7.1 График работы на неделю**

Для просмотра графика работы сотрудника на неделю:

- 1. Выделите сотрудника в рабочей области.
- 2. На панели инструментов раздела нажмите кнопку **График работы** . Откроется окно **График работы**:

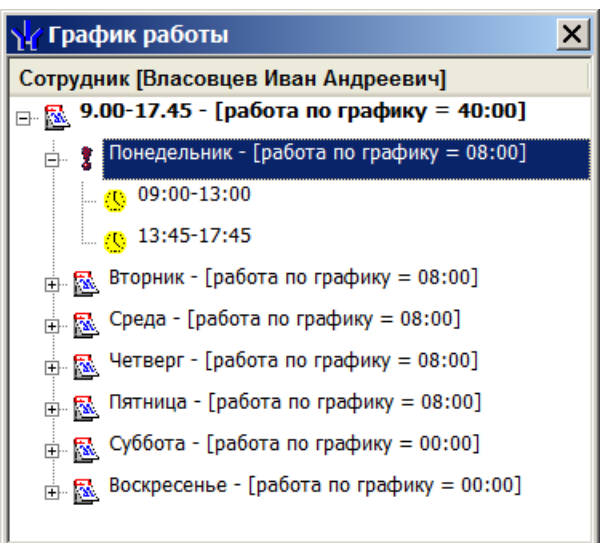

- 3. В открывшемся окне в виде раскрывающегося списка представлено расписание работы сотрудника для каждого дня графика **В** с указанием интервалов работы. Значком  $\overline{\mathbf{3}}$  в окне выделен текущий день недели.
- 4. Для закрытия окна **График работы** нажмите кнопку **X** в заголовке окна или повторно нажмите кнопку на панели инструментов раздела.

# **13.7.2 График работы на месяц**

Для открытия окна график работы нажмите кнопку **Показывать расшифровку графика рабочего времени** – на панели инструментов раздела. Окно содержит расписание работы выделенного в рабочей области раздела сотрудника на один из месяцев выбранного года.

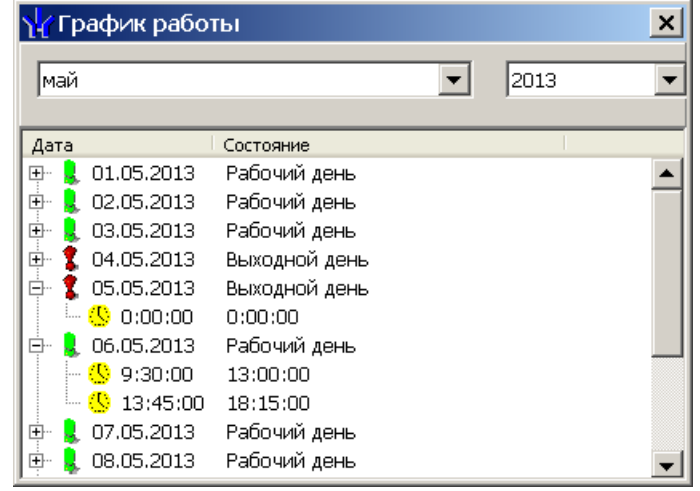

Раскрывающиеся списки в верхней части окна позволяют установить год и месяц для просмотра графика работы.

В рабочей области окна отображается список рабочих и не рабочих дней за выбранный месяц. Значками отмечены:

- $\frac{1}{2}$  рабочие дни;
- $\ddagger$  выходные дни.

Для каждого дня месяца в виде раскрывающегося списка указаны интервалы рабочего времени. Значками отмечен тип интервала:

– **Нет перехода**: начало и конец интервала относятся к одному дню;

 – **Переход на следующий день**: интервал с переходом на следующий день начало интервала относится к первому дню, конец интервала – к следующему;

 – **Следующий день**: начало и конец интервала относятся к следующему дню.

## **13.7.3 График работы на год**

Для просмотра рабочих и выходных дней графика на указанный год нажмите кнопку **Просмотр рабочих и выходных дней графика** – на панели инструментов раздела. Откроется окно **Графики работы**:

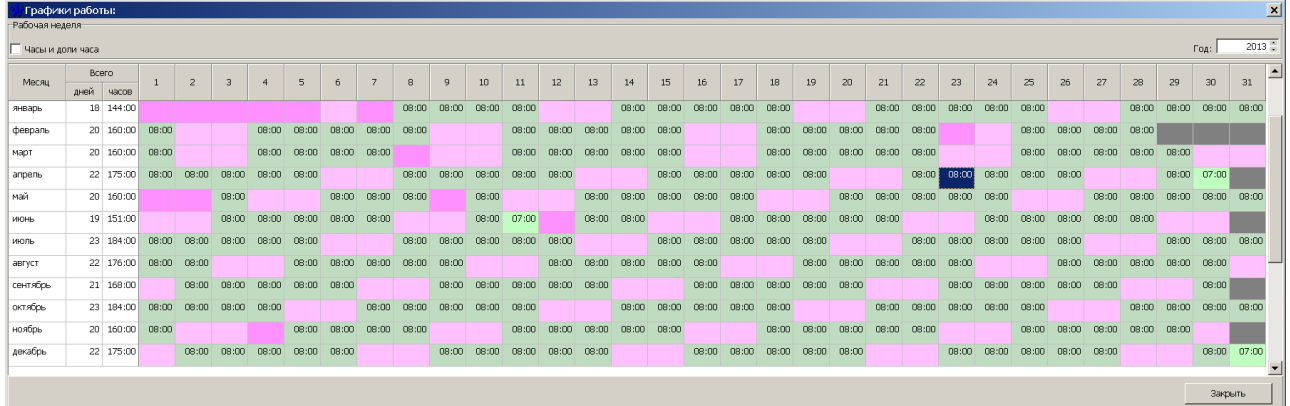

Счетчик **Год** позволяет установить год за который отображается график работы.

Цвета, выделения ячейки указывает:

- серый график работы на день не задан;
- зеленый рабочий день;
- розовый выходной день:
- темно-розовый праздничный день.

При установке флажка **Часы и доли часа** время в рабочей области окна отображается в целых и сотых долей часа.

# **13.8 Функции поиска**

#### **13.8.1 Общий поиск сотрудника**

Чтобы произвести общий поиск сотрудника по табельному номеру или ФИО в списках сотрудников всех подразделений:

1. Нажмите кнопку **Общий поиск** – на панели инструментов вкладки. Откроется окно **Поиск по всем подразделениям**:

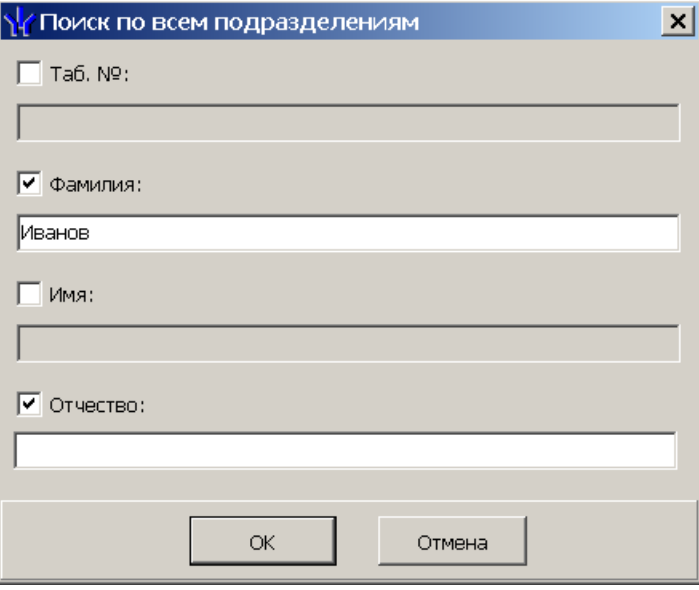

- 2. Отметьте флажками необходимые критерии поиска, после чего станут доступны поля ввода образцов поиска для выбранных критериев.
- 3. Введите образцы поиска для одного или нескольких выбранных критериев:
- 4. Нажмите кнопку **ОК** для начала поиска. Окно **Поиск по всем подразделениям** будет закрыто.
- 5. Если сотрудники соответствующие введенным критериям были найдены, то в рабочей области окна раздела будет открыта панель с результатами поиска:

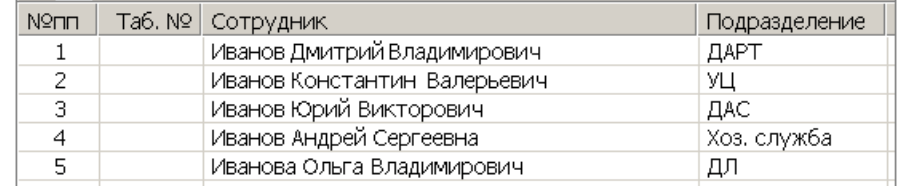

- 6. При двойном нажатии на строке с найденным сотрудником в рабочей области будет открыт список всех сотрудников того же подразделения.
- 7. Кнопки панели инструментов позволяют  $\bar{f}$  скрыть,  $\bar{f}$  открыть панель с результатами общего поиска.

8. Если поиск не дал результатов, появится окно с сообщением об отсутствии данных удовлетворяющих условиям поиска. Нажмите кнопку **ОК** для закрытия окна.

# **13.8.2 Поиск с применением выборки**

Для настройки критериев выборки:

1. Нажмите кнопку **Настроить выборку** – на панели инструментов раздела. Откроется окно **Настройка фильтра**:

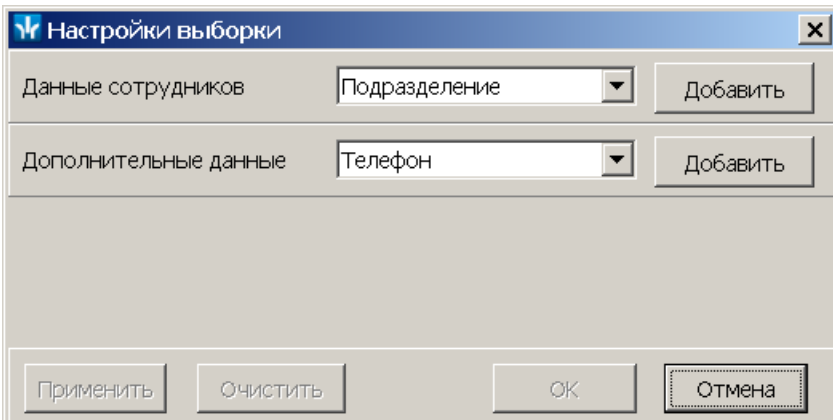

2. В открывшемся окне с помощью раскрывающегося списка **Категория**, выберите критерий выборки и нажмите кнопку **Добавить**. Критерий отобразится в области **Выражения**. Установите с помощью раскрывающегося списка образец для выбранного критерия.

#### *Примечание*

При выборе критерия **Подразделение** в раскрывающемся списке будет приведен список подразделений, входящих в подразделение, указанное на панели инструментов раздела.

3. Одновременно могут быть применены несколько критериев выборки. Добавьте при необходимости другие критерии:

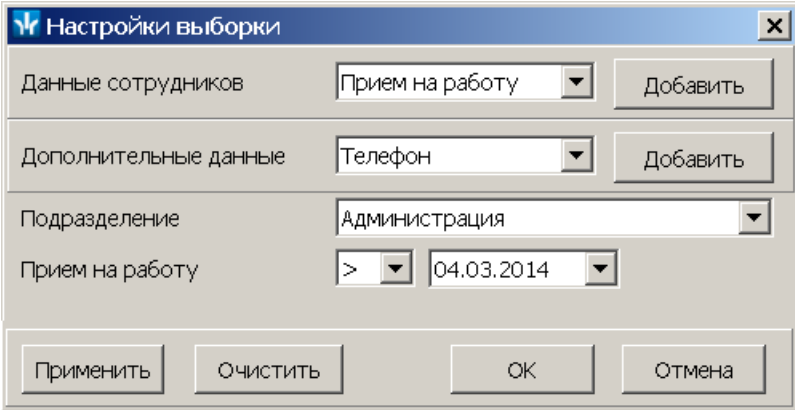

- 4. Если необходимо удалить заданные критерии, нажмите кнопку **Очистить**. Все критерии из поля **Выражения** будут удалены.
- 5. Нажмите кнопку **Применить**. Окно **Настройка фильтра** будет закрыто. В рабочей области раздела будут отображены данные, соответствующие критериям выборки.
- 6. Чтобы скрыть/показать в рабочей области результат применения выборки, нажмите кнопку **Отменить/применить выборку** – на панели инструментов.

### **13.8.3 Автоматический общий поиск карты**

При нажатии кнопки – кнопка **Включить/отключить постоянный опрос контрольного считывателя**, предназначенного для поиска предъявленной карты досту, появится форма настройки контрольного считывателя.

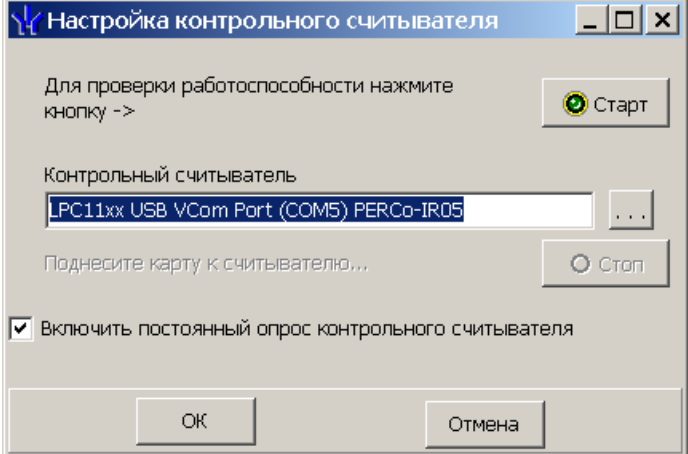

Если контрольный считыватель уже был настроен, то параметры будут заполнены. если нет то контролный считыватель необходимо выбрать.

Кнопки **Старт**, **Стоп** предназначены для проверки работоспособности контрольного считывателя.

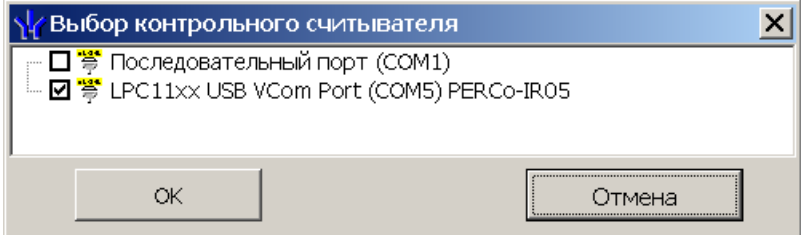

После успешной проверки работоспособности, если хотите чтобы был включён автоматический опрос контрольного считывателя оставьте включённой галку **Включить постоянный опрос контрольного считывателя** и нажмите кнопку **ОК**.

Если включён постоянный опрос контрольного считывателя, то при предъявление карты доступа контрольному считывателю, происходит поиск идентификатора карты и если она была найдена то происходит или переход на данный идентификатор в открытом разделе, если поиск нашёл карту в данном разделе или происходит переход на один из разделов где она могла быть найдена.

Список разделов на которые возможен переход

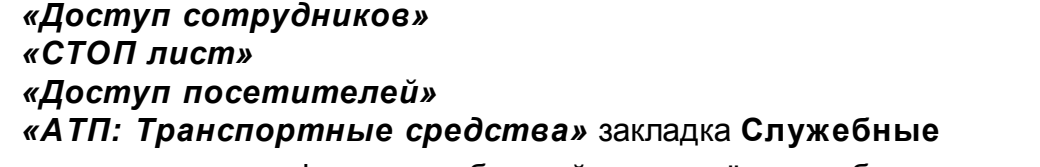

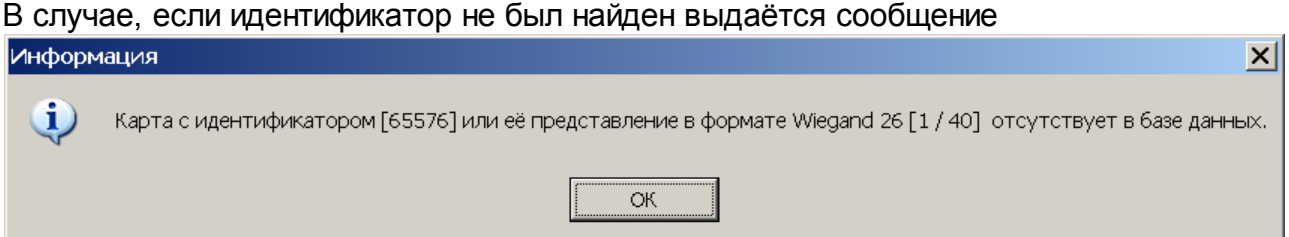

# **13.9 Команды управления устройствами**

Большинство устройств и их ресурсов, входящих в систему, могут управляться из ПО, с помощью управляющих команд. Команды управления могут подаваться в следующих режимах:

- Автоматически, как результат реакции системы на регистрируемые события мониторинга. Задание реакций на события осуществляется на вкладке **События** раздела *«Конфигуратор»*.
- Автоматически при выполнении заданий настроенных в разделе *«Планировщик заданий»*.
- Оператором в ручном режиме из разделов ПО *«Управление устройствами и мнемосхемой»* (*«Управление устройствами»*) и *«Центральный пост охраны»*.

Ниже приведен список команд управления, поддерживаемых устройствами системы и их ресурсами.

# **13.9.1 Контроллер**

#### **Команды контроллера**

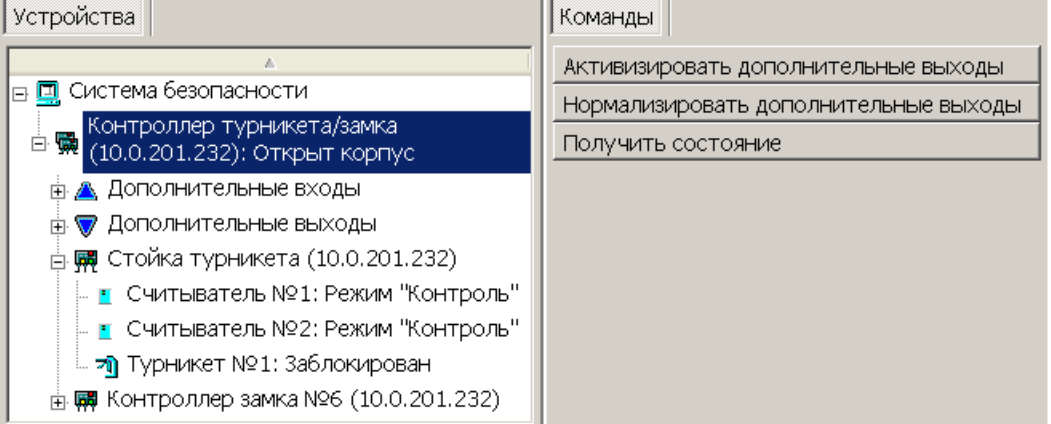

**Активизировать дополнительные выходы** – будут активизации все выходы, для которых установлен **Тип: Обычный**.

**Нормализовать дополнительные выходы** – будут нормализованы все выходы, для которых установлен **Тип: Обычный**.

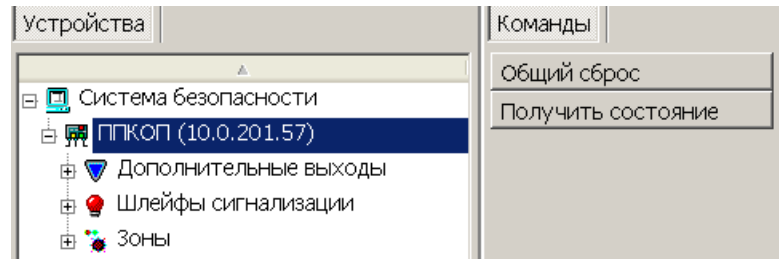

**Общий сброс** – Команда доступна для контроллеров КБО и ППКОП. Для всех ОЗС и ПЗС контроллера будут сброшены режимы *«Тревога»*, *«Внимание»*, *«Пожар»*, ЗС перейдут соответственно в режимы *«Охрана»*, *«Норма»*.

**Получить состояние** – команда позволяет открыть окно, содержащее диагностическую информацию о состоянии устройства, выбранного в рабочей области раздела и его ресурсов.

#### **Команды контроллера ИУ**

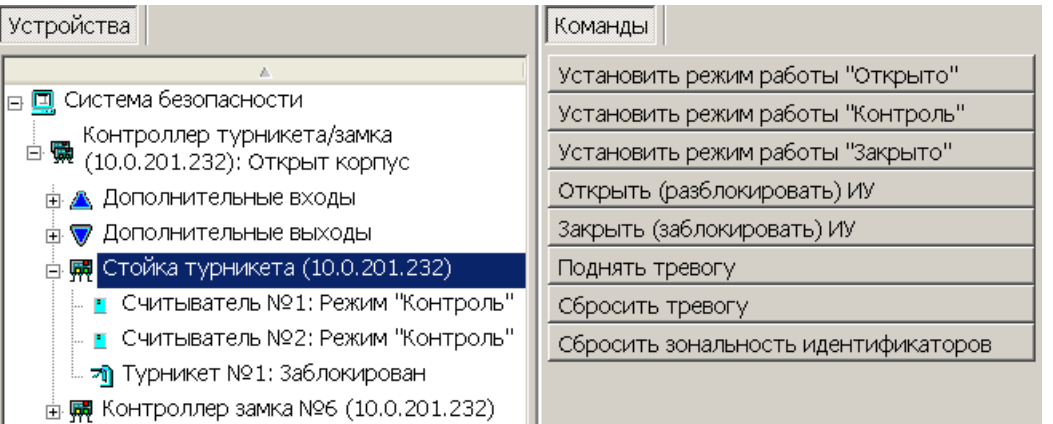

**Установить режим работы «Открыто»** – ИУ будут переведено в РКД *«Открыто»*.

**Установить режим работы «Контроль»** – ИУ будут переведено в РКД *«Контроль»*.

**Установить режим работы «Совещание**» – ИУ будут переведено в РКД *«Совещание»*.

**Установить режим работы «Закрыто**» – ИУ будут переведено в РКД *«Закрыто»*.

#### *Примечание*

При смене РКД для ИУ один и тот же режим устанавливается для всех считывателей, подключенных к контроллеру ИУ.

**Открыть (разблокировать) ИУ** – ИУ будет разблокировано на время, установленное параметром ИУ **Время удержания в разблокированном состоянии**. Команда предназначена для кратковременной разблокировки ИУ и доступна при установленных РКД *«Контроль»* и *«Совещание»*.

**Закрыть (заблокировать) ИУ** – ИУ будет заблокировано. Команда предназначена для блокировки ИУ, после выполнения команды **Открыть (разблокировать) ИУ**, доступна при установленных РКД *«Контроль»* и *«Совещание»*.

**Поднять тревогу** – контроллер перейдет в режим *«Тревога СКУД»,* будут активизированы выходы, для которых установлен **Тип: Генератор тревоги**.

**Сбросить тревогу** – режим *«Тревога СКУД»* будет снят.

**Сбросить зональность идентификаторов** – контроллер будет игнорировать нарушение зональности при первом предъявлении карты доступа, после получения команды.
## **13.9.2 Дополнительный выход**

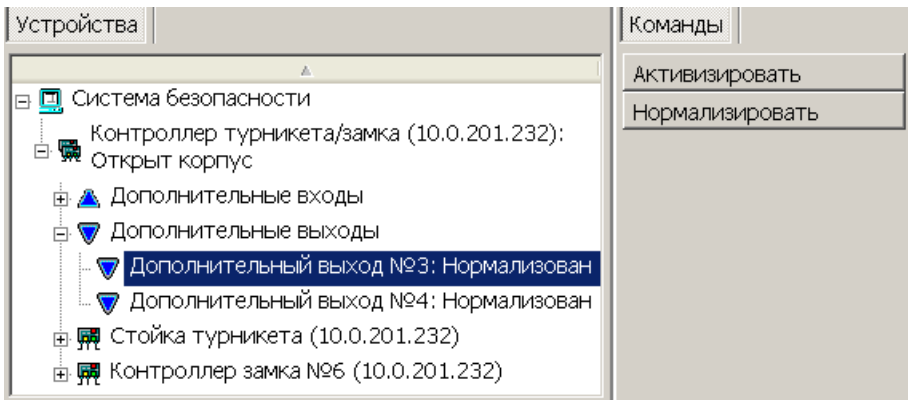

#### *Примечание*

Дополнительные выходы, для которых установлен **Тип: ОПС** или **Тип: Генератор тревоги**, не могут быть активизированы командой от ПО.

**Активизировать** – выход будет активизирован на время, установленное параметром **Время активизации**.

**Нормализировать** – выход будет нормализован.

#### **13.9.3 Зона сигнализации (ЗС)**

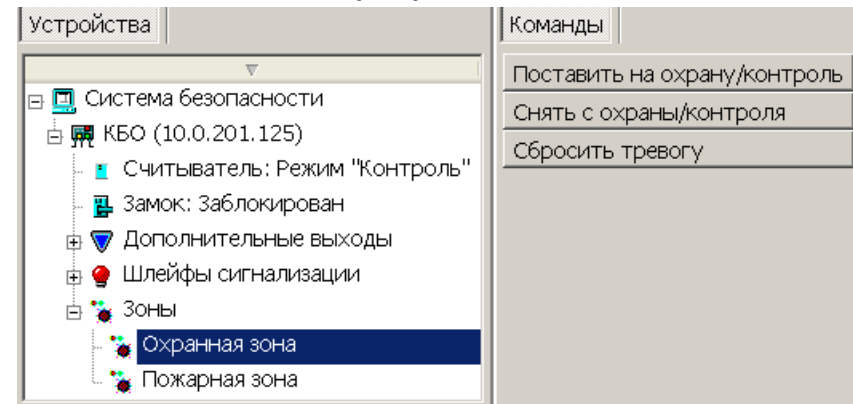

**Поставить на охрану/контроль** – ОЗС и ПЗС будут переведены соответственно в режимы *«Охрана»* и *«Норма»*. Если в состав ОЗС входит ИУ, то оно переводится в РКД *«Охрана»*. Если в ЗС входят ОШС или ПШС то они переводятся соответственно в режимы *«Охрана»* и *«Взят»*.

**Снять с охраны/контроля** – ЗС будут переведены в режим *«Снята»*. Если в состав ЗС входит ИУ, то оно переводится в РКД *«Контроль»*. Если в ЗС входят ОШС или ПШС то они переводятся режим *«Снят»*.

**Сбросить тревогу**. Приводит к сбросу режима *«Тревога»* и возврату ОЗС в режимы работы *«Охрана»*.

## **13.9.4 Считыватель**

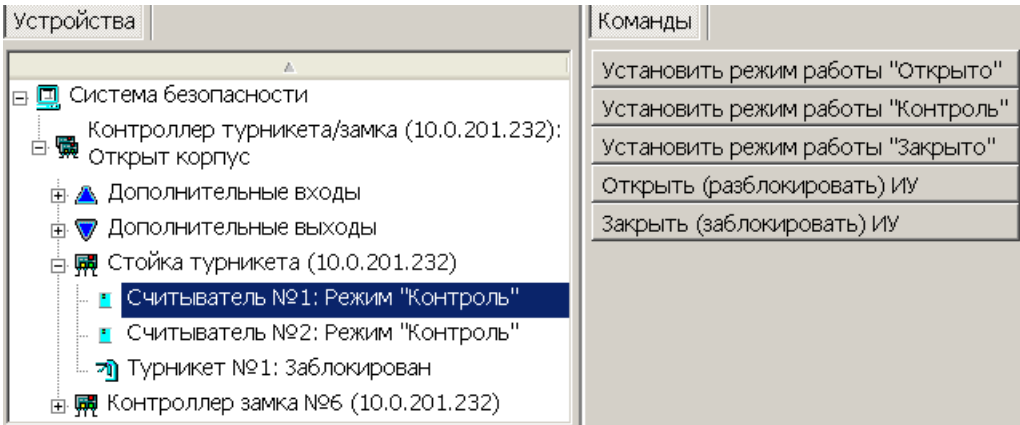

**Установить режим работы «Открыто»** – ИУ в направлении считывателя будут переведено в РКД *«Открыто»*.

**Установить режим работы «Контроль»** – ИУ в направлении считывателя будут переведено в РКД *«Контроль»*.

**Установить режим работы «Совещание**» – ИУ в направлении считывателя будут переведено в РКД *«Совещание»*.

**Установить режим работы «Закрыто**» – ИУ в направлении считывателя будут переведено в РКД *«Закрыто»*.

**Открыть (разблокировать) ИУ** – ИУ в направлении считывателя будет заблокировано на время, установленное параметром команды **Время разблокировки**. Команда предназначена для кратковременной разблокировки ИУ, доступна при установленных РКД *«Контроль»* и *«Совещание»*.

**Закрыть (заблокировать) ИУ** – ИУ в направлении считывателя будет заблокировано. Команда предназначена для блокировки ИУ, после выполнения команды **Открыть (разблокировать) ИУ**, доступна при установленных РКД *«Контроль»* и *«Совещание»*.

### **13.9.5 Видеоподсистема и камера**

**Начать запись** – Приводит к началу записи с камеры. Продолжительность записи определяется установленным для камеры параметром **Продолжительность записи**.

**Прервать запись** – Приводит к остановке записи с камеры.

**Поставить на охрану** – Приводит к переводу камеры в режим *«Охрана»*. При этом активизируется детектор движения камеры. При фиксации движения в зоне обзора камеры переходит в режим *«Тревога»*, регистрируется соответствующие событие и начинается запись.

**Снять с охраны** – Приводит к деактивации детектор движения камеры.

**Сбросить тревогу** – Приводит к сбросу режима *«Тревога»* камеры.

**Получить состояние** – Позволяет открыть окно с отчетом о состоянии видеоподсистемы или камеры.

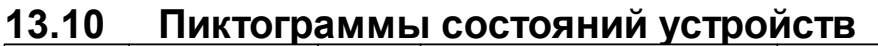

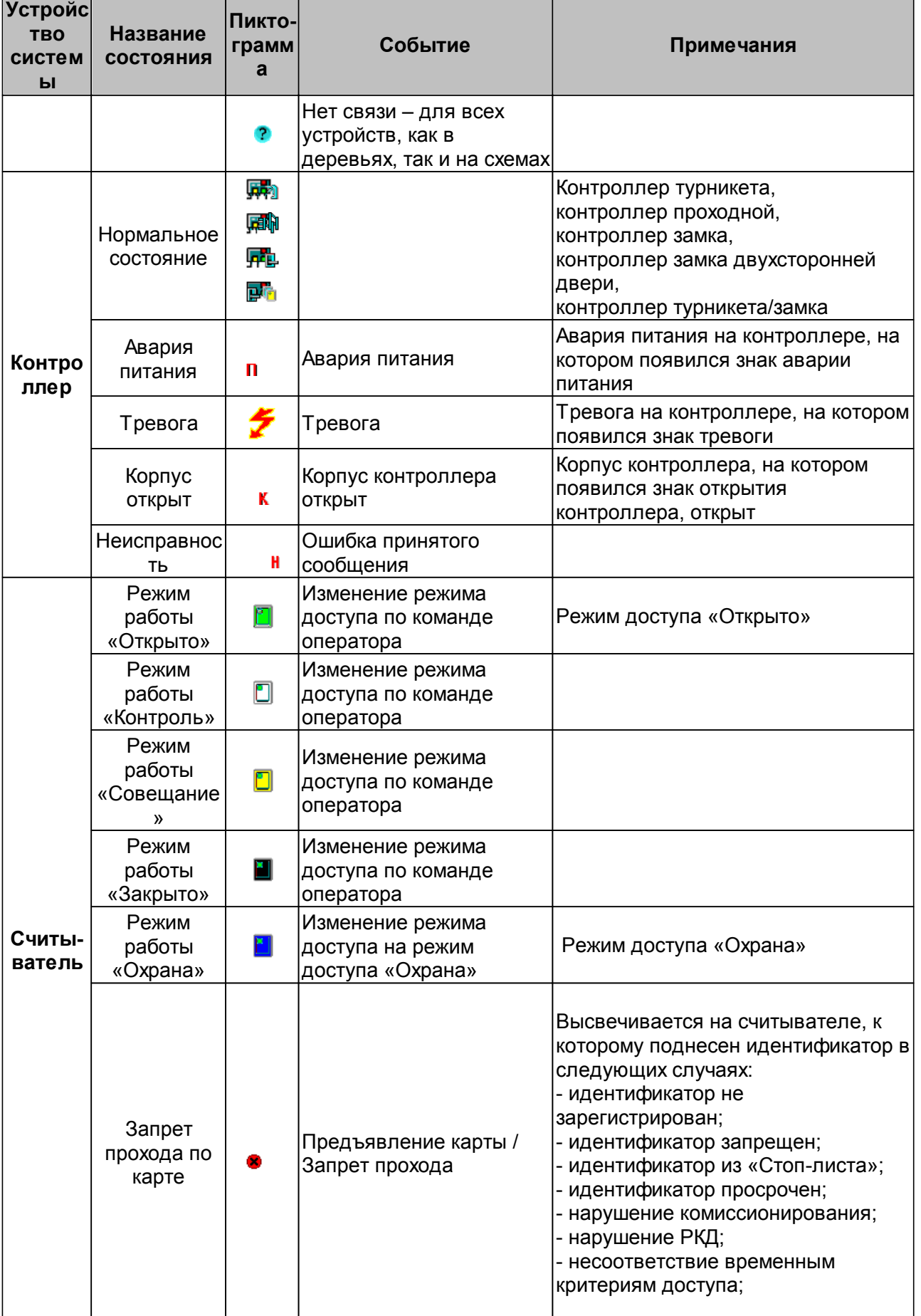

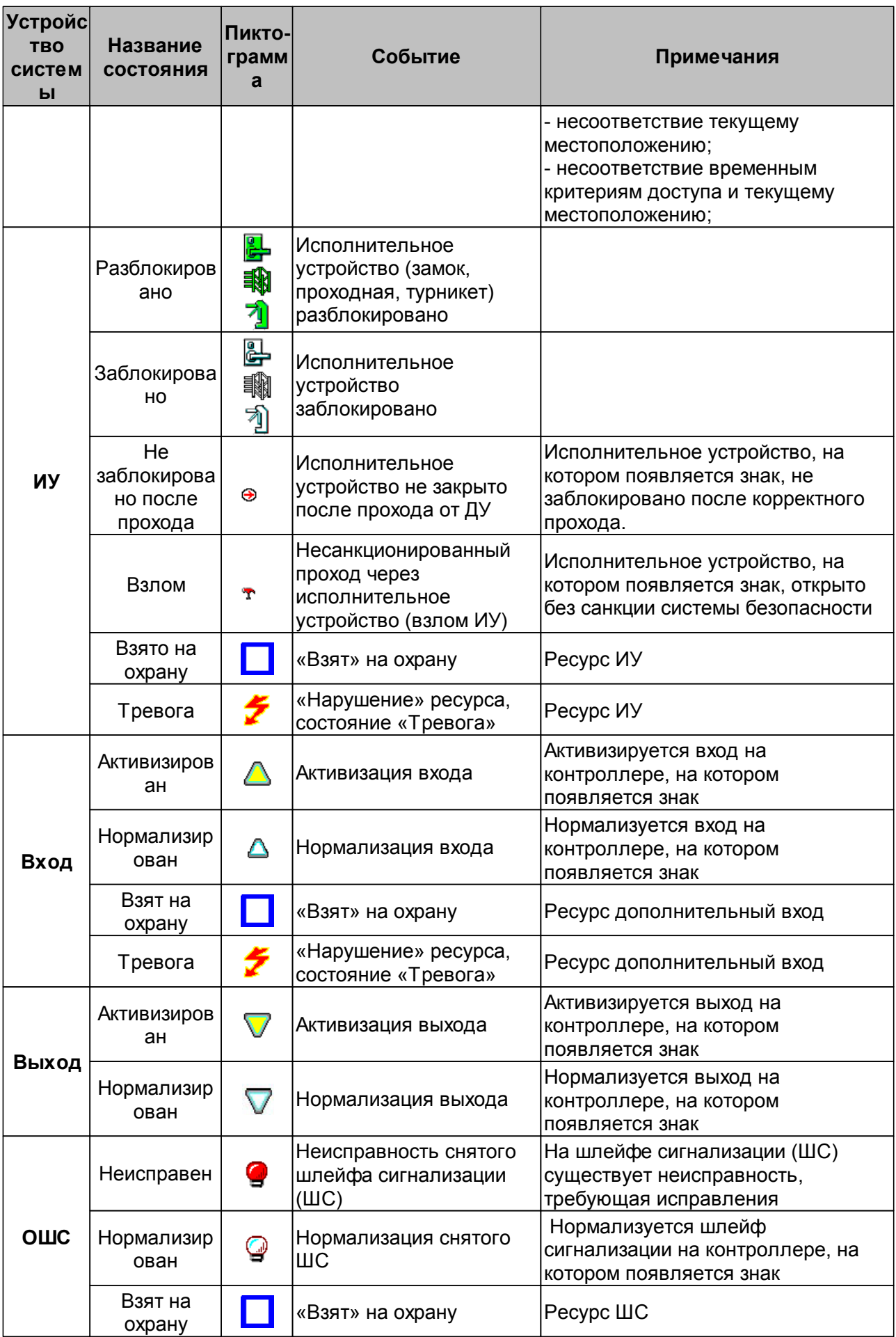

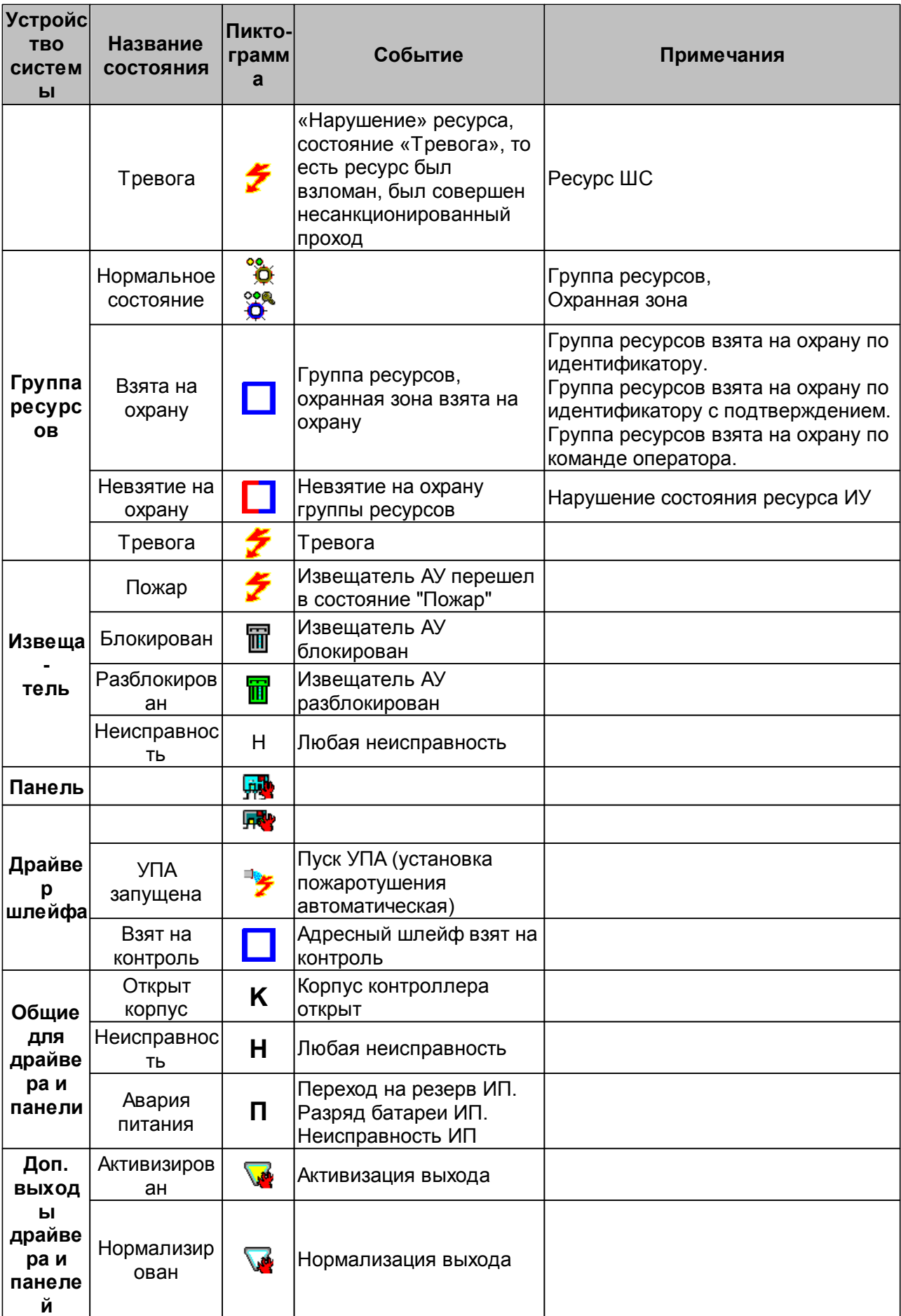

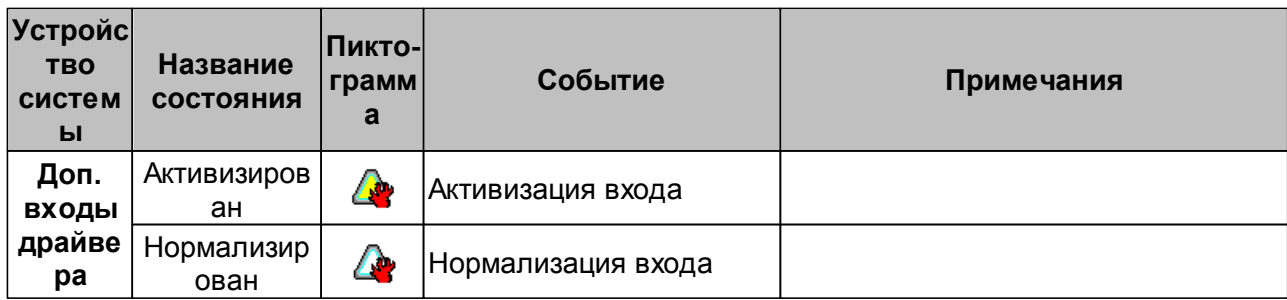

## **OOO «Завод ПЭРКо»**

По вопросам выбора и приобретения оборудования и систем безопасности:

Call-центр: 8-800-333-52-53 Тел.: (812) 329-89-24, 329-89-25 Факс: (812) 292-36-08

Юридический адрес:

180600, г. Псков, ул. Леона Поземского, 123 В

Техническая поддержка:

Call-центр: 8-800-775-37-05 Тел./факс: (812) 292-36-05

system@perco.ru по вопросам обслуживания систем безопасности и систем контроля доступа

> turnstile@perco.ru по вопросам обслуживания турникетов, калиток, ограждений

locks@perco.ru по вопросам обслуживания электромеханических замков

soft@perco.ru по вопросам технической поддержки программного обеспечения комплексных систем безопасности, систем контроля доступа

> Утв. 29.11.2013 Кор. 22.10.2014 Отп. 22.10.2014

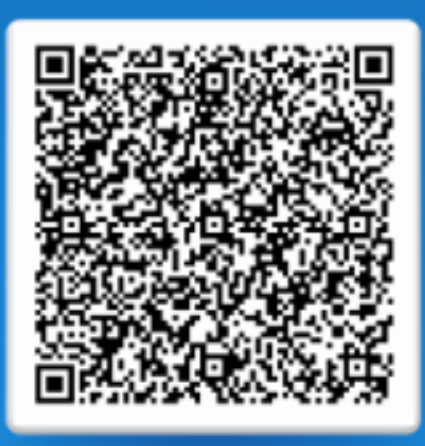

# www.perco.ru тел: 8 (800) 333-52-53